# **ThinkPad**

# Användarhandbok

ThinkPad L440 och L540

**Anm:** Innan du använder den här informationen och produkten är det viktigt att du har läst och förstått:

- Säkerhets-, garanti- och installationshandbok
- Regulatory Notice
- "Viktig [säkerhetsinformation"](#page-7-0) på sidan [vi](#page-7-0)
- Bilaga E ["Information"](#page-182-0) på sidan [167](#page-182-0)

Den senaste Säkerhets-, garanti- och installationshandboken och senaste Regulatory Notice finns på Lenovos supportwebbplats på: <http://www.lenovo.com/UserManuals>

**Åttonde utgåvan (juli 2015)**

**© Copyright Lenovo 2013, 2015.**

MEDDELANDE OM BEGRÄNSADE RÄTTIGHETER: Om data, programvara eller tjänster levereras under ett GSA-avtal (General Services Administration) omfattas användning, reproduktion och spridning av begränsningar enligt Avtal nr. GS-35F-05925.

### **Innehåll**

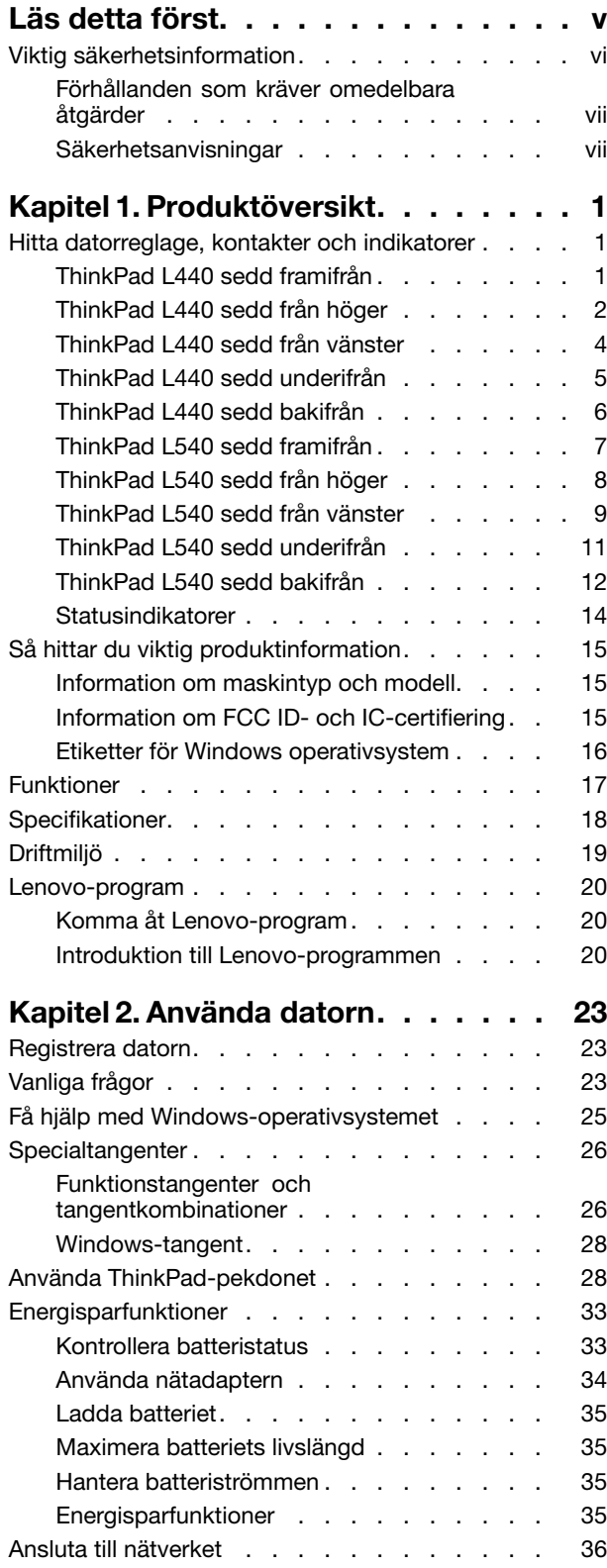

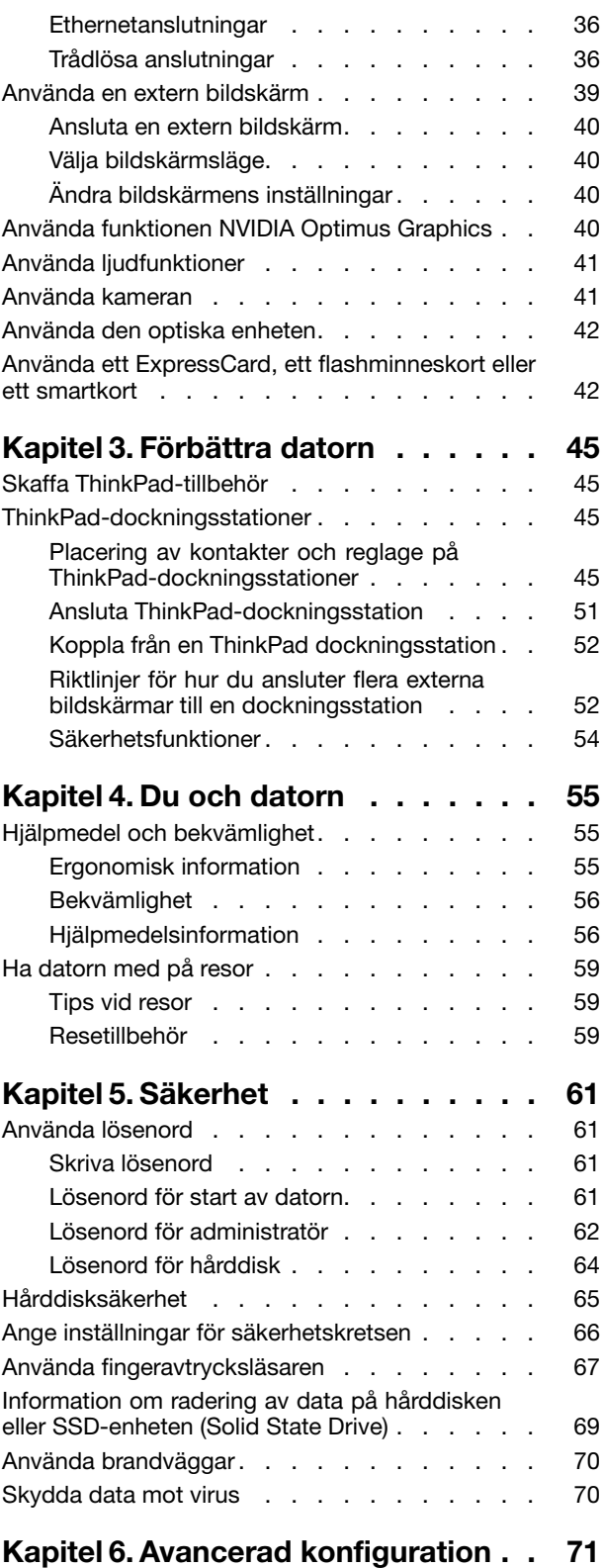

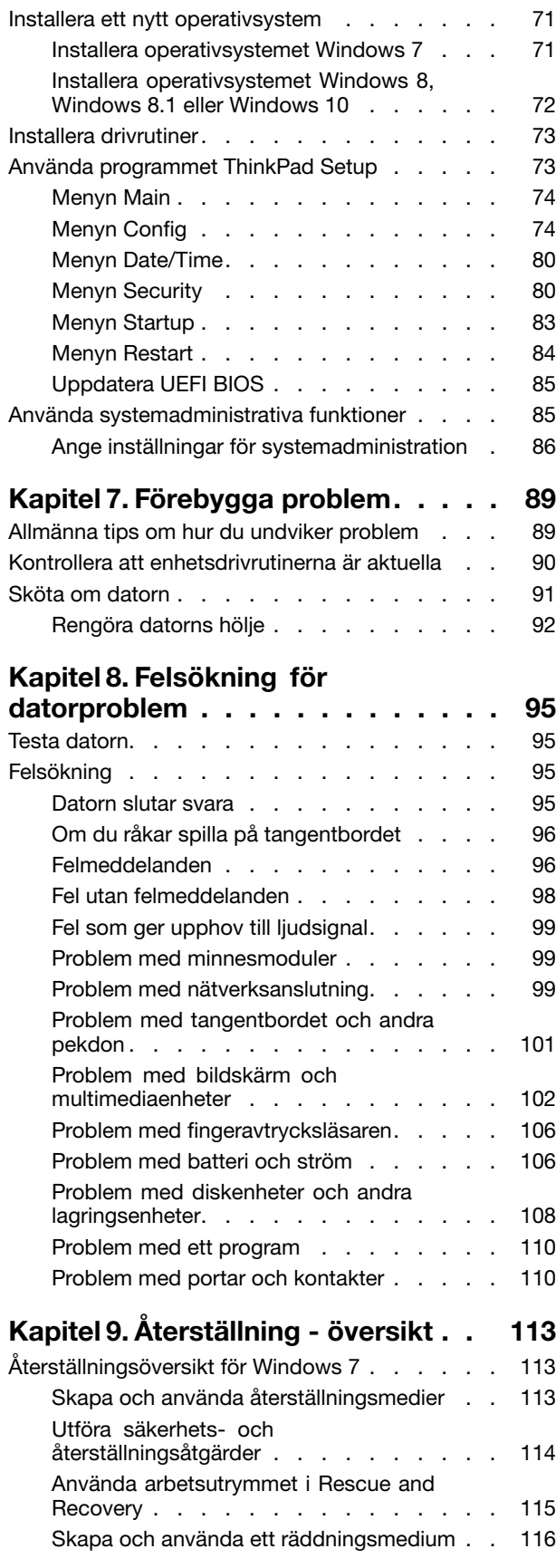

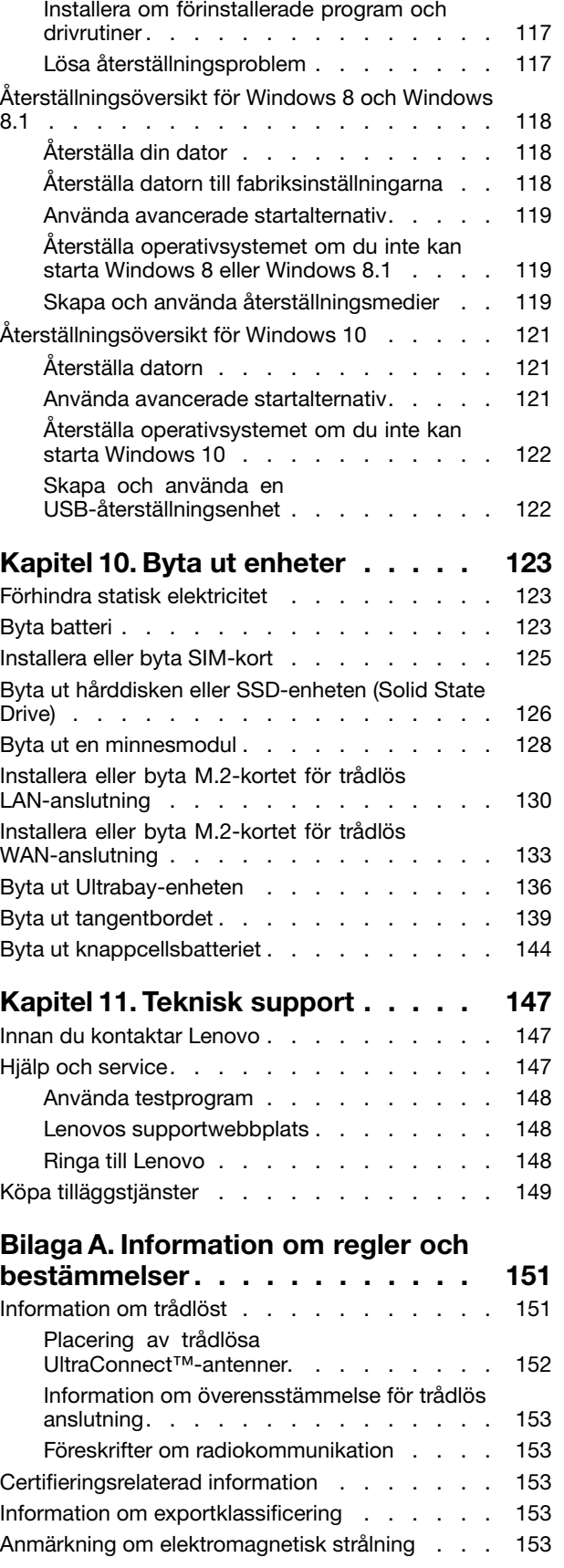

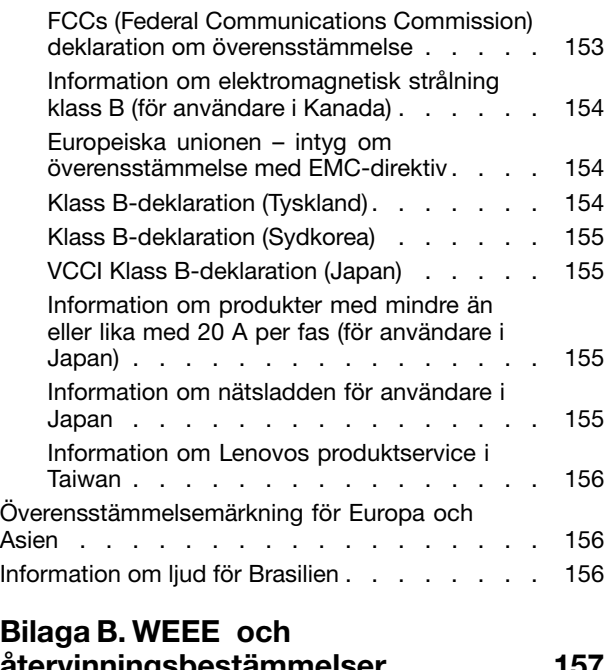

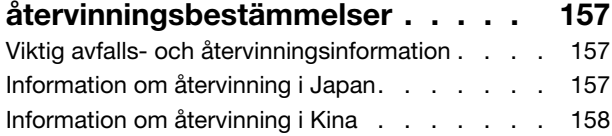

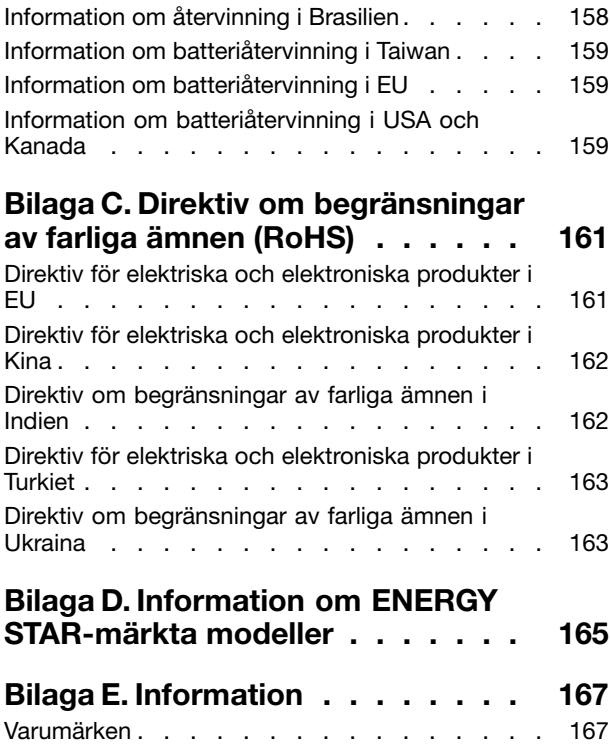

### <span id="page-6-0"></span>**Läs detta först**

Se till att du följer råden så att du får nytta och nöje av datorn under lång tid framöver. Om datorn inte sköts på rätt sätt finns det risk för fysiska obehag eller skador eller att datorn inte längre fungerar som avsett.

#### **Skydda dig mot den värme som datorn alstrar.**

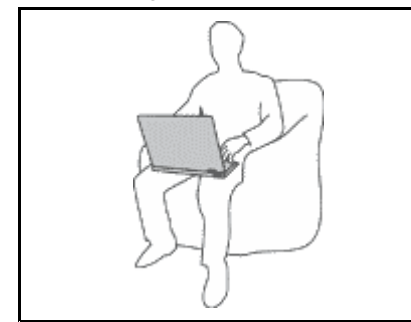

När datorn är påslagen eller batteriet håller på att laddas, kan datorns undersida, handledsstödet och andra delar bli varma. Hur mycket värme som avges beror på systemaktiviteten och batteriets laddningsnivå.

Om du t.ex. har datorn i knäet länge kan huden bli irriterad av värmen.

- Undvik att låta händerna, knäet eller någon annan del av kroppen komma i kontakt med varma delar av datorn under någon längre period.
- Gör regelbundet paus i tangentbordsarbetet och flytta bort händerna från handledsstödet.

#### **Skydda dig mot den värme som nätadaptern alstrar.**

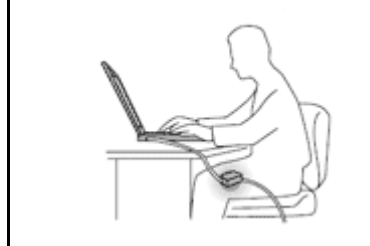

När nätadaptern är ansluten till ett vägguttag och till datorn blir adaptern varm.

Huden kan få brännskador även genom kläderna om du låter adaptern komma i kontakt med kroppen under en längre tid.

- Se till så att adaptern inte är i kontakt med kroppen när adaptern är i bruk.
- Använd aldrig nätadaptern för att värma dig.

**Skydda datorn mot väta.**

Undvik spill och risken för elektriska stötar genom att hålla vätskor borta från datorn.

#### **Skydda kablarna mot skador.**

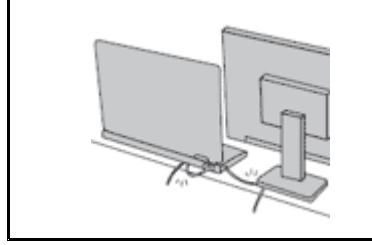

Kablarna kan skadas om de hanteras hårdhänt.

Dra kommunikationskablarna eller kablarna från nätadapter, mus, tangentbord, skrivare och alla andra elektroniska enheter så att de inte kommer trampas eller snubblas på eller kommer i kläm av datorn eller andra föremål. Utsätt inte kablarna för annan behandling som kan störa datorns funktion.

#### <span id="page-7-0"></span>**Skydda data och dator när du flyttar den.**

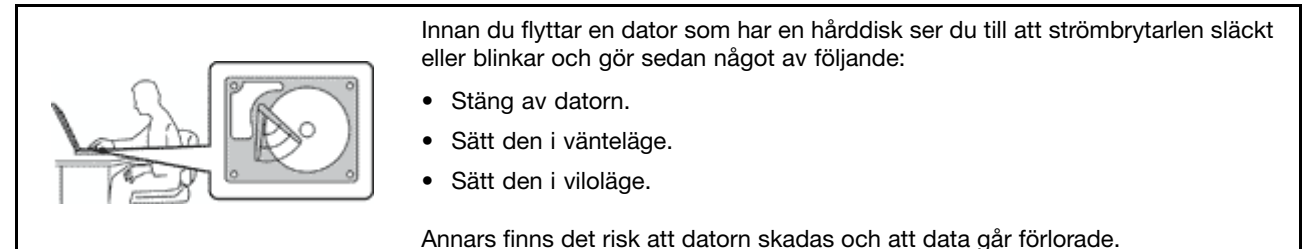

#### **Hantera datorn varsamt.**

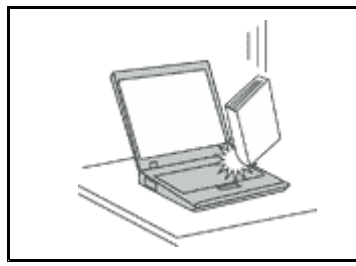

Se till att inte tappa, stöta, skrapa, vrida, slå, vibrera eller knuffa datorn, skärmen eller några externa enheter. Placera inga tunga föremål på dem.

#### **Bär datorn på rätt sätt.**

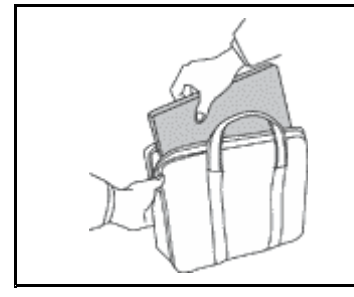

- Använd en väska som skyddar datorn.
- Packa inte datorn i en trång väska.
- Innan du lägger din dator i en väska, kontrollerar du att den är avstängd, i vänteläge eller i viloläge. Lägg inte datorn i en väska om den fortfarande är på.

### **Viktig säkerhetsinformation**

**Anm:** Läs den viktiga säkerhetsinformationen först.

Den här informationen kan hjälpa dig att använda din bärbara dator på ett säkert sätt. Följ alla anvisningar som följer med datorn. Informationen i det här dokumentet ändrar inte villkoren i ditt köpeavtal eller i Lenovo<sup>®</sup> Begränsad Garanti. Mer information finns i kapitlet "Garantiinformation" i Säkerhets-, garantioch installationshandboken som följer med datorn.

Kundernas säkerhet är viktig för oss. Våra produkter är utvecklade för att vara säkra och effektiva. Persondatorer är emellertid elektrisk utrustning. Om nätsladdar, nätadaptrar och andra funktioner inte används på rätt sätt finns det risk för att både du själv och utrustningen skadas. För att minska risken bör du alltid följa bruksanvisningarna som följde med produkten och observera alla varningstexter och meddelanden. Läs noga igenom informationen i det här dokumentet. Genom att noga följa anvisningarna i det här dokumentet och andra dokument som följer med produkten, skyddar du dig själv och skapar en säker miljö för arbetet med datorn.

**Anm:** I informationen omnämns nätadaptrar och batterier. Förutom till bärbara datorer levereras externa nätadaptrar till produkter som högtalare och bildskärmar. Om du har en sådan produkt är denna information tillämplig. Dessutom kan det i datorn finnas ett internt batteri i knappcellsformat som förser systemklockan med ström när datorn inte är ansluten till elnätet. Informationen om batterisäkerhet gäller därför alla datorer.

### <span id="page-8-0"></span>**Förhållanden som kräver omedelbara åtgärder**

Produkter kan skadas om de används på fel sätt eller missköts. En del skador kan vara så allvarliga **att produkten inte bör användas förrän den inspekterats och, om så behövs, reparerats av en servicetekniker.**

**Precis som med annan elektronisk utrustning bör du ha datorn under uppsikt när den är påslagen. I sällsynta fall kan det lukta bränt från produkten eller komma rök eller gnistor från ventilationsgallren. Det kan också höras gnissel, knakande eller slammer från den. Det behöver inte innebära mer än** att det blivit fel på en intern elektronisk komponent utan att det medför några risker. Men det kan **också innebära en säkerhetsrisk. Var därför försiktig och försök inte felsöka produkten på egen hand. Kontakta Customer Support Center för att få ytterligare anvisningar. En lista över telefonnummer till service och support finns på följande webbplats:**

#### <http://www.lenovo.com/support/phone>

**Ta till vana att regelbundet granska datorn och dess komponenter för att se om det finns tecken på** skador eller slitage som kan vara farliga. Om du är osäker på om en komponent är i gott skick **ska du inte använda den. Kontakta Customer Support Center eller produktens tillverkare för att få information om hur du kan få produkten inspekterad och, om så behövs, reparerad.**

**I de sällsynta fall som nedanstående inträffar, eller om du känner dig osäker på produktens säkerhet,** ska du genast sluta använda produkten och koppla bort den från el- och telenätet tills du har talat **med Customer Support Center och fått fler anvisningar.**

- Nätsladdar, elkontakter, nätadaptrar, förlängningssladdar, överspänningsskydd eller nätaggregat som är skadade, slitna eller har sprickor.
- Tecken på överhettning, rök, gnistor eller brand.
- Skador på ett batteri (t.ex. sprickor, bucklor, repor), läckage från ett batteri eller beläggning på batteriet.
- Produkten knakar, gnisslar, slamrar eller luktar.
- Tecken på att vätska har spillts eller något föremål har fallit på datorn, nätsladden eller nätadaptern.
- Datorn, nätsladden eller nätadaptern har utsatts för väta.
- Produkten har tappats eller skadats på annat sätt.
- Produkten fungerar inte på normalt sätt när du följer bruksanvisningarna.

**Anm:** Om dessa förhållanden uppkommer med en produkt som inte är från Lenovo (t.ex. en förlängningssladd) ska du låta bli att använda produkten tills du har kontaktat tillverkaren och fått ytterligare anvisningar, eller tills du skaffat en lämplig ersättning för produkten.

### **Säkerhetsanvisningar**

Följ alltid dessa säkerhetsanvisningar så minskar du risken att skada dig själv eller utrustningen.

#### **Service och uppgraderingar**

Försök aldrig själv reparera eller ge service åt en produkt, om inte Customer Support Center har sagt att du kan göra det eller det står i dokumentationen att du kan. Anlita endast serviceställen som är auktoriserade att reparera en viss produkt.

**Anm:** Vissa delar kan kunderna själva uppgradera eller byta ut. Uppgraderingar säljs som tillbehör. Reservdelar som kunderna själva kan installera kallas för CRU-delar (Customer Replaceable Units). Lenovo tillhandahåller dokumentation i de fall det är lämpligt att kunderna själva installerar tillbehör eller CRU-delar. Följ noga alla sådana instruktioner när du installerar eller byter ut delar. Att strömbrytaren är i avstängt läge innebär inte nödvändigtvis att spänningen inuti produkten är noll. Innan du tar bort kåpan från en produkt

med nätsladd ska du alltid kontrollera att strömmen är avstängd och att produkten har kopplats bort från strömkällan. Kontakta Customer Support Center om du har några frågor.

Det finns visserligen inga delar som kan röra sig inuti datorn när du har kopplat bort nätsladden, men följande varningar krävs av säkerhetsskäl.

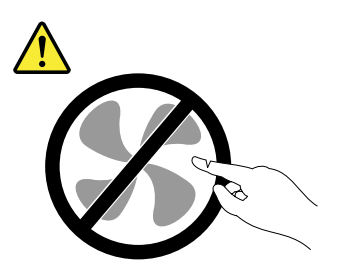

**Varning:**

**Rörliga delar - fara. Se till att inte fingrar eller andra kroppsdelar kommer i vägen.**

**Varning:**

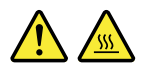

**Gör följande innan du byter CRU-delar: Stäng av datorn och vänta cirka fem minuter tills datorn svalnat innan du öppnar kåpan.**

#### **Nätsladdar och nätadaptrar**

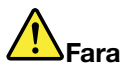

**Använd endast de nätsladdar och nätadaptrar som du fått från produktens tillverkare.**

**Nätsladdarna ska vara säkerhetsgodkända. I Tyskland ska de ha minst värdena H05VV-F, 3G, 0,75 mm<sup>2</sup> . I andra länder ska föreskrivna sladdtyper användas.**

**Rulla aldrig upp en nätsladd runt nätadaptern eller något annat föremål. Det sliter på sladden och kan göra att den nöts, spricker eller blir veckig, vilket utgör en säkerhetsrisk.**

**Dra alltid nätsladdarna så att ingen behöver trampa eller snubbla på dem och se också till att de inte kommer i kläm av något föremål.**

**Skydda nätsladdar och nätadaptrar mot väta. Låt till exempel inte nätsladden eller nätadaptern komma i närheten av disk- eller tvättställ eller ligga på våttorkade golv. Vätska kan orsaka kortslutning om sladden eller nätadaptern har utsatts för slitage. Vätska kan också medföra att kabelfästena så småningom korroderar, vilket kan orsaka överhettning.**

**Anslut alltid nätsladdar och signalkablar i rätt ordning och se till att kontakterna är ordentligt intryckta i uttagen.**

**Använd aldrig en nätadapter som har rostiga stift eller som visar tecken på överhettning (t.ex. att plasten deformerats) vid stiften eller någon annanstans på adaptern.**

**Använd inte nätsladdar vars kontakter visar tecken på korrosion eller överhettning eller som uppvisar andra skador.**

#### **Se till att nätadaptern inte är övertäckt av kläder eller andra föremål när den sitter i vägguttaget, adaptern kan överhettas.**

#### **Förlängningssladdar och liknande enheter**

Se till att alla förlängningssladdar, överspänningsskydd, UPS-enheter för avbrottsfri kraft och förgreningsdosor uppfyller de elektriska kraven för produkten. Överbelasta aldrig den elektriska utrustningen. Om du använder en förgreningsdosa får inte belastningen överskrida dosans specificerade ineffekt. Tala med en elektriker om du behöver mer information om effektbelastning, strömkrav och effektklassificering.

#### **Stickkontakter och eluttag**

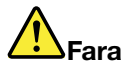

**Om ett eluttag som du tänker använda för din datorutrustning förefaller vara skadat eller korroderat ska du inte använda uttaget förrän det har reparerats av en behörig elektriker.**

**Böj inte på kontakten och försök inte modifiera den. Om stickkontakten skadats ska du skaffa en ny kontakt från tillverkaren.**

**Anslut inte datorn till samma eluttag som andra apparater som drar mycket ström, eftersom variationer i spänningen kan skada datorn, dina data eller anslutna enheter.**

**En del produkter har stickkontakter med metalledare i sidorna. Den typen av kontakt ska anslutas till jordade uttag. Det är en säkerhetsfunktion. Försök inte kringgå säkerhetsfunktionen genom att ansluta stickkontakten till ett eluttag som inte är jordat. Om du inte kan ansluta stickkontakten till eluttaget bör du skaffa en godkänd adapter eller anlita en elektriker som kan installera ett jordat eluttag. Överbelasta aldrig eluttag. Utrustningens totala strömkrav får inte överskrida <sup>80</sup> procent av strömkretsens kapacitet. Tala med en elektriker om du behöver mer information om effektbelastning och strömkretsars kapacitet.**

**Se till att det eluttag du använder är korrekt installerat, lättillgängligt och placerat i närheten av utrustningen. Sträck inte ut nätsladdarna så mycket att sladdarna överbelastas.**

**Kontrollera att eluttaget har rätt spänning och strömstyrka för den produkt du installerar.**

**Var försiktig när du ansluter och kopplar bort utrustningen från eluttag.**

#### **Information om strömtillförsel**

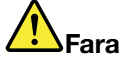

**Ta aldrig av kåpan från ett nätaggregat eller en del som är försedd med följande etikett.**

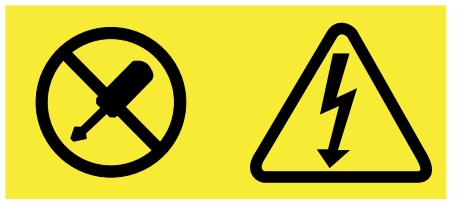

**Komponenter med den här etiketten har hög spänning, strömstyrka och energinivå. Det finns inga delar inuti dessa komponenter som du själv kan reparera eller rengöra. Om du misstänker att det är fel på någon sådan del ska du kontakta en servicetekniker.**

#### **Externa enheter**

#### **Varning:**

**Anslut inte och koppla inte bort några kablar till externa enheter, förutom USB-kablar, medan datorn är påslagen. Du kan skada datorn. Minska risken för skador genom att vänta i minst fem sekunder efter att du stängt av datorn innan du kopplar bort externa enheter.**

#### **Allmän information om batterier**

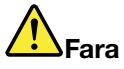

**Persondatorer från Lenovo innehåller ett icke-laddningsbart cellbatteri som förser systemklockan med ström. Dessutom har många bärbara produkter ett laddningsbart batteri som ger ström när datorn inte kan anslutas till ett vägguttag. De batterier som Lenovo levererar för användning med produkten har testats för att vara kompatibla och bör därför bara ersättas med godkända reservdelar.**

**Försök aldrig att öppna eller reparera ett batteri. Utsätt inte batterier för tryck eller stötar och försök aldrig att bränna upp eller kortsluta metallkontakterna. Utsätt inte batteriet för väta. Ladda batteriet exakt enligt anvisningarna i produktdokumentationen.**

**Felaktig hantering av batteriet kan göra att batteriet överhettas och** "**avger**" **gas eller lågor. Om batteriet är skadat, eller om du märker att batteriet läcker eller att det har blivit beläggning på kontakterna, ska du genast sluta använda batteriet och skaffa ett nytt från tillverkaren.**

**Batterier kan försämras om de inte används på lång tid. För en del uppladdningsbara batterier (i synnerhet litiumjonbatterier) ökar risken för kortslutning om de får ligga ouppladdade utan att användas, vilket förkortar livslängden och innebär en säkerhetsrisk. Låt inte uppladdningsbara litiumjonbatterier bli helt urladdade och förvara inte sådana batterier i urladdat tillstånd.**

#### **Information om litium-knappcellsbatteriet**

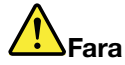

**Batteriet kan explodera om det hanteras på fel sätt.**

**Viktigt om batteriet:**

- **• Utsätt inte batteriet för väta**
- **• Utsätt inte batteriet för temperaturer över 100 °C (212 °F)**
- **• Försök inte reparera eller ta isär batteriet**

**Följ kommunens anvisningar för miljöfarligt avfall när batteriet ska kasseras.**

**Följande information är avsedd för användare i delstaten Kalifornien i USA.**

**Perkloratinformation för Kalifornien:**

**Produkter som innehåller litiumknappcellsbatterier (mangandioxid) kan innehålla perklorat.**

**Perkloratmaterial - särskilda hanteringsföreskrifter kan gälla. Se [www.dtsc.ca.gov/hazardouswaste/perchlorate](http://www.dtsc.ca.gov/hazardouswaste/perchlorate)**

#### **Information om uppladdningsbara batterier**

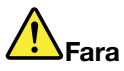

Försök inte ta isär eller ändra batteriet. Om du gör det finns det risk för att batteriet exploderar eller **läcker ut vätska. Garantin gäller inte för andra batterier än det som Lenovo specificerat och inte heller för batterier som tagits isär eller ändrats.**

**Om det uppladdningsbara batteriet sätts tillbaka på fel sätt kan det explodera. Batteriet innehåller små mängder skadliga ämnen. Så här undviker du skador:**

- **• Använd endast batterier som rekommenderats av Lenovo.**
- **• Förvara alltid batteriet på säkert avstånd från eld.**
- **• Utsätt inte batteriet för väta.**
- **• Försök inte ta isär batteriet.**
- **• Kortslut inte batteriet.**
- **• Förvara batteriet på en barnsäker plats.**
- **• Tappa inte batteriet.**

**Släng inte batteriet bland vanliga sopor. Följ kommunens anvisningar för miljöfarligt avfall när batteriet ska kasseras.**

**Batteriet ska förvaras i rumstemperatur, uppladdat till cirka 30 % till 50 % av kapaciteten. Vi** rekommenderar att du laddar upp batteriet en gång per år för att undvika att det blir allt för urladdat.

#### **Värme och luftcirkulation**

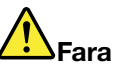

**Datorer, nätadaptrar och många tillbehör avger värme när de är påslagna och när batterier laddas upp. Bärbara datorer kan bli mycket heta på grund av sin kompakta utformning. Följ därför alltid dessa säkerhetsanvisningar:**

- **• När datorn är påslagen eller batteriet håller på att laddas, kan datorns undersida, handledsstödet och andra delar bli varma. Undvik att hålla händerna på eller låta någon annan kroppsdel komma** i kontakt med någon varm del av datorn under en längre tid och ha inte datorn i knät. När du **använder tangentbordet bör du inte hålla händerna mot handledsstödet under långa tidsperiod. Datorn alstrar värme under normal användning. Värmemängden beror på hur intensivt datorn används och på batteriets laddningsnivå. Om du t.ex. har datorn i knäet länge kan huden bli irriterad av värmen. Gör regelbundet paus i tangentbordsarbetet och flytta bort händerna från handledsstödet, och undvik att använda tangentbordet under långa tidsperioder.**
- **• Använd inte datorn och ladda inte heller batteriet i närheten av lättantändligt material eller i miljöer där det finns risk för explosion.**
- **• Av säkerhetsskäl är produkten försedd med ventilationsöppningar, fläktar och/eller kylflänsar. Det gör den också mer driftsäker och bekväm att använda. Dessa anordningar kan oavsiktligt blockeras om produkten placeras på en säng, soffa, matta eller annat mjukt underlag. Sätt inte dessa anordningar ur funktion genom att blockera, täcka över eller avaktivera dem.**

**• När nätadaptern är ansluten till ett vägguttag och till datorn blir adaptern varm. Låt inte adaptern komma i kontakt med kroppen när adaptern används. Använd aldrig nätadaptern för att värma dig. Huden kan få brännskador även genom kläderna om du låter adaptern komma i kontakt med kroppen under en längre tid.**

**Av säkerhetsskäl bör du alltid vidta följande försiktighetsåtgärder:**

- **• Ha alltid datorns hölje stängt när datorn är ansluten till en strömkälla.**
- **• Granska regelbundet datorn för att kontrollera att det inte finns några dammanhopningar.**
- **• Ta bort damm från ventiler och öppningar i datorns hölje. Tätare rengöring kan vara nödvändig om datorn används i dammiga lokaler eller där många personer passerar.**
- **• Se till att luftflödet genom ventilationsöppningarna inte hindras.**
- **• Placera inte datorn i en bokhylla eller inuti någon annan möbel. Det kan öka risken för överhettning både vid användning och förvaring.**
- **•Lufttemperaturen i datorn får inte överstiga 35 °C (95 °F).**

#### **Säkerhetsanvisningar för användning av elström**

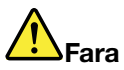

**Var försiktig när du handskas med strömförande kablar och sladdar.**

**Följ dessa anvisningar så minskar du risken för stötar:**

- **• Använd inte datorn under åskväder.**
- **• Undvik att ansluta och koppla ifrån kablar, installera maskinvara och utföra underhåll av datorn under åskväder.**
- **• Anslut alla nätsladdar till korrekt installerade och jordade eluttag.**
- **• Anslut all utrustning som ska anslutas till datorn till korrekt installerade uttag.**
- **• Använd om möjligt bara en hand när du ansluter eller kopplar loss signalkablar.**
- **• Slå aldrig på strömmen till utrustningen om det finns tecken på brand- eller vattenskada eller annan skada.**
- |● Använd inte datorn innan de skydd och höljen som täcker dess inre delar har satts på plats igen. **Använd aldrig datorn när dess inre delar eller kretskort är exponerade.**

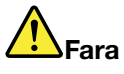

**Anslut och koppla loss kablarna enligt anvisningarna nedan när du installerar eller flyttar produkten eller anslutna enheter, samt när du öppnar kåporna.**

#### **Ansluta:**

- **1. Stäng av allt.**
- **2. Anslut först alla kablar och sladdar till enheterna.**
- **3. Anslut signalkablarna till kontakterna.**
- **4. Anslut nätsladdarna till eluttagen.**
- **5. Slå på strömmen till enheterna.**

#### **Koppla ur:**

- **1. Stäng av allt.**
- **2. Dra först ut nätsladdarna ur eluttagen.**
- **3. Koppla bort signalkablarna från uttagen.**
- **4. Koppla bort alla kablar från enheterna.**

**Koppla ur nätsladden från eluttaget medan du installerar övriga elkablar till datorn.**

**Anslut nätsladden till eluttaget först efter att du har anslutet alla andra elkablar till datorn.**

## **Fara**

**Byt inte ut delar, koppla inte bort och anslut inte heller telefonkabeln under åskväder.**

#### **Information om laserprodukt**

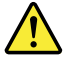

**Varning:**

**Tänk på följande när laserprodukter (t.ex. CD-ROM, DVD-enheter, fiberoptiska enheter och antenner) installeras:**

- **• Ta inte bort kåporna. Om laserprodukternas kåpor tas bort kan du utsättas för skadligt laserljus. Det finns inga delar inuti enheten som du själv kan reparera eller rengöra.**
- **• Om du försöker göra några andra justeringar eller ändringar av produkten än dem som beskrivs i dokumentationen riskerar du att utsättas för skadligt laserljus.**

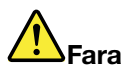

**Vissa laserprodukter innehåller en inkapslad laserdiod i klass 3A eller 3B. Observera följande:**

Om du öppnar musen kan du utsättas för laserstrålning. Titta inte in i strålen, titta inte direkt med **optiska instrument och undvik att utsättas direkt för strålen.**

#### **Information om LCD-skärmar**

#### **Varning:**

**Datorns bildskärm (LCD) är gjord av glas och om du hanterar den fel eller tappar den kan glaset gå sönder. Om skärmen går sönder och du får vätskan som finns inuti skärmen i ögonen eller på händerna sköljer du omedelbart med vatten i minst 15 minuter. Kontakta läkare om du trots detta får några besvär.**

**Anm:** För produkter med fluorescerande lampor som innehåller kvicksilver (exempelvis, icke-LED), lampan som lyser upp LCD-skärmen innehåller en liten mängd kvicksilver. Kassera lampan enligt gällande lagar och bestämmelser.

#### **Använda hörlurar**

Om datorn har både ett uttag för hörlurar och en ljudutgång ska du alltid använda hörlursuttaget för hörlurar.

#### **Varning:**

**Alltför höga ljudnivåer i headset och hörlurar kan leda till hörselnedsättningar. Om equalizern ställs in på för höga nivåer ökar utsignalens effekt och därmed volymen i hörlurar och headset. Därför ska du alltid vara försiktig när du ställer in equalizern så att din hörsel inte skadas.**

Det kan vara farligt att använda headset eller hörlurar under en lång period med hög ljudvolym om ditt headset eller dina hörlurar inte följer specifikationerna för EN 50332-2. Uttaget för hörlurar på datorn uppfyller kraven i EN 50332-2, punkt 7. Specifikationen begränsar datorns sanna, utgående RMS-spänning till 150 mV. Se till att headset eller hörlurar också följer EN 50332-2 (begränsningar enligt punkt 7) för normal spänning (wideband) på 75 mV för att förhindra hörselskador. Det kan vara farligt att använda headset som inte följer EN 50332-2 på grund av för höga ljudtrycksnivåer.

Om hörlurar eller headset ingår som en del av utrustningen till din Lenovodator vid leveransen uppfyller kombinationen av hörlurar/headset och dator redan specifikationerna i EN 50332-1. Om du använder andra headset eller hörlurar så se till att de följer EN 50332-1 (paragraf 6.5 om gränsvärden). Det kan vara farligt att använda headset som inte följer EN 50332-1 på grund av för höga ljudtrycksnivåer.

#### **Ytterligare säkerhetsinformation**

#### **Varning för plastpåsar**

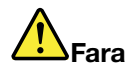

**Plastpåsar kan vara farliga. Förvara plastpåsar utom räckhåll för barn, eftersom plastpåsarna medför kvävningsrisk.**

#### **Information om glasdelar**

**Varning:**

Vissa delar av din produkt kan vara av glas. Glaset kan gå sönder om du tappar produkten på ett hårt underlag eller om den utsätts för en kraftig stöt. Om glaset går sönder ska du inte röra vid det eller **försöka ta bort det. Använd inte produkten igen förrän glaset bytts ut av utbildad servicepersonal.**

#### **PVC-kablar och information om nätsladdar**

Många produkter och tillbehör till persondatorer har nätsladdar och kablar som ska anslutas till datorn, till exempel nätsladdar och kablar från tillbehör. Om produkten har en sådan sladd eller kabel gäller följande varning:

**VARNING:** När du hanterar kabeln till den här produkten eller kablar till tillbehör, kommer du i kontakt med bly, en metall som i Kalifornien har dokumenterats kunna orsaka cancer, missbildningar och andra reproduktionsstörningar. **Tvätta händerna när du är klar**.

Spara de här anvisningarna.

### <span id="page-16-0"></span>**Kapitel 1. Produktöversikt**

Det här kapitlet innehåller information om placeringen av kontakter, var du hittar viktiga produktetiketter, information om datorns funktioner, specifikationer, driftsmiljö och förinstallerade program.

- •"Hitta datorreglage, kontakter och indikatorer" på sidan 1
- •"Så hittar du viktig [produktinformation"](#page-30-0) på sidan [15](#page-30-0)
- •["Funktioner"](#page-32-0) på sidan [17](#page-32-0)
- •["Specifikationer"](#page-33-0) på sidan [18](#page-33-0)
- •["Driftmiljö"](#page-34-0) på sidan [19](#page-34-0)
- •["Lenovo-program"](#page-35-0) på sidan [20](#page-35-0)

### **Hitta datorreglage, kontakter och indikatorer**

Det här avsnittet handlar om datorns olika maskinvarudelar och ger grundläggande information om hur du börjar använda datorn.

### **ThinkPad L440 sedd framifrån**

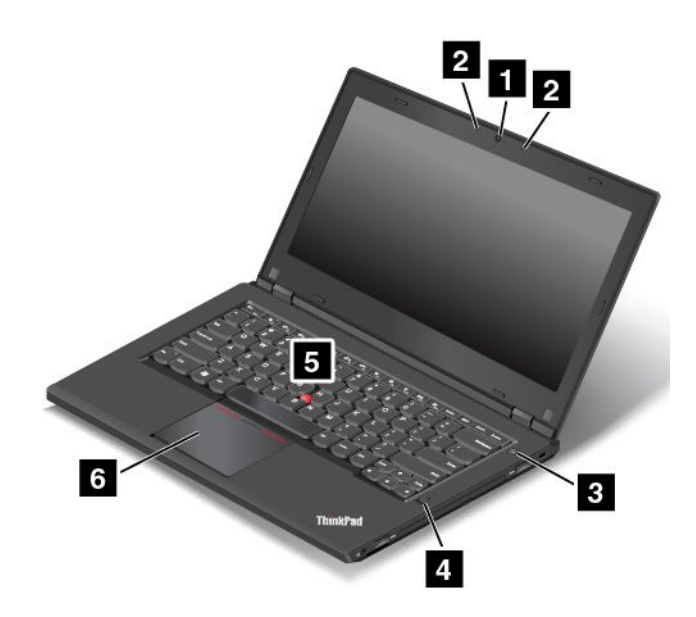

Bild 1. ThinkPad L440 sedd framifrån

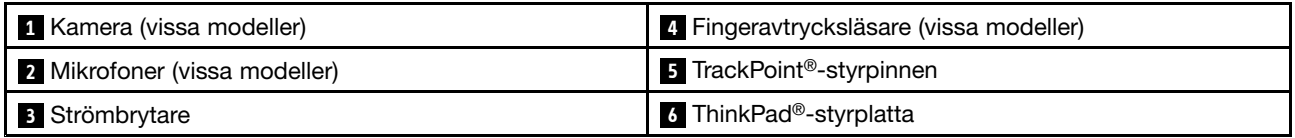

#### **<sup>1</sup> Kamera (vissa modeller)**

Du kan använda kameran för att ta bilder eller hålla videokonferenser. Mer information finns i ["Använda](#page-56-0) [kameran"](#page-56-0) på sidan [41](#page-56-0).

#### <span id="page-17-0"></span>**<sup>2</sup> Mikrofoner (vissa modeller)**

Med hjälp av mikrofonen kan du spela in ljud i program som kan hantera ljud.

#### **<sup>3</sup> Strömbrytare**

Starta datorn eller sätt den i vänteläge genom att trycka på strömbrytaren. Information om hur du stänger av datorn finns i ["Vanliga](#page-38-0) frågor" på sidan [23](#page-38-0).

Om datorn slutar svara och du inte kan stänga av den, håller du strömbrytaren intryckt under minst fyra sekunder. Om datorn fortfarande inte stängs av kopplar du bort nätadaptern och batteriet för att återställa datorn.

Du kan också programmera inställningarna för strömbrytaren så att du kan stänga av datorn eller försätta den i vänte- eller viloläge. Om du vill programmera om strömbrytaren måste du ändra energischemainställningarna. Gör så här om du vill ändra dina energischemainställningar:

- 1. Öppna Kontrollpanelen och ändra sedan vyn för Kontrollpanelen från Kategori till Stora ikoner eller Små ikoner.
- 2. Klicka på **Energialternativ** ➙ **Ange hur strömbrytarna ska fungera**.
- 3. Följ anvisningarna på skärmen.

#### **<sup>4</sup> Fingeravtrycksläsare (vissa modeller)**

Med fingeravtrycksidentifiering får användaren enkel och säker åtkomst genom att ett fingeravtryck kopplas till ett lösenord. Mer information finns i "Använda [fingeravtrycksläsaren"](#page-82-0) på sidan [67](#page-82-0).

#### **ThinkPad-pekdon**

#### **<sup>5</sup> TrackPoint-styrpinne**

#### **<sup>6</sup> ThinkPad-styrplatta**

Tangentbordet har Lenovos unika ThinkPad-pekdon. Peka, markera och dra objekt är del av samma process som du kan utföra utan att behöva flytta fingrarna från tangentbordet. Mer information finns i ["Använda](#page-43-0) [ThinkPad-pekdonet"](#page-43-0) på sidan [28](#page-43-0).

### **ThinkPad L440 sedd från höger**

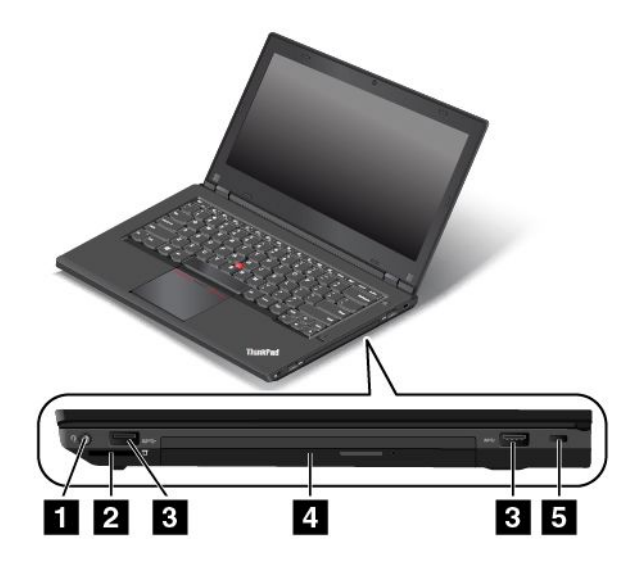

Bild 2. ThinkPad L440 sedd från höger

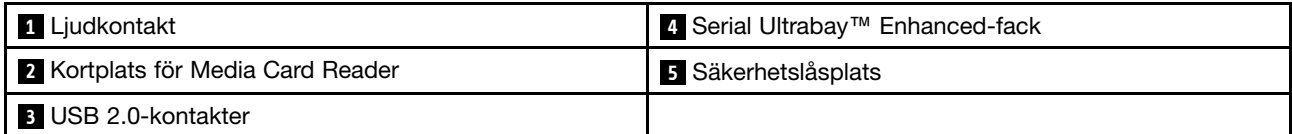

#### **<sup>1</sup> Ljudkontakt**

Anslut hörlurar eller ett headset med en 3,5 mm fyrpolig kontakt till ljudkontakten om du vill lyssna på ljud från datorn.

Om du använder ett headset med en funktionsväxel ska du inte trycka på den knappen när du använder headsetet. Om du trycker på omkopplaren inaktiveras headsetets mikrofon och datorns inbyggda mikrofon aktiveras i stället.

**Anm:** Ljudkontakten kan inte användas med en vanlig mikrofon. Mer information finns i ["Använda](#page-55-0) [ljudfunktioner"](#page-55-0) på sidan [41](#page-56-0).

#### **<sup>2</sup> Kortplats för Media Card Reader**

Sätt i ett flashmediekort i den här kortplatsen om du vill läsa data på kortet.

#### **3 USB 2.0-kontakter**

Till USB 2.0-portarna (Universal Serial Bus) kan du ansluta enheter som är USB-kompatibla, t.ex. en USB-skrivare eller en digitalkamera.

**Obs:** Se till att USB-markeringen är vänd uppåt när du ansluter en USB-kabel till porten. Annars kan porten skadas.

#### **<sup>4</sup> Serial Ultrabay Enhanced-fack**

Datorn har ett fack för Serial Ultrabay Enhanced-enheter. Vissa modeller har en optisk enhet installerad i facket. På vissa modeller finns en sekundär hårddisk installerad.

#### **<sup>5</sup> Säkerhetslåsplats**

Du kan skydda datorn mot stöld genom att köpa en säkerhetslåskabel som passar i låsfästet, så att du kan låsa fast datorn vid ett fast föremål.

**Anm:** Du ansvarar själv för val och utprovning av olika lås och säkerhetsfunktioner. Lenovo lämnar inga rekommendationer eller garantier angående funktion eller kvalitet på låsen och andra säkerhetsfunktioner.

### <span id="page-19-0"></span>**ThinkPad L440 sedd från vänster**

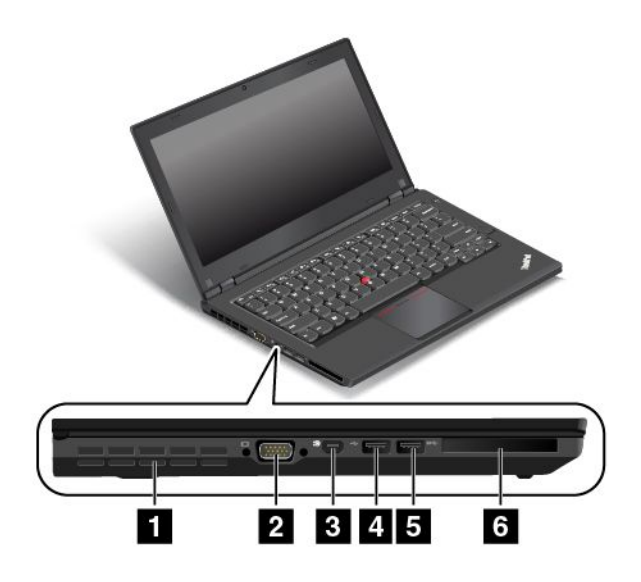

Bild 3. ThinkPad L440 sedd från vänster

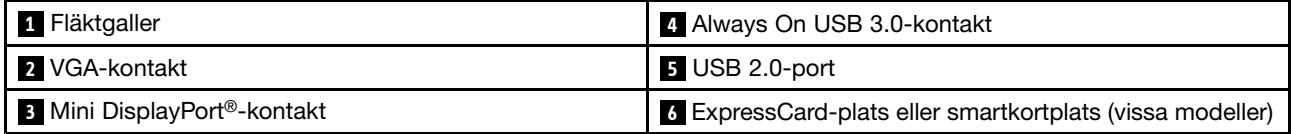

#### **<sup>1</sup> Fläktgaller**

Den inbyggda fläkten och fläktgallren gör att luften kan cirkulera i datorn så att kylningen kan ske effektivt, särskilt av mikroprocessorn.

**Anm:** Se till att luften flödar fritt genom att undvika att placera några hinder framför fläktgallren.

#### **2 VGA-kontakt**

Med VGA-kontakten (Video Graphics Array) kan du ansluta en VGA-kompatibel bildvisningsenhet, t.ex. en bildskärm, till datorn.

**Anm:** Om du ansluter datorn till en dockningsstation ska du använda VGA-porten på dockningsstationen och inte den på datorn.

Mer information finns i "Ansluta en extern [bildskärm"](#page-55-0) på sidan [40](#page-55-0).

#### **<sup>3</sup> Mini DisplayPort-kontakt**

Använd Mini DisplayPort-kontakten för att ansluta din dator till en kompatibel projektor, extern skärm eller HD-TV. Mer information finns i "Välja [bildskärmsläge"](#page-55-0) på sidan [40](#page-55-0).

#### **<sup>4</sup> Always On USB 3.0-kontakt**

Till Always On USB 3.0-porten kan du ansluta USB-kompatibla enheter, t.ex. en USB-skrivare eller en digitalkamera.

Som standard kan du med hjälp av Always On USB 3.0-porten ladda vissa mobiltelefoner och andra mobila enheter i följande situationer:

- <span id="page-20-0"></span>• När din dator är i vänteläge.
- När din dator är avstängd eller i viloläge, men fortfarande är ansluten till en strömkälla.

Om du vill ladda dessa enheter när din dator är avstängd eller i viloläge och datorn inte är ansluten till en strömkälla kan du göra följande:

- **För Windows® 7**: Starta programmet Power Manager, klicka på fliken **Globala energiinställningar** och följ sedan anvisningarna på skärmen.
- **Windows 8, Windows 8.1 och Windows 10**: Starta programmet Lenovo Settings, klicka på **Strömkälla** och följ sedan anvisningarna på skärmen.

**Obs:** Se till att USB-markeringen är vänd uppåt när du ansluter en USB-kabel till porten. Annars kan porten skadas.

#### **<sup>5</sup> USB 2.0-port**

Till USB 2.0-porten kan du ansluta USB-kompatibla enheter, t.ex. en USB-skrivare eller en digital kamera.

**Obs:** Se till att USB-markeringen är vänd uppåt när du ansluter en USB-kabel till porten. Annars kan porten skadas.

#### **<sup>6</sup> ExpressCard-plats eller smartkortplats (vissa modeller)**

Datorn kan ha en ExpressCard-plats eller en smartkortplats.

### **ThinkPad L440 sedd underifrån**

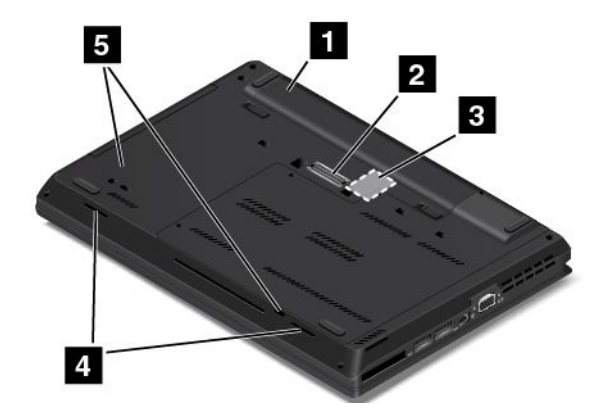

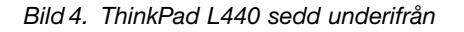

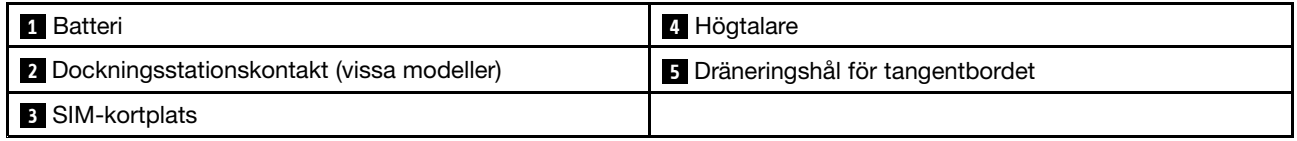

#### **1 Batteri**

Använd datorn med batteriet när du inte har tillgång till ett eluttag.

Du kan också anpassa inställningarna i programmet Power Manager så att de passar dig. Mer ingående information finns i hjälpen för programmet Power Manager.

#### <span id="page-21-0"></span>**<sup>2</sup> Dockningsstationskontakt (vissa modeller)**

Med kontakten kan du ansluta datorn till en dockningsstation som stöds för att utöka datorns funktioner när du är på arbetet eller sitter hemma. Mer information om dockningsstationer som stöds finns i ["ThinkPad-dockningsstationer"](#page-60-0) på sidan [45](#page-60-0).

#### **<sup>3</sup> SIM-kortplats**

Om datorn har stöd för trådlösa nätverk (WAN-funktioner) kan du behöva sätta i ett SIM-kort (Subscriber Identification Module) för att kunna upprätta en WAN-anslutning. Beroende på land eller region kan SIM-kortet redan vara installerat i datorn. Mer information finns i ["Installera](#page-140-0) eller byta SIM-kort" på sidan [125](#page-140-0).

#### **<sup>4</sup> Dräneringshål för tangentbordet**

Dräneringshålen på tangentbordet hjälper till att dränera vätska från datorn om du råkar spilla vatten eller annan vätska på tangentbordet.

#### **<sup>5</sup> Högtalare**

Datorn är utrustad med stereohögtalare.

### **ThinkPad L440 sedd bakifrån**

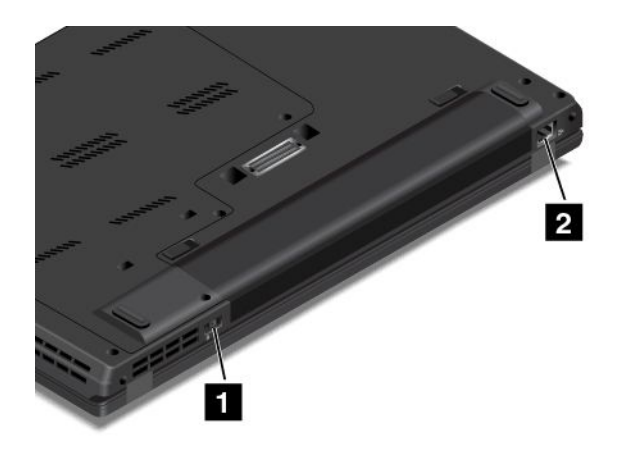

Bild 5. ThinkPad L440 sedd bakifrån

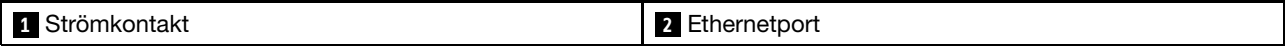

#### **1 Strömkontakt**

Anslut nätadapterns kabel till nätkontakten för att ge datorn ström och ladda batteriet.

#### **<sup>2</sup> Ethernetport**

Anslut datorn till ett lokalt nätverk (LAN) med hjälp av Ethernetporten.

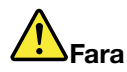

**Undvik risk för elstöt genom att inte koppla telefonkabeln till Ethernetporten. Du kan bara koppla en Ethernetkabel till den här porten.**

<span id="page-22-0"></span>Ethernetkontakten har två statuslampor som visar nätverksanslutningens status. När indikatorn längst upp till vänster lyser med ett fast grönt sken betyder det att datorn ansluter till ett nätverk och att det finns en tillgänglig nätverkssession. När indikatorn längst upp till höger blinkar gult betyder det att data överförs.

**Anm:** Om du ansluter datorn till en dockningsstation ansluter du till ett lokalt nätverk med Ethernetporten på dockningsstationen och inte den på datorn.

### **ThinkPad L540 sedd framifrån**

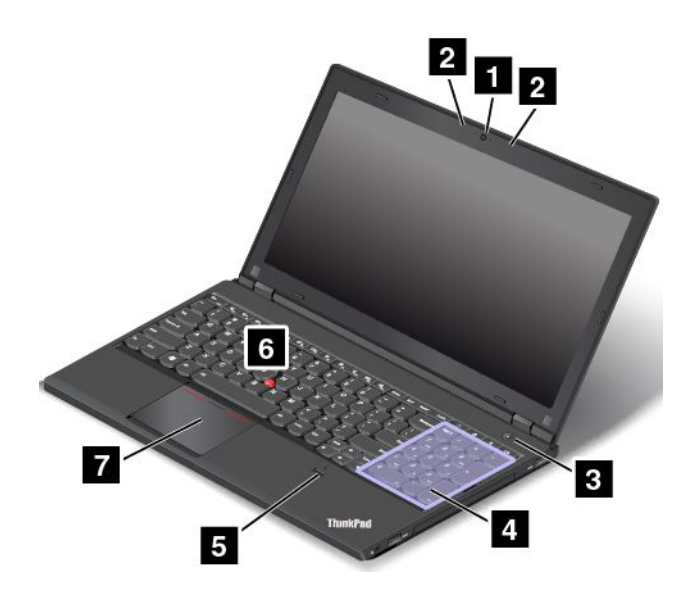

Bild 6. ThinkPad L540 sedd framifrån

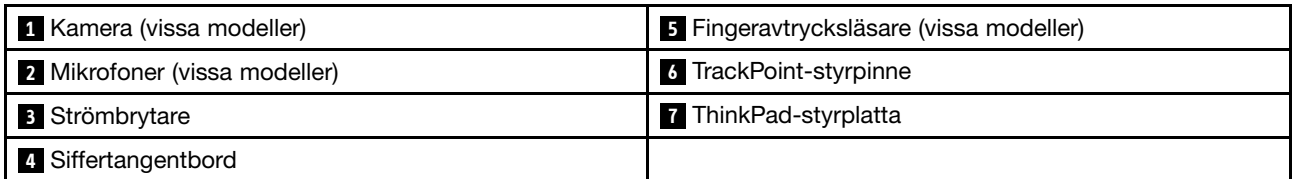

#### **<sup>1</sup> Kamera (vissa modeller)**

Du kan använda kameran för att ta bilder eller hålla videokonferenser. Mer information finns i ["Använda](#page-56-0) [kameran"](#page-56-0) på sidan [41](#page-56-0).

#### **<sup>2</sup> Mikrofoner (vissa modeller)**

Med hjälp av mikrofonen kan du spela in ljud i program som kan hantera ljud.

#### **<sup>3</sup> Strömbrytare**

Starta datorn eller sätt den i vänteläge genom att trycka på strömbrytaren. Information om hur du stänger av datorn finns i ["Vanliga](#page-38-0) frågor" på sidan [23](#page-38-0).

Om datorn slutar svara och du inte kan stänga av den, håller du strömbrytaren intryckt under minst fyra sekunder. Om datorn fortfarande inte stängs av kopplar du bort nätadaptern och batteriet för att återställa datorn.

<span id="page-23-0"></span>Du kan också programmera inställningarna för strömbrytaren så att du kan stänga av datorn eller försätta den i vänte- eller viloläge. Om du vill programmera om strömbrytaren måste du ändra energischemainställningarna. Gör så här om du vill ändra dina energischemainställningar:

- 1. Öppna Kontrollpanelen och ändra sedan vyn för Kontrollpanelen från Kategori till Stora ikoner eller Små ikoner.
- 2. Klicka på **Energialternativ** ➙ **Ange hur strömbrytarna ska fungera**.
- 3. Följ anvisningarna på skärmen.

#### **<sup>4</sup> Siffertangentbord**

Datorn har ett särskilt siffertangentbord som du snabbt kan mata in siffror på.

#### **<sup>5</sup> Fingeravtrycksläsare (vissa modeller)**

Med fingeravtrycksidentifiering får användaren enkel och säker åtkomst genom att ett fingeravtryck kopplas till ett lösenord. Mer information finns i "Använda [fingeravtrycksläsaren"](#page-82-0) på sidan [67](#page-82-0).

#### **ThinkPad-pekdon**

#### **<sup>6</sup> TrackPoint-styrpinne**

#### **<sup>7</sup> ThinkPad-styrplatta**

Tangentbordet har Lenovos unika ThinkPad-pekdon. Peka, markera och dra objekt är del av samma process som du kan utföra utan att behöva flytta fingrarna från tangentbordet. Mer information finns i ["Använda](#page-43-0) [ThinkPad-pekdonet"](#page-43-0) på sidan [28](#page-43-0).

### **ThinkPad L540 sedd från höger**

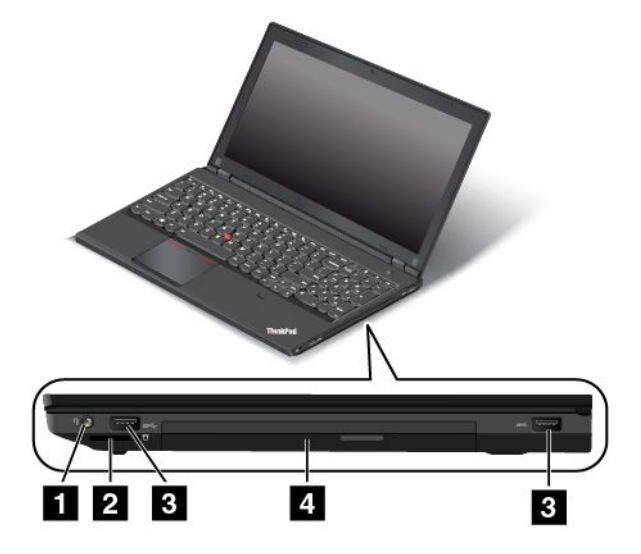

Bild 7. ThinkPad L540 sedd från höger

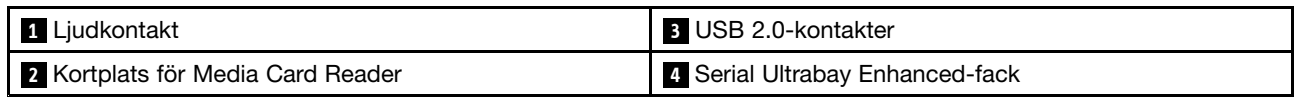

#### **<sup>1</sup> Ljudkontakt**

Anslut hörlurar eller ett headset med en 3,5 mm fyrpolig kontakt till ljudkontakten om du vill lyssna på ljud från datorn.

#### <span id="page-24-0"></span>**Anmärkningar:**

- Om du använder ett headset med en funktionsväxel, t.ex. ett headset till en iPhone, ska du inte trycka på den här knappen när du använder headsetet. Om du trycker på omkopplaren inaktiveras headsetets mikrofon och datorns inbyggda mikrofon aktiveras i stället.
- Ljudkontakten kan inte användas med en vanlig mikrofon. Mer information finns i "Använda [ljudfunktioner"](#page-55-0) på [sidan](#page-55-0) [41](#page-56-0).

#### **<sup>2</sup> Kortplats för Media Card Reader**

Sätt i ett flashmediekort i den här kortplatsen om du vill läsa data på kortet.

#### **3 USB 2.0-kontakter**

USB 2.0-kontakterna används för att ansluta USB-kompatibla enheter, t.ex. en USB-skrivare eller en digitalkamera.

**Obs:** Se till att USB-markeringen är vänd uppåt när du ansluter en USB-kabel till porten. Annars kan porten skadas.

#### **<sup>4</sup> Serial Ultrabay Enhanced-fack**

Datorn har ett fack för Serial Ultrabay Enhanced-enheter. Vissa modeller har en optisk enhet installerad i facket. På vissa modeller finns en sekundär hårddisk installerad.

### **ThinkPad L540 sedd från vänster**

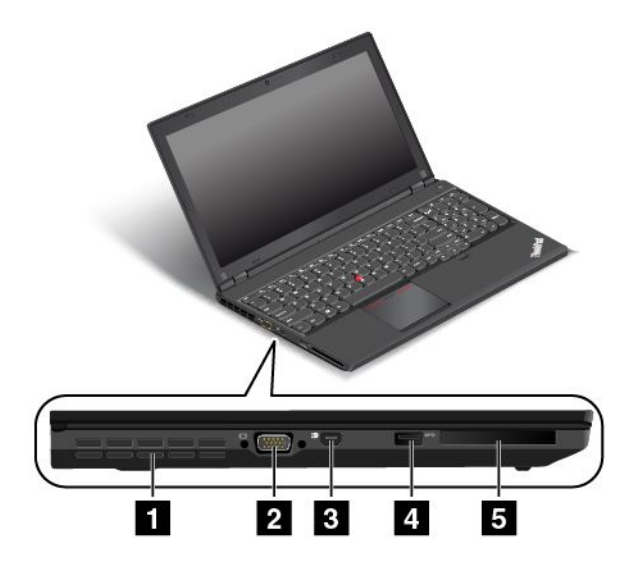

Bild 8. ThinkPad L540 sedd från vänster

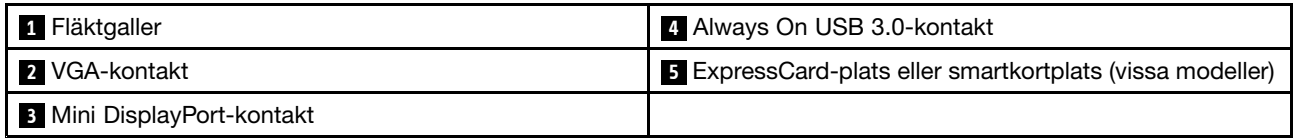

#### **<sup>1</sup> Fläktgaller**

Den inbyggda fläkten och fläktgallren gör att luften kan cirkulera i datorn så att kylningen kan ske effektivt, särskilt av mikroprocessorn.

**Anm:** Se till att luften flödar fritt genom att undvika att placera några hinder framför fläktgallren.

#### **2 VGA-kontakt**

Till VGA-porten ansluter du en VGA-kompatibel bildvisningsenhet, t.ex. en VGA-bildskärm.

**Anm:** Om du ansluter datorn till en dockningsstation ska du använda VGA-porten på dockningsstationen och inte den på datorn.

Mer information finns i "Ansluta en extern [bildskärm"](#page-55-0) på sidan [40](#page-55-0).

#### **<sup>3</sup> Mini DisplayPort-kontakt**

Använd Mini DisplayPort-kontakten för att ansluta din dator till en kompatibel projektor, extern skärm eller HD-TV. Mer information finns i "Välja [bildskärmsläge"](#page-55-0) på sidan [40](#page-55-0).

#### **<sup>4</sup> Always On USB 3.0-kontakt**

Till Always On USB 3.0-porten kan du ansluta USB-kompatibla enheter, t.ex. en USB-skrivare eller en digitalkamera.

Som standard kan du med hjälp av Always On USB 3.0-porten ladda vissa mobiltelefoner och andra mobila enheter i följande situationer:

- När din dator är i vänteläge.
- När din dator är avstängd eller i viloläge, men fortfarande är ansluten till en strömkälla.

Om du vill ladda dessa enheter när din dator är avstängd eller i viloläge och datorn inte är ansluten till en strömkälla kan du göra följande:

- **För Windows® 7**: Starta programmet Power Manager, klicka på fliken **Globala energiinställningar** och följ sedan anvisningarna på skärmen.
- **Windows 8, Windows 8.1 och Windows 10**: Starta programmet Lenovo Settings, klicka på **Strömkälla** och följ sedan anvisningarna på skärmen.

**Obs:** Se till att USB-markeringen är vänd uppåt när du ansluter en USB-kabel till porten. Annars kan porten skadas.

#### **<sup>5</sup> ExpressCard-plats eller smartkortläsare (vissa modeller)**

Datorn kan ha en ExpressCard-plats eller en smartkortläsare.

### <span id="page-26-0"></span>**ThinkPad L540 sedd underifrån**

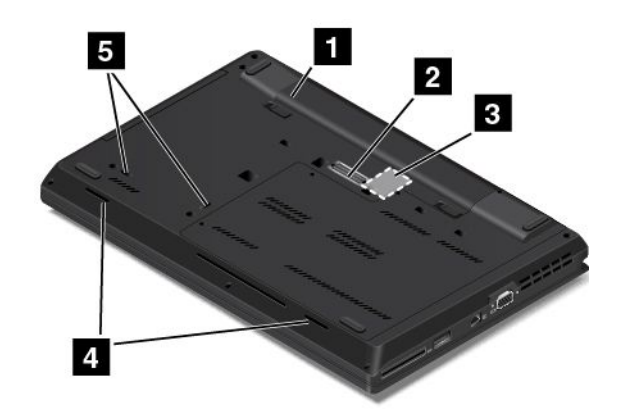

Bild 9. ThinkPad L540 sedd underifrån

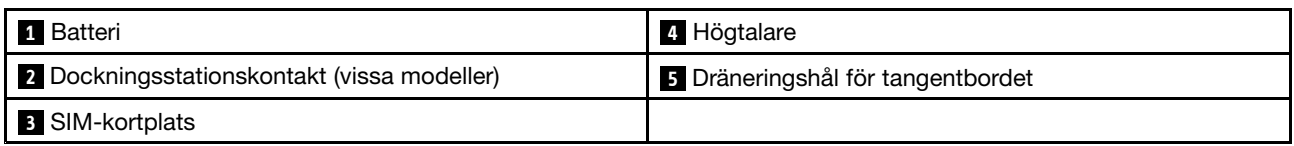

#### **1 Batteri**

Använd datorn med batteriet när du inte har tillgång till ett eluttag.

Du kan också anpassa inställningarna i programmet Power Manager så att de passar dig. Mer ingående information finns i hjälpen för programmet Power Manager.

#### **<sup>2</sup> Dockningsstationskontakt (vissa modeller)**

Med kontakten kan du ansluta datorn till en dockningsstation som stöds för att utöka datorns funktioner när du är på arbetet eller sitter hemma. Mer information om dockningsstationer som stöds finns i ["ThinkPad-dockningsstationer"](#page-60-0) på sidan [45](#page-60-0).

#### **<sup>3</sup> SIM-kortplats**

Om din dator är försedd med en trådlös WAN-funktion kan ett SIM-kort krävas för att trådlösa WAN-anslutningar ska kunna upprättas. Beroende på land kan SIM-kortet redan vara installerat i datorn. Mer information finns i ["Installera](#page-140-0) eller byta SIM-kort" på sidan [125](#page-140-0).

#### **<sup>4</sup> Dräneringshål för tangentbordet**

Dräneringshålen på tangentbordet hjälper till att dränera vätska från datorn om du råkar spilla vatten eller annan vätska på tangentbordet.

#### **<sup>5</sup> Högtalare**

Datorn är utrustad med stereohögtalare.

### <span id="page-27-0"></span>**ThinkPad L540 sedd bakifrån**

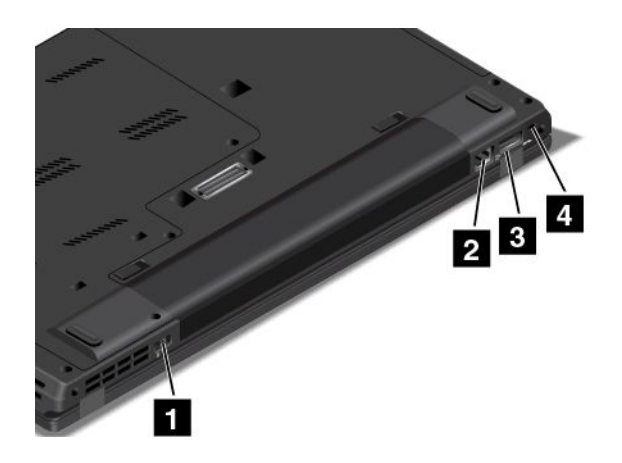

#### Bild 10. ThinkPad L540 sedd bakifrån

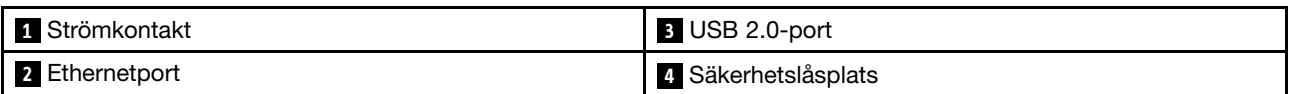

#### **1 Strömkontakt**

Anslut nätadapterns kabel till nätkontakten för att ge datorn ström och ladda batteriet.

#### **<sup>2</sup> Ethernetport**

Anslut datorn till ett lokalt nätverk (LAN) med hjälp av Ethernetporten.

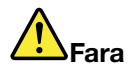

**Undvik risk för elstöt genom att inte koppla telefonkabeln till Ethernetporten. Du kan bara koppla en Ethernetkabel till den här porten.**

Ethernetkontakten har två statuslampor som visar nätverksanslutningens status. När indikatorn längst upp till vänster lyser med ett fast grönt sken betyder det att datorn ansluter till ett nätverk och att det finns en tillgänglig nätverkssession. När indikatorn längst upp till höger blinkar gult betyder det att data överförs.

**Anm:** Om du ansluter datorn till en dockningsstation ansluter du till ett lokalt nätverk med Ethernetporten på dockningsstationen och inte den på datorn.

#### **<sup>3</sup> USB 2.0-port**

Till USB 2.0-porten kan du ansluta USB-kompatibla enheter, t.ex. en USB-skrivare eller en digital kamera.

**Obs:** Se till att USB-markeringen är vänd uppåt när du ansluter en USB-kabel till porten. Annars kan porten skadas.

#### **<sup>4</sup> Säkerhetslåsplats**

Du kan skydda datorn mot stöld genom att köpa en säkerhetslåskabel som passar i låsfästet, så att du kan låsa fast datorn vid ett fast föremål.

**Anm:** Du ansvarar själv för val och utprovning av olika lås och säkerhetsfunktioner. Lenovo lämnar inga rekommendationer eller garantier angående funktion eller kvalitet på låsen och andra säkerhetsfunktioner.

### <span id="page-29-0"></span>**Statusindikatorer**

Statuslamporna visar datorns status.

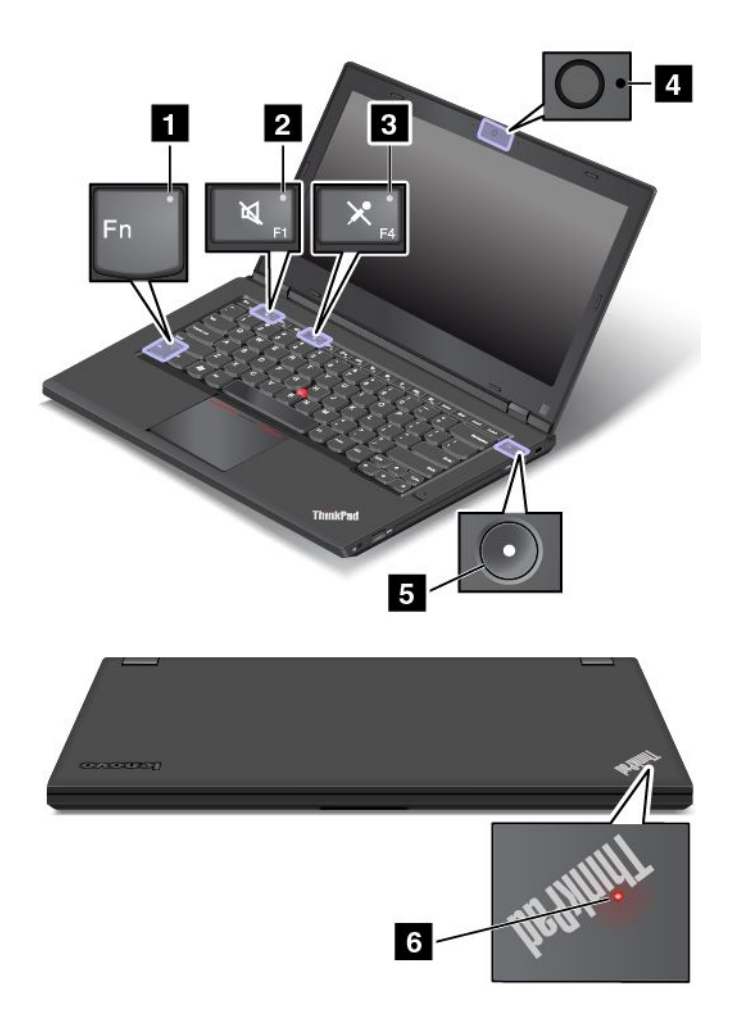

#### **1 Fn Lock-indikator**

Fn Lock-indikatorn visar Fn Lock-funktionens status. Mer information finns i ["Specialtangenter"](#page-40-0) på sidan [26](#page-41-0).

#### **<sup>2</sup> Högtalaravstängningsindikator**

När högtalaravstängningsindikatorn är på är högtalarnas ljud avstängt.

#### **<sup>3</sup> Mikrofonavstängningsindikator**

När mikrofonavstängningsindikatorn är på är mikrofonernas ljud avstängt.

#### **4 Statusindikator för kamera**

När kamerastatusindikatorn är på är kameran aktiverad.

#### **<sup>5</sup> <sup>6</sup> Systemstatusindikatorer**

Indikatorn i ThinkPad-logotypen och indikatorn mitt på strömknappen visar datorns systemstatus.

• **Tre blinkningar**: Datorn är ansluten till en strömkälla.

- <span id="page-30-0"></span>• **På**: Datorn är på (i normalläge).
- **Blinkar snabbt**: Datorn går över till vänteläge eller viloläge.
- **Blinkar långsamt**: Datorn är i vänteläge.
- **Inget ljus**: Datorn är avstängd eller i viloläge.

### **Så hittar du viktig produktinformation**

I det här avsnittet finns information om hur du hittar maskintyp och modellmärkning, FCC-ID:t och etiketten med IC-certifieringsinformation, samt Windows äkthetsbevis och etiketten för Genuine Microsoft® som visar att operativsystemet är en äkta Microsoft-produkt.

### **Information om maskintyp och modell**

Maskintyp och modellmärkning identifierar datorn. När du kontaktar Lenovos support får du snabbare hjälp om du anger maskintypen och modellen så att supportteknikern kan identifiera datorn.

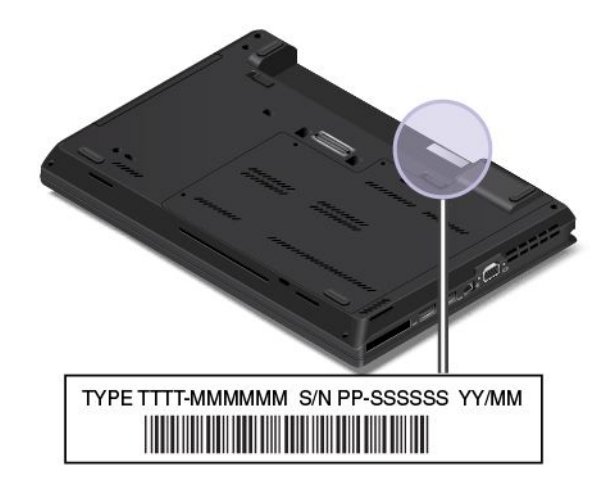

Bilden nedan visar var datorns maskintyp och modellbeteckning finns.

### **Information om FCC ID- och IC-certifiering**

Det finns inget FCC ID- eller IC-certifieringsnummer för de trådlösa kommunikationskorten på datorns hölje. FCC ID- och IC-certifieringsetiketten är fäst på kortet som är installerat i datorns kortplats för trådlösa kommunikationskort. Du kan få information från Lenovo om var FCC ID- och IC-certifieringsetiketterna finns på datorns baksida.

Följande bild visar var du kan hitta information om var FCC ID- och IC-certifieringsetiketterna sitter.

<span id="page-31-0"></span>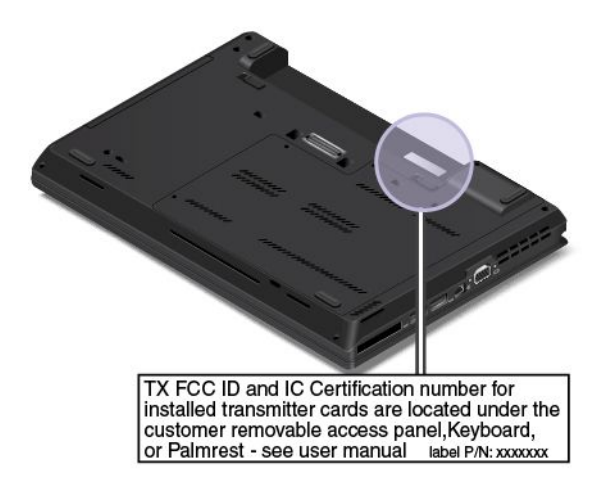

FCC ID- och IC-certifieringsetiketterna sitter på det trådlösa LAN-kortet **<sup>1</sup>** och det trådlösa WAN-kortet **<sup>2</sup>** som finns installerade i datorn.

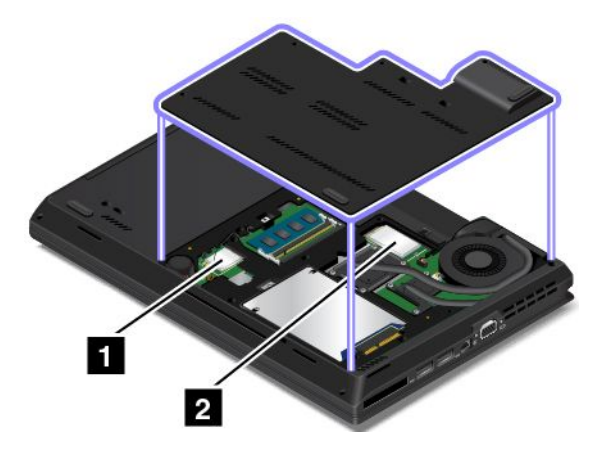

**Anm:** Endast de trådlösa kommunikationskort som är godkända av Lenovo får användas i datorn. Om du installerar ett trådlöst kommunikationskort som inte är godkänt för användning med din dator visas ett felmeddelande och du hör varningssignaler när du sätter på datorn.

### **Etiketter för Windows operativsystem**

**Äkthetsbevis för Windows 7:** Datormodeller med förinstallerat Windows 7 har ett äkthetsbevis fäst på datorkåpan eller inuti batterifacket. Äkthetsbeviset är ett intyg på att datorn är en licensierad Windows 7-produkt och att en äkta version av Windows 7 har förinstallerats. I vissa fall kan en tidigare Windows-version vara förinstallerad enligt villkoren i nedgraderingsrättigheterna för Windows 7 Professional-licensen. På äkthetsbeviset framgår vilken version av Windows <sup>7</sup> datorn är licensierad för samt produktens id-nummer. Produkt-id:t är viktigt om du behöver installera om Windows <sup>7</sup> från en annan källa än en uppsättning produktåterställningsskivor från Lenovo.

**Etikett för äkta Microsoft-produkt med Windows 8, Windows 8.1 och Windows 10:** Beroende på var du bor, vilket datum datorn tillverkades, och vilken version av Windows 8, Windows 8.1 eller Windows 10 som är förinstallerat, kan det hända att datorn har en etikett för äkta Microsoft-produkt på kåpan. På <http://www.microsoft.com/en-us/howtotell/Hardware.aspx> finns bilder på de olika typerna av etiketter för äkta Microsoft-produkter.

• I Kina måste etiketten för äkta Microsoft-produkt finnas på alla datormodeller som har någon version av Windows 8, Windows 8.1 eller Windows 10 förinstallerad.

<span id="page-32-0"></span>• I andra länder och regioner behöver etiketten för äkta Microsoft-produkt endast finnas på datormodeller som är licensierade för Windows 8 Pro, Windows 8.1 Pro eller Windows 10 Pro.

Om en etikett för äkta Microsoft-produkt inte finns betyder inte det att den förinstallerade Windows-versionen inte är äkta. Om du vill veta mer om hur du kan avgöra om din förinstallerade Windows-produkt är äkta kan du läsa informationen från Microsoft på <http://www.microsoft.com/en-us/howtotell/default.aspx>.

Till skillnad från Windows 7-produkter finns det inga yttre, visuella indikatorer i produkt-id:t eller för den Windows-version som datorn är licensierad för. I stället har produkt-id:t registrerats i datorns fasta programvara. När en produkt med Windows 8, Windows 8.1 eller Windows 10 har installerats söker installationsprogrammet igenom datorns fasta programvara för att hitta ett giltigt, matchande produkt-id så att aktiveringen kan slutföras.

I vissa fall kan en tidigare Windows-version vara förinstallerad enligt villkoren i nedgraderingsrättigheterna för Windows 8 Pro-, Windows 8.1 Pro- eller Windows 10 Pro-licensen.

### **Funktioner**

I det här avsnittet finns information om datorns funktioner.

#### **Processor**

- Gör följande om du vill visa datorns mikroprocessorinformation:
	- **Windows 7:** Öppna Start-menyn, högerklicka på **Dator** och klicka sedan på **Egenskaper**.
	- **Windows 8 och Windows 8.1:** Gå till skrivbordet och flytta muspekaren till det övre högra eller det nedre högra hörnet av skärmen så att snabbknapparna visas. Klicka sedan på **Inställningar** ➙ **PC info**.
	- **Windows 10:** Gör något av följande:
		- Öppna Start-menyn och klicka på **Inställningar**. Om **Inställningar** inte visas klickar du på **Alla appar** för att visa alla program. Klicka sedan på **Inställningar** ➙ **System** ➙ **Om**.
		- Högerklicka på Start-knappen ⊞. Välj sedan **System**.

#### **Minne**

• DDR3 LV SDRAM (Double Data Rate 3 Low Voltage Synchronous Dynamic Random Access Memory)

#### **Lagringsenhet**

Beroende på modell:

- 2,5-tums (9,5 mm hög) hårddisk
- 2,5-tums (7 mm hög) hårddisk
- 2,5-tums (7 mm hög) SSD-enhet
- M.2-SSD-enhet endast för cachelagring

#### <span id="page-33-0"></span>**Bildskärm**

- Bildskärmsstorlek
	- För ThinkPad L440: 355,6 mm
	- För ThinkPad L540: 396,2 mm
- Skärmupplösning: 1600 <sup>x</sup> 900
- Färgskärm med TFT-teknik (Thin Film Transistor)
- Ljusstyrkeinställning
- Kamera (vissa modeller)
- Mikrofoner (vissa modeller)

#### **Tangentbord**

- Sexradigt tangentbord
- Funktionstangenter
- ThinkPad-pekdon

#### **Gränssnitt**

- 4-i-1-minneskortsläsare
- Ljudkontakt
- Always On USB 3.0-port
- Dockningsstationskontakt (vissa modeller)
- Ethernetport
- ExpressCard-kortplats (vissa modeller)
- Mini DisplayPort-kontakt
- Serial Ultrabay Enhanced-fack
- Smartkortläsare (på vissa modeller)
- Tre USB 2.0-kontakter
- VGA-port

#### **GPS och trådlösa funktioner**

- GPS-satellitmottagare (Global Positioning System) (vissa modeller)
- Bluetooth (vissa modeller)
- Trådlöst LAN (vissa modeller)
- Trådlöst WAN (vissa modeller)

#### **Säkerhetsfunktion**

• Fingeravtrycksläsare (vissa modeller)

### **Specifikationer**

#### **Storlek**

- För ThinkPad L440
	- Bredd: 344 mm
	- Djup: 239 mm
- <span id="page-34-0"></span>– Höjd: 37,15 mm
- För ThinkPad L540
	- Bredd: 377 mm
	- Djup: 247 mm
	- Höjd: 37,05 mm eller 39,25 mm

#### **Värmeavgivning**

- 65 W (222 Btu/timme) max
- 90 W (307 Btu/timme) max

#### **Strömkälla (för nätadapter)**

- Växelspänning med sinusform och frekvensen 50 till 60 Hz
- Spänning till nätadaptern: 100 till 240 V växelström, 50 till 60 Hz

#### **Batteristatus:**

• Du kan kontrollera hur mycket ström som finns kvar i batteriet med hjälp av batterimätarikonen i meddelandefältet i Windows.

### **Driftmiljö**

I det här avsnittet finns information om datorns operativmiljö.

#### Miljö

- Maximal höjd utan tryckutjämning: 3 048 <sup>m</sup>
- Temperatur
	- På höjder upp till 2 438 <sup>m</sup>
		- När datorn används: 5,0 °C till 35,0 °C (41 °F till 95 °F)
		- Förvaring: 5,0 °C till 43,0 °C (41 °F till 109 °F)
	- På höjder över 2 438 <sup>m</sup>

Maximal temperatur vid användning utan tryckutjämning: 31,3 °C (88 °F)

**Anm:** Kontrollera att temperaturen är minst 10 °C (50 °F) innan du laddar batteriet.

- Relativ luftfuktighet:
	- Vid drift: 8 % till 95 % vid våttemperatur: 23 ℃ (73 ℉)
	- Vid förvaring: 5 % till 95 % vid våttemperatur: 27 ℃ (81 ℉)

Placera om möjligt datorn på en torr plats med bra ventilation där den inte utsätts för direkt solljus.

**Obs:** Ställ inte andra elektriska apparater, till exempel fläktar, radioapparater, högtalare, luftkonditioneringsutrustning och mikrovågsugnar, i närheten av datorn. Sådana elektriska apparater genererar starka magnetfält som kan skada motorn och data på datorns hårddisk eller SSD-enhet (solid state drive).

Ställ inte ifrån dig drycker ovanpå eller intill datorn eller någon ansluten enhet. Om du spiller vätska på datorn eller en ansluten enhet kan det bli kortslutning eller andra skador.

<span id="page-35-0"></span>Avstå från att äta och röka när du sitter vid tangentbordet. Partiklar som faller ned i tangentbordet kan orsaka skador.

### **Lenovo-program**

Det finns förinstallerade Lenovo-program på datorn som hjälper dig att använda datorn på ett enkelt och säkert sätt. Vilka program som finns tillgängliga beror vilket operativsystem som är installerat.

Klicka på länken nedan om du vill veta mer om programmen och andra Lenovo-lösningar för datorn: <http://www.lenovo.com/support>.

### **Komma åt Lenovo-program**

- **Windows 7 och Windows 10**:
	- 1. Klicka på Start-knappen för att öppna Start-menyn. Hitta program efter programtyp.
	- 2. Om programmet inte finns på Start-menyn klickar du på **Alla program** eller **Alla appar** för att visa alla program.
	- 3. Om du ändå inte hittar programmet i programlistan kan du söka efter programmet i sökrutan.
- **Windows 8 och Windows 8.1**:
	- 1. Tryck på Windows-tangenten om du vill öppna Startskärmen. Hitta program efter programtyp.
	- 2. Om programmet inte finns på Startskärmen öppnar du appskärmen och letar reda på programmet.
	- 3. Om du ändå inte hittar programmet på appskärmen kan du söka efter programmet i sökrutan.

Vissa Lenovo-program är klara att installeras. Det går inte att hitta dessa program med ovanstående metoder om du inte har installerat dem. Om du vill installera de här Lenovo-programmen öppnar du **Lenovo PC Experience** ➙ **Lenovo Tools** och följer anvisningarna på skärmen.

### **Introduktion till Lenovo-programmen**

Detta avsnitt innehåller en kort beskrivning av Lenovo-program. Vissa program är kanske inte tillgängliga i systemet beroende på din datormodell.

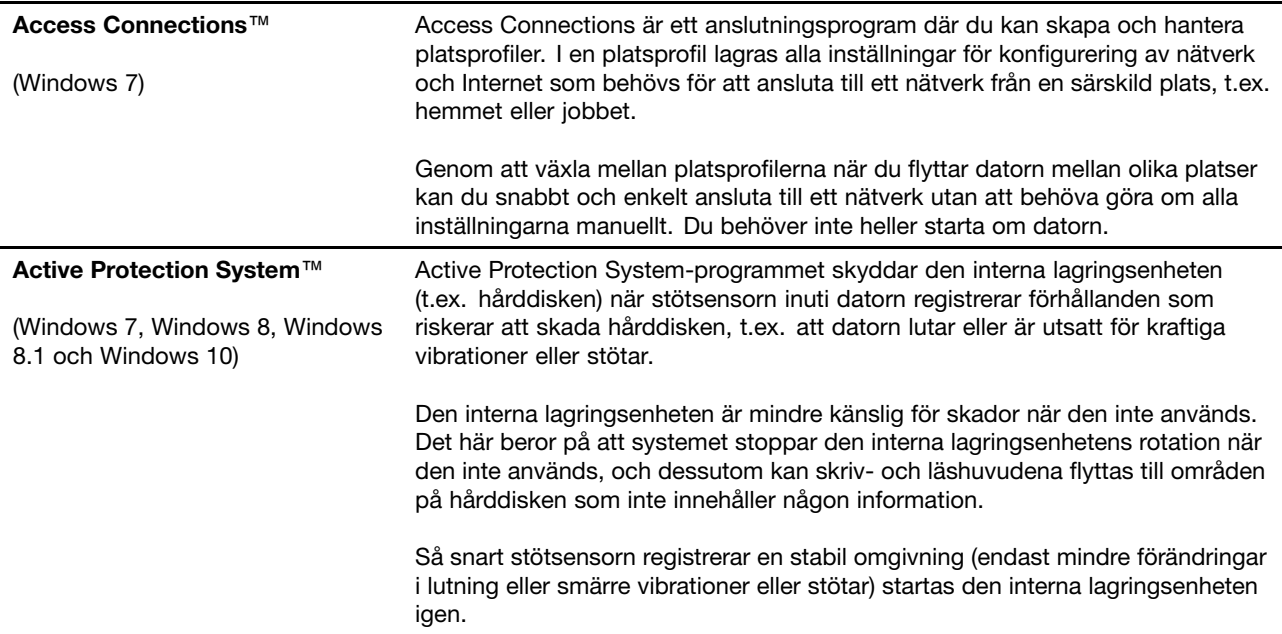
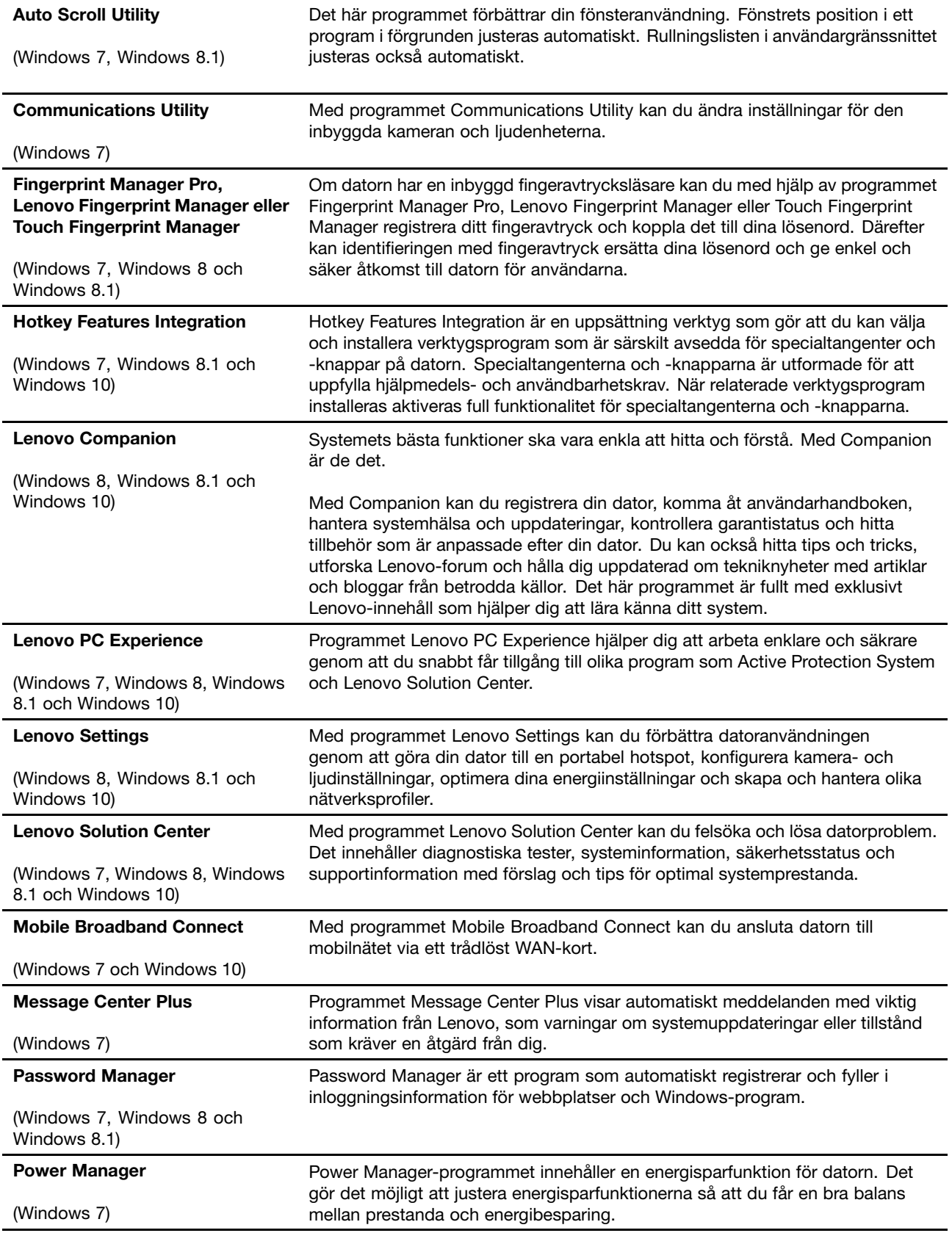

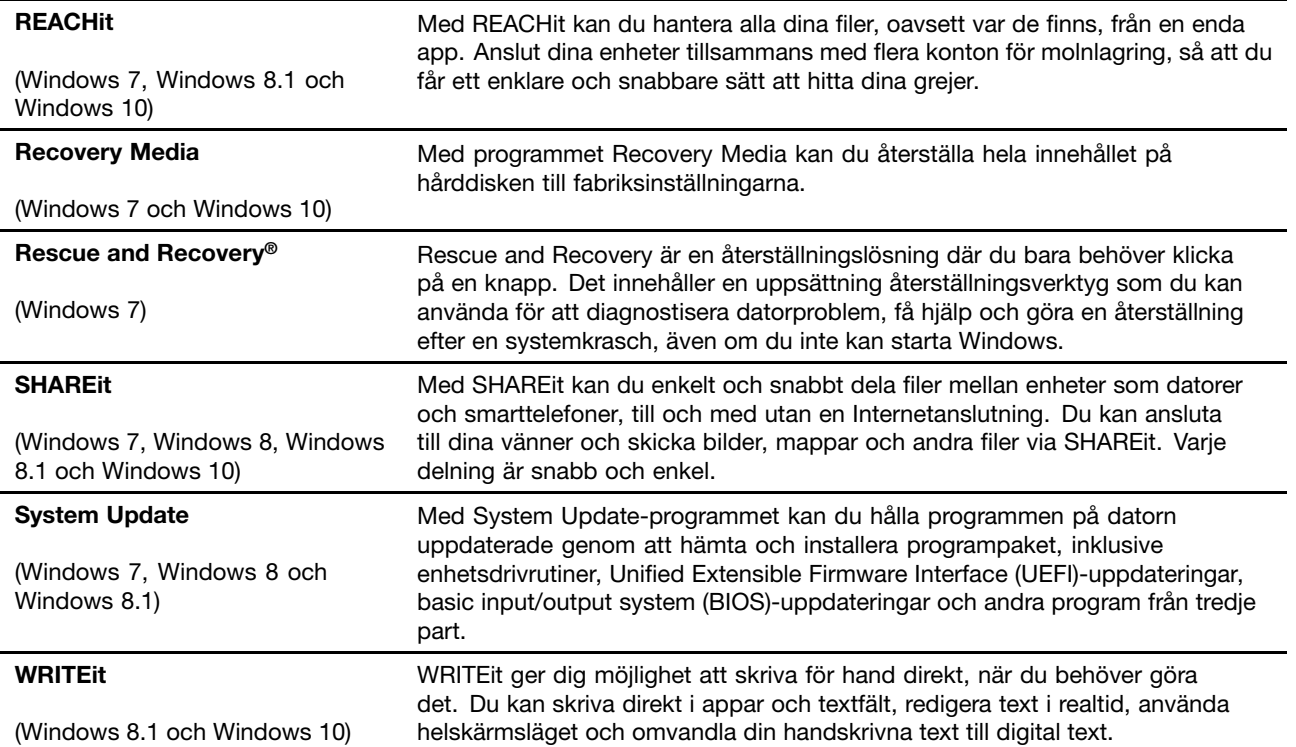

# <span id="page-38-0"></span>**Kapitel 2. Använda datorn**

I det här avsnittet finns information om hur du använder vissa av datorns komponenter.

- •"Registrera datorn" på sidan 23
- •"Vanliga frågor" på sidan 23
- •["Specialtangenter"](#page-40-0) på sidan [26](#page-41-0)
- •"Använda [ThinkPad-pekdonet"](#page-43-0) på sidan [28](#page-43-0)
- •["Energisparfunktioner"](#page-48-0) på sidan [33](#page-48-0)
- •"Ansluta till [nätverket"](#page-51-0) på sidan [36](#page-51-0)
- "Använda en extern [bildskärm"](#page-54-0) på sidan [39](#page-54-0)
- •"Använda [ljudfunktioner"](#page-55-0) på sidan [41](#page-56-0)
- •["Använda](#page-56-0) kameran" på sidan [41](#page-56-0)
- •"Använda ett [ExpressCard,](#page-57-0) ett flashminneskort eller ett smartkort" på sidan [42](#page-57-0)

## **Registrera datorn**

När du registrerar datorn läggs informationen in i en databas så att Lenovo kan kontakta dig om en produkt skulle återkallas eller vid andra allvarligare problem. På vissa platser erbjuds dessutom registrerade användare utökade tjänster och andra fördelar.

När du registrerar din dator hos Lenovo får du även följande fördelar:

- snabbare service när du ringer Lenovo
- automatisk information om kostnadsfri programvara och specialerbjudanden

Registrera din dator hos Lenovo genom att gå till <http://www.lenovo.com/register> och följa anvisningarna på skärmen.

Om du använder Windows 7 kan du registrera datorn med det förinstallerade programmet Lenovo Product Registration. Programmet startas automatiskt efter att du har använt datorn en stund. Följ anvisningarna på skärmen för att registrera din dator.

## **Vanliga frågor**

Det här avsnittet innehåller några tips som hjälper dig att använda bärbara ThinkPad-datorer på bästa sätt.

Se till att få så bra prestanda som möjligt från datorn. På följande webbsida finns information om hjälpmedel för felsökning och svar på vanliga frågor: <http://www.lenovo.com/support/faq>

#### **Finns användarhandboken på andra språk?**

• Du kan hämta användarhandboken på andra språk på: <http://www.lenovo.com/ThinkPadUserGuides>

#### **Hur stänger jag av datorn?**

• **Windows 7:** Öppna Startmenyn och klicka sedan på **Stäng av**.

• **Windows 8 och Windows 8.1:** Gör något av följande:Flytta pekaren till det övre eller nedre högra hörnet av skärmen om du vill öppna snabbknapparna. Klicka sedan på **Inställningar** ➙ **Energi** ➙ **Stäng av**.

**Anm:** Du kan även öppna snabbknappen **Inställningar** genom att trycka på inställningsknappen **.** 

• **Windows 10:** Öppna Start-menyn, klicka på **Strömkälla** och klicka sedan på **Avsluta**.

#### **Hur öppnar jag Kontrollpanelen?**

- **Windows 7:** Öppna Start-menyn och klicka sedan på **Kontrollpanelen**.
- **Windows 8 och Windows 8.1:** Tryck på Windows-tangenten för att öppna Startskärmen, öppna appskärmen och klicka sedan på **Kontrollpanelen**.
- **Windows 10:** Högerklicka på Start-knappen och klicka sedan på **Kontrollpanelen**.

#### **Kan jag ändra att skrivbordet eller startskärmen visas vid start i Windows 8.1?**

Du kan ställa in Windows 8.1 så att antingen skrivbordet eller startskärmen visas som standard när datorn startas. Om du vill ställa in Startskärmen som standard gör du så här:

- 1. På skrivbordet flyttar du muspekaren till aktivitetsfältet längst ner på skärmen och högerklickar på den.
- 2. Klicka på **Egenskaper**. Fönstret med egenskaper för aktivitetsfältet och navigering visas.
- 3. Gå till avsnittet **Startskärm** på fliken **Navigering** och gör sedan något av följande:
	- Om du vill att skrivbordet ska visas som standard vid start markerar du kryssrutan **Gå till skrivbordet i stället för Start när jag loggar in eller stänger alla appar på en skärm**.
	- Om du vill att startskärmen ska visas som standard vid start avmarkerar du kryssrutan **Gå till skrivbordet i stället för Start när jag loggar in eller stänger alla appar på en skärm**.
- 4. Klicka på **OK** så sparas den nya inställningen.

Den här funktionen finns inte tillgänglig i Windows 8.

#### **Hur får jag batteriet att räcka längre när jag är på språng?**

- Information om hur du kan spara batterikraft eller avbryta datoranvändningen utan att avsluta program eller spara filer hittar du i ["Energisparfunktioner"](#page-50-0) på sidan [35](#page-50-0).
- Justera dina energischemainställningar för att få en bra balans mellan prestanda och energibesparing. Se "Hantera [batteriströmmen"](#page-50-0) på sidan [35](#page-50-0).
- Om du ska ha datorn avstängd under en längre tidsperiod kan du förhindra att batteriet laddas ur genom att ta ut batteriet.

#### **Behöver jag radera hårddiskens eller SSD-enhetens innehåll på ett säkert sätt?**

- Läs avsnittet Kapitel 5 ["Säkerhet"](#page-76-0) på sidan [61](#page-76-0) där du får veta hur du kan skydda datorn mot stöld och obehörig användning.
- Använd programmet Password Manager för att skydda information som lagras på din dator. Mer information finns i hjälpen till programmet.
- Innan du raderar data på hårddisken eller SSD-enheten bör du läsa avsnittet ["Information](#page-84-0) om radering av data på hårddisken eller [SSD-enheten](#page-84-0) (Solid State Drive)" på sidan [69](#page-84-0).

#### **Jag har använt datorn under en längre tid och den börjar bli långsammare. Vad ska jag göra?**

- Följ "Allmänna tips om hur du undviker [problem"](#page-104-0) på sidan [89](#page-104-0).
- Felsök problem på egen hand med hjälp av den förinstallerade felsökningsprogramvaran. Se ["Testa](#page-110-0) [datorn"](#page-110-0) på sidan [95](#page-110-0).

<span id="page-40-0"></span>• Dessutom finns det ett återställningsverktyg på datorns hårddisk eller SSD-enhet. Mer information finns i Kapitel <sup>9</sup> ["Återställning](#page-128-0) - översikt" på sidan [113](#page-128-0).

#### **Skriv ut följande avsnitt och förvara utskrifterna tillsammans med datorn utifall att du inte kan komma åt det inbyggda hjälpsystemet när det behövs.**

- •"Installera ett nytt [operativsystem"](#page-86-0) på sidan [71](#page-86-0)
- •["Datorn](#page-110-0) slutar svara" på sidan [95](#page-110-0)
- •"Problem med [strömförsörjning"](#page-122-0) på sidan [107](#page-122-0)

## **Få hjälp med Windows-operativsystemet**

I Windows hjälpinformationssystem finns detaljerad information om hur du använder Windows-operativsystemet så att du får ut mesta möjliga av datorn. Du öppnar Windows hjälpinformationssystem genom att göra något av följande:

- **Windows <sup>7</sup>**: Öppna Start-menyn och klicka sedan på **Hjälp och support**.
- **Windows 8.1**: Flytta muspekaren till något av skärmens högra hörn så att snabbknapparna visas. Klicka sedan på **Inställningar** ➙ **Hjälp**. Windows 8.1 har också ett **Hjälp+tips**-program som du kan öppna från Startskärmen eller appskärmen.
- **Windows <sup>10</sup>**: Öppna Start-menyn och klicka sedan på **Kom igång** från den högra panelen. Du kan också använda den personliga hjälpfunktionen Cortana® för att söka efter hjälpinformation, appar, filer, inställningar osv.

## <span id="page-41-0"></span>**Specialtangenter**

På datorn finns flera olika specialtangenter som du kan använda för att jobba snabbt och effektivt.

### **Funktionstangenter och tangentkombinationer**

Tangentbordet är försett med flera specialtangenter som består av Fn-tangenten **<sup>1</sup>** och funktionstangenterna **2** .

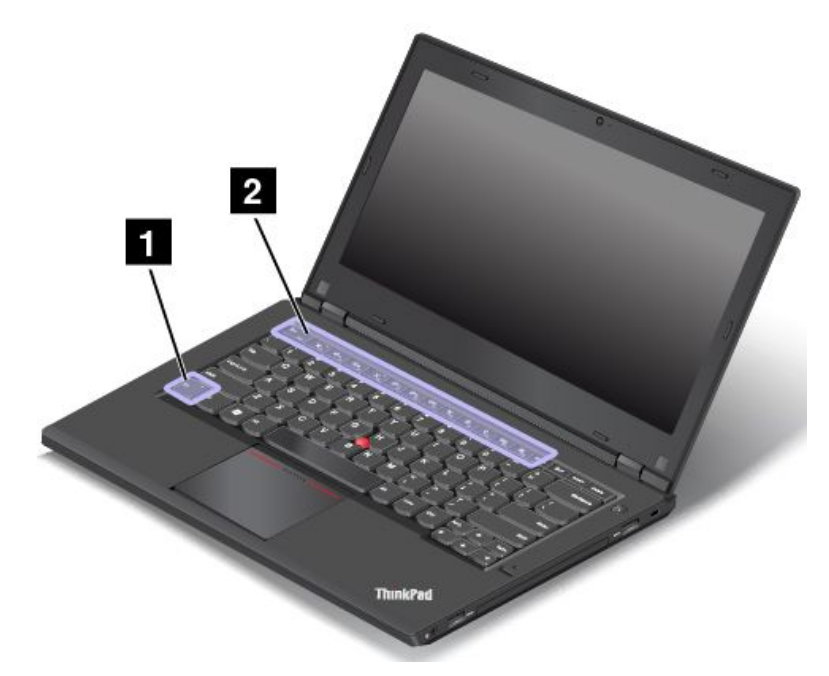

Du kan konfigurera Fn-tangenten och funktionstangenterna i fönstret Egenskaper för tangentbordet genom att göra följande:

- 1. Öppna Kontrollpanelen och ändra sedan vyn för Kontrollpanelen från Kategori till Stora ikoner eller Små ikoner.
- 2. Klicka på **Tangentbord**. I fönstret Egenskaper för tangentbordet klickar du på **Fn- och funktionstangenter** eller på fliken **ThinkPad F1–F12-tangenter**.
- 3. Välj de alternativ du föredrar.

• $F_{\text{max}}$   $F_{\text{max}}$  Aktiverar eller inaktiverar Fn Lock-funktionen.

**Om Fn Lock-funktionen är aktiverad:** Fn Lock-indikatorn lyser. Om du vill mata in F1–F12 trycker du direkt på respektive funktionstangent. Om du använda någon av tangenternas specialfunktioner, visas med en ikon på varje tangent, trycker du på Fn och motsvarande funktionstangent.

**Om Fn Lock-funktionen är inaktiverad:** Fn Lock-indikatorn är släckt. Om du vill använda respektive tangents specialfunktion, som visas med en ikon på varje tangent, trycker du direkt på funktionstangenterna. Om du vill använda F1–F12 trycker du på Fn-tangenten och motsvarande funktionstangent.

•**Stänger av eller aktiverar högtalaren. När** högtalarna är avstängda aktiveras indikatorn på F1-tangenten.

Om du stänger av ljudet och sedan stänger av datorn är ljudet fortfarande avstängt nästa gång du startar datorn. Tryck på F2 eller F3 för att aktivera ljudet.

- • $\frac{d}{2}$ Sänker högtalarvolymen.
- • $\overline{\mathbb{Q}^+}_{\mathbb{F}_3}$  Höjer högtalarvolymen.
- • $\overline{\mathbf{x}}$  stänger av eller aktiverar mikrofonerna. När högtalarna är mikrofonerna är avstängda aktiveras indikatorn på F4-tangenten.
- • $\mathbb{R}^{\mathbf{\dot{G}}-\mathbf{g}}$  Gör skärmen mörkare.
- • $\mathbb{R}^{4+}_{\text{Fe}}$  Gör skärmen ljusare.
- •Hanterar externa bildskärmar.
- •**K** Fe Aktiverar eller inaktiverar de trådlösa funktionerna.
- $\bullet$ •
	- Windows 7: Öppnar **Kontrollpanelen**.
	- Windows <sup>8</sup> och Windows 8.1: Öppnar snabbknappen **Inställningar**.
	- Windows 10: Öppnar fönstret Inställningar.
- $Q_{\text{max}}$ •
	- Windows 7: Öppnar **Windows Search**.
	- Windows <sup>8</sup> och Windows 8.1: Öppnar snabbknappen **Sök**.
	- Windows 10: Öppnar Cortana® -sökrutan.
- •Visar alla program du har öppnat.
- $\mathbf{H}$ •
	- Windows 7: Öppnar **Dator**.
	- Windows 8, Windows 8.1 och Windows 10: Visar alla program.
- **Fn+B:** Har samma funktion som Break-tangenten på ett vanligt tangentbord.
- **Fn+K:** Har samma funktion som ScrLK-tangenten på ett vanligt tangentbord.
- **Fn+P:** Har samma funktion som paus-tangenten på ett vanligt tangentbord.
- •**Fn+S:** Har samma funktion som SysRq-tangenten på ett vanligt tangentbord.
- **Fn+4:** Försätter datorn i vänteläge. För att återgå till normal drift trycker du endast på Fn-tangenten.

### <span id="page-43-0"></span>**Windows-tangent**

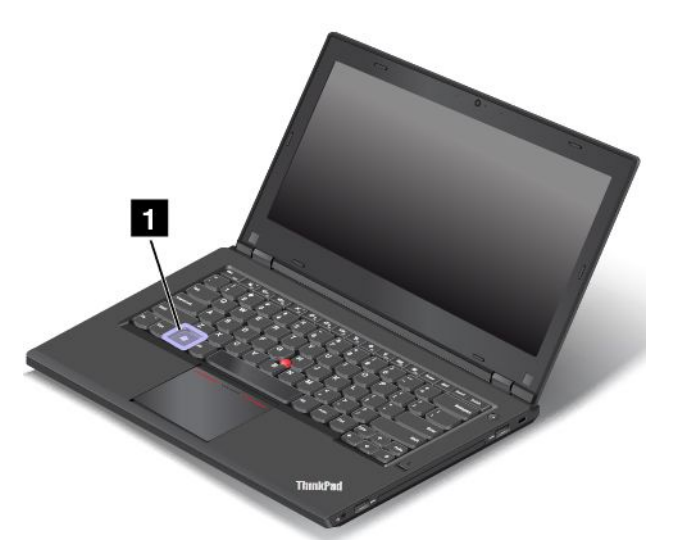

**Windows 7 och Windows 10:** Tryck på Windows-tangenten om du vill öppna Start-menyn. **Windows 8 och Windows 8.1:** Tryck på Windows-tangenten om du vill växla mellan det aktuella arbetsutrymmet och Startskärmen.

Du kan också använda Windows-tangenten tillsammans med en annan tangent för att komma åt andra funktioner. Mer information finns i hjälpinformationssystemet till Windows operativsystem.

### **Använda ThinkPad-pekdonet**

Med ThinkPad-pekdonet kan du utföra alla åtgärder som du vanligtvis gör med en mus som att flytta muspekaren, vänsterklicka, högerklicka och skrolla. Med ThinkPad-pekdonet kan du även utföra flera tryckgester som att rotera och zooma in eller ut.

ThinkPad-pekdonet består av följande delar:

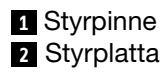

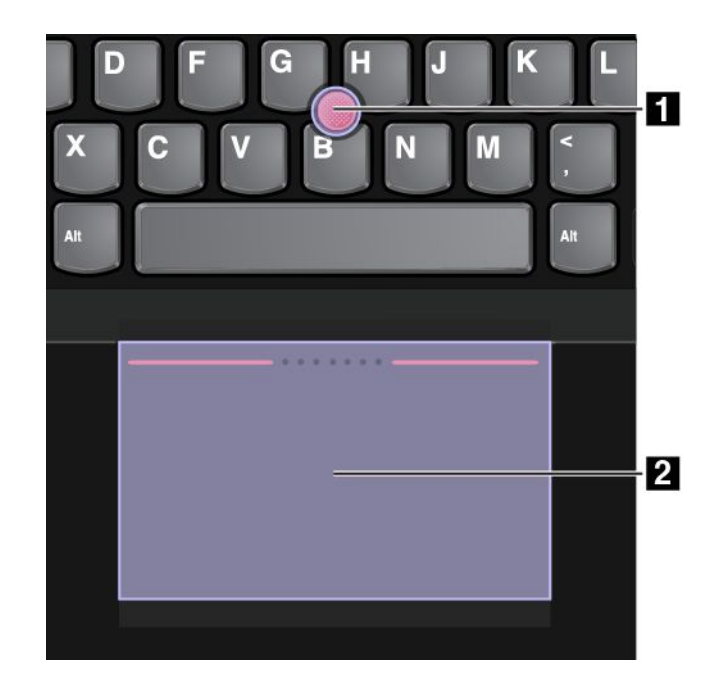

Du kan ändra ThinkPad-pekdonet till ett av följande lägen:

- TrackPoint-läge
- Trackpad-läge
- Klassiskt TrackPoint-läge

Information om hur du ändrar läge för ThinkPad-pekdonet finns i "Anpassa [ThinkPad-pekdonet"](#page-48-0) på sidan [33](#page-48-0).

**Anm:** TrackPoint-läget och Trackpad-läget är båda aktiverade som standard. Du kan använda båda.

### **TrackPoint-läge**

I TrackPoint-läget kan du flytta muspekaren med styrpinnen och utföra andra åtgärder, som att vänsterklicka, högerklicka och skrolla, med styrplattan. Med styrplattan kan du utföra en mängd tryckgester.

Mer information om hur du använder tryckgester finns i ["Tryckgester](#page-46-0) med styrplattan" på sidan [31](#page-46-0).

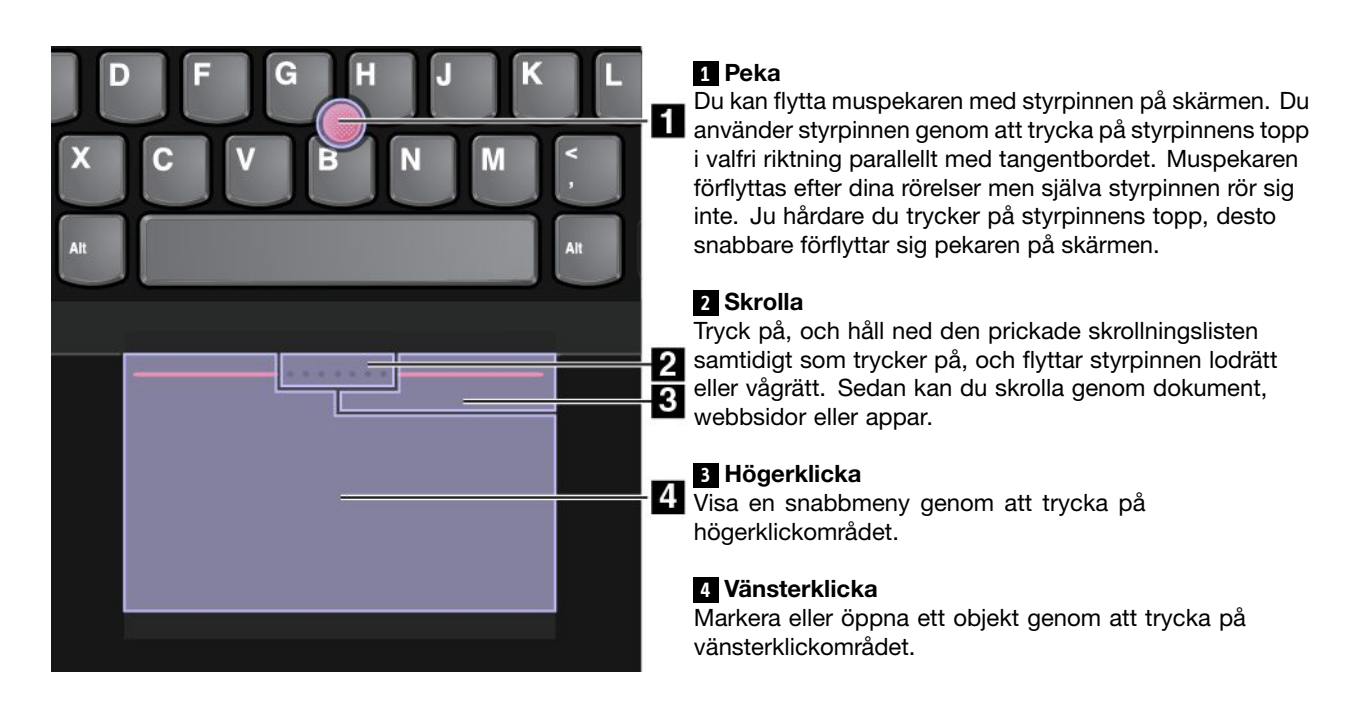

#### **Trackpad-läge**

I Trackpad-läget kan du utföra alla åtgärder som att peka, vänsterklicka, högerklicka och skrolla, med styrplattan. Med styrplattan kan du utföra en mängd tryckgester.

Mer information om hur du använder tryckgester finns i ["Tryckgester](#page-46-0) med styrplattan" på sidan [31](#page-46-0).

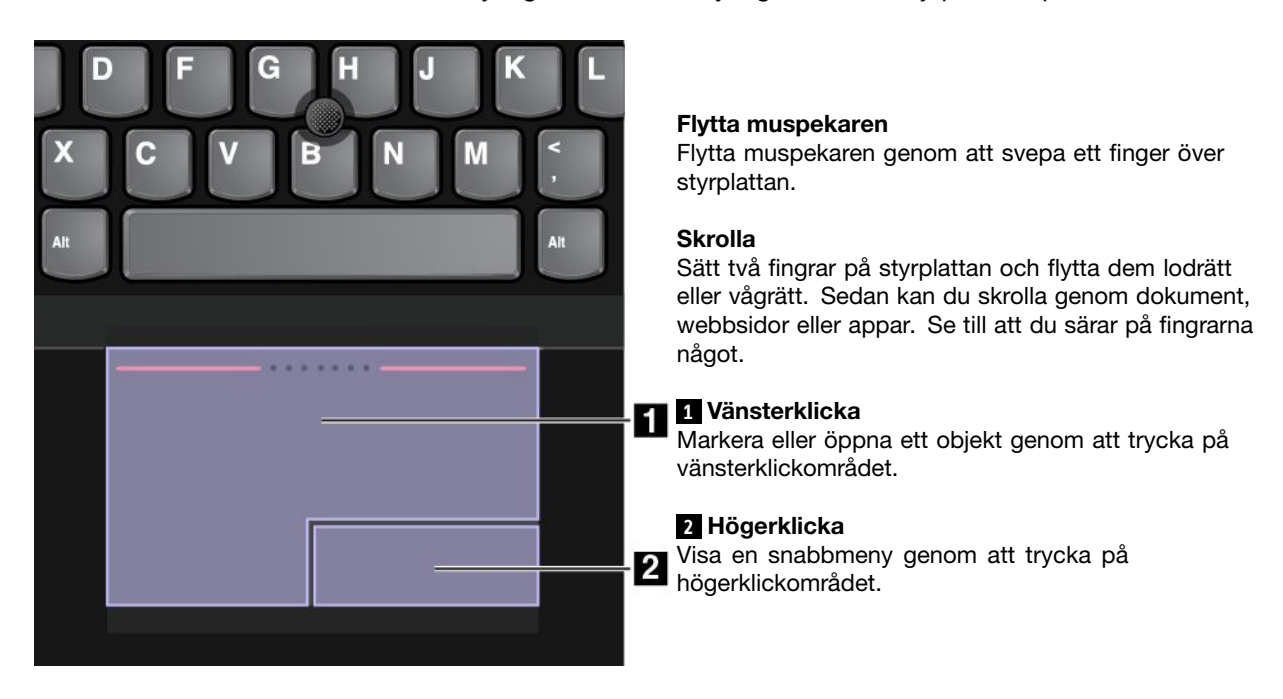

#### **Klassiskt TrackPoint-läge**

I Klassiskt TrackPoint-läge kan du flytta muspekaren med styrpinnen och utföra andra åtgärder, som att vänsterklicka, högerklicka och skrolla, med styrplattan.

<span id="page-46-0"></span>**Anm:** Jämfört med TrackPoint-läget förstorar Klassiskt TrackPoint-läge högerklickområdet så att högeroch vänsterklickområdena på styrplattan är jämt uppdelade. Tryckgester inaktiveras dock och kan inte användas i Klassiskt TrackPoint-läge.

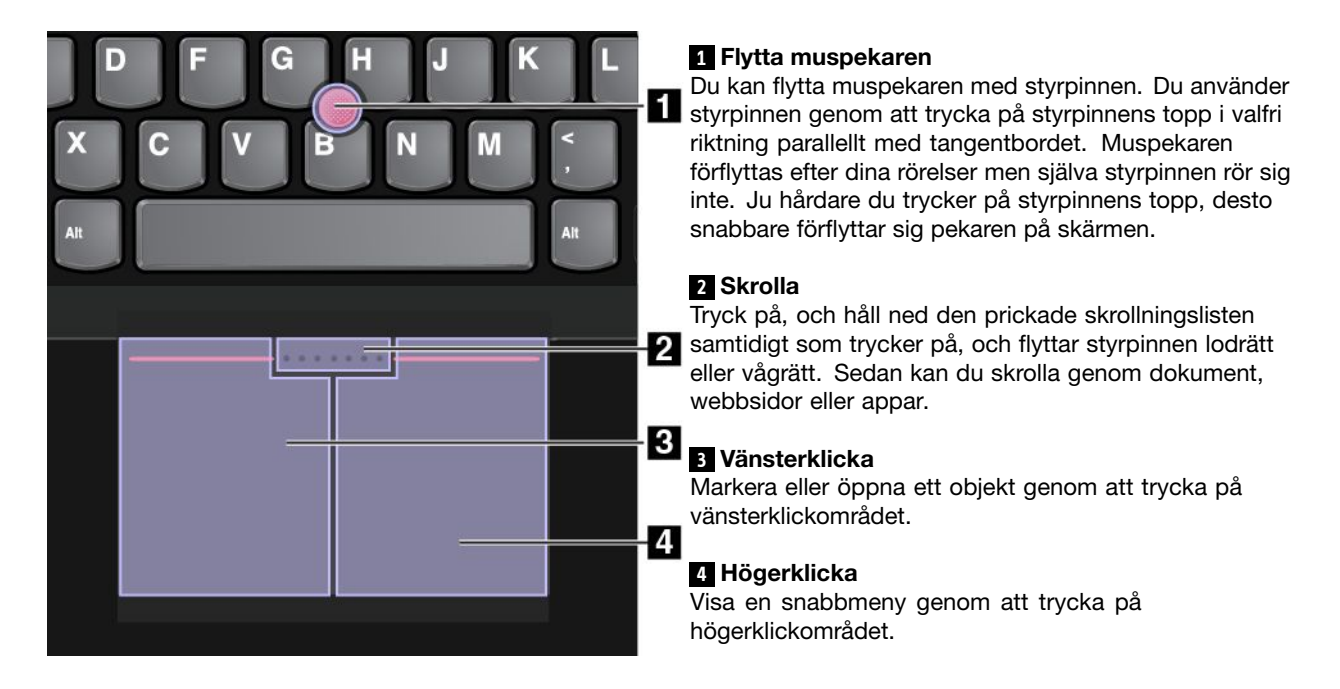

#### **Tryckgester med styrplattan**

Hela styrplattans yta registrerar beröring och rörelser. Med styrplattan kan du flytta muspekaren och utföra klickåtgärder precis som med en vanlig mus. Med styrplattan kan du utföra en mängd tryckgester.

I följande avsnitt introduceras några vanliga tryckgester som att trycka, dra och rulla. Mer gester hittar du i ThinkPad-pekdonets hjälpsystem.

#### **Anmärkningar:**

- Se till att du särar på fingrarna något när du använder två fingrar.
- Vissa gester är inte tillgängliga om den senaste åtgärden gjordes med TrackPoint-pekdonet.
- Vissa gester är endast tillgängliga när du använder vissa program.

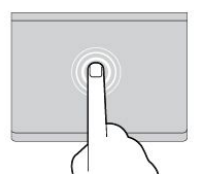

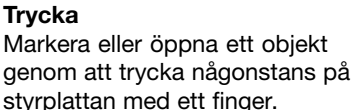

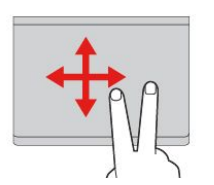

**Skrolla med två fingrar** Sätt två fingrar på styrplattan och flytta dem lodrätt eller vågrätt. Med den här åtgärden kan du skrolla genom dokument, webbsidor eller appar.

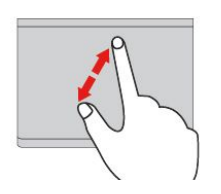

**Zooma in med två fingrar** Zooma in genom att sätta två fingrar på styrplattan och flytta isär dem.

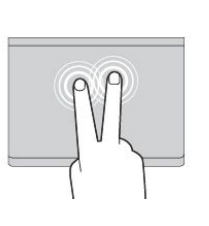

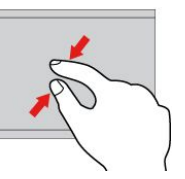

#### **Trycka med två fingrar** Visa en snabbmeny genom att trycka någonstans på styrplattan med två fingrar.

**Zooma ut med två fingrar** Zooma ut genom att sätta två fingrar på styrplattan och flytta dem närmare varandra.

I följande avsnitt får du information om några tryckgester i Windows 8 och Windows 8.1.

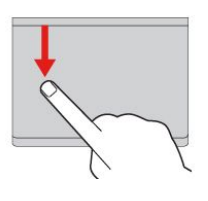

**Svepa från överkanten** Visa kommandomenyn genom

**Svepa från högerkanten** Visa snabbknapparna genom att svepa inåt från styrplattans högerkant med ett finger.

att svepa inåt från styrplattans överkant på Startskärmen eller i ett öppet program.

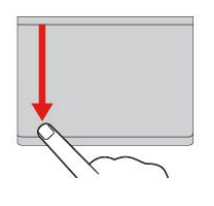

#### **Svepa från överkanten till nederkanten**

Stäng det aktuella programmet genom att svepa från styrplattans överkant till underkanten med ett finger. Om du utför den här gesten på skrivbordet stängs skrivbordet och visa Startskärmen.

#### **Svepa från vänsterkanten**

Visa tidigare använt program genom att svepa inåt från styrplattans vänsterkant med ett finger.

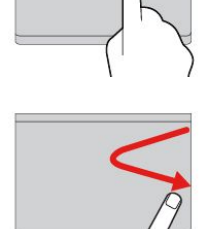

**Svepa in och ut från den högra kanten**

Dölj snabbknapparna genom att svepa in och ut från styrplattans högerkant med ett finger.

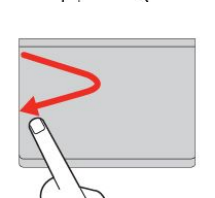

#### **Svepa in och ut från den vänstra kanten**

Visa snabbknapparna genom att svepa in och ut från styrplattans vänsterkant med ett finger.

I följande avsnitt får du information om några tryckgester i Windows 10.

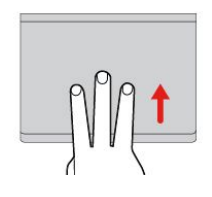

**Svep uppåt med tre fingrar** Öppna aktivitetsvyn för att visa alla dina öppna fönster genom att sätta tre fingrar på styrplattan och dra dem uppåt.

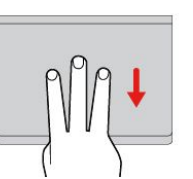

#### **Svep nedåt med tre fingrar** Sätt tre fingrar på styrplattan och dra dem nedåt för att visa skrivbordet.

#### <span id="page-48-0"></span>**Anpassa ThinkPad-pekdonet**

Du kan anpassa ThinkPad-pekdonet så att du kan använda det mer bekvämt och effektivt. Till exempel kan du välja det läge du föredrar att använda din ThinkPad-pekdonet i. Du kan också konfigurera tryckgesterna i TrackPoint- eller Trackpad-läge, beroende på vad du behöver.

Så här anpassar du ThinkPad-pekdonet:

- 1. Gå till Kontrollpanelen.
- 2. Klicka på **Maskinvara och ljud** ➙ **Mus**. Fönstret Egenskaper för mus visas.
- 3. Följ anvisningarna på skärmen.

#### **Byta ut toppen**

Toppen **<sup>1</sup>** på styrpinnen går att ta av. När du har använt toppen under en längre period måste den kanske bytas ut.

**Anm:** Kontrollera att du använder en topp med skåror **<sup>a</sup>** enligt anvisningarna i följande bild.

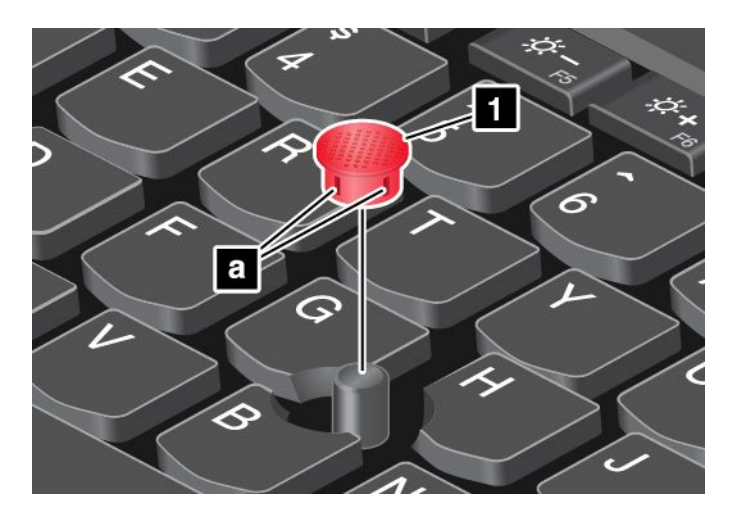

### **Energisparfunktioner**

När det inte finns något eluttag till hands måste du förlita dig på batterier för att kunna använda datorn. Olika datorer förbrukar olika mycket ström. Ju mer du använder datorns mest strömförbrukande komponenter desto fortare tar batteriladdningen slut.

Jobba längre utan nätström med ThinkPad-batterier. Med en bärbar dator kan du ta med dig arbetet i stort sett vart som helst. Med ThinkPad-batterier kan du arbeta längre utan att behöva vara bunden till ett vägguttag.

### **Kontrollera batteristatus**

Flytta pekaren till batteristatusikonen i Windows meddelandefält för att kontrollera batteriets status. Batteristatusikonen visar i procent hur mycket ström som finns kvar i batteriet och hur länge du kan använda datorn innan du måste ladda batteriet.

Hur länge du kan använda batteriet innan du måste ladda det beror på hur mycket ström som förbrukas när du använder datorn mellan laddningarna. Eftersom alla användare använder sina datorer på skilda sätt, är det svårt att förutsäga exakt hur länge ett laddat batteri räcker. Det är två faktorer som är avgörande:

- Hur mycket kapacitet som finns i batteriet när du börjar använda datorn.
- Hur du använder din dator. Till exempel:
- Hur ofta du använder hårddisken eller SSD-enheten.
- Vilken ljusstyrka du väljer på bildskärmen.
- Hur ofta du använder de trådlösa funktionerna.

#### **Om du vill aktivera batterilarmet i operativsystemet Windows 7 gör du följande**

I Windows <sup>7</sup> kan du ställa in datorn så att tre aktiviteter utförs när batteriladdningen sjunker under en viss nivå: larmet utlöses, ett meddelande visas och LCD-skärmen stängs av.

Så här aktiverar du batterilarmet:

- 1. Starta programmet Power Manager.
- 2. Klicka på fliken **Globala energiinställningar**.
- 3. Ange procentsats för batteriladdning och åtgärd för **Larm vid låg batterinivå** eller **Larm vid kritiskt låg batterinivå**.

**Anm:** Om datorn redan har gått över i vänte- eller viloläge på grund av låg batterinivå innan larmmeddelandet visas kommer meddelandet i stället att visas när datorn återgår till normalläge. Om du vill återgå till normalläge klickar du på **OK** när meddelandet visas.

## **Använda nätadaptern**

Datorn kan få sin ström från litiumjonbatteriet eller från nätadaptern. När du använder nätadaptern laddas batteriet automatiskt.

Nätadaptern som följer med datorn består av två delar:

- Transformatorn där växelströmmen omvandlas för drift av datorn.
- Nätsladden som du ansluter till eluttaget och till transformatorn.

**Obs:** Om du använder fel sorts nätsladd kan datorn skadas allvarligt.

#### **Ansluta nätadaptern**

Gör så här för att ansluta nätadaptern:

**Anm:** Se till att du utför åtgärderna i den ordning de står.

- 1. Anslut nätsladden till transformatorn.
- 2. Anslut nätadaptern till datorns strömkontakt.
- 3. Sätt i nätadaptern i ett vägguttag.

#### **Tips om hur du använder nätadaptern**

- När du inte använder nätadaptern bör du koppla bort den från eluttaget.
- Linda inte nätsladden hårt kring nätadaptern när den är ansluten till transformatorn.
- Innan du laddar upp batteriet bör du kontrollera att dess temperatur är minst 10 °C (50 °F).
- Du kan ladda batteriet när nätadaptern är ansluten till datorn och batteriet är installerat. I följande fall behöver du ladda batteriet:
	- Om batteriikonen i meddelandefältet i Windows visar att batteriet snart är slut.
	- Om batteriet inte har använts på länge

## <span id="page-50-0"></span>**Ladda batteriet**

Om du kontrollerar batteriets status och upptäcker att det bara finns lite kapacitet kvar, eller om ett varningsmeddelande om att batteriet håller på att ta slut visas, måste du ladda batteriet.

Om du har tillgång till ett vägguttag ansluter du nätadaptern till uttaget och ansluter sedan nätadaptern till datorn. Det tar ungefär 3 till 6 timmar att ladda batteriet. Laddningstiden beror på batteriets storlek och den fysiska miljön. Du kan alltid kontrollera batteriets laddningsstatus med hjälp av batteristatusikonen i Windows meddelandefält.

**Anm:** För att maximera batteriets livslängd laddas inte batteriet i datorn om den kvarvarande kapaciteten är högre än 95 procent.

### **Maximera batteriets livslängd**

Här följer några tips om hur du får batteriet att hålla länge:

- Använd batteriet tills det är helt urladdat.
- Ladda upp batteriet fullständigt innan du börjar använda det. Batteristatusikonen i meddelandefältet i Windows visar om batteriet är fulladdat.
- Använd alltid energisparlägena, som vänteläge och viloläge.

## **Hantera batteriströmmen**

Justera dina energischemainställningar för att få en bra balans mellan prestanda och energibesparing genom att göra följande:

- 1. Öppna Kontrollpanelen och ändra sedan vyn för Kontrollpanelen från Kategori till Stora ikoner eller Små ikoner.
- 2. Klicka på **Energialternativ**.
- 3. Följ anvisningarna på skärmen.

Mer information finns i programmets hjälpfunktion.

### **Energisparfunktioner**

Det finns flera strömsparande lägen som du kan använda. I det här avsnittet beskrivs respektive läge, och du får tips om hur du använder batteriet på ett effektivt sätt.

• **Skärmsläckningsläge (endast för Windows 7)**

Datorns bildskärm förbrukar mycket batterikraft. Om du vill stänga av strömmen till skärmen och släcka den högerklickar du på batterimätarikonen i meddelandefältet i Windows och väljer **Stäng av bildskärm**.

• **Vänteläge**

I vänteläge lagras data och sedan stängs både bildskärmen och SSD-enheten (Solid State Drive) eller hårddisken av. När datorn aktiveras återställs arbetsläget på några sekunder.

Sätt datorn i vänteläge genom att trycka på Fn+4 eller gör följande:

- **Windows <sup>7</sup>**: Öppna Start-menyn, klicka på pilen bredvid knappen **Stäng av**. Klicka på **Vänteläge** från menyn som visas.
- **Windows 8**: Flytta muspekaren till det nedre högra hörnet av skärmen om du vill öppna snabbknapparna. Klicka sedan på **Inställningar** ➙ **Energi** ➙ **Strömsparläge**.
- **− Windows 8.1**: Öppna Startskärmen genom att trycka på Windows-tangenten ⊞, klicka på strömikonen och klicka sedan på **Strömsparläge**.
- **Windows 10:** Öppna Start-menyn, klicka på **Strömkälla** och klicka sedan på **Strömsparläge**.

#### <span id="page-51-0"></span>• **Viloläge**

Med det här läget stänger du av datorn helt utan att själv behöva spara filer eller avsluta program. När du försätter datorn i viloläge sparas alla öppna program, mappar och filer på hårddisken eller SSD-enheten innan datorn stängs av.

Om du vill försätta datorn i viloläge ändrar du energischemainställningarna på följande sätt:

- **Windows <sup>7</sup>**: Öppna Start-menyn, klicka på pilen bredvid knappen **Stäng av**. Klicka på **Viloläge** från menyn som visas.
- **Windows 8, Windows 8.1 och Windows 10**: Definiera vad strömbrytaren gör först, och tryck sedan på den om du vill försätta datorn i viloläge. Mer information finns i ["ThinkPad](#page-16-0) L440 sedd framifrån" på [sidan](#page-16-0) [1](#page-16-0).

Om väckningsfunktionen är inaktiverad när du försätter datorn i viloläge förbrukas ingen ström. Väckningsfunktionen är inaktiverad som standard. Om du försätter datorn i viloläge med väckningsfunktionen aktiverad förbrukar datorn en mycket liten mängd ström.

Så här aktiverar du väckningsfunktionen:

- 1. Gå till Kontrollpanelen och klicka på **System och säkerhet**.
- 2. Klicka på **Administrationsverktyg**.
- 3. Klicka på **Schemaläggaren**. Om du blir tillfrågad om ett administratörslösenord eller en bekräftelse skriver du lösenordet eller bekräftar.
- 4. I den vänstra rutan väljer du den aktivitetsmapp för vilken du vill aktivera väckningsfunktionen. Schemalagda aktiviteter visas.
- 5. Klicka på en schemalagd aktivitet och sedan på fliken **Villkor**.
- 6. I avsnittet **Power** markerar du kryssrutan **Aktivera datorn för att köra aktiviteten**.

#### • **Trådlös av**

Om du inte använder de trådlösa funktionerna, som Bluetooth eller trådlöst LAN, bör du stänga av dem. Därigenom sparar du ström. Du stänger av de trådlösa funktionerna genom att trycka på F8.

### **Ansluta till nätverket**

På datorn finns ett eller flera nätverkskort för anslutning till Internet och eller andra nätverk.

### **Ethernetanslutningar**

Du kan ansluta din dator till ett lokalt nätverk eller till en bredbandsanslutning genom att använda datorns inbyggda Ethernetfunktion.

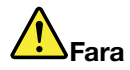

**Datorn har en Ethernet-port. Undvik risk för elstöt genom att inte koppla telefonkabeln till Ethernetporten.**

### **Trådlösa anslutningar**

Trådlös anslutning innebär att data överförs med radiovågor, utan att några kablar behövs.

Beroende på vilka trådlösa enheter som finns installerade i din dator kan du använda följande typer av trådlösa nätverk:

- Anslutning till trådlöst lokalt nätverk (LAN)
- Anslutning till trådlöst lokalt nätverk (WAN)

• Bluetooth-anslutning

### **Använda trådlös LAN-anslutning**

Ett trådlöst lokalt nätverk (LAN) täcker en relativt liten geografisk yta, t.ex. en kontorsbyggnad eller ett hus. Enheter som bygger på 802.11-standarderna kan ansluta till den typen av nätverk.

Så här upprättar du en trådlös LAN-anslutning:

- 1. Klicka på statusikonen för trådlös nätverksanslutning i meddelandefältet i Windows. En lista över tillgängliga trådlösa nätverk visas.
- 2. Dubbelklicka på ett nätverk om du vill ansluta till det. Tillhandahålla information vid behov.

Datorn ansluts automatiskt till ett tillgängligt trådlöst nätverk när platsen ändras. Öppna Nätverks- och delningscenter för att hantera flera nätverksprofiler. Mer information finns i Windows hjälpinformationssystem.

#### **Tips för användning av trådlöst LAN**

Om du vill uppnå bästa möjliga anslutning ska du följa nedanstående riktlinjer:

- Placera datorn där det finns så få föremål som möjligt mellan datorn och anslutningspunkten för trådlöst LAN.
- Öppna datorlocket <sup>i</sup> en vinkel på lite mer än <sup>90</sup> grader.
- Om du använder den trådlösa funktionen (802.11-standarderna) i datorn samtidigt med Bluetooth kan dataöverföringshastigheten sjunka och prestanda hos funktionen försämras.

#### **Kontrollera status för trådlös LAN-anslutning**

Du kan kontrollera den trådlösa LAN-anslutningens status och signalstyrkan med statusikonen för trådlöst nätverk i Windows meddelandefält. Ju fler staplar desto bättre signal.

I Windows 7 kan du även kontrollera Access Connections-mätaren, statusikonen för Access Connections eller statusikonen för Access Connection trådlös anslutning i meddelandefältet i Windows.

#### **Access Connections Gauge:**

- •**TILL** Strömmen är avstängd till trådlös radio eller så finns det ingen signal.
- •**Strömmen är påslagen till de trådlösa funktionerna. Anslutningens signalstyrka är dålig. Du kan** förbättra signalstyrkan genom att flytta datorn närmare anslutningspunkten.
- • $\blacksquare$  Strömmen är påslagen till de trådlösa funktionerna. Anslutningens signalstyrka är god.
- • Strömmen är påslagen till de trådlösa funktionerna. Anslutningens signalstyrka är utmärkt.

#### **Access Connections – statusikon:**

- **春** Ingen platsprofil är aktiv eller så finns det ingen.
- **X** Aktuell platsprofil är frånkopplad.
- <del>T</del> Aktuell platsprofil är ansluten.

#### **Access Connections-statusikon för trådlös anslutning:**

- •Strömmen är avstängd till trådlös radio.
- •**11** Strömmen är påslagen till de trådlösa funktionerna. Inget associerat nätverk.
- •**ull** Strömmen är påslagen till de trådlösa funktionerna. Ingen signal.
- **Edil**l Strömmen är påslagen till de trådlösa funktionerna. Anslutningens signalstyrka är utmärkt.
- **Edl**l Strömmen är påslagen till de trådlösa funktionerna. Anslutningens signalstyrka är god.
- **Lull** Strömmen är påslagen till de trådlösa funktionerna. Anslutningens signalstyrka är dålig. Du kan förbättra signalstyrkan genom att flytta datorn närmare anslutningspunkten.

### **Använda trådlös WAN-anslutning**

Med trådlöst WAN (Wireless Wide Area Network) används mobiltelefonnätet för dataöverföring och du kan upprätta trådlösa anslutningar till offentliga eller privata fjärrnätverk. Anslutningarna kan ske över ett stort geografiskt område, t.ex. en stad eller ett helt land, med hjälp av många antennplatser eller satellitsystem som drivs av tjänsteleverantörer.

Vissa bärbara ThinkPad-datorer levereras med ett inbyggt trådlöst WAN-kort med teknik som 1xEV-DO, HSPA, 3G, GPRS och LTE. Genom att använda det inbyggda WAN-kortet och konfigureringsverktyget som följer med datorn, kan du upprätta trådlösa WAN-anslutningar och övervaka anslutningens status.

**Anm:** Tjänsten för trådlös WAN-anslutning tillhandahålls av godkända tjänsteleverantörer i vissa länder.

#### **Tips för användning av trådlöst WAN**

Om du vill uppnå bästa möjliga anslutning ska du följa nedanstående riktlinjer:

- Håll inte datorn nära kroppen.
- Placera datorn på ett plant underlag och öppna datorlocket i en något större vinkel än 90 grader.
- Placera inte datorn nära betong- eller tegelstensväggar som kan dämpa signalerna.
- Du får bäst mottagningsförhållanden nära fönster och andra platser där mobiltelefonens mottagning är starkast.

#### **Kontrollera status för trådlös WAN-anslutning**

Du kan kontrollera den trådlösa WAN-anslutningens status och signalstyrkan med statusikonen för trådlöst nätverk i Windows meddelandefält. Ju fler staplar desto bättre signal.

I Windows 7 kan du även kontrollera Access Connections-mätaren, statusikonen för Access Connections eller statusikonen för Access Connection trådlös anslutning i meddelandefältet i Windows.

#### **Access Connections Gauge:**

- **Ingen signal**
- •Svag signal
- •Medelstark signal
- •Stark signal

#### **Access Connections – statusikon:**

- **■** Ingen platsprofil är aktiv eller så finns det ingen.
- **X** Aktuell platsprofil är frånkopplad.
- <del>- -</del> Aktuell platsprofil är ansluten.

### **Access Connections-statusikon för trådlös anslutning:**

- **[2]** Strömmen är avstängd till WAN-radio
- •**Inget associerat nätverk**
- <span id="page-54-0"></span>• **IIII** Ingen signal
- **III**I Svag signal
- **III**I Medelstark signal
- **Ifill** Stark signal

### **Använda Bluetooth-anslutning**

Bluetooth kan koppla ihop enheter på korta avstånd och används ofta för att ansluta kringutrustning till en dator och för att överföra data mellan handhållna enheter och en persondator, eller för fjärrkommunikation med t.ex. mobiltelefoner.

Beroende på modell kan datorn ha stöd för Bluetooth-funktionen. Så här överför du data med Bluetooth-funktionen:

**Anm:** Om du använder den trådlösa funktionen (802.11-standarderna) i datorn samtidigt med Bluetooth kan dataöverföringshastigheten sjunka och prestanda hos funktionen försämras.

- 1. Kontrollera att Bluetooth är aktiverat.
	- **Windows 7:** Tryck på tangenten för trådlösa funktioner **och aktivera Bluetooth-funktionen**.
	- **Windows 8 och Windows 8.1:**
		- a. Flytta muspekaren till något av skärmens högra hörn så att snabbknapparna visas.
		- b. Klicka på **Inställningar** ➙ **Ändra datorinställningar** ➙ **Dator och enheter** ➙ **Bluetooth**.
		- c. Aktivera Bluetooth-funktionen.
	- **Windows 10:** Gör du något av följande:
		- Öppna Start-menyn och klicka på **Inställningar**. Om **Inställningar** inte visas klickar du på **Alla appar** för att visa alla program. Klicka sedan på **Inställningar** ➙ **Enheter** ➙ **Bluetooth**. Aktivera Bluetooth-funktionen.
		- Öppna Start-menyn och klicka på **Inställningar**. Om **Inställningar** inte visas klickar du på **Alla appar** för att visa alla program. Klicka sedan på **Inställningar** ➙ **Nätverk och internet** ➙ **Flygplansläge**. Aktivera Bluetooth-funktionen.
- 2. Högerklicka på de data du vill skicka.
- 3. Klicka på **Skicka till** ➙ **Bluetooth-enheter**.
- 4. Markera en Bluetooth-enhet och följ sedan anvisningarna på skärmen.

Mer information finns i hjälpsystemet i Windows och hjälpsystemet för Bluetooth.

### **Använda en extern bildskärm**

Du kan använda en extern bildskärm som en projektor eller en bildskärm för att visa presentationer eller utöka din arbetsyta. Det här avsnittet innehåller information om hur du ansluter en extern bildskärm, väljer bildskärmslägen och ändrar bildskärmsinställningar.

Datorn har stöds för följande bildupplösning, förutsatt att bildskärmen kan hantera samma upplösning.

- upp till 2 048 <sup>x</sup> 1 536, med en extern bildskärm ansluten till VGA-porten
- Upp till 2 560 <sup>x</sup> 1 600, med en extern bildskärm ansluten till mini DisplayPort-kontakten

Mer information om den externa bildskärmen finns i skärmens användarhandbok.

## <span id="page-55-0"></span>**Ansluta en extern bildskärm**

Du kan ansluta en extern bildskärm till VGA- eller mini DisplayPort-kontakten med en kabel.

**Anm:** Om du ansluter en extern bildskärm krävs en videokabel med ferritkärna.

- 1. Anslut den externa bildskärmen till en lämplig videoport, som VGA- eller mini DisplayPort-kontakten.
- 2. Anslut sedan den externa bildskärmen till ett vägguttag.
- 3. Slå på den externa bildskärmen.

### **Välja bildskärmsläge**

Du kan visa ditt skrivbord och program på datorns bildskärm, på den externa bildskärmen, eller på båda.

Välj hur bilden ska visas genom att trycka på knappen för växling av visningsläge <sup>ock</sup> och sedan välia det visningsläge du föredrar.

Det finns fyra visningslägen:

• **Koppla bort**: Visar endast bilden på datorns bildskärm.

**Anm:** Beroende på ditt system ser du kanske **Koppla bort**, **Endast datorskärm**, **Endast dator** eller **Koppla bort bildskärm**.

- **Duplicera**: Visar samma bild på datorns bildskärm och på en extern bildskärm.
- **Utöka**: Utökar bilden från datorns bildskärm till en extern bildskärm. Du kan dra och flytta objekt mellan de två bildskärmarna.
- **Endast bildskärm**: Visar endast bilden på en extern bildskärm.

**Anm:** Beroende på ditt system ser du kanske **Endast bildskärm** eller **Endast andra bildskärm**.

**Anm:** Om du visar DOS eller program med DirectDraw eller Direct3D® i fullskärmsläge, visas bilden endast på den primära bildskärmen.

## **Ändra bildskärmens inställningar**

Du kan ändra inställningarna för både datorns bildskärm och den externa bildskärm. Du kan till exempel definiera vilken som ska vara den primära bildskärmen och vilken som ska vara sekundär. Du kan även ändra skärmupplösning och bildorientering.

Så här ändrar du inställningarna för bildskärmen:

- 1. Högerklicka någonstans på skrivbordet och välj **Skärmupplösning** eller **Bildskärmsinställningar**.
- 2. Markera den bildskärm du vill konfigurera.
- 3. Ändra bildskärmsinställningarna enligt dina önskemål.

**Anm:** Om du ställer in en högre bildskärmsupplösning för datorns bildskärm än för den externa bildskärmen kan endast en del av skärmen visas på den externa bildskärmen.

## **Använda funktionen NVIDIA Optimus Graphics**

Vissa bärbara ThinkPad-datorer har stöd för NVIDIA Optimus Graphics.

För att uppnå en bra balans mellan datorprestanda och ett lång batteritid växlar funktionen NVIDIA Optimus Graphics automatiskt mellan högpresterande grafik och energisnål grafik, beroende på vilken grafikkvalitet programmet som körs har och vilka inställningar som är gjorda för energischemat, utan att du behöver starta om datorn, avsluta program eller göra några manuella åtgärder.

## <span id="page-56-0"></span>**Använda ljudfunktioner**

Datorn är utrustad med följande:

- Mikrofon
- Högtalare
- Kombinerad audiokontakt, 3,5 mm (0,14 tum) i diameter

Datorn har också en ljudkrets som gör det möjligt att använda olika multimediefunktioner som exempelvis:

- Kompatibel med Intel High Definition Audio
- Uppspelning av MIDI (Musical Instrument Digital Interface) och MP3-filer (Moving Picture Experts Group Audio Layer-3)
- Inspelning och uppspelning av PCM-filer (Pulse-Code Modulation) och WAV-filer (Waveform Audio File Format)
- Inspelning från olika ljudkällor, t.ex. ett anslutet headset

**Anm:** Den kombinerade audiokontakten kan inte användas med en vanlig mikrofon.

I följande tabell ser du vilka funktioner på de ljudenheter som ansluts till kontakterna på din dator eller ThinkPad OneLink Dock som kan användas.

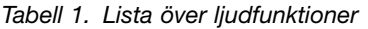

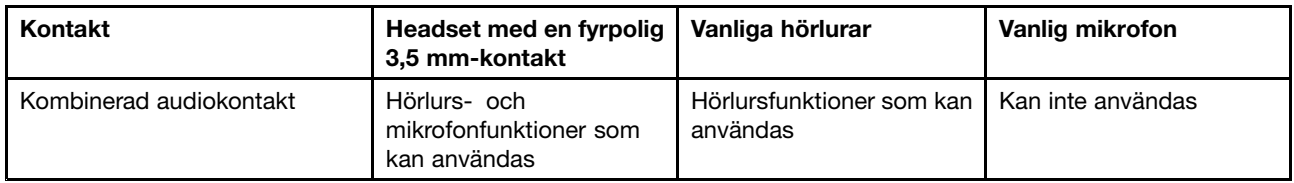

Använd programmet Realtek HD Audio Manager om du vill ställa in mikrofonen för optimerad ljudinspelning. Om du vill starta programmet går du till Kontrollpanelen och klickar på **Maskinvara och ljud** ➙ **Realtek HD Audio Manager**.

### **Använda kameran**

Om din dator har en kamera kan du använda kameran för att förhandsgranska din videobild och ta ett foto av din nuvarande bild.

Så här startar du kameran:

- Windows 7: Öppna programmet Communications Utility. Se "Komma åt [Lenovo-program"](#page-35-0) på sidan [20](#page-35-0).
- Windows 8 och Windows 8.1: Klicka på **Kamera** från Startskärmen.
- Windows 10: Öppna Start-menyn och klicka sedan på **Kamera** <sup>i</sup> listan med alla appar.

När kameran är påslagen tänds en grön lampa som visar att kameran är påslagen.

Du kan även använda den inbyggda kameran tillsammans med andra program med funktioner som fotografering, videoinspelning och videokonferens. För att använda den inbyggda kameran tillsammans med andra program öppnar du ett av programmen och påbörjar någon av funktionerna fotografering, videoinspelning eller videokonferens. Sedan slås kameran på automatiskt och den gröna lampan som visar att kameran är påslagen tänds. Mer information om hur du använder kameran tillsammans med andra program finns i programmets hjälpfunktion.

#### <span id="page-57-0"></span>**Konfigurera kamerainställningar**

Du kan konfigurera kamerainställningarna efter dina önskemål. Du kan t.ex. justera kvaliteten på videoutsignalen från kameran.

För att ändra kamerainställningarna gör du på följande sätt:

- Windows 7: Öppna programmet Communications Utility och ändra kamerainställningarna efter behov.
- I Windows 8 och Windows 8.1 gör du något av följande:
	- Konfigurera kamerainställningarna direkt från programmet som använder kameran. Mer information finns i hjälpen till programmet.
	- Klicka på **Lenovo Settings** från startskärmen. Klicka sedan på **Kamera**. Följ anvisningarna på skärmen om du vill konfigurera de kamerainställningarna du vill ha.
- I Windows 10 gör du något av följande:
	- Öppna appen **Kamera** och klicka på inställningsikonen <sup>i</sup> det övre högra hörnet. Följ anvisningarna på skärmen om du vill konfigurera de kamerainställningarna du vill ha.
	- Klicka på **Lenovo Settings** på Start-menyn. Klicka sedan på **Kamera**. Följ anvisningarna på skärmen om du vill konfigurera de kamerainställningarna du vill ha.

### **Använda den optiska enheten**

**Anm:** Din dator stödjer endast DVD-ROM-enheter och MultiBurner-enheter.

#### **DVD-ROM-enhet**

Den här typen av enhet kan läsa DVD-ROM-skivor och alla typer av CD-skivor, t.ex. CD-ROM, CD-RW, CD-R och ljud-CD. Enheten har inga inspelningsfunktioner.

#### **MultiBurner-enhet**

Den här typen av enhet kan läsa DVD-ROM-, DVD-RAM- och DVD-RW-skivor och alla typer av CD-skivor, t.ex. CD-ROM, CD-RW, CD-R och ljud-CD. Dessutom kan den spela in på skivor av typen DVD-R, DVD-RW, DVD-RAM av typ II, CD-RW med normal och hög hastighet samt CD-R-skivor.

### **Använda ett ExpressCard, ett flashminneskort eller ett smartkort**

Beroende på modell kan datorn ha en ExpressCard-kortplats för ett 34 mm eller ett 54 mm brett kort, en mediekortläsarplats eller en smartkortläsare.

Om datorn har en mediekortläsarplats fungerar den med följande kort:

- MultiMediaCard-moduler (MMC)
- SDXC-kort (Secure Digital eXtended-Capacity)
- SD-kort (Secure Digital)
- SDHC-kort(Secure Digital High-Capacity)

**Anm:** Din dator kan inte använda funktionen CPRM för SD-kortet.

**Obs:** När du överför data till eller från ett flashminneskort, exempelvis ett SD-kort, får du inte försätta datorn i vänte- eller viloläge förrän dataöverföringen är slutförd. Annars kan den sparade informationen skadas.

#### **Installera ett ExpressCard, ett flashminneskort eller ett smartkort**

**Obs:**

- Innan du installerar ett kort bör du röra vid ett metallbord eller ett jordat metallföremål. På så sätt minskar du risken för statisk elektricitet från dig själv. Statisk elektricitet kan skada kortet.
- Sätt inte in ett ExpressCard när datorn är i vänteläge eller viloläge. Annars svarar kanske inte datorn när du vill använda den.

Så här installerar du ett kort:

- 1. Leta reda på en lämplig kortplats till ditt kort. Se ["Placering](#page-60-0) av kontakter och reglage på [ThinkPad-dockningsstationer"](#page-60-0) på sidan [45](#page-60-0).
- 2. Se efter att du har vänt kortet rätt:
	- För ExpressCard: Kortets skårade kant ska vara uppåtvänd och peka mot kortplatsen.
	- För flashmediakort: Se till att kortets metallkontakter är vända nedåt och att de pekar mot kortplatsen.
	- För smartkort: Se till att kortets metallkontakter är vända uppåt och att de pekar mot kortplatsen.
- 3. Tryck in kortet ordentligt i kortplatsen.

Gör så här för att aktivera plug-and-play-funktionen om den inte aktiveras för det installerade ExpressCard-kortet, flashminneskortet eller smartkortet:

- 1. Gå till Kontrollpanelen.
- 2. Klicka på **Maskinvara och ljud**.
- 3. Klicka på **Enhetshanteraren**. Om du blir tillfrågad om ett administratörslösenord eller en bekräftelse skriver du lösenordet eller bekräftar.
- 4. <sup>I</sup> menyn **Åtgärd** väljer du **Lägg till äldre hårdvara**. Guiden Lägg till maskinvara startar.
- 5. Följ anvisningarna på skärmen.

#### **Ta bort ett ExpressCard, ett flashmediekort eller ett smartkort**

#### **Obs:**

- Stoppa kortet innan du tar ut det. I annat fall kan data på kortet skadas eller gå förlorade.
- Ta inte bort ett kort när datorn är i vänteläge eller viloläge. Om du gör det går det inte att växla till normalt arbetsläge.

Så här tar du ur kortet:

- 1. Klicka på den trekantiga ikonen i meddelandefältet i Windows om du vill visa dolda ikoner. Högerklicka sedan på ikonen **Säker borttagning av maskinvara** i aktivitetsfältet.
- 2. Markera de alternativ du vill ta bort för att stoppa kortet.
- 3. Tryck på kortet för att mata ut det ur datorn.
- 4. Ta bort kortet och förvara det på en skyddad plats för framtida bruk.

**Anm:** Även om du inte tar bort kortet från datorn efter att ha matat ut kortet med operativsystemet Windows, kan du inte längre komma åt kortet. För att komma åt kortet måste du ta bort det en gång och sedan sätta i det igen.

# <span id="page-60-0"></span>**Kapitel 3. Förbättra datorn**

Det här kapitlet innehåller anvisningar om hur du ökar datorns kapacitet med hjälp av maskinvaruenheter.

Det här kapitlet innehåller följande delar:

- •"Skaffa ThinkPad-tillbehör" på sidan 45
- •"ThinkPad-dockningsstationer" på sidan 45

## **Skaffa ThinkPad-tillbehör**

Om du vill bygga ut datorns funktioner har Lenovo ett stort antal tillbehör och uppgraderingar som uppfyller dina behov. Tillbehör innefattar exempelvis minnesmoduler, lagringsenheter, nätverkskort, kopplingslister eller dockningsstationer, batterier, nätadaptrar, skrivare, bildläsare, tangentbord och möss.

Du kan handla hos Lenovo dygnet runt alla dagar i veckan via Internet. Allt du behöver är en Internetanslutning och ett kreditkort.

Om du vill handla hos Lenovo går du till <http://www.lenovo.com/essentials>.

## **ThinkPad-dockningsstationer**

Du kan utöka arbetskapaciteten genom att ansluta din dator till en av dockningsstationerna som stöds: Beroende på modell kan datorn stödja följande dockningsstationer.

- ThinkPad Basic Dock
- ThinkPad Pro Dock
- ThinkPad Ultra Dock

#### **Varning:**

**När datorn är ansluten till en dockningsstation ska du aldrig lyfta enheterna genom att hålla i enbart datorn. Håll alltid i båda enheterna!**

## **Placering av kontakter och reglage på ThinkPad-dockningsstationer**

I det här avsnittet finns en introduktion till kontakter och reglage på ThinkPad-dockningsstationer.

### **ThinkPad Basic Dock**

#### **Framsidan**

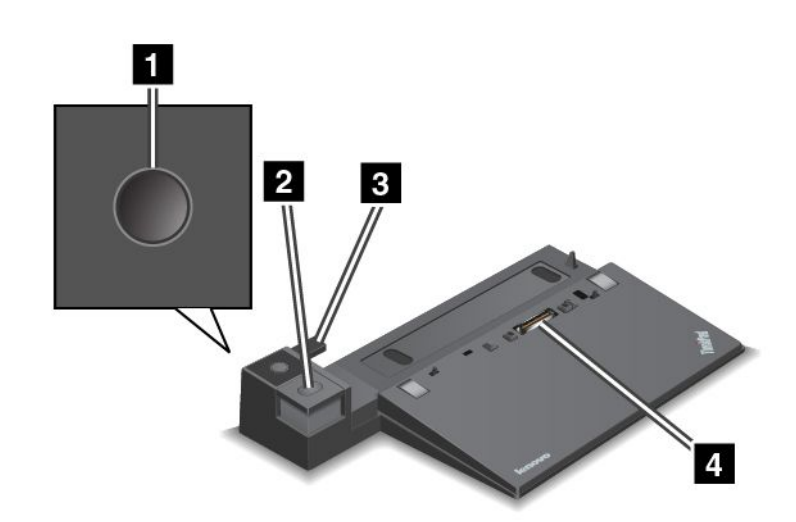

**<sup>1</sup> Strömbrytare**: Tryck på strömbrytaren för att starta eller stänga av datorn.

**<sup>2</sup> Utmatningsknapp**: Tryck på utmatningsknappen för att koppla bort datorn från dockningsstationen.

**<sup>3</sup> Skjutbar anpassningsmekanism**: Använd den skjutbara anpassningsmekanismen för att passa in dockningskontakten på datorn när du ansluter dockningsstationen.

**<sup>4</sup> Dockningskontakt**: Används för att ansluta datorn.

#### **Baksida**

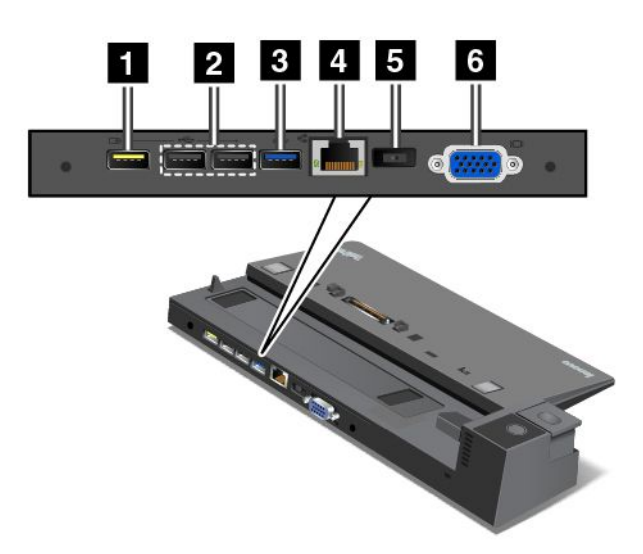

**<sup>1</sup> Always On USB-port**: Används för att ansluta enheter som är kompatibla med USB 2.0 och ladda vissa mobila digitala enheter och smarttelefoner när din dator är i vänteläge eller viloläge.

**<sup>2</sup> USB 2.0-portar**: Används för att ansluta enheter som är kompatibla med standarden USB 2.0.

**<sup>3</sup> USB 3.0-kontakt**: Används för att ansluta enheter som är kompatibla med standarden USB 3.0.

**<sup>4</sup> Ethernet-port**: Används för att ansluta dockningsstationen till Ethernet-LAN.

**Anm:** Om du vill använda en Ethernetport eller en extern bildskärmskontakt när din dator är ansluten till en dockningsstation ska du använda Ethernetporten eller den externa bildskärmskontakten på dockningsstationen istället för den på datorn.

**<sup>5</sup> Strömkontakt**: Används för att ansluta nätadaptern.

**<sup>6</sup> VGA-port**: Används för att ansluta en VGA-kompatibel bildvisningsenhet, t.ex. en VGA-bildskärm till datorn.

### **ThinkPad Pro Dock**

#### **Framsidan**

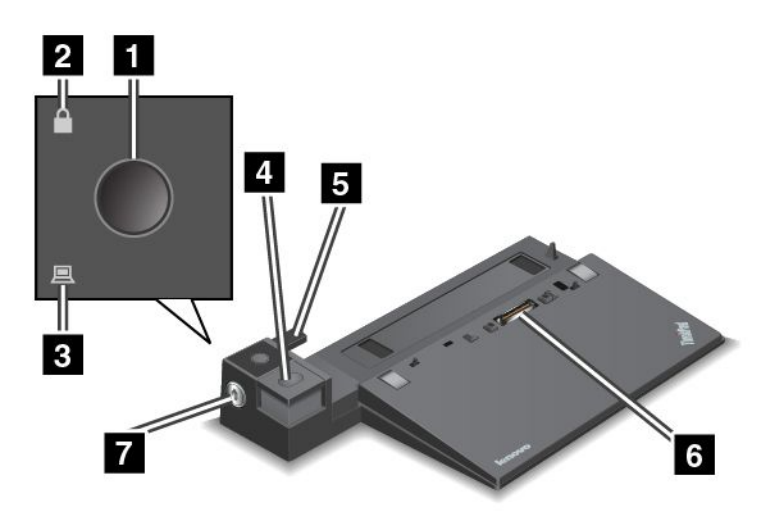

**<sup>1</sup> Strömbrytare**: Tryck på strömbrytaren för att starta eller stänga av datorn.

**<sup>2</sup> Låsindikator**: Den här indikatorn tänds när systemlåsnyckeln är i låst position.

**<sup>3</sup> Dockningsstationens statusindikator**: Den här indikatorn tänds när datorn dockas.

**<sup>4</sup> Utmatningsknapp**: Tryck på utmatningsknappen för att koppla bort datorn från dockningsstationen.

**<sup>5</sup> Skjutbara anpassningsmekanism**: Använd den skjutbara anpassningsmekanismen för att passa in dockningskontakten på datorn när du ansluter dockningsstationen.

**<sup>6</sup> Dockningskontakt**: Används för att ansluta datorn.

**<sup>7</sup> Systemlås**: Använd systemlåsnyckeln för att låsa utmatningsknappen. När systemlåsnyckeln är i låst läge är utmatningsknappen på dockningsstationen låst. Du kan inte ansluta eller ta bort datorn.

**Baksida**

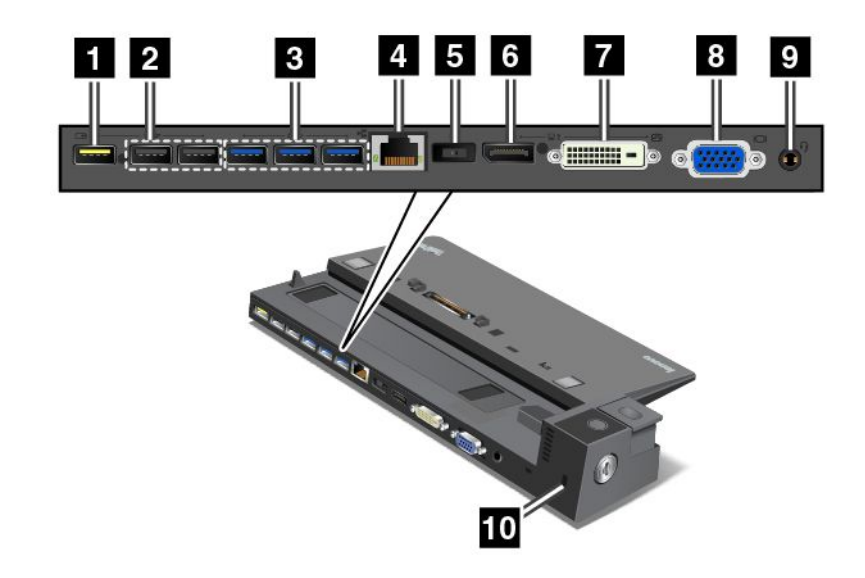

**<sup>1</sup> Always On USB-port**: Används för att ansluta enheter som är kompatibla med USB 2.0 och ladda vissa mobila digitala enheter och smarttelefoner när din dator är i vänteläge eller viloläge.

**<sup>2</sup> USB 2.0-portar**: Används för att ansluta enheter som är kompatibla med standarden USB 2.0.

**<sup>3</sup> USB 3.0-portar**: Används för att ansluta enheter som är kompatibla med standarden USB 3.0.

**<sup>4</sup> Ethernet-port**: Används för att ansluta dockningsstationen till Ethernet-LAN.

**Anm:** Om du vill använda en Ethernetport eller en extern bildskärmskontakt när din dator är ansluten till en dockningsstation ska du använda Ethernetporten eller den externa bildskärmskontakten på dockningsstationen istället för den på datorn.

**<sup>5</sup> Strömkontakt**: Används för att ansluta nätadaptern.

**<sup>6</sup> DisplayPort-kontakt**: För högpresterande bildskärmar, direct-drive-bildskärmar eller andra enheter som har en DisplayPort-kontakt.

**<sup>7</sup> DVI-port**: Används för att ansluta en bildskärm som stöder DVI-anslutning (Digital Visual Interface).

Så här ansluter du en DVI-bildskärm:

- 1. Kontrollera att datorn är ansluten till dockningsstationen och att det fungerar.
- 2. Stäng av datorn.
- 3. Anslut DVI-bildskärmen till DVI-porten på dockningsstationen och anslut sedan bildskärmen till ett eluttag.
- 4. Starta DVI-bildskärmen.
- 5. Starta datorn.

**Anm:** Starta DVI-bildskärmen innan du startar datorn. Annars kan inte systemet upptäcka att bildskärmen är ansluten.

**<sup>8</sup> VGA-port**: Används för att ansluta en VGA-kompatibel bildvisningsenhet, t.ex. en VGA-bildskärm till datorn.

**<sup>9</sup> Ljudkontakt**: Används för att ansluta ett par hörlurar eller ett headset med en 4-polig 3,5 mm kontakt till ljudkontakten om du vill lyssna på ljud från datorn.

**<sup>10</sup> Säkerhetslåsplats**: Du kan skydda dockningsstationen mot stöld genom att använda ett säkerhetskabellås (t.ex. ett lås av Kensington-typ) som passar i säkerhetslåsfästet, så att du kan låsa fast dockningsstationen vid ett skrivbord, bord eller annat fast föremål.

### **ThinkPad Ultra Dock**

#### **Framsidan**

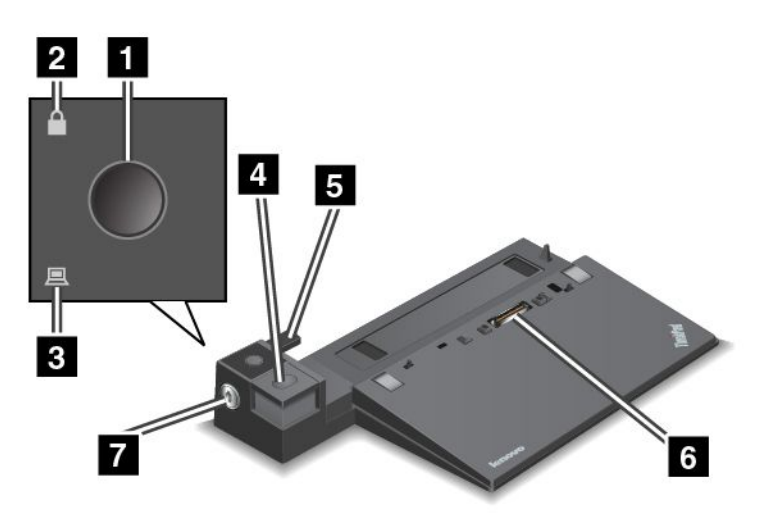

**<sup>1</sup> Strömbrytare**: Tryck på strömbrytaren för att starta eller stänga av datorn.

**<sup>2</sup> Låsindikator**: Den här indikatorn tänds när systemlåsnyckeln är i låst position.

**<sup>3</sup> Dockningsstationens statusindikator**: Den här indikatorn tänds när datorn dockas.

**<sup>4</sup> Utmatningsknapp**: Tryck på utmatningsknappen för att koppla bort datorn från dockningsstationen.

**<sup>5</sup> Skjutbara anpassningsmekanism**: Använd den skjutbara anpassningsmekanismen för att passa in dockningskontakten på datorn när du ansluter dockningsstationen.

**<sup>6</sup> Dockningskontakt**: Används för att ansluta datorn.

**<sup>7</sup> Systemlås**: Använd systemlåsnyckeln för att låsa utmatningsknappen. När systemlåsnyckeln är i låst läge är utmatningsknappen på dockningsstationen låst. Du kan inte ansluta eller ta bort datorn.

**Baksida**

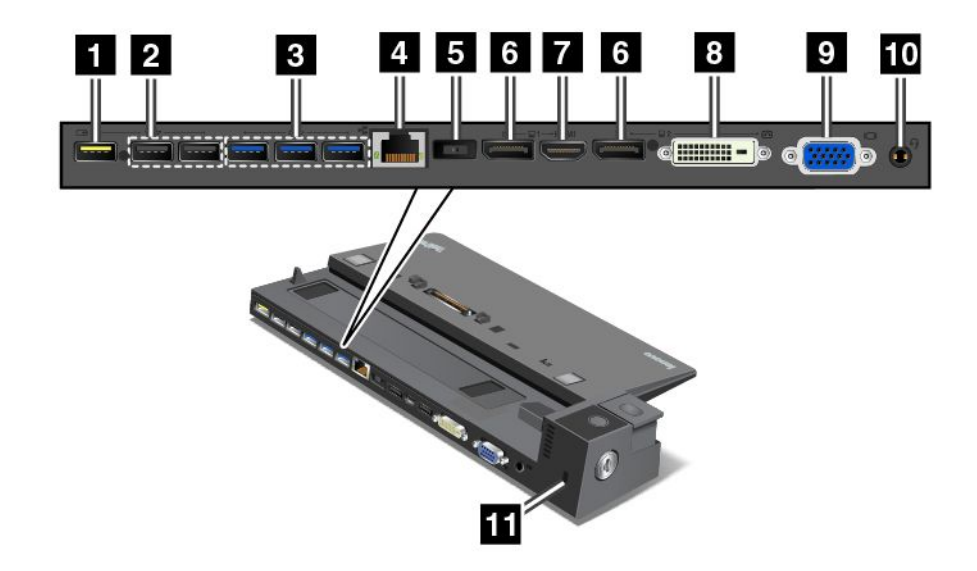

**<sup>1</sup> Always On USB-port**: Används för att ansluta enheter som är kompatibla med USB 2.0 och ladda vissa mobila digitala enheter och smarttelefoner när din dator är i vänteläge eller viloläge.

**<sup>2</sup> USB 2.0-portar**: Används för att ansluta enheter som är kompatibla med standarden USB 2.0.

**<sup>3</sup> USB 3.0-portar**: Används för att ansluta enheter som är kompatibla med standarden USB 3.0.

**<sup>4</sup> Ethernet-port**: Används för att ansluta dockningsstationen till Ethernet-LAN.

**Anm:** Om du vill använda en Ethernetport eller en extern bildskärmskontakt när din dator är ansluten till en dockningsstation ska du använda Ethernetporten eller den externa bildskärmskontakten på dockningsstationen istället för den på datorn.

**<sup>5</sup> Strömkontakt**: Används för att ansluta nätadaptern.

**<sup>6</sup> DisplayPort-kontakter**: För högpresterande bildskärmar, direct-drive-bildskärmar eller andra enheter som har en DisplayPort-kontakt.

**<sup>7</sup> HDMI-port**: Används för att ansluta en HD-tv.

**<sup>8</sup> DVI-port**: Används för att ansluta en bildskärm som stöder DVI-anslutning (Digital Visual Interface).

Så här ansluter du en DVI-bildskärm:

- 1. Kontrollera att datorn är ansluten till dockningsstationen och att det fungerar.
- 2. Stäng av datorn.
- 3. Anslut DVI-bildskärmen till DVI-porten på dockningsstationen och anslut sedan bildskärmen till ett eluttag.
- 4. Starta DVI-bildskärmen.
- 5. Starta datorn.

**Anm:** Starta DVI-bildskärmen innan du startar datorn. Annars kan inte systemet upptäcka att bildskärmen är ansluten.

**<sup>9</sup> VGA-port**: Används för att ansluta en VGA-kompatibel bildvisningsenhet, t.ex. en VGA-bildskärm till datorn.

**<sup>10</sup> Ljudkontakt**: Används för att ansluta ett par hörlurar eller ett headset med en 4-polig 3,5 mm-kontakt till ljudkontakten om du vill lyssna på ljud från datorn.

**<sup>11</sup> Säkerhetslåsplats**: Du kan skydda dockningsstationen mot stöld genom att använda ett säkerhetskabellås (t.ex. ett lås av Kensington-typ) som passar i säkerhetslåsfästet, så att du kan låsa fast dockningsstationen vid ett skrivbord, bord eller annat fast föremål.

## **Ansluta ThinkPad-dockningsstation**

Så här ansluter du datorn till en ThinkPad-dockningsstation som stöds:

**Anm:** ThinkPad Basic Dock har inte ett systemlås.

- 1. Koppla loss alla kablar och enheter från datorn.
- 2. Kontrollera att systemnyckeln är ställd i olåst läge (horisontellt).

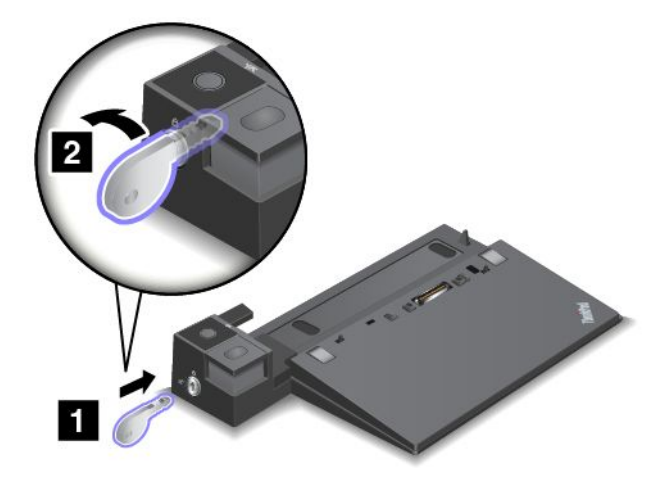

3. Passa in datorns övre vänstra hörn med placeringsmarkeringen på dockningsstationen. Skjut in datorn i dockningsstationen vertikalt tills du hör ett klickljud **<sup>1</sup>** . Datorn är nu ansluten till dockningsstationen. Vrid sedan systemlåsnyckeln till låst läge **<sup>2</sup>** .

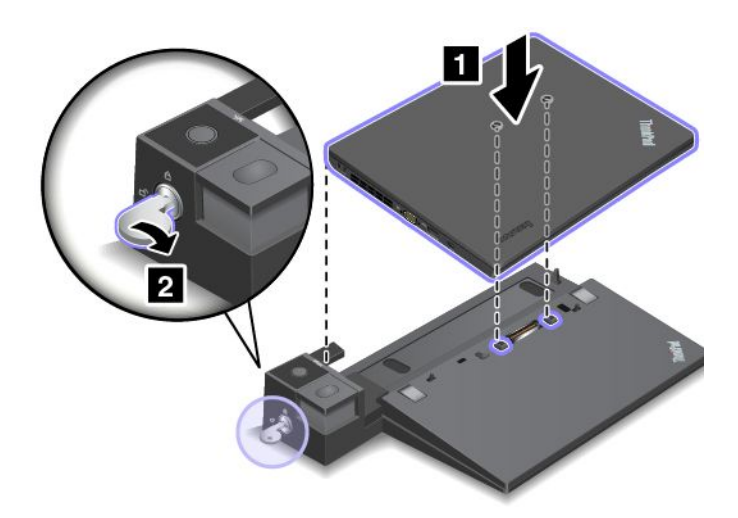

4. Kontrollera dockningsstationens statusindikator. Om dockningsstationens statusindikator inte lyser betyder det att datorn inte är korrekt ansluten till dockningsstationen. Kontrollera dockningsstationens nätadapter eller koppla ur och återanslut nätadaptern.

**Anm:** Om du ansluter din dator till en dockningsstation utan att ansluta dockningsstationens nätadapter till strömkontakten går datorn över i batteriläge.

## **Koppla från en ThinkPad dockningsstation**

Koppla från en ThinkPad dockningsstation genom att göra följande:

**Anm:** ThinkPad Basic Dock har inte ett systemlås.

- 1. Koppla loss alla kablar och enheter från datorn.
- 2. Kontrollera att systemnyckeln är ställd i olåst läge (horisontellt).

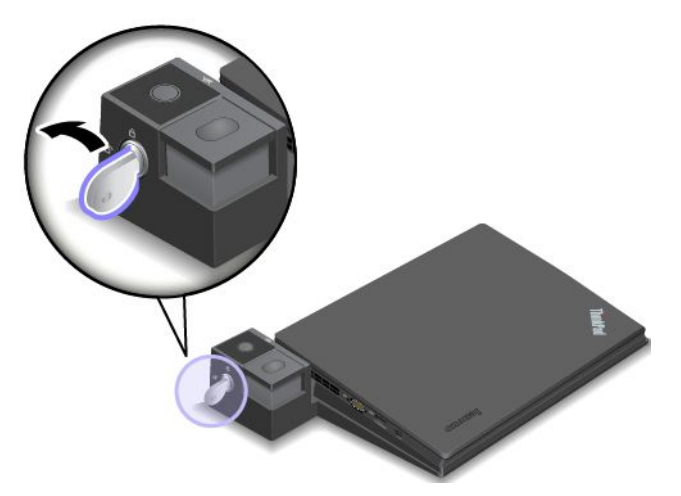

3. Tryck på utmatningsknappen tills datorn lyfts upp. För att flytta datorn tar du tag i båda sidorna av den.

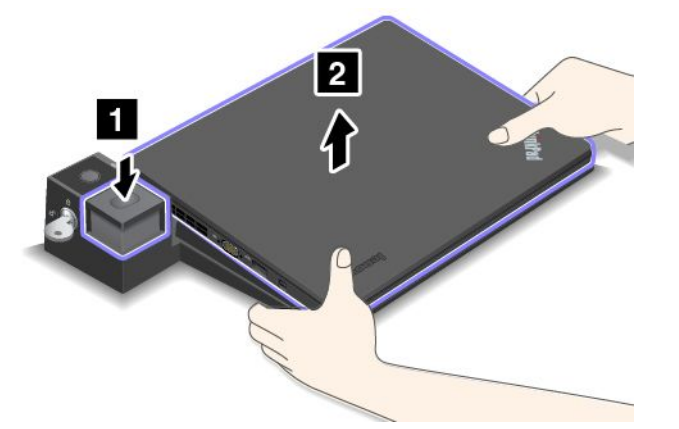

### **Riktlinjer för hur du ansluter flera externa bildskärmar till en dockningsstation**

Du kan ansluta flera externa bildskärmar till en ThinkPad-dockningsstation som stöds. Se till att bildskärmarna fungerar korrekt genom att följa riktlinjerna och ansluta bildskärmarna till rätt kontakter.

• Använd inte kontakterna enligt anvisningarna i följande bild för flera bildskärmar samtidigt. En av bildskärmarna fungerar då inte.

– **ThinkPad Pro Dock**

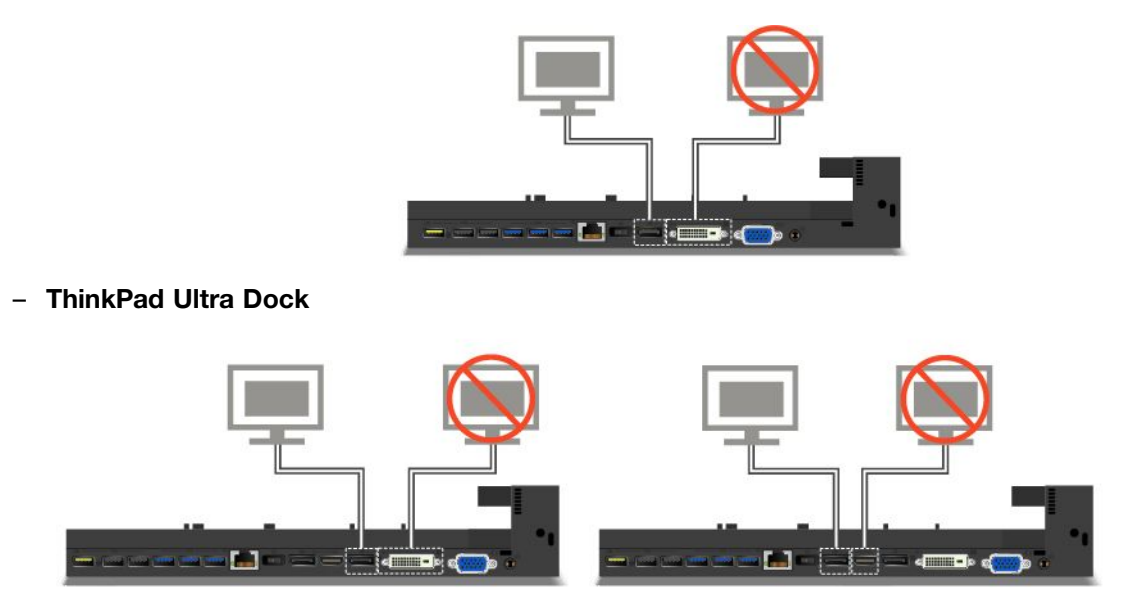

- Med ThinkPad Ultra Dock kan maximalt tre bildskärmar (inklusive datorns bildskärm) användas samtidigt. Om du ansluter tre externa bildskärmar till ThinkPad Ultra Dock fungerar inte den bildskärm som ansluts till VGA-kontakten om datorns bildskärm är på.
	- Om datorns bildskärm är avstängd:

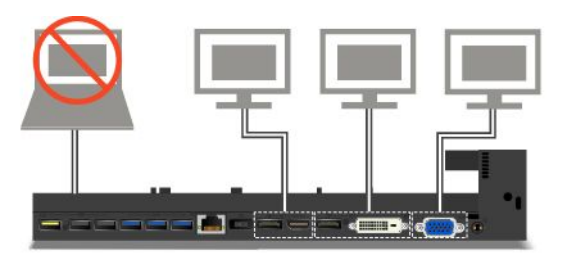

– Om datorns bildskärm är på:

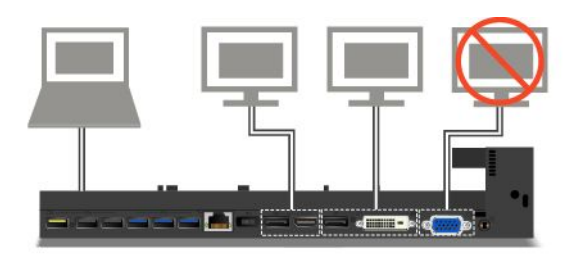

## **Säkerhetsfunktioner**

Systemlåsnyckeln har två lägen som visas på bilden.

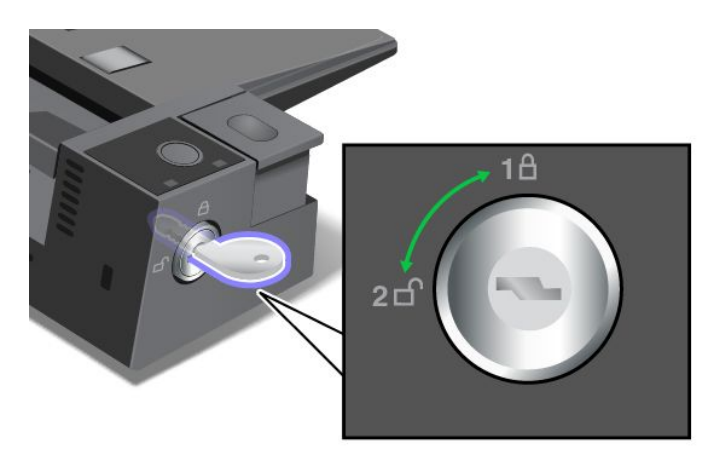

Säkerhetsfunktionerna varierar när nyckeln är i olika lägen:

- När nyckeln är i det låsta läget (läge 1) låser sig utmatningsknappen på dockningsstationen och du kan inte flytta din dator. Låsets statuslampa är på när utmatningsknappen är låst.
- När nyckeln är i det olåsta läget (läge 2) är dockningsstationens utmatningsknapp olåst och du kan flytta din dator. Låsets statuslampa är avstängd när utmatningsknappen är olåst.

# <span id="page-70-0"></span>**Kapitel 4. Du och datorn**

I det här avsnittet finns information om tillgänglighet, ergonomi och att ta med datorn vid resor.

- •"Hjälpmedel och bekvämlighet" på sidan 55
- •"Ha [datorn](#page-74-0) med på resor" på sidan [59](#page-74-0)

## **Hjälpmedel och bekvämlighet**

God ergonomi är viktigt för att kunna utnyttja datorn effektivt och undvika problem. Ordna din arbetsplats och utrustningen så att det passar dina personliga behov och det arbete du utför. Tänk också på ergonomin så att du kan arbeta bekvämt och effektivt vid datorn.

I följande avsnitt finns mer information om hur du ordnar din arbetsplats, installerar datorutrustningen och arbetar bekvämt.

Lenovo har förbundit sig att tillhandahålla senaste information och teknik för kunder med funktionshinder. Se även vår information om hjälpmedel, som ger en översikt över vårt arbete inom detta område. Se ["Hjälpmedelsinformation"](#page-71-0) på sidan [56](#page-71-0).

## **Ergonomisk information**

Om du arbetar i en mobil miljö måste du kunna anpassa dig till ofta återkommande förändringar i arbetsmiljön. Om du t.ex. alltid tänker på att arbeta med rätt belysning och i en behaglig arbetsställning har du kommit långt när det gäller att arbeta effektivt och bekvämt.

Det här exemplet visar en person <sup>i</sup> en normal miljö. Även om du inte kan ordna en sådan kan du följa många av tipsen i det här avsnittet. Om du utvecklar goda vanor kommer det att löna sig.

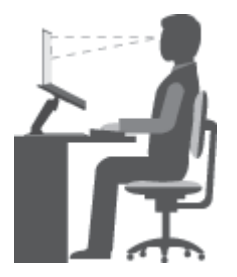

**Allmän hållning**: Ändra din arbetsställning en aning då och då för att undvika besvär som du kan drabbas av om du arbetar i samma ställning under långa perioder. Regelbundna korta raster från arbetet bidrar också till att förebygga lättare besvär som härrör från arbetsställningen.

**Bildskärm**: Ett avstånd på 51 till 76 cm mellan ögonen och bildskärmen brukar vara lagom. Placera bildskärmen så att du undviker reflexer och speglingar från lampor eller andra ljuskällor. Håll bildskärmen ren och ställ in ljusstyrkan så att du klart och tydligt ser skärmbilden. Tryck på F5 eller F6 för att justera bildskärmens ljusstyrka.

**Huvudet**: Håll huvudet och nacken i ett bekvämt och neutralt (upprätt läge).

**Stol**: Använd en stol som ger bra stöd åt ryggen och vars höjd kan justeras. Justera stolen så att den passar den arbetsställning du vill ha.

<span id="page-71-0"></span>**Armar och händer**: Håll underarmar, handleder och händer i ett avslappnat och neutralt (horisontellt) läge. Tryck inte hårt på tangenterna utan skriv med ett lätt anslag.

**Benen**: Låren bör vara parallella med golvet och fötterna vila plant mot golvet eller på ett fotstöd.

#### **Hur gör jag när jag reser?**

Det kanske inte är möjligt att tillämpa den bästa ergonomin om du använder datorn på resor eller i miljöer som inte är anpassade för datorarbete. Försök dock tillämpa så många av dessa råd som möjligt. Om du sitter så bekvämt det går och använder lämplig belysning så är det ett bra steg på vägen mot en bekväm arbetsmiljö.

#### **Bildskärmen?**

ThinkPad-datorns bildskärm är utformade för att motsvara högt ställda krav och ge en klar, skarp skärmbild som är tydlig men ändå skonsam för ögat. Naturligtvis kan du ändå bli trött i ögonen om du arbetar koncentrerat och under långa arbetspass. Ta kontakt med en optiker eller ögonspecialist om du blir onormalt trött i ögonen.

### **Bekvämlighet**

Med hjälp av följande tips kan du arbeta effektivare och mer bekvämt.

**Sitt aktivt**: Ju längre du sitter och arbetar med datorn, desto viktigare är det att du tänker på arbetsställningen. Följ ["Ergonomisk](#page-70-0) information" på sidan [55](#page-70-0) och "sitt aktivt" så minskar du risken för att du ska få problem som beror på arbetsställningen. Med hjälp av små, medvetna ändringar av arbetsställningen och korta, regelbundna raster från arbetet kan du jobba på ett hälsosammare sätt framför datorn. Din dator är lätt och bärbar. Det gör att du lätt kan variera arbetsställningen genom att flytta datorn på din arbetsplats.

**Justera din arbetsplats**: Ta reda på hur du kan ställa in kontorsmöblerna så att du kan arbeta bekvämt. Om din arbetsplats inte är i en kontorsmiljö bör du vara extra noga med arbetsställning och att ta raster. Tänk på att det finns många ThinkPad-produkter som kan hjälpa dig att ändra och bygga ut datorn efter dina specifika behov. På webbplatsen <http://www.lenovo.com/essentials> finns en del av de här tillvalsprodukterna. Titta efter dockningslösningar och externa produkter som kan ge de justeringsmöjligheter och andra funktioner du vill ha.

### **Hjälpmedelsinformation**

Lenovo arbetar för att ge användare med nedsatt hörsel, syn eller rörlighet större tillgång till information och teknik. I det här avsnittet finns information om hur dessa användare kan få hjälp för att få ut så mycket som möjligt av sin datorupplevelse. Du kan även hämta den senaste hjälpmedelsinformationen från följande webbplats:

<http://www.lenovo.com/accessibility>

#### **Tangentbordskommandon**

I tabellen hittar du kortkommandon som kan göra det lättare att använda din dator.

**Anm:** Vissa tangentbordskommandon är kanske inte tillgängliga beroende på vilket tangentbord du använder.

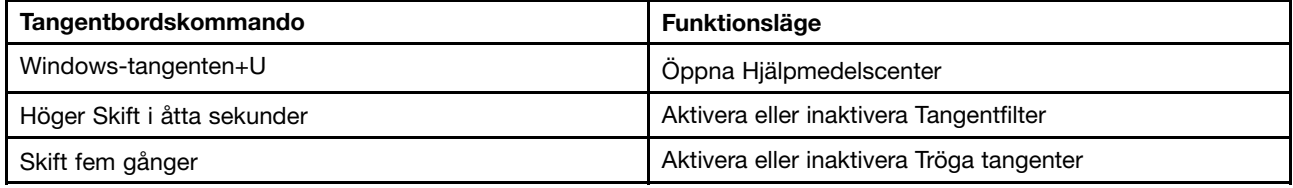
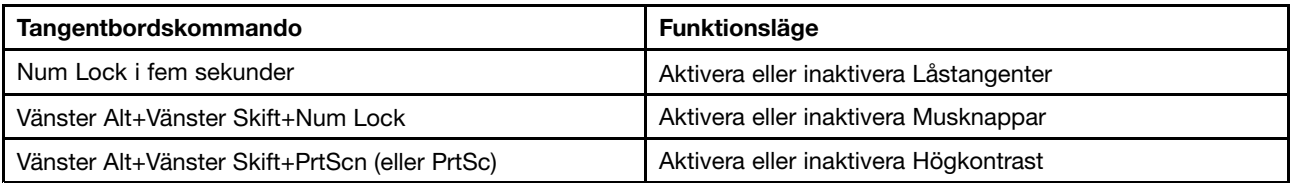

Mer information finns på <http://windows.microsoft.com/>. Där kan du skriva in något av följande nyckelord: kortkommandon, tangentkombinationer, snabbkommandon.

### **Hjälpmedelscenter**

Med hjälp av Hjälpmedelscenter som finns i Windows operativsystem kan användare konfigurera sina datorer efter sina fysiska och kognitiva behov.

Gör så här för att använda Hjälpmedelscenter:

- 1. Öppna Kontrollpanelen och se till att du visar Kontrollpanelen efter kategori.
- 2. Klicka på **Hjälpmedel** ➙ **Hjälpmedelscenter**.
- 3. Följ sedan anvisningarna på skärmen för att använda verktygen.

Hjälpmedelscenter innehåller i första hand följande verktyg:

• Förstoringsglaset

Förstoringsglaset är ett praktiskt verktyg som förstorar hela, eller delar av, skärmen så att det blir lättare att se objekten.

• Skärmläsaren

Skärmläsaren läser det som står på skärmen högt och beskriver händelser, t.ex. felmeddelanden.

• Skärmtangentbordet

Vill du hellre skriva på datorn utan ett fysiskt tangentbord kan du använda Skärmtangentbordet. Skärmtangentbordet visar ett visuellt tangentbord med alla standardtangenter. Du väljer en tangent med musen eller ett annat pekdon. Du kan även trycka för att välja tangenter om din dator har stöd för multitouch-skärmar.

• Högkontrast

Högkontrast är en funktion som förstärker färgkontrasten för viss text och vissa bilder på skärmen. Det gör det lättare att se och identifiera de objekten.

• Anpassat tangentbord

Anpassa inställningarna för tangentbordet så att det blir lättare att använda det. Du kan till exempel använda tangentbordet för att styra pekaren och göra tangentbordet mer lättanvänt genom att använda vissa tangentkombinationer.

• Anpassad mus

Anpassa inställningarna för musen så att det blir lättare att använda den. Du kan till exempel ändra muspekarens utseende och ställa in den så att det blir lättare att hantera fönster.

#### **Taligenkänning**

Med Taligenkänning kan du röststyra din dator.

Du kan starta program, öppna menyer, klicka på objekt på skärmen, diktera text i dokument samt skriva och skicka e-post med hjälp av rösten. Allt du gör med tangentbord och mus kan göras med rösten.

Gör så här för att använda Taligenkänning:

1. Öppna Kontrollpanelen och se till att du visar Kontrollpanelen efter kategori.

- 2. Klicka på **Hjälpmedel** ➙ **Taligenkänning**.
- 3. Följ anvisningarna på skärmen.

### **Skärmläsartekniker**

Skärmläsare är framför allt avsedda för programgränssnitt, hjälpsystem och olika webbdokument. Ytterligare information om skärmläsare finns nedan:

- Använda PDF-filer med skärmläsare: <http://www.adobe.com/accessibility.html?promoid=DJGVE>
- Använda skärmläsaren JAWS: <http://www.freedomscientific.com/jaws-hq.asp>
- Använda skärmläsaren NVDA: <http://www.nvaccess.org/>

### **Skärmupplösning**

Du kan göra text och bilder på skärmen mer lättlästa genom att ändra skärmupplösningen på datorn.

Om du vill ändra skärmupplösningen gör du så här:

- Windows 7, Windows 8 och Windows 8.1:
	- 1. Högerklicka på ett tomt område på skrivbordet och välj sedan **Skärmupplösning**.
	- 2. Följ anvisningarna på skärmen.
- Windows 10:
	- 1. Högerklicka på ett tomt område på skrivbordet och välj **Bildskärmsinställningar** ➙ **Avancerade bildskärmsinställningar**.
	- 2. Följ anvisningarna på skärmen.

**Anm:** Om du anger en för låg upplösning kanske vissa objekt inte får plats på skärmen.

#### **Anpassningsbar objektstorlek**

Du kan göra objekten på skärmen mer lättlästa genom att ändra objektstorleken.

- Om du vill ändra objektstorleken temporärt använder du verktyget Förstoringsglaset i Hjälpmedelscenter.
- Om du vill ändra objektstorleken permanent gör du så här:
	- Ändra storleken på alla objekt på skärmen.
		- 1. Öppna Kontrollpanelen och se till att du visar Kontrollpanelen efter kategori.
		- 2. Klicka på **Utseende och anpassning** ➙ **Skärm**.
		- 3. Ändra objektstorleken genom att följa anvisningarna på skärmen.
		- 4. Klicka på **Utför**. Den här ändringen börjar att gälla nästa gång du loggar in på operativsystemet.
	- Ändra storleken på alla objekt på en webbsida.

Håll Ctrl-tangenten nedtryckt och tryck sedan på plustangenten (+) för att förstora eller minustangenten (-) för att minska textstorleken.

– Ändra storleken på alla objekt på skrivbordet eller <sup>i</sup> ett fönster.

**Anm:** Det kan hända att den här funktionen inte fungerar i alla fönster.

Om du har ett hjul på musen håller du Ctrl-tangenten nedtryckt och rullar sedan på hjulet för att ändra objektstorleken.

### **Kontakter som följer branschstandard**

Du kan ansluta hjälpmedelsenheter till datorn via kontakter som följer branschstandarden.

Mer information om kontakternas placering och funktion finns i "Hitta [datorreglage,](#page-16-0) kontakter och [indikatorer"](#page-16-0) på sidan [1](#page-16-0).

### **Dokumentation i tillgängliga format**

Lenovo tillhandahåller elektronisk dokumentation i lättillgängliga format som korrekt märkta PDF-filer eller HTML-filer (HyperText Markup Language). Lenovos elektroniska dokumentation har utvecklats för att även personer med nedsatt syn ska kunna läsa dokumentationen via en skärmläsare. Varje bild i dokumentationen har alternativtext så att personer med nedsatt syn kan förstå den när de använder en skärmläsare.

### **Ha datorn med på resor**

Det här avsnittet innehåller information om hur du kan arbeta med datorn när du reser.

### **Tips vid resor**

Här följer några tips om hur du skyddar datorn när du är på resa och hur du ser till att du kan arbeta effektivt.

- Din dator blir inte skadad av flygplatsernas röntgenkontroll men håll hela tiden ett öga på datorn så att den inte blir stulen.
- Eventuellt kan det vara bra att ha med en flygplans- eller biladapter till datorn.
- Om du har med dig en nätadapter tar du loss nätsladden för att förhindra att den skadas.

### **Resetips på flygplan**

Om du ska ta med dig datorn ombord på ett flygplan bör du följa de här anvisningarna:

- Om du vill använda din dator eller en trådlös tjänst (som Internet och Bluetooth) på flyget måste du ta reda på vad flygbolaget har för regler innan du går ombord. Om datorer med trådlösa funktioner inte får användas på ett flygplan måste du stänga av de trådlösa funktionerna. Aktivera flygplansläget vid behov innan du stiger ombord. I flygplansläget inaktiveras alla trådlösa funktioner. Så här aktiverar du flygplansläget:
	- **Windows 8 och Windows 8.1**: Svep inåt från skärmens högra kant för att visa snabbknapparna, tryck på **Inställningar** ➙ **Ändra datorinställningar** ➙ **Nätverk** och dra sedan kontrollen för **Flygplansläge** åt höger.
	- **Windows <sup>10</sup>**: Öppna Start-menyn och klicka **Inställningar**. Om **Inställningar** inte visas klickar du på **Alla appar** för att visa alla program. Klicka sedan på **Inställningar** ➙ **Nätverk och internet** ➙ **Flygplansläge**. Dra kontrollen för flygplansläget för att aktivera det.
- Ombord på flygplanet bör du se upp för ryggstödet framför dig. Ställ datorlocket i en vinkel som gör att det inte kommer i vägen om personen framför dig lutar sig bakåt.
- Kom ihåg att stänga av datorn eller försätta den i viloläge vid start och landning.

### **Resetillbehör**

Här följer en checklista för saker du bör tänka på att ta med när du reser.

- Nätadapter för ThinkPad
- Mini DisplayPort/HDMI-adapter
- Extern mus (om du brukar använda en sådan)
- Ethernetkabel
- Använd en väska som skyddar datorn

### • Extern lagringsenhet

Om du reser till ett annat land kan du behöva ta med dig en nätadapter för det landet som du reser till.

Du kan köpa tillbehör inför resan på <http://www.lenovo.com/accessories>.

# <span id="page-76-0"></span>**Kapitel 5. Säkerhet**

Det här avsnittet innehåller information om hur du skyddar datorn mot stöld och obehörig användning.

- •"Använda lösenord" på sidan 61
- •["Hårddisksäkerhet"](#page-80-0) på sidan [65](#page-80-0)
- •"Ange inställningar för [säkerhetskretsen"](#page-81-0) på sidan [66](#page-81-0)
- •"Använda [fingeravtrycksläsaren"](#page-82-0) på sidan [67](#page-82-0)
- •"Information om radering av data på hårddisken eller [SSD-enheten](#page-84-0) (Solid State Drive)" på sidan [69](#page-84-0)
- •"Använda [brandväggar"](#page-85-0) på sidan [70](#page-85-0)
- •["Skydda](#page-85-0) data mot virus" på sidan [70](#page-85-0)

### **Använda lösenord**

Genom att använda lösenord kan du förhindra att datorn används av obehöriga användare. När du har lagt in ett lösenord blir du tillfrågad om lösenordet varje gång du startar datorn. Skriv ditt lösenord vid lösenordssymbolen. Datorn kan inte användas förrän rätt lösenord angivits.

Om du har ställt in ett lösenord för start av datorn, ett administratörslösenord eller ett hårddisklösenord låses datorn upp automatiskt när den återgår från vänteläge.

**Anm:** Om du har ställt in ett Windows-lösenord uppmanas du att ange det.

## **Skriva lösenord**

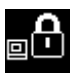

När den här ikonen visas anger du lösenordet för start av datorn eller administratörslösenordet.

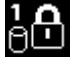

När den här ikonen visas skriver du ett användarlösenord för hårddisken. Tryck på F1 för att skriva in huvudlösenordet för hårddisken. När ikonen ändras till **skriver du ett huvudlösenord för hårddisken**.

**Anm:** Om du vill gå tillbaka till ikonen **till trycker du på F1 igen.** 

### **Lösenord för start av datorn**

Genom att lägga in ett lösenord för start av datorn skyddar du datorn från obehöriga användare.

Om du ställer in ett lösenord blir du tillfrågad om lösenordet varje gång du startar datorn. Du måste ange rätt lösenord för att få använda datorn.

### **Ställa in, ändra eller ta bort ett lösenord som krävs för start av datorn**

Skriv ut instruktionerna innan du börjar.

Så här ställer du in, ändrar eller tar bort ett lösenord för start av datorn:

- 1. Starta om datorn. Du öppnar huvudmenyn i ThinkPad Setup genom att trycka på F1 när skärmbilden med logotypen visas.
- 2. Välj **Security** ➙ **Password** ➙ **Power-On Password** med hjälp av piltangenterna.
- <span id="page-77-0"></span>3. Gör något av följande beroende på dina behov:
	- Om du vill ställa in ett lösenord gör du så här:
		- a. Skriv ett nytt lösenord för hårddisk i fältet **Enter New Password** och tryck på Enter.
		- b. I fältet **Confirm New Password** skriver du in lösenordet på nytt och trycker på Enter.
	- Om du vill ändra ett lösenord gör du så här:
		- a. I fältet **Enter Current Password** skriver du det nuvarande lösenordet för start och trycker på Retur.
		- b. Skriv sedan det nya lösenordet i fältet **Enter New Password** och tryck på Retur. Bekräfta det nya lösenordet genom att ange det igen i fältet **Confirm New Password** och trycka på Retur.
	- Om du vill ta bort lösenordet gör du så här:
		- a. I fältet **Enter Current Password** skriver du det nuvarande lösenordet för start och trycker på Retur.
		- b. Lämna fälten **Enter New Password** och **Confirm New Password** tomma. Tryck på Retur två gånger.
- 4. Fönstret Setup Notice visas. Tryck på Retur för att fortsätta.
- 5. Tryck på F10. Fönstret Setup Confirmation visas. Spara ändringarna och avsluta genom att klicka på **Yes**.

**Anm:** Spara ditt lösenord och förvara det på ett säkert ställe. I annat fall måste du ta med dig datorn till en Lenovo-återförsäljare och få lösenordet borttaget om du skulle glömma bort det.

## **Lösenord för administratör**

Administratörslösenordet skyddar systeminformationen i inställningsprogrammet ThinkPad Setup. Om du har angett ett administratörslösenord kan ingen ändra datorns konfiguration utan administratörslösenordet. Lösenordet skyddar datorn på följande sätt:

- Om endast ett administratörslösenord är inställt blir du ombedd att ange lösenordet när du startar programmet ThinkPad Setup. Obehöriga användare har inte åtkomst till inställningsprogrammet ThinkPad Setup utan lösenordet.
- Systemadministratören kan komma åt datorn med hjälp av administratörslösenordet även om användaren har lagt in ett lösenord för start av datorn. Administratörens lösenord ersätter lösenordet för start av datorn.
- Om både ett lösenord för administratör och ett lösenord för start av datorn är inställda kan du göra följande bara om du vet lösenordet för administratör:
	- Byta eller ta bort lösenord för start av datorn
	- Ändra eller ta bort lösenordet för administratör
	- Ändra datum och klockslag
	- Ange minsta lösenordslängd för hårddisk och datorstart
	- Ändra inställningar för säkerhetskretsen
	- Radera fingeravtrycksdata
	- Aktivera/inaktivera följande funktioner:
		- Wake on LAN och Flash over LAN
		- Lock UEFI BIOS Settings
		- Password at unattended boot
		- Boot device list F12 Option
		- Boot Order Lock
		- Flash BIOS Updating by End-Users
		- Intern nätverksenhet
- Intern enhet för trådlöst nätverk
- Intern Bluetooth-enhet
- Inbyggd ROM-baserad programvara för nätverksenheter
- Intern enhet för trådlös nätverksanslutning
- Säkerhetsläge
- Prioritet för fingeravtrycksläsare

#### **Anmärkningar:**

- Systemadministratören kan underlätta administrationen genom att använda samma administratörslösenord på flera ThinkPad-datorer.
- När alternativet **Lock UEFI BIOS Settings** är aktiverat kan inga BIOS-inställningar ändras. För att ändra inställningarna krävs ett administratörslösenord.

#### **Ändra eller ta bort administratörslösenordet**

Skriv ut instruktionerna innan du börjar.

Bara en systemadministratör kan ställa in, ändra eller ta bort ett administratörslösenord. Så här gör du för att ställa in, ändra eller ta bort ett administratörslösenord:

- 1. Starta om datorn. Du öppnar huvudmenyn i ThinkPad Setup genom att trycka på F1 när skärmbilden med logotypen visas.
- 2. Välj **Security** ➙ **Password** ➙ **Supervisor Password** med hjälp av piltangenterna.
- 3. Gör du något av följande:
	- Om du vill ställa in ett lösenord gör du så här:
		- a. Skriv ett nytt lösenord för hårddisk i fältet **Enter New Password** och tryck på Enter.
		- b. I fältet **Confirm New Password** skriver du in lösenordet på nytt och trycker på Enter.
	- Om du vill ändra ett lösenord gör du så här:
		- a. I fältet **Enter Current Password** skriver du det nuvarande administratörslösenordet och trycker på Enter.
		- b. Skriv sedan det nya administratörslösenordet i fältet **Enter New Password** och tryck på Retur. Bekräfta det nya lösenordet genom att ange det igen i fältet **Confirm New Password** och trycka på Retur.
	- Om du vill ta bort lösenordet gör du så här:
		- a. I fältet **Enter Current Password** skriver du det nuvarande administratörslösenordet och trycker på Enter.
		- b. Lämna fälten **Enter New Password** och **Confirm New Password** tomma. Tryck på Retur två gånger.
- 4. Fönstret Setup Notice visas. Tryck på Retur för att fortsätta.
- 5. Tryck på F10. Fönstret Setup Confirmation visas. Spara ändringarna och avsluta genom att klicka på **Yes**.

**Anm:** Spara ditt lösenord och förvara det på ett säkert ställe. Nästa gång du öppnar programmet ThinkPad Setup måste du ange administratörslösenordet. Om du tappar bort ditt administratörslösenord kan Lenovo inte återställa det. Du måste lämna in datorn hos en Lenovoåterförsäljare och få systemkortet utbytt. Du måste ha med dig kvitto eller annat inköpsbevis och får betala en avgift för reservdelar och service.

## <span id="page-79-0"></span>**Lösenord för hårddisk**

Informationen som är lagrad på hårddisken kan skyddas med följande två typer av lösenord:

### • **Lösenord för hårddisk (användarlösenord)**

Om ett användarlösenord för hårddisken har angetts, men inte något huvudlösenord, måste användaren skriva hårddisklösenordet för att komma åt filer och program på hårddisken.

### • **Huvudlösenord för hårddisk**

Huvudlösenord för hårddisk kräver också ett hårddisklösenord. Huvudlösenordet för hårddisken ställs in och används vanligtvis av systemadministratören. Administratören får tillgång till alla hårddiskar i systemet, som med en huvudnyckel. Administratören skapar huvudlösenordet och tilldelar sedan en användare ett användarlösenord för varje dator i nätverket. Användaren kan sedan ändra sitt lösenord som den vill, men administratören har fortfarande tillgång till alla hårddiskar med huvudlösenordet.

När ett huvudlösenord har angetts är det bara systemadministratören som kan ta bort användarlösenordet.

### **Ställa in ett hårddisklösenord**

Skriv ut instruktionerna innan du börjar.

Så här ställer du in ett hårddisklösenord:

- 1. Starta om datorn. Du öppnar huvudmenyn i ThinkPad Setup genom att trycka på F1 när skärmbilden med logotypen visas.
- 2. Välj **Security** ➙ **Password** ➙ **Hard disk X Password** med hjälp av piltangenterna.
- 3. Ett lösenordsfönster visas. Du uppmanas att välja **User** eller **User+Master**. Välj **User** om du bara ska lägga in ett lösenord. Välj **User <sup>+</sup> Master** om du vill ange ett användarlösenord och ett huvudlösenord för hårddisken, om du till exempel är en administratör.
	- Om du väljer **User** gör du på följande sätt:
		- a. Skriv in ditt nya lösenord i fältet **Enter New Password** och tryck på Retur när fönstret för nytt lösenord för hårddisken öppnas.
		- b. I fältet **Confirm New Password** bekräftar du det nya administratörslösenordet och trycker på Retur.
	- Om du valde **User <sup>+</sup> Master** gör du på följande sätt:
		- a. Ange först ett användarlösenord för hårddisk. När en meddelanderuta visas där du blir ombedd att ange huvudlösenordet för hårddisken trycker du på Retur. Ange ditt nya användarlösenord för hårddisken i fältet **Enter New Password** och tryck på Retur. Ange lösenordet igen i fältet **Confirm New Password** och tryck på Retur.
		- b. Ange sedan ett huvudlösenord för hårddisken. När en meddelanderuta visas där du blir ombedd att ange huvudlösenordet för hårddisken trycker du på Retur. Ange ditt nya huvudlösenord för hårddisken i fältet **Enter New Password** och tryck på Retur. Ange lösenordet igen i fältet **Confirm New Password** och tryck på Retur.
- 4. Fönstret Setup Notice visas. Tryck på Retur för att fortsätta.
- 5. Tryck på F10. Fönstret Setup Confirmation visas. Spara ändringarna och avsluta genom att klicka på **Yes**.

Nästa gång du startar datorn måste du ange användarlösenordet eller huvudlösenordet. Annars startar inte operativsystemet och datorn.

#### **Byta eller ta bort lösenorden för hårddisk**

Så här gör du för att ändra eller ta bort hårddisklösenordet:

• Om du är i hårddiskläget **User <sup>+</sup> Master** kan du ändra lösenordet genom att antingen välja **User HDP** eller **Master HDP**.

- <span id="page-80-0"></span>– Om du väljer läget **User HDP** följer du stegen nedan för att ändra användarlösenordet för hårddisken:
	- 1. Ange det aktuella användarlösenordet för hårddisken i fältet **Enter Current Password** och tryck på Retur.
	- 2. Skriv sedan det nya lösenordet i fältet **Enter New Password** och tryck på Retur. Bekräfta lösenordet genom att ange det igen i fältet **Confirm New Password** och trycka på Retur.
	- 3. Fönstret Setup Notice visas. Tryck på Retur igen för att fortsätta. Användarlösenordet för hårddisken ändras.

**Anm:** Hårddisklösenordet kan inte tas bort i läget **User HDP**.

- Om du väljer läget **Master HDP** följer du stegen nedan för att ändra huvudlösenordet för hårddisken:
	- 1. Ange det aktuella huvudlösenordet för hårddisken i fältet **Enter Current Password** och tryck på Retur.
	- 2. Ange det nya huvudlösenordet för hårddisken i fältet **Enter New Password** och tryck på Retur. Bekräfta lösenordet genom att skriva det igen i fältet **Confirm New Password** och trycka på Retur.
	- 3. Fönstret Setup Notice visas. Tryck på Retur för att fortsätta. Huvudlösenordet för hårddisken ändras.

**Anm:** Om du lämnar fälten **Enter New Password** och **Confirm New Password** tomma och trycker på Retur två gånger tas både användarlösenordet och huvudlösenordet för hårddisken bort.

- Om du är i hårddiskläget **User** följer du stegen nedan för att ändra användarlösenordet för hårddisken:
	- 1. Starta programmet ThinkPad Setup genom att ange ditt lösenord. Mer information finns i ["Ställa](#page-79-0) in ett [hårddisklösenord"](#page-79-0) på sidan [64](#page-79-0).
	- 2. Ange det aktuella användarlösenordet för hårddisken i fältet **Enter Current Password** och tryck på Retur.
	- 3. Skriv sedan det nya lösenordet i fältet **Enter New Password** och tryck på Retur. Bekräfta det nya lösenordet genom att ange det igen i fältet **Confirm New Password** och trycka på Retur.
	- 4. Fönstret Setup Notice visas. Tryck på Retur igen för att fortsätta. Användarlösenordet för hårddisken ändras.

**Anm:** Om du lämnar fälten **Enter New Password** och **Confirm New Password** tomma och trycker på Retur två gånger tas användarlösenordet för hårddisken bort.

#### **Tips för hårddisklösenord**

- Du kan ange minsta tillåtna lösenordslängd för hårddiskar via Set Minimum Length i menyn **Security**.
- Om du anger ett hårddisklösenord som innehåller fler än sju tecken kan hårddisken användas endast med en dator som hanterar lösenord med fler än sju tecken. Om du installerar hårddisken i en dator som inte hanterar hårddisklösenord med fler än sju tecken kommer du inte åt hårddisken.
- Spara ditt lösenord och förvara det på ett säkert ställe. Om du inte har gjort det och glömmer ditt användarlösenord, eller både användarlösenordet och huvudlösenordet för hårddisken, kan inte Lenovo återställa lösenorden eller återställa data från hårddisken. I så fall måste du be en Lenovoåterförsäljare eller Lenovorepresentant byta ut hela hårddisken. Du måste ha med dig kvitto eller annat inköpsbevis och får betala en avgift för reservdelar och service.

### **Hårddisksäkerhet**

Skydda ditt lösenord från säkerhetsattacker och maximera din säkerhet genom att läsa följande tips:

• Ställ in lösenordet för start av datorn samt ett hårddisklösenord för datorns inbyggda SSD-enhet (Solid State Drive) eller hårddisk. Följ anvisningarna i ["Lösenord](#page-76-0) för start av datorn" på sidan [61](#page-76-0) och ["Lösenord](#page-79-0) för [hårddisk"](#page-79-0) på sidan [64](#page-79-0). Av säkerhetsskäl rekommenderas längre lösenord.

<span id="page-81-0"></span>• För att få tillförlitligt skydd för UEFI BIOS bör du använda säkerhetskretsen och ett säkerhetsprogram med hanteringsfunktionen TPM (Trusted Platform Module). Se "Ange inställningar för säkerhetskretsen" på sidan 66.

**Anm:** Beroende på modell kan datorn ha stöd för TPM-hanteringsfunktionen.

- Om en Disk Encryption-hårddisk och en Encryption SSD-enhet är installerad i datorn bör du skydda innehållet i datorns minne från obehörig åtkomst genom att använda program för diskkryptering, t.ex. Microsoft Windows BitLocker®-diskkryptering. Se "Windows BitLocker-diskkryptering" på sidan 66.
- Innan du kasserar, säljer eller lämnar över datorn till någon annan ska du radera alla data som finns på den. Mer information finns i "Information om radering av data på hårddisken eller [SSD-enheten](#page-84-0) (Solid State [Drive\)"](#page-84-0) på sidan [69](#page-84-0).

Du kan skydda datorns inbyggda hårddisk med hjälp av UEFI BIOS.

### **Windows BitLocker-diskkryptering**

För att skydda datorn mot obehörig åtkomst bör du använda ett krypteringsprogram som Windows BitLocker-diskkryptering.

Windows BitLocker-diskkryptering är en säkerhetsfunktion som är integrerad i vissa utgåvor av Windows-operativsystemet. Funktionen kan hjälpa till att skydda operativsystemet och data som är lagrade på datorn, även om datorn skulle tappas bort eller bli stulen. BitLocker krypterar alla filer, inklusive växlingsoch vilolägesfiler.

BitLocker använder en Trusted Platform Module (TPM) som ger förstärkt skydd för dina data och skyddar komponenten för s.k. early boot. En kompatibel TPM är en som är definierad som version (V) 1.2 TPM.

Du kontrollerar BitLocker-status genom att gå till Kontrollpanelen och klicka på **System och säkerhet** ➙ **BitLocker Drive Encryption**.

Mer information om Windows BitLocker Drive Encryption finns i hjälp- och supportprogrammet i Windows. Du kan också söka efter "Microsoft Windows BitLocker Drive Encryption Step-by-Step Guide" på Microsofts webbplats.

#### **Disk Encryption: hårddisk eller SSD-enhet (Solid State Drive)**

Vissa modeller har Disk Encryption; hårddisk eller SSD-enhet (Solid State Drive). Den här funktionen hjälper till att skydda datorn mot angrepp på medier, NAND-flashminnen eller hårddiskens styrenheter genom en fysisk krypteringskrets. Använd krypteringsfunktionen mer effektivt genom att ange ett hårddisklösenord för den interna lagringsenheten.

### **Ange inställningar för säkerhetskretsen**

Strikta säkerhetskrav ställs på nätverksklienter som överför konfidentiell information elektroniskt. Beroende på vilka tillbehör du har beställt kan datorn ha en inbyggd krets med en processor för kryptering. Med säkerhetskretsen och programvaran Client Security Solution kan du göra följande:

- Skydda data och dator
- Förstärka behörighetskontrollen
- Säkra kommunikationer

#### **Ange inställningar för säkerhetskretsen**

På menyn **Security Chip** under menyn **Security** i menyn ThinkPad Setup finns följande:

• **Security Chip**: Aktivera, inaktivera eller koppla bort säkerhetskretsen.

- <span id="page-82-0"></span>• **Security Reporting Options**: Aktivera eller inaktivera alla alternativ för säkerhetsrapportering.
- **Clear Security Chip**: Rensa krypteringsnyckeln.

Skriv ut instruktionerna innan du börjar.

Så här ställer du in ett alternativ på undermenyn **Security Chip**:

- 1. Starta om datorn. Du öppnar huvudmenyn i ThinkPad Setup genom att trycka på F1 när skärmbilden med logotypen visas.
- 2. Välj **Security** ➙ **Security Chip** med hjälp av piltangenterna.
- 3. Tryck på Enter. Menyn **Security Chip** öppnas.
- 4. Flytta till den inställning du vill ändra med hjälp av piltangenterna. När alternativet är markerat trycker du på Retur.
- 5. Ställ in andra önskade alternativ.
- 6. Tryck på F10. Fönstret Setup Confirmation visas. Spara ändringarna och avsluta genom att klicka på **Yes**.

För att kunna ställa in säkerhetskretsen måste du starta Client Security Solution. Följ sedan anvisningarna på skärmen.

**Anm:** Om Client Security Solution inte finns förinstallerat på din dator kan du hämta det och installera det från <http://www.lenovo.com/support>. Följ sedan anvisningarna på skärmen.

#### **Tips för hur du använder Security Chip**

- Du måste se till att administratörslösenordet har ställts in i ThinkPad Setup. Annars kan vem som helst ändra inställningarna för säkerhetskretsen.
- Så här hanterar du säkerhetskretsen om du använder programmet Client Security Solution:
	- Rensa inte säkerhetskretsen. Om du gör det raderas de funktioner som nycklarna tilldelats.
	- Avaktivera inte säkerhetskretsen. Om du gör det fungerar inte Client Security Solution.
- Om säkerhetskretsen har tagits bort eller ersatts, eller om en ny säkerhetskrets har installerats, går det inte att starta datorn. Det hörs fyra omgångar med fyra ljudsignaler i varje, eller så visas felmeddelandet 0176 eller 0192.
- Om säkerhetskretsen är inaktiv eller om den har avaktiverats visas inte **Clear Security Chip**.
- Stäng av datorn när du rensar Security Chip och starta den sedan igen efter att du har ställt in Security Chip som **Active**. I annat fall visas inte alternativet **Clear Security Chip**.

### **Använda fingeravtrycksläsaren**

Beroende på modell kan datorn ha en fingeravtrycksläsare. Identifiering med fingeravtryck kan ersätta ditt Windows-lösenord. På det här viset kan du på ett enkelt och säkert sätt logga in på din dator. Aktivera identifiering med fingeravtryck genom att först registrera ditt fingeravtryck.

#### **Registrera dina fingeravtryck**

Om du vill registrera dina fingeravtryck gör du så här:

- **Windows 7, Windows 8 och Windows 8.1**
	- 1. Starta programmet Fingerprint Manager Pro. Information om hur du startar programmet Fingerprint Manager Pro finns i ["Lenovo-program"](#page-35-0) på sidan [20](#page-35-0).
	- 2. Ange Windows-lösenordet som krävs.
- 3. Klicka på ikonen som motsvarar det finger du vill registrera och svep det motsvarande fingret konstant över fingeravtrycksläsaren tills registreringen är slutförd.
- 4. Klicka på **Slutför**. Ditt fingeravtryck har registrerats.

Mer information om hur du använder fingeravtrycksläsaren finns i hjälpfunktionen i programmet Fingerprint Manager Pro.

- **Windows 10**
	- 1. Öppna Start-menyn och klicka på **Inställningar**. Om **Inställningar** inte visas klickar du på **Alla appar** för att visa alla program. Klicka sedan på **Inställningar** ➙ **Konton** ➙ **Inloggningsalternativ**.
	- 2. Följ anvisningarna på skärmen för att slutföra registreringen.

**Anm:** Vi rekommenderar att du registrerar fler än ett fingeravtryck i fall att det uppstår en skada på något finger.

### **Dra fingret över fingeravtrycksläsaren**

Så här drar du fingret över fingeravtrycksläsaren:

1. Placera fingertoppen på sensorn.

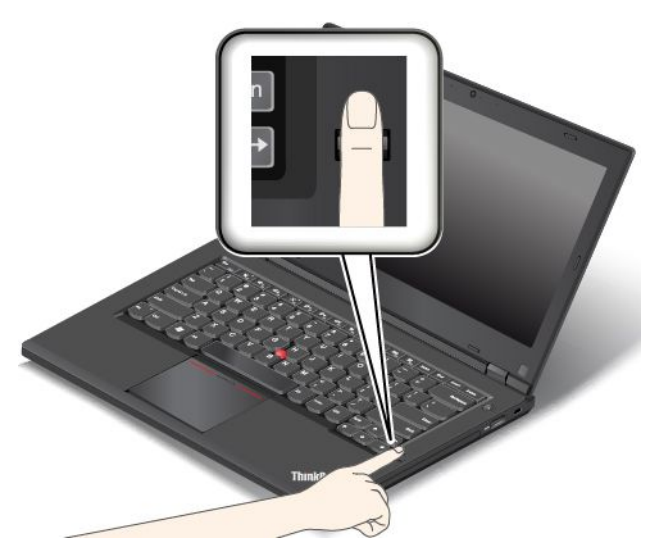

2. Tryck lätt och dra fingret mot dig, över läsaren, i en jämn rörelse. Lyft inte fingret när du drar det.

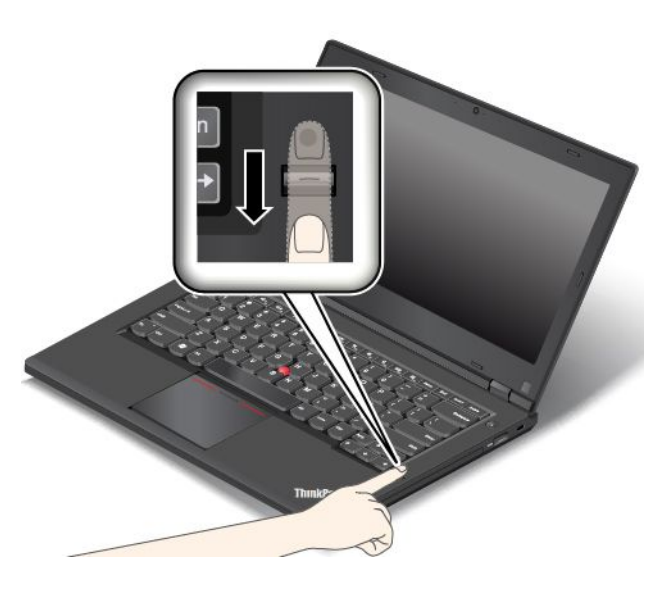

### <span id="page-84-0"></span>**Underhålla fingeravtrycksläsaren**

Fingeravtrycksläsaren kan skadas eller fungera sämre om du:

- Repar läsarens yta med ett hårt och spetsigt föremål.
- Skrapar på läsarens yta med nageln eller något hårt föremål.
- Rör vid läsaren med ett smutsigt finger.

Torka av läsarens yta med en torr, mjuk och luddfri trasa i följande fall:

- Läsarens yta är smutsig eller fläckig.
- Läsarens yta är våt.
- Läsaren misslyckas ofta med att registrera eller autentisera ditt fingeravtryck.

Du kanske inte kan registrera eller autentisera ditt fingeravtryck om fingret:

- Är skrynkligt
- Är strävt, torrt eller skadat
- ditt finger är torrt
- Är fläckat av smuts, lera eller olja
- Ditt fingers yta skiljer sig från när du registrerade fingeravtrycket
- Är vått
- Inte har registrerats

Försök med följande:

- Tvätta eller torka händerna rena från smuts och fukt.
- Registrera och använd ett annat finger för autentisering.
- Smörj in händerna om de är torra.

### **Information om radering av data på hårddisken eller SSD-enheten (Solid State Drive)**

Vissa data som lagras på hårddisken eller SSD-enheten kan vara känsliga. Att överlämna datorn till någon annan utan att radera installerad programvara, som operativsystem och licensavtal, kan till och med strida mot licensavtalen. Kom ihåg att ta bort data på hårddisken eller SSD-enheten innan du kasserar, säljer eller lämnar över datorn till någon annan.

Du kan ta bort data från hårddisken eller SSD-enheten med följande metoder:

- Flytta data till papperskorgen och tömma papperskorgen.
- Radera informationen.
- Du kan formatera din hårddisk eller SSD-enhet genom att använda programvaran för att initiera formateringen.
- Med återställningsprogrammet från Lenovo kan du återställa hårddisken eller SSD-enheten (Solid State Drive) till fabriksinställningarna.

Dessa åtgärder ändrar dock bara dina datas filplats. De raderar inte data i sig. Med andra ord försvinner möjligheten att hämta fram data i ett operativsystem som Windows. Men data finns fortfarande kvar även om det verkar som om de försvunnit. Därför är det ibland möjligt att läsa data genom att använda specialprogram för dataåterställning. Det finns risk för att obehöriga personer kan läsa och missbruka kritiska data på hårddiskar eller SSD-enheter för oväntade syften.

<span id="page-85-0"></span>För att förhindra att data läcker ut är det mycket viktigt att du tar bort alla data från hårddisken innan du kasserar, säljer eller överlämnar datorn. Du kan förstöra data fysiskt genom att krossa hårddisken med en hammare, eller på magnetisk väg med hjälp av en kraftig magnetkraft som gör data oläsbara. Men vi rekommenderar att du använder avgiftsbelagda program eller tjänster som är särskilt utvecklade för ändamålet. Processen kan ta flera timmar.

Om du vill förstöra data på SSD-enheten kan du använda Lenovo-verktyget Drive Erase Utility for Resetting the Cryptographic Key and Erasing the Solid State Drive tool. Om du vill förstöra data på hårddisken kan du använda Lenovos verktyg Secure Data Disposal™. Hämta verktyget på [http://www.lenovo.com/support](http://support.lenovo.com).

Om en Encryption SSD eller Disk Encryption HDD stöds och har installerats på datorn kan du snabbt ta bort alla data på enheten genom att radera krypteringsnyckeln. Trots att data som krypterats med den äldre nyckeln inte fysiskt raderas utan finns kvar på hårddisken, kan de inte avkrypteras utan den äldre nyckeln. Den här funktionen är även tillgänglig med verktyget Drive Erase Utility for Resetting the Cryptographic Key and Erasing the Solid State Drive.

## **Använda brandväggar**

Om ditt system har ett förinstallerat brandväggsprogram, skyddas datorn mot säkerhetsrisker på Internet, obehörig åtkomst, intrång och Internetattacker. Det skyddar också ditt privatliv.

Mer information om hur du använder brandväggsprogrammet finns i hjälpen som följer med programmet.

### **Skydda data mot virus**

Datorn har ett förinstallerat antivirusprogram, som letar upp och oskadliggör virus. Datorns antivirusprogram är utformat för att hjälpa dig att söka reda på och oskadliggöra virus.

Lenovo tillhandahåller en fullständig version av antivirusprogrammet med en kostnadsfri 30-dagars prenumeration. Efter 30 dagar måste du förnya licensen för att fortsätta att få uppdateringar av antivirusprogrammet.

Mer information om hur du använder antivirusprogrammet finns i antivirusprogrammets hjälpsystem.

# <span id="page-86-0"></span>**Kapitel 6. Avancerad konfiguration**

I det här kapitlet finns information som hjälper dig att konfigurera datorn:

- •"Installera ett nytt operativsystem" på sidan 71
- •"Installera [drivrutiner"](#page-88-0) på sidan [73](#page-88-0)
- •"Använda [programmet](#page-88-0) ThinkPad Setup" på sidan [73](#page-88-0)
- •"Använda [systemadministrativa](#page-100-0) funktioner" på sidan [85](#page-100-0)

### **Installera ett nytt operativsystem**

I vissa situationer måste du installera ett nytt operativsystem. Det här avsnittet innehåller anvisningar om hur du installerar ett nytt operativsystem.

### **Installera operativsystemet Windows 7**

Skriv ut instruktionerna innan du börjar.

#### **Obs:**

- När du installerar ett nytt operativsystem raderas alla data på hårddisken eller SSD-enheten, inklusive data som har lagrats i dolda mappar.
- Om datorn är utrustad med både en hårddisk och en M.2 SSD-enhet bör du inte använda en M.2 SSD-enhet som en startbar enhet. M.2 SSD-enheten används för "cachelagring" och stöder Intel Rapid Start Technology.

Gör följande för att installera operativsystemet Windows 7:

- 1. Kopiera alla underkataloger och filer i katalogen C:\SWTOOLS till en flyttbar lagringsenhet.
	- Tilläggsfilerna för operativsystemet Windows 7 finns i katalogen C:\SWTOOLS\OSFIXES.
	- Drivrutinerna finns i katalogen C:\SWTOOLS\DRIVERS.
	- De förinstallerade programmen finns i katalogen C:\SWTOOLS\APPS.
- 2. Starta inställningsprogrammet ThinkPad Setup. Se "Använda [programmet](#page-88-0) ThinkPad Setup" på sidan [73](#page-88-0).
- 3. Välj **Startup** ➙ **UEFI/Legacy Boot**. Gör sedan något av följande:
	- Installera Windows 7 (32 bitar) genom att välja **Legacy Only** eller **Both**.
	- Om du vill installera operativsystemet Windows 7 (64 bitar) i Legacy-läge väljer du **Legacy Only**.
	- Om du vill installera operativsystemet Windows 7 (64 bitar) i UEFI-läge väljer du **UEFI Only**.
- 4. Avsluta programmet ThinkPad Setup genom att trycka på F10.
- 5. Sätt in installationsskivan med Windows 7 i den optiska enheten och starta om datorn.
- 6. Återställ katalogen C:\SWTOOLS som du backat upp innan installationen av operativsystemet Windows 7.
- 7. Installera drivrutinerna. Se "Installera [drivrutiner"](#page-88-0) på sidan [73](#page-88-0).
- 8. Installera Windows 7-fixmoduler. Modulerna för Windows 7 finns i katalogen C:\SWT00LS\0SFIXES\. Mer information finns på Microsoft Knowledge Base webbsida: <http://support.microsoft.com/>
- 9. Installera registerrättningarna, till exempel registerrättningen för aktivering av Wake on LAN från Standby för ENERGY STAR. På Lenovos supportwebbplats <http://www.lenovo.com/support> kan du hämta och installera registerrättningar.

**Anm:** När operativsystemet är installerat ska du inte ändra inställningen **UEFI/Legacy Boot** i programmet ThinkPad Setup. Annars startar inte operativsystemet korrekt.

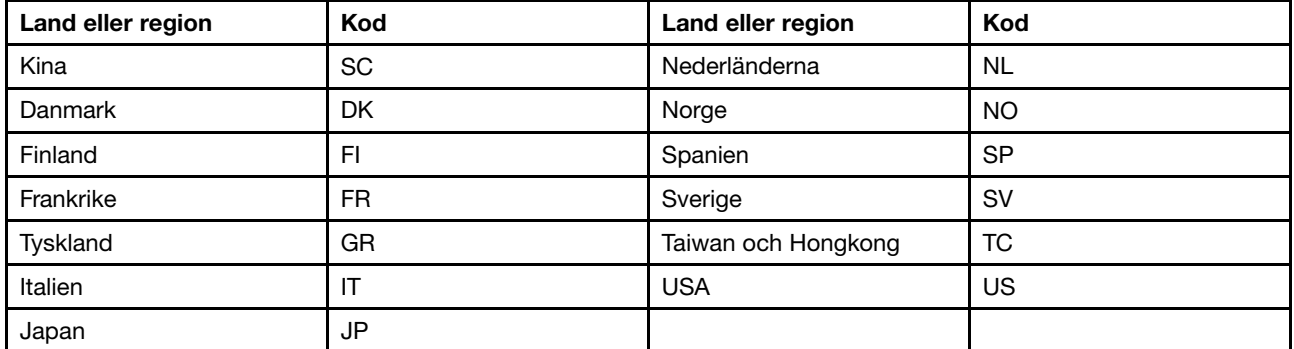

När du installerar Windows <sup>7</sup> kanske du behöver någon av följande lands- eller regionskoder:

### **Installera operativsystemet Windows 8, Windows 8.1 eller Windows 10**

Skriv ut instruktionerna innan du börjar.

### **Obs:**

- När du installerar ett nytt operativsystem raderas alla data på den interna lagringsenheten, inklusive data som har lagrats i dolda mappar.
- Om datorn är utrustad med både en hårddisk och en M.2 SSD-enhet bör du inte använda en M.2 SSD-enhet som en startbar enhet. M.2 SSD-enheten används för "cachelagring" och stöder Intel Rapid Start Technology.

Så här installerar du operativsystemet Windows 8, Windows 8.1 eller Windows 10:

- 1. Starta inställningsprogrammet ThinkPad Setup. Se "Använda [programmet](#page-88-0) ThinkPad Setup" på sidan [73](#page-88-0).
- 2. Visa undermenyn **Boot Priority Order** genom att klicka på **Startup** ➙ **Boot**.
- 3. Välj den enhet som innehåller installationsprogrammet för operativsystemet, till exempel **USB HDD**.
- 4. Avsluta programmet ThinkPad Setup genom att trycka på F10.
- 5. Anslut den enhet som innehåller installationsprogrammet för operativsystemet till datorn och starta sedan om datorn.
- 6. Installera enhetsdrivrutinerna och nödvändiga program. Se "Installera [drivrutiner"](#page-88-0) på sidan [73](#page-88-0).
- 7. När enhetsdrivrutinerna har installerats kör du Windows Update för att få de senaste modulerna, till exempel säkerhetskorrigeringar.
- 8. Installera de Lenovo-program du vill ha. Information om Lenovo-program finns i ["Lenovo-program"](#page-35-0) på [sidan](#page-35-0) [20](#page-35-0).

**Anm:** När operativsystemet är installerat ska du inte ändra inställningen **UEFI/Legacy Boot** i programmet ThinkPad Setup. Annars startar inte operativsystemet korrekt.

När du installerar Windows 8, Windows 8.1 eller Windows 10 kanske du behöver någon av följande landseller regionskoder:

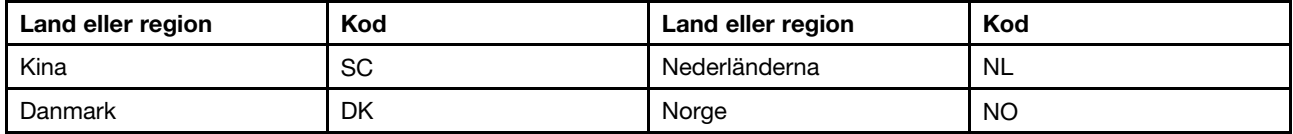

<span id="page-88-0"></span>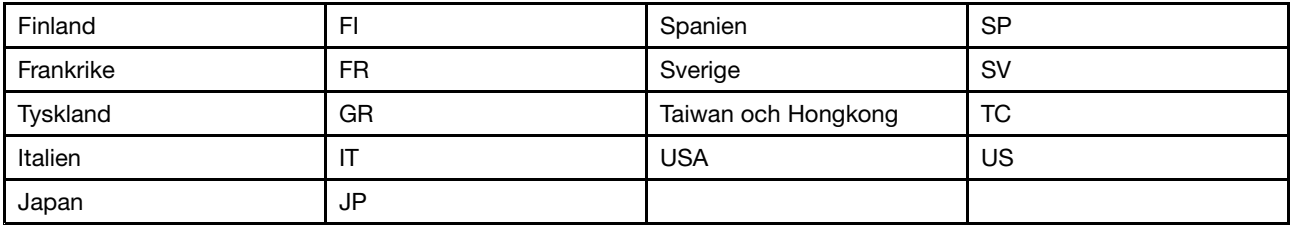

### **Installera drivrutiner**

Drivrutinen är programmet som styr en viss maskinvaruenhet i datorn. Om en enhet inte presterar bra eller om du installerar en ny enhet kan du behöva installera eller uppdatera den motsvarande drivrutinen. Till exempel kanske du behöver ladda ned och installera drivrutinen för USB 3.0 om du använder Windows 7 och vill använda USB-porten 3.0.

Så här hämtar du de senaste drivrutinerna:

- 1. Gå till <http://www.lenovo.com/ThinkPadDrivers>.
- 2. Välj ditt produktnamn för att visa alla drivrutiner för din dator.
- 3. Markera de drivrutiner du behöver och följ instruktionerna på skärmen.

**Obs:** Hämta inte drivrutinerna från Windows Update Web. Hämta alltid drivrutinerna från: <http://www.lenovo.com/ThinkPadDrivers>

Om du använder Windows <sup>7</sup> kan du också hitta drivrutinerna i katalogen C:\SWTOOLS\DRIVERS som finns på din hårddisk eller SSD-enhet (solid-state drive). Mer information finns i "Installera om [förinstallerade](#page-132-0) program och [drivrutiner"](#page-132-0) på sidan [117](#page-132-0).

### **Använda programmet ThinkPad Setup**

Med programmet ThinkPad Setup kan du välja flera installationskonfigurationer för din dator genom att konfigurera BIOS.

Så här konfigurerar du datorns BIOS:

1. Starta om datorn. När ThinkPad-logotypen visas trycker du på F1. Programmet ThinkPad Setup startas.

**Anm:** Om du måste ange administratörslösenord anger du korrekt lösenord. Du kan också trycka på Retur om du vill hoppa över lösenordet och starta programmet ThinkPad Setup. Om du inte anger lösenordet kan du inte ändra de konfigurationer som är skyddade av administratörslösenordet. Mer information finns i ["Använda](#page-76-0) lösenord" på sidan [61](#page-76-0).

2. Välj en flik med piltangenterna. Du kan även leta reda på ett objekt med piltangenterna och markera dem med Retur. En undermeny visas.

**Anm:** Vissa menyalternativ visas endast om datorn stöder motsvarande funktioner.

- 3. Så här anger du ett värde för ett objekt:
	- Ändra till ett högre värde genom att trycka på F6.
	- Ändra till ett lägre värde genom att trycka på F5.

**Anm:** Standardvärden är markerade med **fetstil**.

- 4. Gå ur undermenyn och återvänd till den överordnade menyn om du vill ändra andra konfigurationer genom att trycka på Esc-tangenten.
- 5. När konfigurationen är slutförd sparar och avslutar du genom att trycka på F10. Du kan också välja fliken **Restart** i ThinkPad Setup-menyn om du vill starta om datorn med ett av alternativen.

**Anm:** Du kan återställa datorn till standardinställningarna genom att trycka på F9.

## **Menyn Main**

När du öppnar programmet ThinkPad Setup visas först menyn **Main** så här:

- UEFI BIOS Version
- UEFI BIOS Date
- Embedded controller Version
- ME Firmware Version
- Machine type Model
- System-unit serial number
- System board serial number
- Asset Tag
- CPU Type
- CPU Speed
- Installed memory
- UUID
- MAC Address (Internal LAN)
- Preinstalled operating system license
- UEFI Secure Boot

## **Menyn Config**

Om du vill ändra datorns konfiguration väljer du fliken **Config** på menyn ThinkPad Setup.

Följande tabell visar innehållet i menyn **Config**. Standardvärden är markerade med **fetstil**. Menyalternativen kan ändras utan föregående meddelande. Standardvärdet kan variera beroende på vilken modell du använder.

**Obs:** Standardkonfigurationerna är redan optimerade. Om du ändrar konfigurationerna på fel sätt kan det få oväntade följder.

Tabell 2. Alternativ på menyn Config

| Menyalternativ | Undermenyalternativ | Värde                                                         | Kommentar                                                                                                    |
|----------------|---------------------|---------------------------------------------------------------|----------------------------------------------------------------------------------------------------|
| <b>Network</b> | Wake On LAN         | <b>Disabled</b><br>٠<br><b>AC Only</b><br>٠<br>AC and Battery | Ange att datorn ska<br>startas när ett speciellt<br>datapaket (ett speciellt<br>nätverksmeddelande) tas<br>emot via styrenheten för<br>Ethernet.<br>Om du väljer AC Only<br>aktiveras endast funktionen<br>Wake on LAN när<br>nätadaptern är ansluten.<br>Om du väljer AC<br>and Battery aktiveras<br>funktionen Wake on LAN<br>med valfri kraftkälla. |

Tabell 2. Alternativ på menyn Config (fortsättning)

| Menyalternativ | Undermenyalternativ                                                                                                | Värde                                     | Kommentar                                                                                                    |
|----------------|----------------------------------------------------------------------------------------------------|-------------------------------------------|----------------------------------------------------------------------------------------------------|
|                |                                                                                                    |                                           | Anmärkningar:<br>• Nätadapter krävs för<br>speciella datapaket av<br>typen Wake on LAN.<br>• Funktionen Wake on<br>LAN fungerar inte när ett<br>lösenord för hårddisk är<br>inställt.    |
|                | Ethernet LAN Option ROM<br>(för Legacy Only-startläge<br>eller Both med Legacy<br>first)                           | • Disabled<br>• Enabled                   | Läser in ROM för internt<br>Ethernetnätverkskort för att<br>aktivera start från inbyggd<br>nätverksenhet.                                                                                |
|                | <b>UEFI IPv4 Network Stack</b><br>(för UEFI Only-startläge<br>eller Both med UEFI first)                           | Disabled<br>$\bullet$<br>• Enabled        | Aktivera eller inaktivera<br>nätverksstacken Internet<br>Protocol Version 4 (IPv4) för<br>UEFI-miljö.                                                                                    |
|                | <b>UEFI IPv6 Network Stack</b><br>(för UEFI Only-startläge<br>eller Both med UEFI first)                           | • Disabled<br><b>Enabled</b>              | Aktivera eller inaktivera<br>nätverkstacken Internet<br>Protocol Version 6 (IPv6) för<br>UEFI-miljö.                                                                                     |
|                | <b>UEFI PXE Boot Priority</b><br>(för Both med startläget<br>UEFI first och IPv6- och<br>IPv4-stackar aktiverade.) | • IPv6 First<br>• IPv4 First              | Välj Network Stack-prioritet<br>för UEFI PXE Boot.                                                                                                    |
| <b>USB</b>     | <b>USB UEFI BIOS Support</b>                                                                                       | • Disabled<br><b>Enabled</b>              | Aktiverar eller avaktiverar<br>USB-lagringsenheter som<br>startenhet.                                                                                                    |
|                | Always On USB                                                                                                    | • Disabled<br><b>Enabled</b>              | Om du väljer Enabled kan<br>de externa USB-enheterna<br>laddas via USB-portarna<br>även när datorn är i ett läge<br>med låg strömförbrukning<br>(vänteläge, viloläge eller<br>avstängd). |
|                | - Charge in Battery Mode                                                                                           | <b>Disabled</b><br>$\bullet$<br>• Enabled | Om du väljer Enabled kan<br>de externa USB-enheterna<br>laddas via USB-portarna<br>även när systemet är<br>i vänte- eller viloläge,<br>avstängt eller i batteridrift.                    |
|                | USB 3.0 Mode                                                                                                    | Disabled<br>$\bullet$<br>Enabled<br>Auto  | Ställ in USB<br>3.0-kontrolläget för<br>portarna som delas<br>mellan USB 2.0 och USB<br>3.0-kontrollerna.                                                                                |
|                |                                                                                                    |                                           | Om du väljer Auto kan<br>du ansluta och koppla<br>samman lämpliga USB 3.0-<br>eller USB 2.0-portar.                                                                                      |

Tabell 2. Alternativ på menyn Config (fortsättning)

| Menyalternativ        | Undermenyalternativ        | Värde                              | Kommentar                                                                                                    |
|-----------------------|----------------------------|------------------------------------|----------------------------------------------------------------------------------------------------|
|                       |                            |                                    | Om du väljer Enabled<br>aktiveras USB 3.0-läget<br>vilket görs att USB 3.0<br>stöds av operativsystemet.                                                                                                    |
|                       |                            |                                    | Om du väljer Disabled<br>inaktiveras och döljs USB<br>3.0-kontroller och USB<br>3.0-portarna fungerar som<br>USB 2.0-portar.                                                                                                    |
| <b>Keyboard/Mouse</b> | Fn and Ctrl Key swap       | • Disabled<br>Enabled<br>$\bullet$ | Aktivera växlingar<br>mellan Fn- och<br>Ctrl-tangentsåtgärder<br>längst ned till vänster på<br>tangentbordet.                                                                                                    |
|                       |                            |                                    | Disabled: Fn-tangenten<br>och Ctrl-tangenten fungerar<br>enligt markeringarna på<br>tangentbordet.                                                                                                    |
|                       |                            |                                    | Enabled: Fn-tangenten<br>fungerar som<br>Ctrl-tangenten.<br>Ctrl-tangenten fungerar<br>som Fn-tangenten.                                                                                                    |
|                       | F1-F12 as primary function | • Disabled<br>• Enabled            | Aktivera F1-F12-funktionen<br>eller specialfunktionen<br>som visas med en ikon på<br>varje tangent, som primär<br>funktion.                                                                                                    |
|                       |                            |                                    | Enabled: Utför<br>F1-F12-funktionen.                                                                                                    |
|                       |                            |                                    | Disabled: Utför<br>specialfunktionen.                                                                                                    |
|                       |                            |                                    | Om du vill växla mellan<br>de två alternativen<br>ovan temporärt kan du<br>trycka på Fn+Esc för att<br>aktivera FnLock. Om<br>FnLock-indikatorn är tänd<br>är Fn Lock aktiverat.                                                                                  |
|                       | Fn Sticky key              | • Disabled<br>Enabled<br>$\bullet$ | När det här alternativet<br>är aktiverat kan du hålla<br>Fn-tangenten nedtryckt<br>och sedan trycka på<br>önskad funktionstangent.<br>Det motsvarar att<br>trycka på den önskade<br>tangenten samtidigt som<br>Fn-tangenten. Om du<br>trycker två gånger på Fn är |

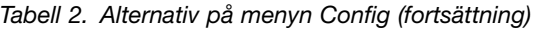

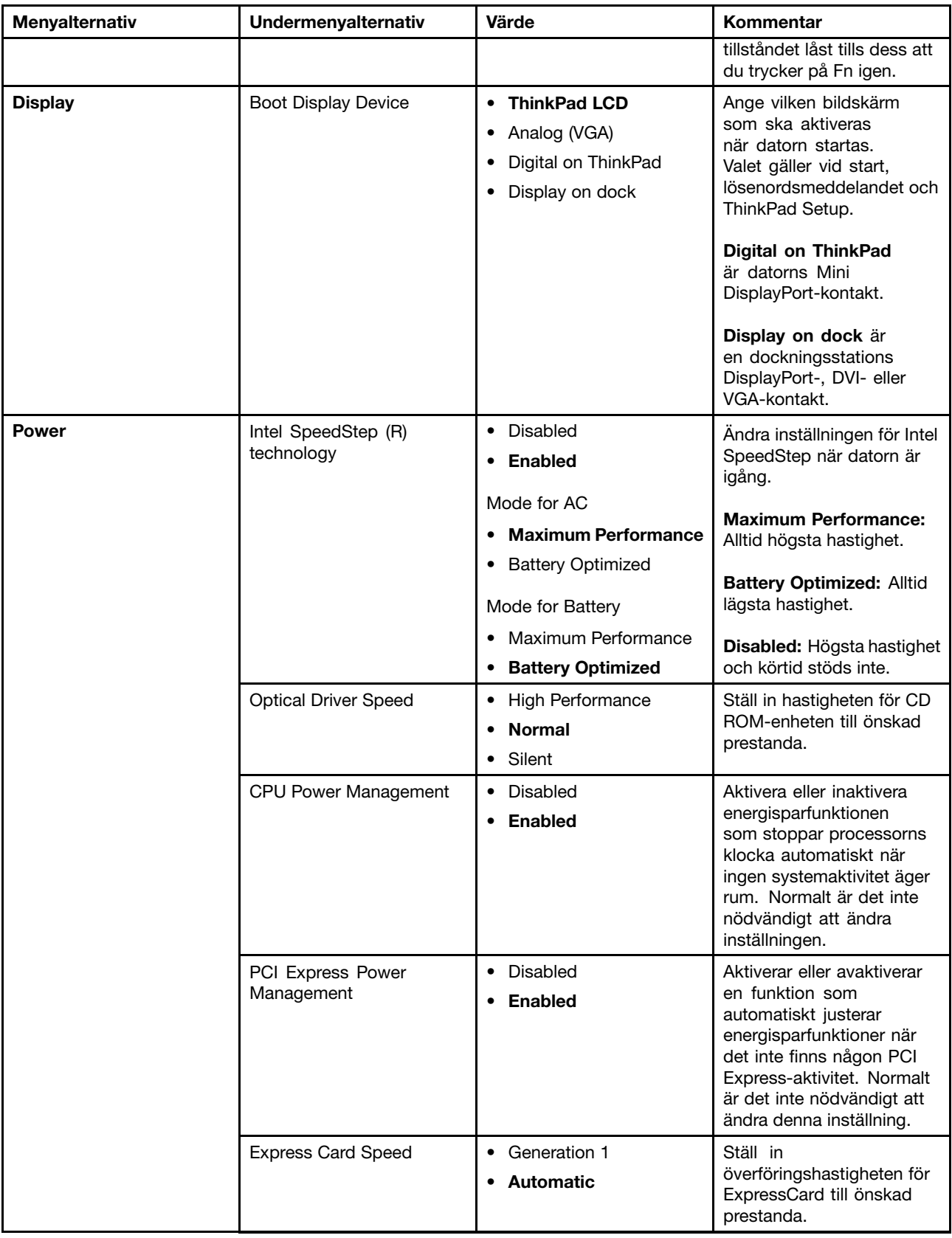

Tabell 2. Alternativ på menyn Config (fortsättning)

| Menyalternativ        | Undermenyalternativ                   | Värde                                                                                                    | Kommentar                                                                                                    |
|-----------------------|---------------------------------------|----------------------------------------------------------------------------------------------------|----------------------------------------------------------------------------------------------------|
|                       | Power On with AC Attach               | • Disabled<br>Enabled<br>$\bullet$                                                                                                    | Aktivera eller inaktivera<br>funktionen som startar<br>systemet när nätadaptern<br>ansluts.<br>Om du väljer Enabled<br>förses systemet endast<br>med ström när nätadaptern<br>är ansluten. När systemet<br>är i viloläge återupptas<br>normal drift för systemet.<br>Om du väljer Disabled<br>startas inte systemet när<br>nätadaptern ansluts. |
|                       | Intel Rapid Start<br>Technology       | • Disabled<br><b>Enabled</b><br>$\bullet$<br>Enter after:<br>• Immediately<br>1 minute<br>2 minutes<br>5 minutes<br>10 minutes<br>15 minutes<br>30 minutes<br>1 hour<br>2 hours<br>3 hours | En speciell partition av<br>SSD-enheten krävs för<br>att använda den här<br>funktionen.<br>Funktionen gör att datorn<br>kan gå in i energisparläge<br>efter att den angivna<br>tidsperioden i vänteläge.<br>Det tar bara några sekunder<br>att återgå till normal drift.                                                                        |
| <b>Beep and Alarm</b> | Password Beep                         | <b>Disabled</b><br>Enabled<br>$\bullet$                                                                                                    | Om du aktiverar den<br>här funktionen hörs en<br>varningssignal när datorn<br>väntar på ett lösenord<br>för att startas eller ett<br>administratörslösenord.<br>Olika ljudsignaler hörs när<br>det angivna lösenordet<br>matchar och när det inte<br>matchar det inställda<br>lösenordet.                                                       |
|                       | Keyboard Beep                         | <b>Enabled</b><br>$\bullet$<br>• Disabled                                                                                                    | Aktivera eller avaktivera<br>tangentbordssignal när<br>användaren trycker på<br>tangentkombinationer som<br>inte har någon funktion.                                                                                                    |
| Serial ATA (SATA)     | <b>SATA Controller Mode</b><br>Option | • Compatibility<br>• AHCI                                                                                                    | Välj ett SATA<br>Controller-läge.                                                                                                    |

Tabell 2. Alternativ på menyn Config (fortsättning)

| Menyalternativ | Undermenyalternativ                     | Värde                                                                                    | Kommentar                                                                                                    |
|----------------|-----------------------------------------|------------------------------------------------------------------------------------------|----------------------------------------------------------------------------------------------------|
| <b>CPU</b>     | Core Multi-Processing                   | • Disabled<br><b>Enabled</b><br>$\bullet$                                                | Aktivera fler<br>exekveringskärnor i en<br>processor (CPU) genom att<br>välja Enabled.                                                                                                    |
|                |                                         |                                                                                          | Aktivera en<br>exekveringskärna i en<br>processor (CPU) genom att<br>välja Disabled.                                                                                                    |
|                | Intel (R) Hyper-Threading<br>Technology | Disabled<br>$\bullet$<br>Enabled<br>$\bullet$                                            | Aktivera flera CPU-trådar<br>genom att välja Enabled.<br>De här trådarna visas som<br>extra processorer men<br>delar samma resurser med<br>de andra trådarna i en CPU.<br>Aktivera en tråd i varje                                                                                                    |
|                |                                         |                                                                                          | exekveringskärna genom<br>att välja Disabled.                                                                                                    |
| Intel (R) AMT  | Intel AMT Control                       | Disabled<br>$\bullet$<br><b>Enabled</b><br>$\bullet$<br><b>Permanently Disabled</b><br>٠ | Om du väljer Enabled<br>konfigureras AMT<br>(Active Management<br>Technology) och fler<br>inställningsalternativ blir<br>tillgängliga under MEBx<br>Setup (Management Engine<br>BIOS Extension).<br>Om du väljer Permanently<br><b>Disabled kan alternativet</b><br>aldrig aktiveras igen.<br>Var försiktigt när du<br>ska använda det här<br>alternativet.<br>Anm: Du kan öppna<br>MEBx-inställningsmenyn<br>med tangentkombinationen<br>Ctrl+P i Startup<br>Interrupt-menyn. Om<br>du vill öppna Startup<br>Interrupt-menyn, trycker<br>du på den svarta knappen<br>eller på Retur under datorns<br>självtest (POST). |
|                | <b>CIRA Timeout</b>                     | $0 - 255$<br>Anm: Standardvärdet är 60<br>sekunder.                                      | Ange timeoutalternativ för<br>CIRA-anslutning. Valbara<br>sekunder är från 1 till 254.<br>Om du väljer 0 bör du<br>använda 60 sekunder som<br>standardvärde för timeout.                                                                                                    |
|                |                                         |                                                                                          | Om du väljer 255 är<br>väntetiden för att upprätta<br>en anslutning obegränsad.                                                                                                    |

Tabell 2. Alternativ på menyn Config (fortsättning)

| Menyalternativ | Undermenyalternativ | Värde                       | Kommentar                   |
|----------------|---------------------|-----------------------------|-----------------------------|
|                | Console Type        | <b>PC ANSI</b><br>$\bullet$ | Välj konsoltyp för AMT.     |
|                | VT100+              |                             | <b>Anm:</b> Denna konsoltyp |
|                |                     | PC-ANSI<br>$\bullet$        | ska matcha Intel            |
|                |                     | VT-UTF8<br>٠                | AMT-fjärrkonsolen.          |

### **Menyn Date/Time**

Om du vill ändra datorns inställningar för datum eller tid väljer du fliken **Date/Time** på menyn i ThinkPad Setup. Sedan gör du så här:

- 1. Använd piltangenterna för att välja **System Date** eller **System Time**.
- 2. Ange ett datum eller en tid.

## **Menyn Security**

Om du vill ändra datorns säkerhetsinställningar väljer du fliken **Security** på menyn i ThinkPad Setup.

Följande tabell visar innehållet i menyn **Security**. Standardvärden är markerade med **fetstil**. Menyalternativen kan ändras utan föregående meddelande. Standardvärdet kan variera beroende på vilken modell du använder.

**Obs:** Standardkonfigurationerna är redan optimerade. Om du ändrar konfigurationerna på fel sätt kan det få oväntade följder.

| Menyalternativ | Undermenyalternativ Värde      |                                                                              | Kommentar                                                                                                    |
|----------------|--------------------------------|------------------------------------------------------------------------------|----------------------------------------------------------------------------------------------------|
| Password       | Supervisor<br>Password         | <b>Disabled</b><br>Enabled                                                   | Mer information finns i "Lösenord för administratör"<br>på sidan 62.                                                                                                    |
|                | Lock UEFI BIOS<br>Settings     | • Disabled<br>Enabled<br>٠                                                   | Aktivera eller inaktivera den funktion som<br>skyddar inställningarna i ThinkPad Setup från<br>att ändras av användare som inte har tillgång<br>till administratörslösenordet. Som standard<br>är alternativet inställt på Disabled. Om du<br>anger lösenord för administratörer och aktiverar<br>funktionen kan ingen utom du ändra inställningarna<br>i ThinkPad Setup.                                                            |
|                | Set Minimum Length             | <b>Disabled</b><br>$\bullet$<br>$\bullet$ x characters<br>$(4 \le x \le 12)$ | Ange en minsta lösenordslängd för hårddisk och<br>dator. Om du ställer in administratörslösenordet<br>och anger en minimilängd för lösenord, är det bara<br>du som kan ändra längden.                                                                                                    |
|                | Password at<br>unattended boot | Disabled<br>Enabled<br>٠                                                     | Om du väljer och aktiverar alternativet Password at<br>unattended boot visas ett lösenordsmeddelande<br>när datorn startas från avstängt läge, viloläge<br>eller över nätverket (Wake on LAN). Om du väljer<br>Disabled visas inget lösenordsmeddelande<br>utan datorn fortsätter direkt med inläsningen<br>av operativsystemet. För att förhindra obehörig<br>åtkomst kan du ställa in användaridentifiering i<br>operativsystemet. |
|                | Password at restart            | <b>Disabled</b><br>Enabled<br>$\bullet$                                      | Om du väljer eller aktiverar Password at restart<br>visas ett lösenordsmeddelande när du startar<br>datorn. Om du väljer <b>Disabled</b> visas inget                                                                                                    |

Tabell 3. Alternativ på menyn Security

Tabell 3. Alternativ på menyn Security (fortsättning)

| Menyalternativ                    | Undermenyalternativ Värde                    |                                                | <b>Kommentar</b>                                                                                                    |
|-----------------------------------|----------------------------------------------|------------------------------------------------|----------------------------------------------------------------------------------------------------|
|                                   |                                              |                                                | lösenordsmeddelande utan datorn fortsätter<br>direkt med inläsningen av operativsystemet. För<br>att förhindra obehörig åtkomst kan du ställa in<br>användaridentifiering i operativsystemet.                                                                                              |
|                                   | Power-On Password                            | • Disabled<br>$\bullet$ Enabled                | Mer information finns i "Lösenord för start av<br>datorn" på sidan 61.                                                                                                    |
|                                   | Hard Disk 1<br>Password                      | • Disabled<br>Enabled                          | Mer information finns i "Lösenord för hårddisk" på<br>sidan 64.                                                                                                    |
|                                   |                                              |                                                | Anm: Hard Disk 1 avser datorns inbyggda<br>hårddisk.                                                                                                    |
| Security Chip                     | Security Chip                                | • Active<br><b>Inactive</b><br>Disabled        | Om du väljer Active aktiveras Security Chip. Om<br>Inactive är valt syns alternativet Security Chip,<br>men Security Chip är inte aktivt. Om du väljer<br>Disabled döljs alternativet Security Chip och<br>Security Chip är inte aktivt.                                                   |
|                                   | <b>Security Reporting</b><br>Options         |                                                | Det här alternativet visas endast om Security<br>Chip är aktiverat. Alternativet används för att<br>aktivera eller inaktivera följande alternativ för<br>säkerhetsrapportering:                                                                                                    |
|                                   |                                              |                                                | • BIOS ROM String Reporting (Windows 7) eller<br><b>UEFI ROM String Reporting (Windows 8 och</b><br>Windows 8.1): BIOS-textsträng                                                                                                    |
|                                   |                                              |                                                | <b>CMOS Reporting: CMOS-data</b>                                                                                                    |
|                                   |                                              |                                                | • NVRAM Reporting: Säkerhetsdata lagrade i<br>Asset ID                                                                                                    |
|                                   |                                              |                                                | • SMBIOS Reporting: SMBIOS-data                                                                                                    |
|                                   | <b>Clear Security Chip</b>                   | • Enter                                        | Raderar krypteringsnyckeln.                                                                                                    |
|                                   |                                              |                                                | Anm: Objektet visas endast om du valt Active för<br>alternativet Security Chip.                                                                                                    |
|                                   | <b>Physical Presence</b><br>for Provisioning | <b>Disabled</b><br>$\bullet$<br>• Enabled      | Aktivera eller inaktivera bekräftelsefönstret när du<br>ändrar säkerhetskretsens inställningar.                                                                                                    |
|                                   | <b>Physical Presence</b><br>for Clear        | • Disabled<br>• Enabled                        | Aktivera eller inaktivera bekräftelsefönstret när du<br>nollställer säkerhetskretsen.                                                                                                    |
| <b>UEFI BIOS Update</b><br>Option | Flash BIOS Updating<br>by End-Users          | <b>Disabled</b><br><b>Enabled</b><br>$\bullet$ | Om du har valt Enabled kan alla användare<br>uppdatera UEFI BIOS. Om du valt Disabled<br>kan endast den person som känner till<br>administratörslösenordet uppdatera UEFI BIOS.                                                                                                    |
|                                   | Secure RollBack<br>Prevention                | • Disabled<br>Enabled                          | Om du väljer Disabled kan du rensa den äldre<br>versionen av UEFI BIOS.                                                                                                    |
| <b>Memory Protection</b>          | Execution<br>Prevention                      | Disabled<br>$\bullet$<br><b>Enabled</b>        | En del datorvirus och maskar fyller<br>minnesbuffertarna. Genom att välja Enabled kan<br>du skydda din dator mot virus och maskar. Om<br>du upptäcker att ett program inte fungerar som<br>det ska efter att du har valt Enabled återställer du<br>inställningen genom att välja Disabled. |

Tabell 3. Alternativ på menyn Security (fortsättning)

| Menyalternativ         | Undermenyalternativ                | Värde                                                                          | Kommentar                                                                                                    |
|------------------------|------------------------------------|--------------------------------------------------------------------------------|----------------------------------------------------------------------------------------------------|
| <b>Virtualization</b>  | Intel Virtualization<br>Technology | • Disabled<br>• Enabled                                                        | Om du väljer Enabled kan en VMM-bildskärm<br>(Virtual Machine Monitor) utnyttja ytterligare<br>maskinvarufunktioner från Intel Virtualization<br>Technology.          |
|                        | Intel VT-d Feature                 | <b>Disabled</b><br>$\bullet$<br>Enabled                                        | Intel VT-d står för Intel Virtualization Technology<br>för Directed I/O. När den är aktiverad kan<br>VMM använda plattformsinfrastrukturen för<br>I/O-virtualisering. |
| <b>I/O Port Access</b> | <b>Ethernet LAN</b>                | • Disabled<br>Enabled                                                          | Om du väljer Enabled kan du använda<br>Ethernetenheten.                                                                                                    |
|                        | wireless-LAN                       | Disabled<br>• Enabled                                                          | Om du väljer Enabled kan du använda en trådlös<br>nätverksanslutning.                                                                                                 |
|                        | wireless WAN                       | • Disabled<br>• Enabled                                                        | Om du väljer Enabled kan du använda enheten för<br>trådlös WAN-anslutning.                                                                                            |
|                        | <b>Bluetooth</b>                   | Disabled<br>• Enabled                                                          | Om du väljer Enabled kan du använda<br>Bluetooth-enheter.                                                                                                    |
|                        | <b>USB Port</b>                    | • Disabled<br><b>Enabled</b>                                                   | Om du väljer Enabled kan du använda<br>USB-portarna.                                                                                                    |
|                        | <b>ExpressCard Slot</b>            | <b>Disabled</b><br>$\bullet$<br>• Enabled                                      | Om du väljer Enabled kan du använda<br>ExpressCard-kortplatsen.                                                                                                    |
|                        | <b>Optical Device</b>              | Disabled<br>• Enabled                                                          | Om du väljer Enabled kan du använda den optiska<br>enheten.                                                                                                    |
|                        | Memory Card Slot                   | Disabled<br><b>Enabled</b><br>$\bullet$                                        | Om du väljer Enabled kan du använda<br>minneskortplatser.                                                                                                    |
|                        | <b>Smart Card Slot</b>             | • Disabled<br>• Enabled                                                        | Om du väljer Enabled kan du använda<br>smartkortplatser.                                                                                                    |
|                        | Integrated Camera                  | Disabled<br>• Enabled                                                          | Om du väljer Enabled kan du använda den<br>inbyggda kameran.                                                                                                    |
|                        | Microphone                         | • Disabled<br><b>Enabled</b><br>٠                                              | Om du väljer Enabled kan du använda<br>mikrofonerna (intern/extern/linjeingång).                                                                                      |
|                        | <b>Fingerprint Reader</b>          | Disabled<br>$\bullet$<br><b>Enabled</b>                                        | Om du väljer Enabled kan du använda<br>fingeravtrycksläsaren.                                                                                                    |
| <b>Anti-Theft</b>      | Intel AT Suspend                   | • Enter                                                                        | Det här alternativet visas endast om<br>stöldskyddsfunktionen är aktiverad.                                                                                           |
|                        |                                    |                                                                                | Skärmen Intel AT suspend visas vid nästa start för<br>att gå in i tillfälligt läge.                                                                                   |
|                        | Computrace                         | <b>Disabled</b><br>$\bullet$<br><b>Enabled</b><br>٠<br>Permanently<br>Disabled | Aktivera eller avaktivera UEFI BIOS-gränssnitt för<br>att aktivera computrace-modulen. Computrace är<br>en valfri övervakningstjänst från Absolute Software.          |
|                        |                                    |                                                                                | Anm: Om du ställer in aktiveringen av<br>computrace-modulen på Permanently Disabled<br>kan du inte aktivera inställningen igen.                                       |

Tabell 3. Alternativ på menyn Security (fortsättning)

| Menyalternativ     | Undermenyalternativ     | Värde                                                      | Kommentar                                                                                                    |
|--------------------|-------------------------|------------------------------------------------------------|----------------------------------------------------------------------------------------------------|
| <b>Secure Boot</b> | Secure Boot             | <b>Disabled</b><br>$\bullet$<br>• Enabled                  | Aktivera eller inaktivera funktionen UEFI Secure<br>Boot. Välj Enabled om du vill förhindra<br>oauktoriserade operativsystem från att köras<br>vid start. Välj Disabled om du vill tillåta att alla<br>operativsystem kan köras vid start.                                                                                                    |
|                    | <b>Platform Mode</b>    | Setup Mode<br>٠<br><b>User Mode</b><br>$\bullet$           | Ange operativsystemläget.                                                                                                    |
|                    | Secure Boot Mode        | <b>Standard</b><br>$\bullet$<br>Mode<br><b>Custom Mode</b> | Ange Secure Boot-läge.                                                                                                    |
|                    | Reset to Setup Mode     |                                                            | Det här alternativet används för att rensa den<br>aktuella plattformsnyckeln och försätta systemet<br>i Setup Mode. Du kan installera din egen<br>plattformsnyckel och anpassa signaturdatabaser<br>av typen Secure Boot i Setup Mode.<br>Secure Boot-läget ställs in på Custom Mode.                                                                                                    |
|                    | Restore Factory<br>Keys |                                                            | Det här alternativet används till att återställa alla<br>nycklar och certifikat i Secure Boot-databaser<br>till standardinställningarna. Alla anpassade<br>Secure Boot-inställningar tas bort och<br>standardplattformsnyckeln bestäms på<br>nytt tillsammans med de ursprungliga<br>signaturdatabaserna, inklusive certifikat för<br>operativsystemen Windows 8, Windows 8.1 eller<br>Windows 10. |

### **Menyn Startup**

Välj fliken **Startup** från ThinkPad Setup-menyn om du vill ändra datorns startsekvensinställningar.

**Obs:**

- Kontrollera att du anger rätt enhet när du kopierar, sparar eller formaterar efter du har ändrat startordningen. I annat fall kan data tas bort eller skrivas över.
- Ändra inte startordningen om du använder drivrutinskrypteringen BitLocker Drive Encryption. BitLocker Drive Encryption låser datorn så att den inte startas när den ändrade startordningen upptäcks.

Du ändrar tillfälligt startordningen så att datorn startar från en önskad enhet genom att göra följande:

- 1. Starta om datorn. Tryck på F12 när ThinkPad-logotypen visas.
- 2. Välj den enhet du vill att datorn ska starta från.

**Anm:** Menyn **Boot** visas om datorn inte kan startas från någon av enheterna eller om operativsystemet inte kan hittas.

Följande tabell visar innehållet i menyn **Startup**. Standardvärden är markerade med **fetstil**. Menyalternativen kan ändras utan föregående meddelande. Standardvärdet kan variera beroende på vilken modell du använder.

**Anm:** En del alternativ visas på menyn endast om datorn kan använda motsvarande funktioner.

Tabell 4. Alternativ på menyn Startup

| Menyalternativ              | Värde                                                              | Kommentar                                                                                                    |
|-----------------------------|--------------------------------------------------------------------|----------------------------------------------------------------------------------------------------|
| <b>Boot</b>                 |                                                                    | Välj startenhet när du trycker på<br>strömbrytaren för att starta datorn.                                                                                                    |
| <b>Network Boot</b>         |                                                                    | Välj startenhet när systemet vaknar<br>från LAN. Om Wake on LAN är<br>aktiverad kan nätverksadministratören<br>slå på alla datorer i ett nätverk från en<br>annan plats med hjälp av program för<br>nätverksadministration. |
| <b>UEFI/Legacy Boot</b>     | $\bullet$ Both                                                     | Välj systemets startkapacitet.                                                                                                    |
|                             | - UEFI/Legacy Boot Priority<br>- UEFI First<br>- Legacy First      | • Both: Ställ in prioriteten för<br>startalternativen UEFI och Legacy.<br>• UEFI Only: Systemet startas från<br>operativsystemet med UEFI aktiverat.                                                                        |
|                             | • UEFI Only<br>• Legacy Only<br><b>CSM Support (för UEFI Only)</b> | • Legacy Only: Systemet startas från<br>vilket annat operativsystem som helst<br>utom det med UEFI aktiverat.                                                                                                    |
|                             | • Yes<br>$\bullet$ No                                              | Anm: Om du väljer UEFI Only kan<br>systemet inte startas från startbara<br>enheter som saknar operativsystem med<br>aktiverad UEFI.                                                                                         |
|                             |                                                                    | <b>CSM (Compatibility Support Module)</b><br>krävs för start av äldre operativsystem.<br>Om du väljer UEFI Only går det att välja<br>CSM Support. För läget Both eller<br>Legacy Only kan inte CSM Support<br>väljas.       |
| <b>Boot Mode</b>            | • Quick                                                            | Skärmbilden under POST:                                                                                                    |
|                             | • Diagnostics                                                      | • Quick: ThinkPad-logotypen visas på<br>bildskärmen.                                                                                                    |
|                             |                                                                    | • Diagnostics: Textmeddelanden visas<br>på skärmen.                                                                                                    |
|                             |                                                                    | Anm: Du kan växla till läget Diagnostic<br>genom att trycka på Escape under<br>datorns självtest (POST).                                                                                                    |
| <b>Option Keys Display</b>  | • Disabled<br><b>Enabled</b>                                       | Om du väljer Disabled visas inte<br>meddelandet "To interrupt normal<br>startup, press Enter." under datorns<br>självtest (POST).                                                                                           |
| Boot device list F12 Option | Disabled<br>$\bullet$<br><b>Enabled</b><br>٠                       | Om du väljer Enabled identifieras<br>F12-tangenttryckning och fönstret Boot<br>Menu visas.                                                                                                    |
| <b>Boot Order Lock</b>      | • Disabled<br>• Enabled                                            | Om du väljer Enabled låses den<br>prioriterade startordningen för framtida<br>användning.                                                                                                    |

## **Menyn Restart**

Välj **Restart** från ThinkPad Setup-menyn om du vill avsluta ThinkPad Setup och starta om datorn.

<span id="page-100-0"></span>Då visas följande undermenysobjekt:

- **Exit Saving Changes**: Spara ändringarna och starta om datorn.
- **Exit Discarding Changes**: Ta bort ändringarna och starta om datorn.
- **Load Setup Defaults**: Återställa till fabriksinställningarna.

**Anm:** Aktivera **OS Optimized Defaults** för att uppfylla certifieringskraven för Windows 8, Windows 8.1 eller Windows 10. Om du ändrar den här inställningen ändras vissa andra inställningar automatiskt, som **CSM Support**, **UEFI/Legacy Boot**, **Secure Boot** och **Secure RollBack Prevention**.

- **Discard Changes**: Ignorera ändringarna.
- **Save Changes**: Spara ändringarna.

## **Uppdatera UEFI BIOS**

UEFI BIOS är det första programmet datorn kör när den startas. UEFI BIOS initierar maskinvarukomponenterna och läser in operativsystemet och andra program.

Du kan uppdatera UEFI BIOS genom att starta datorn från en optisk flashuppdateringsskiva eller ett flashuppdateringsprogram som körs i operativsystemet Windows. När du installerar ett nytt program, en enhetsdrivrutin eller maskinvara måste du kanske uppdatera UEFI BIOS.

Anvisningar om hur du uppdaterar UEFI BIOS finns på: <http://www.lenovo.com/ThinkPadDrivers>

### **Använda systemadministrativa funktioner**

Det här avsnittet är i första hand avsett för nätverksadministratörer.

Datorn är utformad för att vara lätt att hantera så att du ska kunna koncentrera dig på dina egentliga arbetsuppgifter.

Den här TCO-funktionen (Total Cost of Ownership) innebär att du kan fjärrstyra klientdatorer på samma sätt som du hanterar din egen dator. Du kan till exempel starta en klientdator, formatera hårddiskar och installera program.

När datorn är konfigurerad och klar att användas kan du hantera den med funktioner som redan är integrerade i klientdatorn och i nätverket.

#### **Desktop Management Interface**

Datorns UEFI BIOS stöder ett gränssnitt som kallas SMBIOS (System Management BIOS Reference Specification), version 2.7.1. Via SMBIOS får du information om maskinvarukomponenterna i datorn. UEFI BIOS lämnar information om BIOS-programvaran och om enheterna på systemkortet. Specifikationen för SMBIOS beskriver standarden för åtkomst av den här BIOS-informationen.

#### **PXE (Preboot eXecution Environment)**

PXE-tekniken (Preboot eXecution Environment) gör datorn mer lätthanterlig genom att datorn kan startas från en server. Din dator har de funktioner som behövs för PXE. Du kan till exempel starta datorn från en PXE-server om du har ett nätverkskort som stödjer den funktionen.

**Anm:** Funktionen Remote Initial Program Load (RIPL eller RPL) kan inte användas med datorn.

### **Wake on LAN**

Med funktionen Wake on LAN kan nätverksadministratören starta en dator från en administratörskonsol.

När Wake on LAN-funktionen är aktiverad kan många åtgärder som dataöverföringar, programuppdateringar och Flash-uppdateringar av UEFI BIOS göras över en fjärranslutning utan åtgärder från användaren. Uppdateringsprocessen kan utföras efter normal arbetstid och på helger så att användarna inte behöver störas i arbetet, samtidigt som trafikvolymerna i nätverket hålls nere. Det sparar tid och ökar produktiviteten.

**Anm:** Om datorn stängs av via Wake on LAN börjar datorn följa sekvensen **Network Boot**.

### **Asset ID EEPROM**

Asset ID EEPROM-minnet innehåller information om datorns konfiguration och huvudkomponenternas serienummer. Det innehåller också ett antal tomma fält där du kan registrera information om användarna i nätverket.

### **Ange inställningar för systemadministration**

Om nätverksadministratören ska kunna fjärrstyra din dator måste du ställa in följande systemadministrativa funktioner i programmet ThinkPad Setup:

- Wake on LAN
- Network Boot-sekvens
- Flashuppdatering

**Anm:** Om du har ställt in ett administratörslösenord måste du ange det när du startar ThinkPad Setup.

### **aktivera eller stänga av funktionen Wake on LAN**

Om funktionen Wake on LAN är aktiverad och om datorn är ansluten till ett LAN, kan nätverksadministratören fjärrstarta datorn från en administratörskonsol med hjälp av programvara för fjärrnätverksadministration.

Så här aktiverar och inaktiverar du funktionen Wake on LAN:

- 1. Starta inställningsprogrammet ThinkPad Setup. Se "Använda [programmet](#page-88-0) ThinkPad Setup" på sidan [73](#page-88-0).
- 2. Välj **Config** ➙ **Network**. Undermenyn **Network** visas.
- 3. Välj ett motsvarande alternativ för funktionen Wake on LAN.
- 4. Spara och avsluta genom att trycka på F10.

#### **Definiera en Network Boot-sekvens**

När datorn vaknar med LAN startar datorn från den enhet som valts på menyn **Network Boot**. Sedan följs startordningen på menyn **Boot**.

Så här definierar du en Network Boot-sekvens:

- 1. Starta inställningsprogrammet ThinkPad Setup. Se "Använda [programmet](#page-88-0) ThinkPad Setup" på sidan [73](#page-88-0).
- 2. Välj **Startup** ➙ **Network Boot**. Listan med startenheter visas.
- 3. Markera den startenhet som ska ha högsta startprioritet.
- 4. Spara och avsluta genom att trycka på F10.

**Anm:** Du kan återställa datorn till fabriksinställningarna genom att trycka på F9.

#### **Kontrollera krav på flashuppdateringar**

En nätverksadministratör kan uppdatera programmen på din dator från en administratörskonsol, förutsatt att följande krav uppfylls:

- Datorn måste startas över ett LAN.
- Datorn måste ha stöd för PXE-miljön (Preboot eXecution Environment).

• Administratören måste installera ett nätverkshanteringsprogram på datorn.

# <span id="page-104-0"></span>**Kapitel 7. Förebygga problem**

En viktig aspekt av att äga en ThinkPad-dator är att underhålla datorn. Med rätt skötsel kan du undvika vanliga problem. I det här kapitlet finns information som kan hjälpa dig att undvika problem med datorn.

- •"Allmänna tips om hur du undviker problem" på sidan 89
- •"Kontrollera att [enhetsdrivrutinerna](#page-105-0) är aktuella" på sidan [90](#page-105-0)
- •"Sköta om [datorn"](#page-106-0) på sidan [91](#page-106-0)

### **Allmänna tips om hur du undviker problem**

De här avsnitten ger följande tips för hur du kan undvika problem när du använder datorn:

- Om din dator är utrustad med både en hårddisk och en M.2 SSD-enhet rekommenderas du inte att använda en M.2 SSD-enheten som en startbar enhet. M.2 SSD-enheten är endast konstruerad och utvecklad för att användas i samband med "cachelagring". Om du använder M.2 SSD-enheten som en startbar enhet kan dess pålitlighet inte garanteras.
- Kontrollera hårddiskens kapacitet med jämna mellanrum. Windows-operativsystemet arbetar långsammare och kan orsaka fel om hårddisken blir för full.

Om du vill kontrollera hårddiskens kapacitet gör du så här:

- Windows 7: Klicka på **Start** ➙ **Dator**.
- Windows <sup>8</sup> och Windows 8.1: Öppna Utforskaren och klicka på **Dator**.
- Windows 10: Öppna Utforskaren och klicka på **Den här datorn**.
- Töm papperskorgen regelbundet.
- Använd ett diskdefragmenteringsverktyg regelbundet för att förbättra hårddiskens sök- och lästider.
- Skapa mer diskutrymme genom att avinstallera program som du inte använder.

**Anm:** Du kan också titta efter programdubbletter eller överlappande versioner.

- Töm mapparna Inkorgen, Skickat och Borttaget i ditt e-post-program.
- Säkerhetskopiera dina data minst en gång i veckan. Viktiga data bör du säkerhetskopiera varje dag. Lenovo har många alternativ för säkerhetskopiering av datorn. Det finns optiska enheter för skrivbara medier till de flesta datorer och enheterna är lätta att installera.
- Schemalägg systemåterställningsåtgärder så att systemet säkerhetskopieras regelbundet. Mer information om systemåterställning finns <sup>i</sup> Kapitel <sup>9</sup> ["Återställning](#page-128-0) - översikt" på sidan [113](#page-128-0)
- Uppdatera drivrutiner och UEFI BIOS vid behov.
- Gör en profil för din dator på <http://www.lenovo.com/support> så att du får information om de senaste drivrutinerna och versionerna.
- Håll dig informerad om drivrutiner till maskinvara från andra tillverkare än Lenovo. Läs igenom informationen om drivrutinen innan du uppdaterar för att få veta mer om kompatibilitet eller kända problem.
- För anteckningar. Notera sådant som större ändringar av maskin- eller programvaran, uppdateringar av drivrutinerna, mindre problem som inträffat samt hur du löst dessa mindre problem.
- Om du behöver återställa datorn till dess ursprungliga konfigurering kan följande tips vara till hjälp:
	- Koppla loss alla externa enheter som skrivare, tangentbord och så vidare.
	- Kontrollera att batteriet är laddat och att datorns nätadapter är tillkopplad.
	- Öppna ThinkPad Setup och läs in standardinställningarna.
- <span id="page-105-0"></span>– Starta om datorn och starta återställningen.
- Om du använder skivor som återställningsmedier ska du inte ta ut skivan ur enheten förrän du blir ombedd att göra det.
- Om du misstänker att det är fel på hårddisken läser du anvisningarna i "Testa [datorn"](#page-110-0) på sidan [95](#page-110-0) och gör en felsökning av hårddisken innan du kontaktar Customer Support Center. Om datorn inte startar kan du hämta filer för att skapa ett startbart självtestmedium från <http://www.lenovo.com/hddtest>. Kör testet och registrera alla meddelanden eller felkoder. Om du får felkoder eller meddelanden från testet kontaktar du Customer Support Center och har koderna eller meddelandena och datorn framför dig när du ringer. En tekniker kan hjälpa dig vidare.
- Du hittar kontaktinformation för ditt lands eller regions Customer Support Center på <http://www.lenovo.com/support/phone>. Se alltid till att ha datormodellen, serienumret och själva datorn framför dig när du kontaktar Customer Support Center. Om du har fått meddelanden med felkoder är det bra om du har kvar felmeddelandena på skärmen eller att du skriver av dem.

### **Kontrollera att enhetsdrivrutinerna är aktuella**

Drivrutiner är program som innehåller instruktioner för operativsystemet om hur det ska "driva" en viss maskinvara. Varje maskinvarukomponent i datorn har en egen specifik drivrutin. Om du lägger till en ny komponent behöver operativsystemet instruktioner om hur det ska driva denna. När du har installerat drivrutinen kan operativsystemet identifiera maskinvarukomponenten och förstå hur den ska användas.

**Anm:** Eftersom drivrutiner är program som vilka andra filer på datorn som helst, kan de sluta att fungera om de blir skadade.

Det är inte alltid nödvändigt att hämta de senaste drivrutinerna. Du bör dock hämta den senaste drivrutinen för en komponent om du märker att komponenten inte fungerar som avsett eller om du lägger till en ny komponent. På så sätt kan du utesluta att det är drivrutinen som är orsaken till problemet.

### **Hämta de senaste drivrutinerna från följande webbplats.**

Du kan hämta och installera uppdaterade drivrutiner från Lenovos webbplats:

- 1. Gå till <http://www.lenovo.com/ThinkPadDrivers>.
- 2. Välj angivelsen för din dator och följ sedan instruktionerna på skärmen för att hämta och installera nödvändig programvara.

#### **Hämta de senaste drivrutinerna till datorn med System Update**

Med hjälp av programmet System Update kan du hålla datorn uppdaterad. Uppdateringspaket lagras på Lenovos servrar och kan hämtas från Lenovos webbplats för support. Uppdateringspaketen innehåller tillämpningar, drivrutiner, UEFI BIOS-uppdateringar eller andra programuppdateringar. När System Update ansluter till Lenovos webbplats för support identifierar programmet automatiskt datorns typ och modell, det installerade operativsystemet och det valda språket för att avgöra vilka uppdateringar som är tillgängliga för datorn. I System Update visas sedan en lista över uppdateringspaket där paketen är klassificerade som kritiska, rekommenderade eller valfria. Du bestämmer själv vilka uppdateringar du vill hämta och installera. När du har valt de uppdateringspaket du vill ha hämtar och installerar System Update uppdateringarna åt dig utan att du behöver göra något mer.

Programmet System Update är förinstallerat på din dator och kan användas direkt. Det enda som krävs är att du har en aktiv Internetanslutning. Du kan starta programmet manuellt eller så kan du använda schemaläggningsfunktionen och låta programmet söka efter uppdateringar automatiskt med de tidsintervall du anger. Du kan också ange i schemaläggningen att programmet ska söka efter uppdateringar med en viss klassificering (kritiska uppdateringar, kritiska och rekommenderade uppdateringar eller samtliga uppdateringar). Då innehåller den lista som du kan välja från enbart sådana uppdateringar som du är intresserad av.

<span id="page-106-0"></span>Mer information om hur du använder programmet System Update finns i dess hjälpfunktion.

### **Sköta om datorn**

Datorn är visserligen tålig och fungerar utan problem under normala förhållanden, men det är ändå några saker du bör tänka på. Om du följer de viktiga tipsen i det här avsnittet kommer du uppnå största nöje och användning med din dator.

### **Tänk på var och hur du använder datorn**

- Förvara förpackningsmaterialet utom räckhåll för barn, eftersom plastpåsarna medför kvävningsrisk.
- Placera inte datorn vid från magneter, påslagna mobiltelefoner, elektriska apparater eller högtalare (närmare än 13 cm).
- Utsätt inte datorn för extrema temperaturer (under 5 °C/41 °F eller över 35 °C⁄ 95 °F).
- En del apparater, t.ex. flyttbara bordsfläktar eller luftrenare, kan producera negativt laddade joner. Om datorn är i närheten av en sådan apparat och utsätts för luft som innehåller negativt laddade joner kan datorn bli laddad med elektrostatisk energi. Laddningen kan laddas ur via dina händer när du rör vid tangentbordet eller någon annan del av datorn, eller via in- och utmatningsenheter som är anslutna till datorn. Även om den elektrostatiska urladdningen går <sup>i</sup> motsatt riktning jämfört med urladdning från din kropp eller dina kläder, utgör den ändå en risk för datorns funktion.

Datorn är utformad och tillverkad så att effekterna av elektrostatisk laddning ska minimeras. En elektrostatisk laddning ovanför en viss nivå kan dock öka risken för elektrostatisk urladdning. Tänk därför på följande när du använder datorn i närheten av en apparat som avger negativt laddade joner:

- Undvik direkt exponering av datorn för luften från en apparat som producerar negativt laddade joner.
- Håll datorn och kringutrustning så långt borta som möjligt från apparaten.
- Jorda om möjligt datorn för att underlätta den elektrostatiska urladdningen.

**Anm:** Alla apparater av den här typen ger inte upphov till någon större mängd elektrostatisk laddning.

### **Var försiktig med datorn**

- Lägg ingenting (inte ens papper) mellan skärmen och tangentbordet eller tangentbordet.
- Datorlocket är utformat för att fällas upp och användas i en vinkel på lite mer än 90 grader. Fäll inte upp skärmen i en vinkel större än 180 grader, eftersom det kan skada gångjärnen.
- Vänd inte datorn upp och ned när nätadaptern är ansluten. Detta kan orsaka skada på adapterpluggen.

### **Bär datorn på rätt sätt**

- Innan du flyttar på datorn måste du ta ut alla skivor, stänga av alla anslutna enheter och koppla loss kablar och sladdar.
- Lyft alltid datorn i tangentbordsdelen. Lyft aldrig datorn i bildskärmen.

#### **Hantera lagringsmedier och skivenheter på rätt sätt**

- Om datorn har en optisk enhet ska du se till att inte röra vid ytan på en skiva eller vid linsen i facket.
- Stäng inte CD- eller DVD-facket förrän du hör att skivan klickar på plats i facket.
- Använd bara optiska enheter som är gjorda för Serial Ultrabay Enhanced tillsammans med datorn.
- När du installerar en hårddisk, en SSD-enhet eller en optisk enhet följer du de anvisningar du har fått tillsammans med maskinvaran. Tryck inte på enheten om det inte behövs.
- Stäng av datorn innan du byter ut hårddisken eller SSD-enheten.
- När du har bytt den primära hårddisken eller SSD-enheten ska du sätta tillbaka plåten över enhetsfacket.
- Förvara externa och flyttbara hårddiskar eller optiska enheter i lämpliga förpackningar när de inte används.
- Innan du installerar ett minneskort, till exempel av typen SD, SDHC, SDXC eller MultiMediaCard, bör du vidröra en metallyta eller ett jordat metallföremål. På så sätt minskar du risken för statisk elektricitet från dig själv. Statisk elektricitet kan skada enheten.
- När du överför data till eller från ett flashminneskort, exempelvis ett SD-kort, får du inte försätta datorn i vänte- eller viloläge förrän dataöverföringen är klar. Den sparade informationen kan annars skadas.

#### **Tänk dig för när du väljer lösenord**

• Kom ihåg dina lösenord. Om du glömmer ett administratörslösenord eller ett lösenord för hårddisken, återställer Lenovo inte det och du kan tvingas byta ut systemkortet, hårddisken eller SSD-enheten.

#### **Sköta fingeravtrycksläsaren**

Fingeravtrycksläsaren kan skadas eller fungera sämre om du:

- Repar fingeravtrycksläsarens yta med ett hårt och spetsigt föremål.
- Skrapar fingeravtrycksläsarens yta med nageln eller något hårt föremål.
- Röra vid läsaren med ett smutsigt finger.

Torka av fingeravtrycksläsarens yta med en torr, mjuk och luddfri trasa i följande fall:

- Fingeravtrycksläsarens yta är smutsig eller fläckig.
- Fingeravtrycksläsarens yta är våt.
- Fingeravtrycksläsaren misslyckas ofta med att registrera eller autentisera ditt fingeravtryck.

#### **Registrera din datorn**

• Registrera din ThinkPad-dator hos Lenovo på: [http://www.lenovo.com/register](http://www.lenovo.com/register/). Mer information finns i ["Registrera](#page-38-0) datorn" på sidan [23](#page-38-0).

#### **Modifiera inte datorn**

- Det är bara servicetekniker som är auktoriserade för ThinkPad som får ta isär och reparera datorn.
- Blockera inte spärrarna som håller bildskärmen öppen eller stängd.

### **Rengöra datorns hölje**

Rengör datorn med jämna mellanrum genom att göra så här:

- 1. Förbered en blandning av skonsamt rengöringsmedel. Rengöringsmedlet får ej innehålla slipmedel eller starka kemikalier, t.ex. syror eller baser. Använd 5 delar vatten och 1 del rengöringsmedel.
- 2. Fukta en svamp med blandningen.
- 3. Krama ur överflödig vätska ur svampen.
- 4. Torka ren kåpan med svampen med en cirkelrörelse, och se till att inte överflödig vätska rinner in i datorn.
- 5. Torka bort rengöringsmedlet.
- 6. Skölj svampen med rent vatten.
- 7. Torka kåpan med den rena svampen.
- 8. Torka kåpan igen med en torr, luddfri trasa.
- 9. Vänta tills kåpan torkat helt och ta bort eventuella fibrer som fastnat från trasan.

#### **Rengöra datorns tangentbord**

Så här rengör du tangentbordet:
1. Fukta en mjuk, luddfri trasa med lite isopropylalkohol (finns på apoteket).

**Anm:** Spruta inte rengöringsmedel direkt på tangentbordet.

- 2. Torka av alla tangenter med trasan. Torka av en tangent i taget. Om du försöker torka av flera tangenter samtidigt kan trasan fastna i och skada tangenterna intill. Se till att ingen vätska droppar på eller mellan tangenterna.
- 3. Låt tangenterna torka.
- 4. För att få bort smulor och damm under tangenterna kan du använda en blåsborste eller blåsa kall luft med en hårtork.

#### **Rengöra datorns bildskärm**

Så här rengör du datorns bildskärm:

- 1. Torka försiktigt av bildskärmen med en torr, mjuk, luddfri trasa. Om du ser ett märke som liknar en repa på bildskärmen så kan det vara en fläck som överförts från tangentbordet eller TrackPoint-styrpinnen om något tryckt mot locket utifrån.
- 2. Torka försiktigt bort fläcken med en mjuk, torr trasa.
- 3. Om fläcken inte försvinner fuktar du en mjuk, luddfri trasa med rent vatten, eller en 50/50-blandning av isopropylalkohol och vatten utan föroreningar.

**Anm:** Spruta inte rengöringsmedel direkt på tangentbordet.

- 4. Vrid ur så mycket av vätskan som möjligt.
- 5. Torka skärmen igen. Se till att ingen vätska droppar in i datorn.
- 6. Var noga med att torka av skärmen innan du stänger den.

# <span id="page-110-0"></span>**Kapitel 8. Felsökning för datorproblem**

I det här kapitlet finns information om vad du kan göra om du får problem med datorn.

- •"Testa datorn" på sidan 95
- •"Felsökning" på sidan 95

## **Testa datorn**

Om du har problem med datorn kan du använda programmet Lenovo Solution Center som utgångspunkt för att lösa problemet.

Med programmet Lenovo Solution Center kan du felsöka och lösa datorproblem. Det kombinerar diagnostiska tester, systeminformation, säkerhetsstatus och supportinformation med förslag och tips för maximal systemprestanda.

#### **Anmärkningar:**

- Programmet Lenovo Solution Center kan hämtas på: <http://www.lenovo.com/diags>.
- Om du använder andra Windows-operativsystem hittar du den senaste informationen om felsökning på din dator på: <http://www.lenovo.com/diagnose>

När du konfigurerar din dator uppmanar programmet Lenovo Solution Center dig att skapa återställningsmedier som du kan använda för att återställa hårddisken till fabriksinställningarna. Mer information finns i "Utföra säkerhets- och [återställningsåtgärder"](#page-129-0) på sidan [114](#page-129-0).

Information om hur du kör Lenovo Solution Center finns i ["Lenovo-program"](#page-35-0) på sidan [20](#page-35-0).

Du hittar mer information i hjälpsystemet till Lenovo Solution Center.

**Anm:** Om du inte kan hitta och reparera felet själv genom att köra Lenovo Solution Center sparar du och skriver ut loggfilerna som skapats av programmet. Du behöver ha alla loggfilerna när du talar med Lenovos supporttekniker.

## **Felsökning**

Om det har blivit fel på datorn visas ofta ett meddelande eller en felkod, eller också hörs flera signaler när du startar datorn. Om du får ett problem kan du börja med att försöka lösa problemet själv, med hjälp av motsvarande avsnitt i det här kapitlet.

## **Datorn slutar svara**

#### **Skriv ut instruktionerna nu och spara dem som referens.**

Om datorn slutar svara helt (om du kan varken använda TrackPoint-pekdonet eller tangentbordet) gör du så här:

1. Stäng av datorn genom att hålla in strömbrytaren i minst fyra sekunder, och starta sedan om datorn genom att trycka på strömbrytaren igen. Om du inte kan stänga av datorn, eller om du inte kan starta om den, fortsätter du med steg 2.

**Anm:** Ta inte bort batteriet eller nätadaptern.

- <span id="page-111-0"></span>2. Koppla bort alla strömkällor från datorn (batteri och nätadapter). Håll strömbrytaren intryckt under 10 sekunder. Anslut nätadaptern utan att sätta tillbaka batteriet i datorn. Om datorn startar med nätström, men inte när nätanslutningen bryts, bör du kontakta Customer Support Center för mer information. Om datorn inte startar om, fortsätt med steg 3.
- 3. Ta bort alla externa enheter som är anslutna till datorn (tangentbord, mus, skrivare, bildläsare och så vidare). Anslut nätadaptern utan att sätta tillbaka batteriet i datorn. Om datorn startar med nätström, men inte när nätanslutningen bryts, bör du kontakta Customer Support Center för mer information. Om datorn inte startar om, fortsätt med steg 4.

4.

**Obs:** I följande steg måste du ta bort komponenter som är känsliga för statisk elektricitet från datorn. Se till att du är ordentligt jordad och koppla från alla strömkällor som är anslutna till datorn. Om du känner dig osäker på hur du tar bort komponenter kan du kontakta Customer Support Center för att få hjälp.

När datorn är avstängd kopplar du bort alla strömkällor och externa enheter. Ta bort alla minnesmoduler som lagts till i datorn och inte fanns där från början. Anslut nätadaptern utan att sätta tillbaka batteriet i datorn. Om datorn startar med nätström, men inte när nätanslutningen bryts, bör du kontakta Customer Support Center för mer information. Om det fortfarande inte går att starta datorn följer du anvisningarna i användarhandboken angående andra CRU-komponenter som är anslutna till datorn.

Om datorn fortfarande inte startar kontaktar du Customer Support Center så får du hjälp av en servicetekniker.

## **Om du råkar spilla på tangentbordet**

När du använder en bärbar dator ökar risken för spill på tangentbordet. Eftersom de flesta vätskor leder elektricitet kan spill på tangentbordet orsaka kortslutning som i sin tur kan medföra allvarliga skador på datorn.

### **Om du spiller någonting på datorn:**

**Obs:** Om du använder en nätadapter ser du först och främst till att vätskan inte orsakar kortslutning mellan dig och nätadaptern. Trots att du troligen förlorar data eller pågående arbete bör du stänga av datorn omedelbart. I annat fall kan datorn bli allvarligt skadad.

- 1. Koppla genast ur nätadaptern så försiktigt du kan.
- 2. Stäng omedelbart av datorn. Om det inte går att stänga av datorn tar du ut batteriet. Ju snabbare du stoppar strömflödet i datorn desto större är chansen att undvika skador på datorn till följd av kortslutning.
- 3. Vänta tills all vätska har torkat innan du startar datorn igen.

**Anm:** Om du vill byta tangentbord kan du skaffa ett nytt.

### **Felmeddelanden**

• **Meddelande**: 0177: Ogiltiga SVP-data. Stoppa POST-körningen.

**Lösning**: Ogiltig kontrollsumma för administratörslösenordet i EEPROM. Systemkortet måste bytas ut. Lämna datorn på service.

• **Meddelande**: 0183: Fel CRC för säkerhetsinställningarna i EFI Variable. Välj ThinkPad Setup.

**Lösning**: Ogiltig kontrollsumma för Säkerhetsinställningarna i EFI Variable. Välj ThinkPad Setup om du vill kontrollera säkerhetsinställningarna. Tryck på F10 och sedan Retur för att starta om systemet. Om felet finns kvar lämnar du in datorn på service.

• **Meddelande**: 0187: EAIA-dataåtkomstfel

**Lösning**: Åtkomst till EEPROM misslyckades. Lämna datorn på service.

• **Meddelande**: 0188: Ogiltigt informationsområde för RFID-serienummer.

**Lösning**: EEPROM-kontrollsumman stämmer inte (block nr 0 och 1). Systemkortet måste bytas ut och chassiets serienummer måste installeras om. Lämna datorn på service.

• **Meddelande**: 0189: Ogiltigt informationsområde för RFID-konfigurering

**Lösning**: EEPROM-kontrollsumman stämmer inte (block nr 4 och 5). Systemkortet behöver bytas ut och UUID behöver installeras om. Lämna datorn på service.

• **Meddelande**: 0190: Låg batterispänning

**Lösning**: Datorn stängdes av därför att batterispänningen var för låg. Anslut nätadaptern till datorn så att batteriet laddas.

• **Meddelande**: 0191: Systemsäkerhet. Ogiltig fjärrändring begärd

**Lösning**: Ändring av systemkonfigurationen har misslyckats. Bekräfta åtgärden och försök igen. Om du vill rätta till felet väljer du ThinkPad Setup.

- **Meddelande**: 0199: Systemsäkerhet. Antalet tillåtna försök att ange säkerhetslösenordet har överskridits. **Lösning**: Meddelandet visas om du anger fel administratörslösenord fler än tre gånger. Bekräfta lösenordet och försök igen. Om du vill rätta till felet väljer du ThinkPad Setup.
- **Meddelande**: 1802: Otillåtet nätverkskort isatt. Stäng av datorn och ta bort nätverkskortet.

**Lösning**: Det trådlösa nätverkskortet stöds inte på den här datorn. Ta bort det.

• **Meddelande**: 1820: Fler än en extern fingeravtrycksläsare är kopplad.

**Lösning**: Stäng av och ta bort alla fingeravtrycksläsare utom den som du kopplat till ditt primära operativsystem.

- **Meddelande**: 2100: Detekteringsfel på HDD0 (huvudhårddisken) **Lösning**: Hårddisken fungerar inte. Lämna hårddisken på service.
- **Meddelande**: 2101: Detekteringsfel på SSD1 (M.2) **Lösning** Enheten M.2 SSD fungerar inte. Lämna in M.2 SSD-enheten på service.
- **Meddelande**: 2102: Detekteringsfel på SSD2 (M.2) **Lösning** Enheten M.2 SSD fungerar inte. Lämna in M.2 SSD-enheten på service.
- **Meddelande**: 2110: Läsfel på HDD0 (huvudhårddisken) **Lösning**: Hårddisken fungerar inte. Lämna hårddisken på service.
- **Meddelande**: 2111: Läsfel på SSD1 (M.2) **Lösning** Enheten M.2 SSD fungerar inte. Lämna in M.2 SSD-enheten på service.
- **Meddelande**: 2112: Läsfel på SSD2 (M.2) **Lösning** Enheten M.2 SSD fungerar inte. Lämna in M.2 SSD-enheten på service.
- **Meddelande**: 2200: Ogiltig maskintyp och ogiltigt serienummer.

**Lösning**: Ogiltig maskintyp och ogiltigt serienummer. Lämna datorn på service.

- **Meddelande**: 2201: Maskinens UUID är felaktigt. **Lösning**: Maskinens UUID är felaktigt. Lämna datorn på service.
- **Meddelande**: Fel på fläkten
	- **Lösning**: Det har inträffat ett fel på fläkten. Stäng av datorn omedelbart och lämna in datorn på service.
- **Meddelande**: Fel på temperaturavkänning. **Lösning**: Temperaturavkänningen har et problem. Stäng av datorn omedelbart och lämna in datorn på service.

## **Fel utan felmeddelanden**

• **Problem**: Bildskärmen blir svart när jag inte vill det.

### **Lösning**:

- Om ditt system har Windows 7 installerat kan du inaktivera systemets alla tidsinställningar, t.ex. för avstängning av LCD-skärmen eller skärmsläckning genom att göra följande:
	- 1. Starta Power Manager.
	- 2. Klicka på fliken **Energischema** och välj sedan **Maximala prestanda** från de fördefinierade energischemana.
- Om Windows 8, Windows 8.1 eller Windows 10 finns förinstallerat på datorn gör du så här:
	- 1. Öppna Kontrollpanelen och se till att du visar Kontrollpanelen efter kategori.
	- 2. Klicka på **Maskinvara och ljud** ➙ **Energialternativ** ➙ **Hög prestanda**.
	- 3. Visa ytterligare planer och välj sedan **Hög prestanda**.
- **Problem**: När jag startar datorn visas ingenting på skärmen och det hörs ingen startsignal.

**Anm:** Om du är osäker på om du hörde några signaler stänger du av datorn genom att trycka in strömbrytaren i minst fyra sekunder. Sätt då av datorn och lyssna igen.

**Lösning**: Kontrollera följande:

- Nätadaptern är ansluten till datorn och nätsladden till ett fungerande vägguttag.
- Datorn är på. (Tryck på strömbrytaren igen för att bekräfta.)
- Skärmens ljusstyrka är korrekt inställd.

Om du har ett lösenord för start av datorn trycker du på valfri tangent så att lösenordssymbolen visas. Skriv in det rätta lösenordet och tryck på **Retur**.

Om ovanstående inställningar är korrekta, och om skärmen fortfarande är svart, lämnar du in datorn på service.

• **Problem**: När jag startar datorn visas bara en vit muspekare på en tom skärm.

**Lösning**: Om du har ändrat en partition på hårddisken eller SSD-enheten kan information om partitionen eller startposten ha förstörts.

Gör följande för att lösa problemet:

- 1. Stäng av datorn och starta den sedan igen.
- 2. Gör följande om du fortfarande bara kan se muspekaren på skärmen:
	- Om du har använt partitionsprogram kontrollerar du hårddisken med programmet, och återställer partitionen om det behövs.
	- Använd återställningslösningarna om du vill återställa systemet till fabriksinställningarna.

Om felet kvarstår lämnar du in datorn på service.

• **Problem**: Skärmen blir tom medan datorn är på.

**Lösning**: Skärmsläckaren eller energisparfunktionerna kan vara aktiverade. Gör något av följande:

- Rör vid TrackPoint-pekdonet eller styrplattan, eller tryck på en tangent för att stänga skärmsläckaren.
- Återgå från vänte- eller viloläget genom att trycka på strömbrytaren.

# **Fel som ger upphov till ljudsignal**

Tabell 5. Fel som ger upphov till ljudsignal

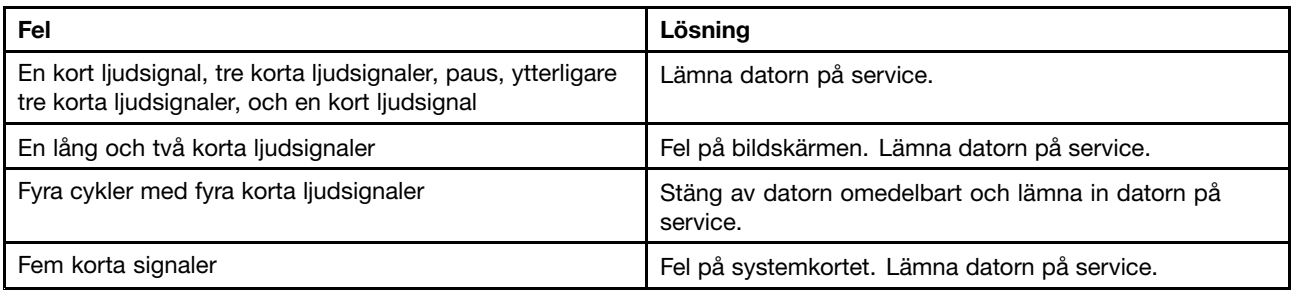

### **Problem med minnesmoduler**

#### **Skriv ut instruktionerna nu och spara dem som referens.**

Om datorns minnesmodul inte fungerar som den ska kontrollerar du följande:

1. Kontrollera att minnesmodulen är korrekt installerad och att den sitter ordentligt på plats i datorn.

Du kan behöva ta bort allt extra minne för att kunna testa datorn med enbart det fabriksinstallerade minnet, och sedan installera om en minnesmodul i taget och kontrollera att modulerna fungerar.

2. Titta efter felmeddelanden när datorn startar.

Följ lämplig anvisning för felmeddelanden från POST (power-on self-test). Se ["Felmeddelanden"](#page-111-0) på [sidan](#page-111-0) [96](#page-111-0).

- 3. Kontrollera att den senaste UEFI-versionen för datormodellen är installerad.
- 4. Kontrollera att du har rätt typ av minnesmoduler, inklusive minnets storlek och hastighet.
- 5. Kör testprogrammen. Se "Testa [datorn"](#page-110-0) på sidan [95](#page-110-0).

## **Problem med nätverksanslutning**

I följande avsnitt får du hjälp att lösa vanliga nätverksproblem.

### **Problem med Ethernet**

• **Problem**: Datorn kan inte ansluta till nätverket.

**Lösning**: Kontrollera följande:

– Kabeln är rätt installerad.

Nätverkskabeln måste vara rätt ansluten till både datorns Ethernetport och navets (hubbens) RJ45-kontakt. Avståndet mellan datorn och navet får inte överstiga 100 meter. Om felet kvarstår trots att kabeln är ansluten och avståndet är rimligt bör du försöka med en annan kabel.

- Du använder rätt drivrutin. Så här installerar du den rätta drivrutinen:
	- 1. Öppna Kontrollpanelen och klicka på **Maskinvara och ljud** ➙ **Enhetshanteraren**. Om du blir tillfrågad om ett administratörslösenord eller en bekräftelse skriver du lösenordet eller bekräftar.
	- 2. Om ett utropstecken **!** visas bredvid kortets namn under **Nätverkskort** kanske du använder fel drivrutin, eller så är drivrutinen inte aktiverad. Uppdatera drivrutinen genom att högerklicka på det markerade kortet.
	- 3. Klicka på **Uppdatera drivrutiner** och följ sedan anvisningarna på skärmen.
- Kontrollera att växelporten och kortet har samma duplexinställning.

Om du har konfigurerat kortet för full duplex måste du kontrollera att även växelporten är konfigurerad för full duplex. Om du ställer in fel duplexläge kan prestanda försämras, data förloras och anslutningar kopplas ned.

– Kontrollera att du har installerat all nödvändig programvara för nätverkskommunikation.

Kontakta nätverksadministratören och fråga vilken programvara som behövs.

• **Problem**: Adaptern slutar fungera utan tydliga orsaker.

**Lösning**: Filerna med drivrutiner för nätverk kan vara skadade eller så saknas de. Uppdatera drivrutinen genom att följa de tidigare anvisningarna för proceduren, så att rätt drivrutin är installerad.

• **Problem**: Min dator är av typen Gigabit Ethernet och när jag använder hastigheter över 1000 Mbps uppstår mindre fel.

**Lösning**:

- Använd kategori 5-kablar och kontrollera att nätverkskabeln är rätt ansluten.
- Anslut till nav/växel av typen 1000 BASE-T (inte 1000 BASE-X).
- **Problem**: Funktionen Wake on LAN (WOL) fungerar inte.

**Lösning**: Kontrollera att Wake On LAN är aktiverat i ThinkPad Setup. Om funktionen är aktiverad frågar du nätverksadministratören om vilka inställningar som är nödvändiga.

• **Problem**: Min dator är en modell med Gigabit Ethernet men den kan inte anslutas till nätverket vid 1000 Mbps. I stället ansluts den vid 100 Mbps.

**Lösning**:

- Försök med en annan kabel.
- Kontrollera att länkpartnern har värdet automatisk förhandling (auto-negotiate).
- Kontrollera att omkopplaren är 802.3ab-kompatibel (gigabit över koppar).

### **Problem med trådlöst nätverk**

**Problem**: Det går inte att ansluta till nätverket med det inbyggda kortet för trådlöst nätverk.

**Lösning**: Kontrollera följande:

- Flygplansläget är avstängt.
- Att du har den senaste versionen av drivrutinen för trådlöst nätverk installerad.
- Att datorn är inom räckvidden för en anslutningspunkt för trådlöst nätverk.
- Funktionen för trådlös radio är aktiverad.

**Anm:** Om du använder operativsystemet Windows 7 klickar du på **Visa dolda ikoner** i meddelandefältet i Windows. Ikonen för Access Connections visas. Mer information om ikonen finns i hjälpen till Access Connections.

För Windows 7, ska du kontrollera nätverkets namn (SSID) och krypteringsinformationen. Du kan kontrollera informationen med Access Connections (tänk på att värdena är skiftlägeskänsliga).

### **Problem med trådlöst nätverk (WAN)**

**Problem**: Ett meddelande indikerar att ett WAN-kort som inte är auktoriserat har installerats.

**Lösning**: WAN-kortet kan inte användas med den här datorn. Ta bort WAN-kortet.

**Anm:** Vissa modeller har inte trådlöst WAN-kort.

### **Problem med Bluetooth**

**Anm:** Kontrollera att ingen annan Bluetooth-aktiverad enhet söker efter den enhet du vill ansluta till. Samtidig sökning är inte tillåten vid Bluetooth-anslutning.

• **Problem**: Ljud hörs inte från Bluetooth-headset eller Bluetooth-hörlurar utan från den lokala högtalaren trots att headsetet eller hörlurarna är anslutna med profilen Headset eller AV.

**Lösning**: Gör så här:

- 1. Avsluta programmet som använder ljudenheten (t.ex. Windows Media Player).
- 2. Öppna Kontrollpanelen och klicka på **Maskinvara och ljud** ➙ **Ljud** ➙ **Uppspelning**.
- 3. Om du använder profilen Headset väljer du **Bluetooth Hands-free Audio** och klickar på knappen **Set Default**. Om du använder profilen AV väljer du **Stereo Audio** och klickar på knappen **Set Default**.
- 4. Klicka på **OK** så stängs ljudfönstret.
- **Problem**: PIM-objekt som skickas från Windows 7 kan inte tas emot korrekt i adressboken på andra Bluetooth-aktiverade enheter.

**Lösning**: Windows 7 skickar PIM-objekt i XML-format men de flesta Bluetooth-enheter hanterar bara PIM-objekt i vCard-format. Om en annan Bluetooth-aktiverad enhet kan ta emot en fil genom Bluetooth kan ett PIM-objekt som skickas från Windows <sup>7</sup> sparas som en fil med tillägget .contact.

## **Problem med tangentbordet och andra pekdon**

I följande avsnitt får du hjälp att lösa vanliga problem med tangentbord och pekdon.

### **Problem med TrackPoint-pekdon**

• **Problem**: Muspekaren flyttas på skärmen när datorn startas eller återgår till arbetsläge.

**Lösning**: Pekaren kan flytta omkring om du inte använder TrackPoint-pekdonet när datorn är i arbetsläge. Detta är en egenskap hos TrackPoint-pekdonet och inte ett fel. Pekaren flyttas under några sekunder när

- datorn startas
- datorn återgår till normal drift
- när du håller ned TrackPoint-pekdonet en längre stund
- när temperaturen ändras
- **Problem**: TrackPoint-pekdonet eller styrplattan fungerar inte.

**Lösning**: Kontrollera att TrackPoint-pekdonet eller styrplattan är aktiverade i fönstret Egenskaper för mus.

### **Problem med tangentbord**

• **Problem**: Alla eller en del tangenter på tangentbordet fungerar inte.

**Lösning**: Om ett externt siffertangentbord är anslutet:

- 1. Stäng av datorn.
- 2. Koppla bort det externa siffertangentbordet.
- 3. Starta datorn och gör ett nytt försök.

Om det inte är något fel på tangentbordet ansluter du det externa siffertangentbordet och det externa tangentbordet. Se till att du har installerat kontakterna på rätt sätt.

Så här kontrollerar du att rätt drivrutin är installerad, om problemet kvartstår:

- 1. Öppna **Kontrollpanelen**. Ändra utseende på Kontrollpanelen från Kategori till Stora ikoner eller Små ikoner.
- 2. Klicka på **Tangentbord**.

3. Välj fliken **Maskinvara**. Se till att du ser meddelandet Enhetsstatus: Den här enheten fungerar korrekt i rutan **Enhetsegenskaper**.

Om några tangenter på tangentbordet fortfarande inte fungerar bör du lämna in datorn på service.

• **Problem**: Alla eller en del tangenter på det externa siffertangentbordet fungerar inte. **Lösning**: Kontrollera att det externa siffertangentbordet är rätt anslutet till datorn.

## **Problem med bildskärm och multimediaenheter**

Det här avsnittet innehåller de vanligaste problemen med bildskärmar och multimediaenheter, inklusive datorskärmen, den externa monitorn, ljudenheter och den optisk enheten.

### **Problem med datorns skärmbild**

• **Problem**: Skärmbilden är oläslig eller förvrängd.

**Lösning**: Kontrollera följande:

- bildskärmens drivrutin är rätt installerad
- inställningarna för bildskärmens upplösning och färgantal är rätt angivna
- bildskärmstypen är rätt

Så här kontrollerar du inställningarna:

- 1. Högerklicka på skrivbordet och gör sedan följande:
	- Windows 7, Windows 8 och Windows 8.1: Klicka på **Skärmupplösning**.
	- Windows 10: Klicka på **Bildskärmsinställningar**. Visa det öppna fönstret i helskärmsläge. Klicka sedan på **Avancerade bildskärmsinställningar**.

**Anm:** Om datorn inte kan känna igen den externa bildskärmen klickar du på knappen **Identifiera**.

- 2. Markera den externa bildskärmen och ange **Upplösning**.
- 3. Gör så här:
	- Windows 7, Windows 8 och Windows 8.1: Klicka på **Avancerade inställningar**.
	- Windows 10: Klicka på **Egenskaper för bildskärmskort**.
- 4. Klicka på fliken **Bildskärm**. Kontrollera att bildskärmstypen är rätt angiven i bildskärmsinformationen. Om den är det klickar du på **OK** så att fönstret stängs. Annars gör du så här:
- 5. Om fler bildskärmstyper än två visas väljer du **Generic PnP Monitor** eller **Generic Non-PnP Monitor**.
- 6. Klicka på **Egenskaper**. Om du blir tillfrågad om ett administratörslösenord eller en bekräftelse skriver du lösenordet eller bekräftar.
- 7. Klicka på fliken **Drivrutin**.
- 8. Klicka på **Uppdatera drivrutin**.
- 9. Klicka på **Sök på min dator efter drivrutinen** och klicka sedan på **Låt mig välja från en lista över drivrutiner på min dator**.
- 10. Avmarkera kryssrutan **Visa kompatibel maskinvara**.
- 11. Välj den externa bildskärmens tillverkare och modell. Om din bildskärm inte finns med i listan, stoppar du installationen av drivrutinen och använder i stället den drivrutin som följde med bildskärmen.
- 12. När du har uppdaterat drivrutinen klickar du på **Stäng**.
- **Problem**: Skärmen är tom.
	- **Lösning**: Gör så här:
	- Tryck på F7 så att bilden visas.
- Om du använder nätadaptern eller batteriet och batteriets statusikon visar att batteriet inte är urladdat gör du bildskärmen ljusare genom att trycka på F6.
- Om datorn är i vänteläge trycker du på strömbrytaren för att återgå från vänteläge.
- Om problemet kvarstår följer du lösningen till följande problem.
- **Problem**: Fel tecken visas på skärmen.

**Lösning**: Har du installerat operativsystemet eller programmet på rätt sätt? Om de är rätt installerade och rätt konfigurerade bör du lämna in datorn på service.

• **Problem**: Skärmen fortsätter att vara på även efter det att du har stängt av datorn.

**Lösning**: Stäng av datorn genom att hålla strömbrytaren inne i minst 4 sekunder. Starta sedan datorn igen.

• **Problem**: Några bildpunkter på skärmen är ljusa, släckta eller missfärgade.

**Lösning**: Detta är en av de brister som finns i tekniken för TFT-bildskärmar. Datorns bildskärm består av en mängd tunnfilmstransistorer (TFT). Det finns alltid ett litet antal punkter på skärmen som inte visas eller som är missfärgade eller ljusa.

### **Problem med extern bildskärm**

• **Problem**: Ingenting syns på den externa bildskärmen.

**Lösning**: Ta fram bilden genom att trycka på F7 och välja önskad bildskärm. Gör så här om problemet kvarstår:

- 1. Anslut den externa bildskärmen till en annan dator och kontrollera att den fungerar där.
- 2. Anslut den externa bildskärmen till datorn på nytt.
- 3. Läs i den handbok som följde med den externa bildskärmen och kontrollera vilka upplösningar och uppdateringsintervall som kan användas.
	- Om den externa skärmen kan ha samma upplösning som datorns bildskärm kan du visa skärmbilden både på den externa skärmen och datorns skärm.
	- Om den externa bildskärmen bara kan ha en lägre upplösning än datorns bildskärm kan du visa skärmbilden enbart på den extern bildskärmen. (Om du visar skärmbilden både på datorns skärm och den externa skärmen blir den externa skärmen svart eller förvrängd.)
- **Problem**: Det går inte att ställa in en högre upplösning än den som nu används på den externa bildskärmen.

**Lösning**: Kontrollera att bildskärmstypen och annan information stämmer. Uppdatera bildskärmens drivrutiner vid behov.

• **Problem**: Skärmbilden är oläslig eller förvrängd.

**Lösning**: Kontrollera följande:

- Kontrollera att du valt rätt bildskärmstyp och att bildskärmsinformationen är korrekt. Mer information finns i lösningen till problemet ovan.
- Kontrollera att rätt uppdateringsintervall är angivet. Gör så här:
	- 1. Anslut den externa bildskärmen till bildskärmsporten och anslut sedan bildskärmen till ett eluttag.
	- 2. Starta den externa bildskärmen och datorn.
	- 3. Högerklicka på skrivbordet och gör sedan följande:
		- Windows 7, Windows 8 och Windows 8.1: Klicka på **Skärmupplösning**.
		- Windows 10: Klicka på **Bildskärmsinställningar**. Visa det öppna fönstret i helskärmsläge. Klicka sedan på **Avancerade bildskärmsinställningar**.

**Anm:** Om datorn inte kan känna igen den externa bildskärmen klickar du på knappen **Identifiera**.

4. Klicka på ikonen för önskad bildskärm (ikonen **Bildskärm-2** är för den externa bildskärmen).

- 5. Gör så här:
	- Windows 7, Windows 8 och Windows 8.1: Klicka på **Avancerade inställningar**.
	- Windows 10: Klicka på **Egenskaper för bildskärmskort**.
- 6. Klicka på fliken **Bildskärm**.
- 7. Välj rätt uppdateringsintervall för bildskärmen.
- **Problem**: Fel tecken visas på skärmen.

**Lösning**: Har du följt rätt rutiner när du installerat operativsystemet eller programmet? Om du har det, lämnar du in den externa bildskärmen på service.

• **Problem**: Funktionen för utökat skrivbord fungerar inte.

**Lösning**: Aktivera funktionen Utökat skrivbord.

**Lösning**: Aktivera funktionen för utökat skrivbord så här:

- 1. Anslut den externa bildskärmen till bildskärmsporten och anslut sedan bildskärmen till ett eluttag.
- 2. Starta den externa bildskärmen och datorn.
- 3. Högerklicka på skrivbordet och gör sedan följande:
	- Windows 7 och Windows 8.1: Klicka på **Skärmupplösning**.
	- Windows 10: Klicka på **Bildskärmsinställningar**. Visa det öppna fönstret i helskärmsläge. Klicka sedan på **Avancerade bildskärmsinställningar**.

**Anm:** Om datorn inte kan känna igen den externa bildskärmen klickar du på knappen **Identifiera**.

- 4. Klicka på ikonen för **Bildskärm 2**.
- 5. Välj **Utöka bildskärmarna** om du vill använda flera bildskärmar samtidigt.
- 6. Klicka på ikonen för **Bildskärm 1** (för den primära skärmen, datorskärmen).
- 7. Ange upplösning för den primära bildskärmen.
- 8. Klicka på ikonen för **Bildskärm 2** (för den externa bildskärmen).
- 9. Ange upplösning för den sekundära bildskärmen.
- 10. Ställ in bildskärmarnas förhållande till varandra genom att dra ikonerna. Du kan placera ikonerna hur du vill bara de rör vid varandra.
- 11. Klicka på **OK** så att ändringarna aktiveras.
- **Problem**: Om du använder funktionen för utökat skrivbord kan du inte ange högre upplösning eller uppdateringsintervall på den sekundära skärmen.

**Lösning**: Ändra upplösning och färgantal till ett lägre värde för den primära bildskärmen.

• **Problem**: Funktionen för bildskärmsväxling fungerar inte.

**Lösning**: Om du använder funktionen för utökat skrivbord avaktiverar du den och ändrar var skärmbilden ska visas. Om en DVD-film eller videosekvens spelas upp stoppar du uppspelningen, avslutar programmet och ändrar var skärmbilden ska visas.

• **Problem**: Skärmbilden får fel läge på den externa skärmen när skärmen är inställd för en högre upplösning.

**Lösning**: När du använder en hög upplösning som 1600 <sup>x</sup> 1200 flyttas bilden ibland åt vänster eller höger på skärmen. För att korrigera detta kontrollerar du först att den externa skärmen hanterar bildskärmsläget (upplösningen och uppdateringsfrekvensen) som du angivit. Om den inte gör det ställer du in ett bildskärmsläge som skärmen hanterar. Om skärmen kan använda det bildskärmsläge du valt, går du till inställningsmenyn för själva bildskärmen och justerar inställningarna där. Ofta finns det knappar på skärmen som du kan trycka på för att få fram inställningsmenyn. Mer information finns i dokumentationen som medföljer bildskärmen.

### **Problem med ljudfunktioner**

• **Problem**: Wave- eller MIDI-ljud spelas inte upp på rätt sätt.

**Lösning**: Se till att den inbyggda ljudenheten är konfigurerad på rätt sätt.

- 1. Öppna **Kontrollpanelen**.
- 2. Klicka på **Maskinvara och ljud**.
- 3. Klicka på **Enhetshanteraren**. Om du blir tillfrågad om ett administratörslösenord eller en bekräftelse skriver du lösenordet eller bekräftar.
- 4. Dubbelklicka på **Ljud-, video- och spelenheter**.
- 5. Kontrollera att drivrutinen för Realtek HD Audio är aktiverad och konfigurerad på rätt sätt:
- **Problem**: Det kommer inget ljud från hörlurarna eller högtalaren eller så kan datorn inte spela in ljud.

**Lösning**: Så här växlar du från en enhet till en annan (till exempel, från högtalare till hörlurar, eller från en extern mikrofon till en inbyggd mikrofon):

- 1. Öppna Kontrollpanelen och klicka på **Maskinvara och ljud**.
- 2. Klicka på ikonen **Realtek HD Manager**.
- 3. Kontrollera att datorn är i MULTI-STREAM-läge i fönstret Avancerade inställningar för enheter.
- 4. I fönstret Volume Mixer väljer du enhet, t.ex. högtalare.
- 5. Spela upp ett ljud via ett musikprogram (t.ex., Windows Media Player). Kontrollera att ljudet kommer från högtalarna nu.
- 6. Sedan, om du vill växla till hörlurar, stänger du musikprogrammet.
- 7. Gå till fönstret Volume Mixer. Välj därefter en annan enhet, i det här fallet hörlurar.
- 8. Spela upp ett ljud via musikprogrammet. Kontrollera att ljudet kommer från hörlurarna som är anslutna till datorn.

Mer information om **Realtek HD Manager** finns i programmets hjälpfunktion.

**Anm:** I fönstret Volume Mixer i **Realtek HD Manager** visar en kryssmarkering vid en enhet, exempelvis högtalare för ljuduppspelning, eller en inbyggd mikrofon för inspelning, att den enheten har valts.

• **Problem**: Inspelningar från mikrofonen blir för svaga.

**Lösning**: Kontrollera att funktionen mikrofonökning är aktiverad genom att göra följande:

- 1. Öppna Kontrollpanelen och klicka på **Maskinvara och ljud**.
- 2. Klicka på **Maskinvara och ljud**.
- 3. Klicka på **Ljud**.
- 4. Klicka på fliken **Inspelning** i fönstret Ljud.
- 5. Välj **Mikrofon** och klicka på knappen **Egenskaper**.
- 6. Klicka på fliken **Nivåer** och skjut reglaget Mikrofonökning uppåt.
- 7. Klicka på **OK**.

**Anm:** Mer information om justering av ljudvolymen finns i direkthjälpen till Windows.

• **Problem**: Det går inte att flytta ett volym- eller balansreglage.

**Lösning**: Reglaget kan vara nedtonat. Då bestäms inställningen av maskinvaran och kan inte ändras.

• **Problem**: Volymreglagen behåller inte sina inställningar när vissa ljudprogram används.

**Lösning**: Det är normalt att reglagen ändrar läge när vissa ljudprogram används. Programmen fungerar interaktivt med fönstret Volume Mixer och kan själva ändra inställningarna. Det gäller till exempel Windows Media Player. Normalt finns det reglage tillgängliga så att du kan ställa in ljudet direkt i programmet.

• **Problem**: Det går inte att stänga av ljudet helt i en kanal med hjälp av balansreglaget.

**Lösning**: Med reglaget kan du göra mindre justeringar av ljudbalansen men inte helt stänga av ljudet på någon av kanalerna.

• **Problem**: Du kan inte stänga av ljudet helt även om du ställer in reglaget för huvudvolym (Master volume) på ett minimum.

**Lösning**: Du kan fortfarande höra ett visst ljud även om du ställt in Volume Mixer-kontrollen på noll. Om du vill stänga av ljudet helt trycker du på avstängningsknappen för högtalarna.

• **Problem**: När du ansluter hörlurar till datorn medan du spelar ljud spelar en högtalare inte upp ljudet.

**Lösning**: Så snart hörlurarna ansluts omdirigeras ljudströmmen automatiskt till dem. Om du vill höra ljudet från högtalarna igen, anger du högtalarna som standardenhet för ljud. Mer information finns i hjälpfunktionen i programmet Realtek HD Audio.

## **Problem med fingeravtrycksläsaren**

• **Problem**: Läsarens yta är smutsig, fläckig eller våt.

**Lösning**: Torka försiktigt av läsarens yta med en torr, mjuk och luddfri trasa.

• **Problem**: Läsaren misslyckas ofta med att registrera eller autentisera ditt fingeravtryck.

**Lösning**: Om läsarens yta är smutsig, fläckig eller våt, torkar du försiktigt av ytan med en torr, mjuk och luddfri trasa.

Tips om hur du underhåller fingeravtrycksläsaren finns i "Använda [fingeravtrycksläsaren"](#page-82-0) på sidan [67](#page-82-0).

## **Problem med batteri och ström**

Det här avsnittet innehåller anvisningar om hur du felsöker batteriet och diagnosticerar problem med strömförsörjningen.

### **Problem med batteri**

• **Problem**: När datorn är avstängd går det inte att ladda batteriet till full kapacitet under den standardladdningstid som är angiven för datorn.

**Lösning**: Batteriet kan vara alltför urladdat. Gör så här:

- 1. Stäng av datorn.
- 2. Kontrollera att det urladdade batteriet sitter i datorn.
- 3. Anslut nätadaptern till datorn så att batteriet laddas.

Om du har en snabbladdare (finns som tillbehör) kan du ladda det urladdade batteriet med hjälp av den.

Om batteriet inte blir fulladdat på 24 timmar måste du skaffa ett nytt batteri.

• **Problem**: Datorn stängs av innan batteristatusikonen visar att batteriet är urladdat, eller så fortsätter datorn att fungera trots att ikonen visar att batteriet är slut.

**Lösning**: Ladda ur och ladda upp batteriet igen.

• **Problem**: Drifttiden för ett fulladdat batteri blir allt kortare.

**Lösning**: Ladda ur och ladda upp batteriet igen. Om batteriets drifttid fortfarande är för kort bör du byta ut batteriet.

• **Problem**: Datorn fungerar inte när ett fulladdat batteri är installerat.

**Lösning**: Batteriets överspänningsskydd kan ha aktiverats. Låt datorn vara avstängd i en minut så att överspänningsskyddet återställs och starta sedan datorn på nytt.

• **Problem**: Batteriet går inte att ladda.

**Lösning**: Det går inte att ladda batteriet om det har för hög temperatur. Om batteriet känns varmt bör du ta ut det ur datorn och låta det svalna till rumstemperatur. Sätt sedan tillbaka batteriet och ladda upp det. Om batteriet fortfarande inte laddas lämnar du det på service.

### **Ett problem med nätadaptern**

**Problem**: Nätadaptern är ansluten till datorn och till ett fungerande eluttag, men ikonen för nätadapter syns inte i meddelandefältet i Windows.

**Lösning**: Gör så här:

- 1. Kontrollera att nätadaptern är ordentligt ansluten. Anvisningar om hur du ansluter nätadaptern finns i Säkerhets-, garanti- och installationshandbok som följer med datorn.
- 2. Om nätadaptern är korrekt ansluten stänger du av datorn och kopplar från nätadaptern.
- 3. Anslut nätadaptern igen och starta sedan datorn.
- 4. Om ikonen för nätadaptern fortfarande inte visas i meddelandefältet bör du lämna in nätadaptern och datorn på service.

### **Problem med strömförsörjning**

#### **Skriv ut instruktionerna nu och spara dem som referens.**

#### **Om datorn inte får någon ström alls kontrollerar du följande:**

- 1. Kontrollera strömbrytaren. Se ["Statusindikatorer"](#page-28-0) på sidan [14](#page-29-0). Strömbrytaren lyser när datorn är på.
- 2. Kontrollera alla strömanslutningar. Koppla bort eventuell förgreningsdosa eller överspänningsskydd och anslut nätadaptern direkt till eluttaget.
- 3. Kontrollera nätadaptern. Kontrollera att det inte finns några fysiska skador och se till att nätsladden sitter stadigt i adaptern och i datorn.
- 4. Kontrollera att eluttaget fungerar genom att ansluta någon annan enhet till uttaget.

#### **Om datorn inte får ström från batteriet kontrollerar du följande enheter:**

- 1. Ta bort och sätt tillbaka batteriet så att du är säker på att det är ordentligt anslutet.
- 2. Om batteriet får slut på kraft ansluter du nätadaptern så att batteriet laddas.
- 3. Byt ut batteriet om det laddas men datorn inte kör.

### **Problem med strömbrytaren**

**Problem**: Systemet svarar inte och du kan inte stänga av datorn.

**Lösning**: Stäng av datorn genom att trycka in strömbrytaren i minst fyra sekunder. Om datorn fortfarande inte stängs av tar du bort nätadaptern och batteriet.

### **Startproblem**

Skriv ut instruktionerna nu och spara dem som referens.

Om du får ett felmeddelande innan operativsystemet startas, vidtar du de åtgärder som rekommenderas för respektive POST-felmeddelande (självtest). Se ["Felmeddelanden"](#page-111-0) på sidan [96](#page-111-0).

Om du får ett felmeddelande medan operativsystemet startas (efter att POST är klart) kontrollerar du följande:

- 1. Besök Lenovos supportwebbplats på <http://www.lenovo.com/support> och sök efter felmeddelandet.
- 2. Besök Microsoft Knowledge Base på <http://support.microsoft.com/> och sök efter information om felmeddelandet.

### **Problem med vänte- och viloläge**

• **Problem**: Datorn går oväntat över i vänteläge.

**Lösning**: Om mikroprocessorn blir för varm går datorn automatiskt över i vänteläge för att svalna så att mikroprocessorn och andra interna komponenter skyddas. Kontrollera inställningarna för vänteläge.

• **Problem**: Datorn går över i vänteläge direkt efter POST-testet.

**Lösning**: Kontrollera följande:

- Är batteriet laddat.
- Ligger omgivningens temperatur inom ett godtagbart intervall? Se ["Driftmiljö"](#page-34-0) på sidan [19](#page-34-0).

Om batteriet är laddat och temperaturen ligger inom rätt intervall, lämnar du in datorn på service.

• **Problem**: Ett felmeddelande om kritiskt låg batterinivå visas, och datorn slås omedelbart av.

**Lösning**: Batteriet börjar ta slut. Anslut nätadaptern till datorn och till ett eluttag.

• **Problem**: Datorns bildskärm förblir tom när du har tryckt på Fn för att gå tillbaka från vänteläget.

**Lösning**: Kontrollera om en extern bildskärm kopplades ifrån eller stängdes av medan datorn var i vänteläge. Om du kopplade ifrån eller stängde av den externa bildskärmen, ansluter du eller slår på den igen innan du aktiverar datorn från vänteläget. Om bildskärmen förblir svart när datorn återgår från vänteläget, och om du inte har anslutit eller satt på den externa bildskärmen, tar du fram datorns skärmbild genom att trycka på F6.

• **Problem**: Datorn återgår inte till arbetsläge från vänteläge, eller så blinkar systemstatusindikatorn (den upplysta ThinkPad-logotypen) långsamt och datorn fungerar inte.

**Lösning**: Om systemet inte går tillbaka från vänteläget kan det bero på att datorn automatiskt försattes i vänte- eller viloläge på grund av att batteriet är urladdat. Kontrollera systemstatusindikatorn (upplyst ThinkPad-logotyp).

- Om systemstatusindikatorn (den upplysta ThinkPad-logotypen) blinkar långsamt, är datorn i vänteläge. Anslut nätadaptern till datorn och tryck sedan på Fn.
- Om systemstatusindikatorn (den upplysta ThinkPad-logotypen) är släckt, är datorn i viloläge. Anslut nätadaptern till datorn och tryck på strömbrytaren för att återgå till arbetsläge.

Om datorn fortfarande inte återgår från vänteläge kan det hända att systemet slutar svara, så att du inte kan stänga av datorn. Då måste du återställa datorn. Om det finns information som du inte har sparat kan den gå förlorad. Återställ datorn genom att hålla strömbrytaren inryckt <sup>i</sup> minst fyra sekunder. Om systemet fortfarande inte stängs av tar du bort nätadaptern och batteriet.

• **Problem**: Datorn går inte över till vänte- eller viloläge.

**Lösning**: Kontrollera om du valt ett alternativ som gör att datorn inte kan gå över till vänte- eller viloläge.

Om datorn försöker att gå över till vänteläge utan att lyckas kan det bero på att enheten som är ansluten till USB-porten är avaktiverad. Om detta inträffar kopplar du bort och ansluter USB-enheten på nytt.

• **Problem**: Batterikapaciteten minskar något när datorn är i viloläge.

**Lösning**: Om aktiveringsfunktionen är på förbrukas en liten mängd ström. Det är inte ett fel. Mer information finns på ["Energisparfunktioner"](#page-50-0) på sidan [35](#page-50-0).

### **Problem med diskenheter och andra lagringsenheter**

Det här avsnittet tar upp problem med hårddiskar, SSD-enheter och optiska enheter.

### **Problem med hårddisken**

• **Problem**: Hårddisken ger ibland ifrån sig ett rasslande ljud.

**Lösning**: Ljudet kan höras i följande situationer:

- när läsning eller skrivning av data på hårddisken påbörjas eller avslutas
- när du bär hårddisken
- när du bär datorn

Det här är normalt för en hårddisk och inte ett fel.

• **Problem**: Hårddisken fungerar inte.

**Lösning**: På **Startup**-menyn ThinkPad Setup, make sure that the hard disk drive is on the **Boot priority order** list. Om den finns med i listan **Excluded from boot order** är den avaktiverad. Markera hårddiskens post i listan och tryck på Skift+1 för att flytta tillbaka den till listan **Boot priority order**.

• **Problem**: Efter att ha bestämt ett hårddisklösenord för datorns hårddisk flyttade du enheten till en annan dator. Nu kan du inte låsa upp enheten med hårddisklösenordet.

**Lösning**: Datorn använder en förbättrad lösenordsalgoritm. Äldre datorer än din egen kanske inte kan använda den säkerhetsfunktionen.

### **Problem med SSD-enheten**

**Problem**: När du komprimerar filer eller mappar med datakomprimeringsfunktionen i Windows och sedan dekomprimerar dem, går det långsammare att läsa och skriva från filerna/mapparna.

**Lösning**: Använd diskdefragmenteringsverktyget i Windows så att du får snabbare dataåtkomst.

### **Problem med optisk enhet**

• **Problem**: CD-, DVD- eller CD-RW-enheten eller någon annan optisk enhet fungerar inte.

**Lösning**: Kontrollera att datorn är startad och att skivan är ordentligt insatt i CD-, DVD- eller CD-RW-enheten. (Ett klickljud ska höras.)

Kontrollera att enheten är ordentligt ansluten till datorn. Om du använder en extra enhet som har ett fack för en optisk enhet, ser du till att den extra enheten är korrekt ansluten till datorn och att den fungerar som den ska.

Se till att facket är ordentligt stängt.

Kontrollera att enhetens drivrutiner är rätt installerade.

• **Problem**: Det låter konstigt från CD-, DVD- eller CD-RW-enheten när skivan roterar.

**Lösning**: Om skivan inte är placerad på rätt sätt mitt i facket kan den skrapa mot enhetens hölje, vilket orsakar missljud. Se därför till att du placerar skivan rätt i enheten.

• **Problem**: Facket öppnas inte när du trycker på utmatningsknappen.

**Lösning**: När datorn inte är påslagen öppnas inte enhetsfacket när du trycker på utmatningsknappen. Se till att datorn är påslagen och att enheten är ordentligt ansluten till datorn.

Om facket ändå inte öppnas, ser du efter att datorn är på och sedan sticker du in ena änden av ett uträtat gem i enhetens nödutmatningshål. Då öppnas facket.

• **Problem**: En optisk skiva, t.ex. en CD-, DVD- eller CD-RW-skiva, kan inte läsas.

**Lösning**: Kontrollera att CD-, DVD- eller CD-RW-skivan inte är smutsig. Om den är det, rengör du den med en rengöringssats för optiska skivor.

Prova med en annan CD-, DVD- eller CD-RW-skiva. Om datorn kan läsa den andra skivan, är den första kanske skadad.

Kontrollera att skivan är placerad på rätt sätt med etiketten vänd uppåt i enheten. (Ett klickljud ska höras.) Kontrollera att skivan har något av följande format:

- musik-CD
- CD-ROM eller CD-ROM XA
- foto-CD av multisessionstyp
- video-CD

– DVD-ROM (DVD-video)

• **Problem**: Datorn kan inte spela upp en CD, eller så blir ljudkvaliteten inte bra.

**Lösning**: Kontrollera att skivan överensstämmer med standard för det land du befinner dig i. Skivor som gör det har oftast en CD-logotyp tryckt på etiketten. Om du använder en skiva som inte följer standard kan vi inte garantera att den går att spela upp eller att ljudkvaliteten blir bra.

• **Problem**: Fliken **HD DVD** i programmet WinDVD8 är nedtonad och går inte att använda. **Lösning**: Din dator kan inte använda en HD DVD-enhet.

## **Problem med ett program**

**Problem**: Ett program fungerar inte som det ska.

**Lösning**: Kontrollera att felet inte orsakas av programmet.

Kontrollera att datorn har minst så mycket minne som krävs för att använda programmet. Se efter i handböckerna som följde med programmet.

Kontrollera följande:

- Programmet är avsett för det operativsystem som du använder.
- Andra program fungerar som de ska i datorn.
- Nödvändiga drivrutiner är installerade.
- Programmet fungerar som det ska i en annan dator.

Om ett felmeddelande visas när du använder programmet läser du felsökningsinformationen i dokumentationen till programmet.

Om det fortfarande inte går att köra programmet, kontaktar du inköpsstället eller återförsäljaren och ber om hjälp.

## **Problem med portar och kontakter**

I följande avsnitt får du hjälp att lösa de vanligaste problemen med portar och kontakter.

### **Problem med USB**

**Problem**: En enhet som är ansluten till USB-porten fungerar inte.

**Lösning**: Öppna Enhetshanteraren. Kontrollera att inställningen för USB-enheten är riktig och att resurstilldelningen stämmer. Kontrollera också att rätt drivrutin är installerad. Om du vill öppna fönstret Enhetshanteraren går du till Kontrollpanelen och klickar på **Maskinvara och ljud** ➙ **Enhetshanteraren**. Om du blir tillfrågad om ett administratörslösenord eller en bekräftelse skriver du lösenordet eller bekräftar.

Läs anvisningarna i "Testa [datorn"](#page-110-0) på sidan [95](#page-110-0) och kör ett felsökningstest av USB-porten.

### **Ett problem med dockningsstation**

**Problem**: Datorn startar inte när du försöker slå på den och svarar inte när du försöker växla till normalt arbetsläge.

**Lösning**: Kontrollera följande:

• Nätadaptern är ansluten till dockningsstationen.

• Datorn är säkert ansluten till dockningsstationen.

# <span id="page-128-0"></span>**Kapitel 9. Återställning - översikt**

I det här kapitlet finns information om återställningslösningar.

- •"Återställningsöversikt för Windows 7" på sidan <sup>113</sup>
- •["Återställningsöversikt](#page-133-0) för Windows <sup>8</sup> och Windows 8.1" på sidan [118](#page-133-0)
- •["Återställningsöversikt](#page-136-0) för Windows 10" på sidan [121](#page-136-0)

## **Återställningsöversikt för Windows <sup>7</sup>**

Det här avsnittet innehåller information om återställningslösningar från Lenovo som finns på datorer med Windows 7.

#### **Anmärkningar:**

- Det finns en rad olika metoder att välja mellan om du behöver återställa program eller lösa ett problem med programvaran eller maskinvaran. En del metoder är olika beroende på vilket operativsystem du har.
- Produkten på återställningsmediet kan endast användas för följande syften:
	- Återställa den förinstallerade produkten på din dator
	- Installera om produkten
	- Modifiera produkten med extrafilerna

För att förhindra eventuella prestandarisker eller oväntat beteende som kan orsakas av den nya hårddisktekniken rekommenderas att du använder någon av följande backup-program:

- Rescue and Recovery version 4.3 eller senare
- Acronis True Image 2010 eller senare
- Paragon Backup & Recovery 10 Suite eller senare, Paragon Backup & Recovery 10 Home eller senare

## **Skapa och använda återställningsmedier**

Med återställningsmedier kan du återställa hårddisken till fabriksinställningarna. Återställningsmedier är till nytta om du ska flytta datorn till en annan arbetsplats, sälja datorn, lämna datorn på återvinning eller om datorn fortfarande inte går att använda efter det att du provat andra metoder för återställning. Du bör skapa en uppsättning återställningsmedier så snart som möjligt.

**Anm:** De återställningar du kan utföra med återställningsmedier varierar beroende på vilket operativsystem återställningsmedierna har skapats från. Återställningsmediet kan innehålla en startdel och en datadel. Din licens för Microsoft Windows ger dig rätt att skapa en enda uppsättning återställningsmedier. Därför är det viktigt att du förvarar dem på ett säkert ställe.

#### **Skapa återställningsmedier**

I det här avsnittet finns anvisningar för hur du skapar återställningsmedier.

Du kan skapa återställningsmedier med skivor eller externa USB-lagringsenheter. Du behöver en skiva eller en USB-lagringsenhet med minst 16 GB lagringsutrymme om du vill skapa återställningsmedier. Den skiveller USB-kapacitet som krävs beror på återställningsbildens storlek.

**Obs:** Sådant som finns lagrat på skivan eller USB-lagringsenheten raderas när du skapar återställningsmedier. Gör en säkerhetskopia på det du vill spara.

<span id="page-129-0"></span>Om du vill skapa återställningsmedier klickar du på **Start** ➙ **Alla program** ➙ **Lenovo PC Experience** ➙ **Lenovo Tools** ➙ **Factory Recovery Disks**. Följ sedan anvisningarna på skärmen.

#### **Använda återställningsmedier**

I Windows <sup>7</sup> kan du endast använda återställningsmedier till att återställa datorn till fabriksinställningarna. Med återställningsmedier kan du återställa datorn till brukbart skick när alla andra metoder för återställning har misslyckats.

**Obs:** När du återställer fabriksinställningarna från återställningsmedier tas alla filer på hårddisken bort och ersätts av de förvalda fabriksinställningarna.

Så här använder du återställningsmedier i Windows 7:

- 1. Beroende på vilken typ av återställningsmedier du använder ansluter du startenheten (USB-minne eller USB-lagringsenhet) till datorn, eller matar in en startskiva i den optiska enheten.
- 2. Tryck ned och släpp upp F12-tangenten upprepade gånger medan du startar datorn. När Boot-menyfönstret visas släpper du upp F12-tangenten.
- 3. Välj önskad startenhet och tryck på Retur. Återställningen börjar.
- 4. Följ sedan anvisningarna på skärmen.

#### **Anmärkningar:**

- 1. När du har återställt datorn till fabriksinställningarna kanske du behöver installera om drivrutinerna till vissa enheter. Se "Installera om [förinstallerade](#page-132-0) program och drivrutiner" på sidan [117](#page-132-0).
- 2. En del datorer levereras med Microsoft Office eller Microsoft Works förinstallerat. Om du behöver återställa eller installera om några program som hör till Microsoft Office eller Microsoft Works, måste du använda Microsoft Office-CD:n eller Microsoft Works-CD:n. Dessa skivor levereras bara med datorer som har Microsoft Office eller Microsoft Works förinstallerat.

## **Utföra säkerhets- och återställningsåtgärder**

Med programmet Rescue and Recovery kan du säkerhetskopiera hela innehållet på hårddisken, inklusive operativsystemet, datafiler, program och personliga inställningar. Du kan välja var programmet Rescue and Recovery ska lagra säkerhetskopian:

- På en skyddad del av hårddisken
- På en extra hårddisk, om du har en sådan installerad i datorn
- På en extern USB-hårddisk
- På en nätverksenhet
- På inspelningsbara skivor (en optisk enhet med inspelningsfunktion krävs)

När du har säkerhetskopierat hårddisken, kan du välja mellan att återställa hela hårddiskinnehållet, återställa vissa filer eller enbart återställa Windows operativsystem och program.

#### **Göra en säkerhetskopia**

Så här säkerhetskopierar du med hjälp av Rescue and Recovery-programmet i Windows 7:

- 1. Klicka på **Start** ➙ **Alla program** ➙ **Lenovo PC Experience** ➙ **Lenovo Tools** ➙ **Enhanced Backup and Restore** från skrivbordet i Windows. Programmet Rescue and Recovery öppnas.
- 2. Klicka på pilen **Starta avancerat Rescue and Recovery** i huvudfönstret i Rescue and Recovery.
- 3. Klicka på **Säkerhetskopiera hårddisken** och välj alternativ för säkerhetskopieringen. Följ sedan anvisningarna på skärmen.

### **Utföra en återställning**

Så här återställer du med hjälp av Rescue and Recovery-programmet i Windows 7:

- 1. Klicka på **Start** ➙**Alla program** ➙ **Lenovo PC Experience** ➙ **Lenovo Tools** ➙ **Enhanced Backup and Restore** från skrivbordet i Windows. Programmet Rescue and Recovery öppnas.
- 2. Klicka på pilen **Starta avancerat Rescue and Recovery** i huvudfönstret i Rescue and Recovery.
- 3. Klicka på ikonen **Återställ systemet från en säkerhetskopia**.
- 4. Följ sedan anvisningarna på skärmen.

### **Använda arbetsutrymmet i Rescue and Recovery**

Arbetsutrymmet i Rescue and Recovery finns i ett skyddat och dolt område på hårddisken. Det fungerar oberoende av Windows. Det gör att du kan utföra återställningsåtgärder även om du inte kan starta Windows. Du kan vidta följande återställningsåtgärder från arbetsutrymmet i Rescue and Recovery:

#### • **Rädda filer från hårddisken eller från en säkerhetskopia**

Med arbetsutrymmet i Rescue and Recovery kan du hitta filer på hårddisken och föra över dem till en nätverksenhet eller något annat skrivbart medium, t.ex. en USB-enhet eller en disk. Den här lösningen är tillgänglig även om du inte säkerhetskopierat filerna eller om filerna ändrats efter den senaste säkerhetskopieringen. Du kan också rädda enskilda filer från en säkerhetskopia som gjorts med Rescue and Recovery och som finns på en lokal hårddisk, en USB-enhet eller en nätverksenhet.

#### • **Återställ hårddisken från en Rescue and Recovery-säkerhetskopia**

Om du har säkerhetskopierat hårddisken med Rescue and Recovery-programmet kan du återställa hårddisken från en Rescue and Recovery-säkerhetskopia, även om du inte kan starta Windows operativsystem.

#### • **Återställ hårddisken till fabriksinställningarna**

Från arbetsutrymmet i Rescue and Recovery kan du återställa hela innehållet på hårddisken till fabriksinställningarna. Om du har flera partitioner på hårddisken, kan du välja att återställa fabriksinställningarna till C: och lämna de andra partitionerna orörda. Eftersom arbetsutrymmet i Rescue and Recovery fungerar oberoende av Windows kan du återställa fabriksinställningarna även om du inte kan starta Windows.

**Obs:** Om du återställer hårddisken från en Rescue and Recovery-säkerhetskopia eller återställer hårddisken till fabriksinställningarna, raderas alla filer på den primära hårddiskpartitionen (vanligen enhetsbeteckning C:) under återställningen. Gör kopior av viktiga filer om du kan. Om du inte kan starta Windows, kan du använda funktionen Rädda filer i arbetsutrymmet i Rescue and Recovery och kopiera filer från hårddisken till andra medier.

Så här startar du arbetsutrymmet i Rescue and Recovery:

- 1. Kontrollera att datorn är avstängd.
- 2. Tryck ned och släpp upp F11-tangenten upprepade gånger medan du startar datorn. När du hör en ljudsignal eller ser en skärmbild med logotypen, släpper du F11-tangenten.
- 3. Om du har valt ett Rescue and Recovery-lösenord, skriver du lösenordet när du blir tillfrågad. Arbetsutrymmet i Rescue and Recovery öppnas efter ett ögonblick.

**Anm:** Om arbetsutrymmet i Rescue and Recovery inte öppnas läser du "Lösa [återställningsproblem"](#page-132-0) på [sidan](#page-132-0) [117](#page-132-0).

- 4. Gör något av följande:
	- Om du vill rädda filer från hårddisken eller från en säkerhetskopia klickar du på **Rädda filer** och följer sedan anvisningarna på skärmen.

<span id="page-131-0"></span>• Om du vill återställa hårddisken från en Rescue and Recovery-säkerhetskopia, eller återställa hårddisken till fabriksinställningarna, klickar du på **Återställ systemet**. Följ sedan anvisningarna på skärmen.

Klicka på **Hjälp** om du vill veta mer om funktionerna i arbetsutrymmet i Rescue and Recovery.

#### **Anmärkningar:**

- 1. När du har återställt en hårddisk till fabriksinställningarna kanske du behöver installera om drivrutinerna till vissa enheter. Se "Installera om [förinstallerade](#page-132-0) program och drivrutiner" på sidan [117](#page-132-0).
- 2. En del datorer levereras med Microsoft Office eller Microsoft Works förinstallerat. Om du behöver återställa eller installera om några program som hör till Microsoft Office eller Microsoft Works, måste du använda Microsoft Office-CD:n eller Microsoft Works-CD:n. Dessa skivor levereras bara med datorer som har Microsoft Office eller Microsoft Works förinstallerat.

## **Skapa och använda ett räddningsmedium**

Med ett räddningsmedium, t.ex. en skiva eller en USB-hårddisk, kan du återställa datorn vid fel som gör att du inte kommer åt arbetsutrymmet i Rescue and Recovery från hårddisken.

#### **Anmärkningar:**

- 1. De återställningsåtgärder du kan utföra med ett räddningsmedium varierar beroende på operativsystemet.
- 2. Räddningsskivan kan startas från alla typer av optiska enheter.

#### **Skapa ett räddningsmedium**

Så här skapar du räddningmedier i Windows 7:

- 1. Klicka på **Start** ➙ **Alla program** ➙ **Lenovo PC Experience** ➙ **Lenovo Tools** ➙ **Enhanced Backup and Restore** från skrivbordet i Windows. Programmet Rescue and Recovery öppnas.
- 2. Klicka på pilen **Starta avancerat Rescue and Recovery** i huvudfönstret i Rescue and Recovery.
- 3. Klicka på ikonen **Skapa Rescue Media**. Fönstret Skapa återställningsmedier öppnas.
- 4. Under **Rescue Media** väljer du den typ av räddningsmedium du vill skapa. Du kan skapa ett räddningsmedium på skivor, en USB-hårddisk eller en sekundär, intern hårddisk.
- 5. Klicka **OK** och följ sedan anvisningarna på skärmen.

### **Använda ett räddningsmedium**

I det här avsnittet finns anvisningar om hur du använder räddningsmediet du har skapat.

- Så här använder du räddningsmediet om du har skapat det med en skiva:
	- 1. Stäng av datorn.
	- 2. Tryck ned och släpp upp F12-tangenten upprepade gånger medan du startar datorn. När startmenyn visas släpper du upp F12-tangenten.
	- 3. I stgartmenyn markerar du den optiska enhet som ska användas som första startenhet. Sätt sedan i räddningsskivan i den optiska enheten och tryck på Enter. Räddningsmediet startar.
- Så här använder du räddningsmediet om du har skapat det med en USB-hårddisk:
	- 1. Anslut USB-hårddisken till någon av datorns USB-portar.
	- 2. Tryck ned och släpp upp F12-tangenten upprepade gånger medan du startar datorn. När Boot-menyfönstret visas släpper du upp F12-tangenten.
	- 3. Markera USB-hårddisken som första startenhet i startmenyn och tryck på Retur. Räddningsmediet startar.

<span id="page-132-0"></span>• Om räddningsmediet finns på en andra intern hårddisk ställer du in den andra hårddisken som första startenhet i startordningen för att starta räddningsmediet.

När räddningsmediet startar öppnas arbetsutrymmet i Rescue and Recovery. Hjälp för respektive funktion är tillgänglig från arbetsutrymmet i Rescue and Recovery. Följ anvisningarna när du utför återställningen.

### **Installera om förinstallerade program och drivrutiner**

Datorn har funktioner som gör att du kan installera om vissa av de program och drivrutiner som har fabriksinstallerats.

#### **Installera om förinstallerade program**

Så här installerar du om valda program:

- 1. Starta datorn.
- 2. Gå till katalogen C:\SWTOOLS.
- 3. Öppna mappen APPS. Mappen innehåller flera mappar som har namn efter olika förinstallerade program.
- 4. Öppna undermappen för det program du ska installera om.
- 5. Dubbelklicka på **Setup** och följ sedan anvisningarna på skärmen när du installerar programmet.

#### **Installera om förinstallerade drivrutiner**

**Obs:** När du installerar om drivrutiner ändrar du datorns konfiguration. Installera därför om drivrutiner enbart om det behövs för att lösa ett problem med datorn.

Så här installerar du om en drivrutin för en fabriksinstallerad enhet:

- 1. Starta datorn.
- 2. Gå till katalogen C:\SWTOOLS.
- 3. Öppna mappen DRIVERS. Mappen innehåller flera undermappar med namn efter olika drivrutiner som är installerade i datorn (t.ex. AUDIO och VIDEO).
- 4. Öppna undermappen för enheten.
- 5. Installera om drivrutinen på något av följande sätt:
	- Leta efter en textfil (en fil med tillägget .txt) i undermappen. Textfilen innehåller information om hur du installerar om den drivrutinen.
	- Om undermappen innehåller en fil med tillägget .inf, kan du använda programmet Lägg till ny maskinvara (finns i Windows Kontrollpanelen). Det är inte alla drivrutiner som kan installeras om med det här programmet. I Lägg till ny maskinvara klickar du på **Diskett finns** när du blir tillfrågad om var drivrutinen finns. Klicka sedan på **Bläddra**. Välj drivrutinsfilen från undermappen.
	- Leta efter en körbar fil (en fil med tillägget .exe) i enhetens undermapp. Dubbelklicka på filen och följ anvisningarna på skärmen.

**Obs:** Om du behöver uppdaterade drivrutiner för din dator ska du inte hämta dem från Windows uppdateringssida på webben. Hämta dem i stället från Lenovo. Mer information finns i ["Kontrollera](#page-105-0) att [enhetsdrivrutinerna](#page-105-0) är aktuella" på sidan [90](#page-105-0).

## **Lösa återställningsproblem**

Om du inte kan komma åt arbetsutrymmet i Rescue and Recovery eller Windows-miljön kan du göra något av följande:

• Med hjälp av ett räddningsmedium kan du starta arbetsutrymmet i Rescue and Recovery. Se ["Skapa](#page-131-0) och använda ett [räddningsmedium"](#page-131-0) på sidan [116](#page-131-0).

<span id="page-133-0"></span>• Använd återställningsmedier om alla andra återställningsmetoder har misslyckats och du behöver återställa hårddisken till fabriksinställningarna. Se "Utföra säkerhets- och [återställningsåtgärder"](#page-129-0) på [sidan](#page-129-0) [114](#page-129-0).

**Anm:** Om du inte kan komma åt arbetsutrymmet i Rescue and Recovery eller Windows-miljön från ett räddningsmedium eller ett återställningsmedium, kan det bero på att räddningsenheten (en intern hårddisk, en skiva, en USB-hårddisk eller en annan extern enhet) inte är inställd som första startenhet i startordningen. Du måste först se till att räddningsenheten är inställd som första startenhet i startordningen i inställningsprogrammet Setup Utility. I "Menyn [Startup"](#page-98-0) på sidan [83](#page-98-0) finns detaljerad information om att temporärt eller permanent ändra startordningen. Mer information om inställningsprogrammet Setup Utility finns i "Använda [programmet](#page-88-0) ThinkPad Setup" på sidan [73](#page-88-0).

Du bör skapa räddningsmedier och återställningsmedier så tidigt som möjligt och förvara dem på ett säkert ställe.

## **Återställningsöversikt för Windows <sup>8</sup> och Windows 8.1**

Det här avsnittet innehåller information om återställningslösningar som finns på datorer med Windows 8 och Windows 8.1.

En Windows-återställningsbild finns förinstallerad på din dators återställningspartition. Med Windows-återställningsbilden kan du uppdatera din dator eller återställa den till fabriksinställningarna.

Du kan skapa återställningsmedier som säkerhetskopior för Windows-återställningsbilden. Med återställningsmedier kan du felsöka och lösa problem på din dator även om du inte kan starta Windows 8 eller Windows 8.1. Vi rekommenderar att du skapar återställningsmedier så snart som möjligt. Mer information finns i "Skapa och använda [återställningsmedier"](#page-134-0) på sidan [119](#page-134-0).

# **Återställa din dator**

Om din dator har försämrad prestanda och om problemet kan bero på ett nyligen installerat program, kan du återställa din dator utan att förlora personliga filer eller ändra dina inställningar.

**Obs:** Om du återställer datorn återinstalleras programmen som följde med datorn och de du har installerat från Windows lagringsplats, men alla andra program tas bort.

1. Gör något av följande beroende på ditt operativsystem:

• **Windows 8:**

Flytta muspekaren till något av skärmens högra hörn så att snabbknapparna visas. Klicka på **Inställningar** ➙ **Ändra datorinställningar** ➙ **Allmänt**.

• **Windows 8.1:**

Flytta muspekaren till något av skärmens högra hörn så att snabbknapparna visas. Klicka på **Inställningar** ➙ **Ändra datorinställningar** ➙ **Uppdatering och återställning** ➙ **Återställning**.

- 2. <sup>I</sup> avsnittet **Återställ datorn utan att dina filer påverkas** klickar du på **Kom igång**.
- 3. Följ anvisningarna på skärmen för att återställa datorn.

## **Återställa datorn till fabriksinställningarna**

Om du vill återanvända datorn eller bara börja om kan du återställa den till fabriksinställningarna. Om du återställer datorn återinstalleras operativsystemet och alla program som följde med datorn. Dessutom återställs alla inställningar till fabriksinställningarna.

**Obs:** Om du återställer din dator till fabriksinställningarna tas alla personliga filer och inställningar bort. Gör en säkerhetskopia på det du vill spara.

1. Gör något av följande beroende på ditt operativsystem:

<span id="page-134-0"></span>• **Windows 8:**

Flytta muspekaren till något av skärmens högra hörn så att snabbknapparna visas. Klicka på **Inställningar** ➙ **Ändra datorinställningar** ➙ **Allmänt**.

• **Windows 8.1:**

Flytta muspekaren till något av skärmens högra hörn så att snabbknapparna visas. Klicka på **Inställningar** ➙ **Ändra datorinställningar** ➙ **Uppdatering och återställning** ➙ **Återställning**.

- 2. Klicka på **Kom igång** i avsnittet **Ta bort allt och installera om Windows**. Klicka sedan på **Nästa** om du vill bekräfta avinstallationen.
- 3. Gör du något av följande:
	- Om du vill göra en snabb formatering klickar du på **Ta bara bort mina filer** för att starta processen. Processen tar flera minuter.
	- Om du vill göra en fullständig formatering klickar du på **Rensa enheten helt** för att starta processen. Processen tar flera timmar.
- 4. Följ anvisningarna på skärmen för att återställa datorn till fabriksinställningarna.

### **Använda avancerade startalternativ**

Med avancerade startalternativ kan du ändra inställningarna för datorns inbyggda programvara, ändra startinställningarna för Windows, starta datorn från en extern enhet eller återställa operativsystemet från en systemavbildning.

Så här använder du avancerade startalternativ:

- 1. Gör något av följande beroende på ditt operativsystem:
	- **Windows 8:**

Flytta muspekaren till något av skärmens högra hörn så att snabbknapparna visas. Klicka på **Inställningar** ➙ **Ändra datorinställningar** ➙ **Allmänt**.

• **Windows 8.1:**

Flytta muspekaren till något av skärmens högra hörn så att snabbknapparna visas. Klicka på **Inställningar** ➙ **Ändra datorinställningar** ➙ **Uppdatering och återställning** ➙ **Återställning**.

- 2. I avsnittet **Avancerade startalternativ** klickar du på **Starta om nu** ➙ **Felsök** ➙ **Avancerade alternativ**.
- 3. Markera ett startalternativ och följ sedan anvisningarna på skärmen.

### **Återställa operativsystemet om du inte kan starta Windows <sup>8</sup> eller Windows 8.1**

Windows-återställningsmiljön som finns på datorn kan köras oberoende av Windows 8 eller Windows 8.1. Det gör att du kan utföra återställnings- eller reparationsåtgärder för operativsystemet även om du inte kan starta Windows 8 eller Windows 8.1.

Efter två misslyckade försök att starta datorn startas Windows-återställningsmiljön automatiskt. Du kan då välja alternativ för reparation och återställning genom att följa instruktionerna på skärmen.

**Anm:** Se till att datorn är ansluten med nätadaptern under återställningsprocessen.

### **Skapa och använda återställningsmedier**

Du kan skapa återställningsmedier som säkerhetskopior för Windows-återställningsmiljön och Windows-återställningsbilden. Om du inte kan starta datorn kan du felsöka och lösa problem med din dator med hjälp av återställningsmedier.

Vi rekommenderar att du skapar återställningsmedier så snart som möjligt. Spara återställningsmedierna på ett säkert ställe när du har skapat dem och använd dem inte för att lagra andra data.

#### **Skapa återställningsmedier**

Du behöver en USB-enhet med minst 8 GB lagringsutrymme om du vill skapa återställningsmedier. USB-kapaciteten som krävs beror på återställningsbildens storlek.

**Obs:** Sådant som finns lagrat på USB-enheten raderas när du skapar återställningsmedier. Gör en säkerhetskopia på det du vill spara.

Så här skapar du återställningsmedier:

**Anm:** Se till att datorn är ansluten till en strömkälla.

- 1. Flytta muspekaren till något av skärmens högra hörn så att snabbknapparna visas och klicka sedan på **Sök**.
- 2. Gör något av följande beroende på ditt operativsystem:
	- **Windows 8:**

Skriv återställning i fältet **Sök** och klicka på **Inställningar**. Klicka sedan på **Skapa en återställningsdisk**.

• **Windows 8.1:**

Skriv återställning i fältet **Sök** och klicka på knappen Sök. Klicka sedan på **Skapa en återställningsdisk**.

- 3. Tillåt att programmet Recovery Media Creator startas genom att klicka på **Ja** i fönstret User Account Control.
- 4. Kontrollera att du väljer alternativet **Kopiera återställningspartitionen från datorn till återställningsenheten.**. Klicka sedan på **Nästa**.

**Viktigt:** Om du avmarkerar alternativet **Kopiera återställningspartitionen från datorn till återställningsenheten.** skapas återställningsmedier utan innehållet i återställningspartitionen. Du kan fortfarande starta datorn från återställningsmedier men du kanske inte kan återställa din dator om återställningspartitionen på din dator är skadad.

- 5. Anslut en USB-enhet och klicka på **Nästa**.
- 6. Klicka på **Skapa** <sup>i</sup> fönstret Återställningsenhet. Återställningsmedier skapas.
- 7. När återställningsmedierna har skapats gör du något av följande:
	- Klicka på **Slutför** om du vill behålla återställningspartitionen på din dator.
	- Klicka på **Ta bort återställningspartitionen** om du vill ta bort återställningspartitionen från din dator.

**Obs:** Spara återställningsmedierna på en säker plats om du tar bort återställningspartitionen från datorn. Windows-återställningsbilden sparas inte på din dator längre. Om du vill återställa datorn behöver du återställningsmedierna.

8. Ta bort USB-enheten. Återställningsmedierna har skapats.

### **Använda återställningsmedier**

Om du inte kan starta din dator, eller om du inte kan starta Windows-återställningsbilden, kan du återställa datorn med hjälp av återställningsmedierna.

Så här använder du återställningsmedier:

**Anm:** Se till att datorn är ansluten till en strömkälla.

- <span id="page-136-0"></span>1. Starta eller starta om datorn. Tryck på F12-tangenten upprepade gånger innan Windows startar. Fönstret med Boot-menyn öppnas.
- 2. Välj återställningsdisken som startenhet.
- 3. Välj språk och tangentbordslayout.
- 4. Visa återställningslösningarna genom att klicka på **Felsök**.
- 5. Välj en lämplig återställningslösning. Välj till exempel **Återställ datorn** om du vill återställa din dator till fabriksinställningarna.

Mer information om återställningslösningarna i Windows 8 och Windows 8.1 finns på: <http://go.microsoft.com/fwlink/?LinkID=263800>

## **Återställningsöversikt för Windows <sup>10</sup>**

Med hjälp av Windows återställningsprogram kan du återställa datorn eller använda avancerade startalternativ.

Vi rekommenderar att du skapar en USB-återställningsenhet så snart som möjligt. Spara USB-återställningsenheten som en säkerhetskopia eller ersättning för Windows återställningsprogram.

Mer information finns i "Skapa och använda en [USB-återställningsenhet"](#page-137-0) på sidan [122](#page-137-0).

# **Återställa datorn**

Om datorn inte fungerar som den ska kan du överväga att återställa den. Under återställningen kan du välja att behålla dina filer eller ta bort dem och sedan installera om Windows-operativsystemet.

Så här återställer du datorn:

**Anm:** Objekten i det grafiska användargränssnittet (GUI) kan ändras utan föregående meddelande.

- 1. Öppna Start-menyn och klicka sedan på **Inställningar**. Om **Inställningar** inte visas klickar du på **Alla appar** för att visa alla program. Klicka sedan på **Inställningar** ➙ **Uppdatering och säkerhet** ➙ **Återställning**.
- 2. <sup>I</sup> avsnittet **Återställ datorn** klickar du på **Kom igång**.
- 3. Följ anvisningarna på skärmen för att återställa datorn.

### **Använda avancerade startalternativ**

Med avancerade startalternativ kan du ändra inställningarna för datorns inbyggda programvara, ändra startinställningarna för Windows, starta datorn från en extern enhet eller återställa Windows-operativsystemet från en systemavbildning.

Så här använder du avancerade startalternativ:

**Anm:** Operativsystemets GUI-objekt kan ändras utan föregående meddelande.

- 1. Öppna Start-menyn och klicka sedan på **Inställningar**. Om **Inställningar** inte visas klickar du på **Alla appar** för att visa alla program. Klicka sedan på **Inställningar** ➙ **Uppdatering och säkerhet** ➙ **Återställning**.
- 2. I avsnittet **Avancerade startalternativ** klickar du på **Starta om nu** ➙ **Felsök** ➙ **Avancerade alternativ**.
- 3. Markera ett startalternativ och följ sedan anvisningarna på skärmen.

# <span id="page-137-0"></span>**Återställa operativsystemet om du inte kan starta Windows <sup>10</sup>**

Windows-återställningsmiljön som finns på datorn kan köras oberoende av Windows 10. Det gör att du kan utföra återställnings- eller reparationsåtgärder för operativsystemet även om du inte kan starta Windows 10.

Efter två misslyckade försök att starta datorn startas Windows-återställningsmiljön automatiskt. Du kan då välja alternativ för reparation och återställning genom att följa instruktionerna på skärmen.

**Anm:** Se till att datorn är ansluten med nätadaptern under återställningsprocessen.

## **Skapa och använda en USB-återställningsenhet**

Du kan skapa en USB-återställningsenhet som en säkerhetskopia för Windows återställningsprogram. Med USB-återställningsenheten kan du felsöka och åtgärda problem, även om de förinstallerade Windows-återställningsprogrammen är skadade.

#### **Skapa en USB-återställningsenhet**

Den USB-enhet du använder för att skapa USB-återställningsenheten måste ha minst 16 GB lagringsutrymme. Den faktiska USB-kapaciteten som krävs beror på återställningsbildens storlek.

**Obs:** När enheten skapas raderas allt som finns lagrat på USB-enheten. Gör en säkerhetskopia på det du vill spara.

Gör så här om du vill skapa en USB-återställningsenhet:

**Anm:** Se till att datorn är ansluten med nätadaptern under följande process.

- 1. Anslut en USB-enhet (minst 16 GB lagringsutrymme).
- 2. Skriv recovery i sökrutan i aktivitetsfältet. Klicka sedan på **Skapa en återställningsdisk**.
- 3. Tillåt att programmet Recovery Media Creator startas genom att klicka på **Ja** i fönstret User Account Control.
- 4. <sup>I</sup> fönstret Återställningsenhet följer du anvisningarna på skärmen för att skapa en USB-återställningsenhet.

#### **Använda USB-återställningsenheten**

Om du inte kan starta datorn kan du läsa motsvarande information i avsnittet ["Felsökning"](#page-110-0) på sidan [95](#page-110-0) och försöka lösa problemet själv. Om du ändå inte kan starta datorn använder du USB-återställningsenheten för att återställa datorn.

Gör så här om du vill använda en USB-återställningsenhet:

**Anm:** Se till att datorn är ansluten till en strömkälla.

- 1. Anslut USB-återställningsenheten till datorn.
- 2. Starta eller starta om datorn. Tryck på F12-tangenten upprepade gånger innan Windows startar. Fönstret med Boot-menyn öppnas.
- 3. Välj USB-återställningsenheten som startenhet.
- 4. Välj önskad tangentbordslayout.
- 5. Visa återställningslösningarna genom att klicka på **Felsök**.
- 6. Välj en lämplig återställningslösning. Följ anvisningarna på skärmen för att slutföra processen.

# <span id="page-138-0"></span>**Kapitel 10. Byta ut enheter**

Det här kapitlet innehåller följande delar:

- •"Förhindra statisk elektricitet" på sidan 123
- •"Byta batteri" på sidan 123
- •["Installera](#page-140-0) eller byta SIM-kort" på sidan [125](#page-140-0)
- •"Byta ut hårddisken eller [SSD-enheten](#page-140-0) (Solid State Drive)" på sidan [126](#page-141-0)
- •"Byta ut en [minnesmodul"](#page-143-0) på sidan [128](#page-143-0)
- •"Installera eller byta M.2-kortet för trådlös [LAN-anslutning"](#page-145-0) på sidan [130](#page-145-0)
- •"Installera eller byta M.2-kortet för trådlös [WAN-anslutning"](#page-148-0) på sidan [133](#page-148-0)
- •"Byta ut [Ultrabay-enheten"](#page-151-0) på sidan [136](#page-151-0)
- •"Byta ut [tangentbordet"](#page-154-0) på sidan [139](#page-154-0)
- •"Byta ut [knappcellsbatteriet"](#page-159-0) på sidan [144](#page-159-0)

## **Förhindra statisk elektricitet**

Statisk elektricitet är visserligen ofarlig för oss men den kan allvarligt skada datorkomponenter och tillbehör. Om du hanterar delar som är känsliga för statisk elektricitet på fel sätt kan de skadas. När du packar upp ett tillbehör eller en CRU-komponent ska du vänta med att öppna den antistatiska skyddsförpackningen med delen tills du når det steg i anvisningarna där delen ska installeras.

När du hanterar tillbehör och CRU-delar bör du vidta följande säkerhetsåtgärder för att undvika skador från statisk elektricitet:

- Rör dig inte mer än nödvändigt. Rörelser kan orsaka statisk elektricitet.
- Hantera alltid komponenterna varsamt. Håll alltid kort, minnesmoduler, systemkort och processorer i kanterna. Vidrör aldrig exponerade ledningar.
- Se till att ingen annan rör komponenterna.
- När du installerar ett tillbehör eller en CRU-del som är känslig för statisk elektricitet håller du den antistatiska skyddsförpackningen mot någon omålad metallyta på datorn (t.ex. luckan till en kortplats) i minst två sekunder. Det utjämnar skillnaden i den statiska elektriciteten mellan datorn, förpackningen och din kropp.
- När det är möjligt tar du ut delen ur skyddsförpackningen och installerar den utan att lägga ned den. Om det inte går, placerar du den antistatiska förpackningen på en plan och slät yta. Lägg sedan delen ovanpå förpackningen.
- Lägg inte någon del på datorns kåpa eller på någon annan metallyta.

## **Byta batteri**

Skriv ut instruktionerna innan du börjar.

Det här systemet stödjer endast batterier som är speciellt konstruerade för den specifika datorn och som tillverkats av Lenovo eller en annan behörig tillverkare. Systemet stödjer inte batterier som inte är godkända eller batterier som har konstruerats för andra system. Om ett batteri som inte är godkänt installeras visas följande meddelande:

"Det installerade batteriet stöds inte av det här systemet och kommer inte att laddas. Byt ut batteriet mot ett Lenovo-batteri."

**Obs:** Lenovo tar inget ansvar för prestanda eller säkerhet vid användning av ej godkända batterier, och ger inga garantier för fel eller skador som beror på användning av ej godkända batterier.

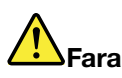

**Om det uppladdningsbara batteriet sätts tillbaka på fel sätt kan det explodera. Batteriet innehåller små mängder skadliga ämnen. Så här undviker du skador:**

- **• Använd endast batterier som rekommenderats av Lenovo.**
- **• Förvara alltid batteriet på säkert avstånd från eld.**
- **• Utsätt inte batteriet för stark värme.**
- **• Utsätt inte batteriet för väta.**
- **• Kortslut inte batteriet.**
- **• Utsätt inte batteriet för tryck och försök inte ta hål i eller bränna det. Felaktig hantering av batteriet kan göra att batteriet överhettas och** "**avger**" **gas eller lågor.**

Så här byter du batteriet:

- 1. Stäng av datorn och koppla sedan bort nätadaptern och alla kablar från datorn.
- 2. Stäng bildskärmslocket och lägg datorn med undersidan uppåt.
- 3. Lossa batterispärrarna genom att skjuta dem till upplåst läge **<sup>1</sup>** . Ta bort batteriet **<sup>2</sup>** .

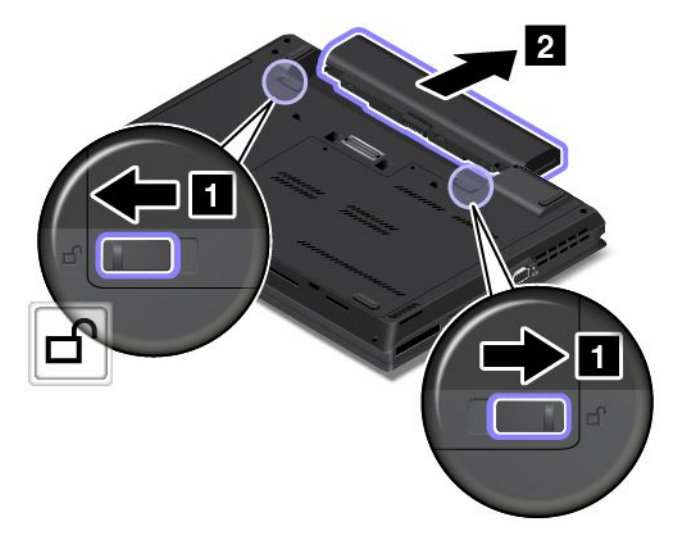

4. Sätt dit ett nytt batteri. Det ska klicka till när det är på plats.

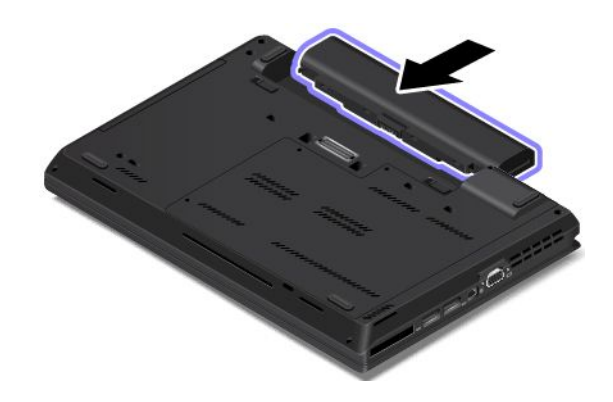

<span id="page-140-0"></span>Efter att du satt i det nya batteriet vänder du på datorn och ansluter nätadaptern och alla kablar till datorn.

## **Installera eller byta SIM-kort**

Skriv ut instruktionerna innan du börjar.

SIM-kortet är ett litet plastkort med ett IC-chip (Integrated Circuit) som sitter på ena sidan av kortet.

Om datorn stöder trådlösa WAN-anslutningar kan datorn behöva ett SIM-kort för att kunna etablera trådlösa WAN-anslutningar. Beroende på land eller region kan du behöva köpa ett SIM-kort om det inte redan är installerat i datorn. Kortet kan också följa med när datorn levereras.

Så här installerar eller byter du ett SIM-kort:

- 1. Stäng av datorn och koppla sedan bort nätadaptern och alla kablar från datorn.
- 2. Ta bort batteriet. Se "Byta [batteri"](#page-138-0) på sidan [123](#page-138-0).
- 3. Leta rätt på SIM-kortplatsen i batterifacket. Om det redan finns ett SIM-kort i kortplatsen skjuter du SIM-kortet en aning inåt **<sup>1</sup>** så att SIM-kortet lossnar **<sup>2</sup>** . Skjut SIM-kortet försiktigt ut ur kortplatsen.

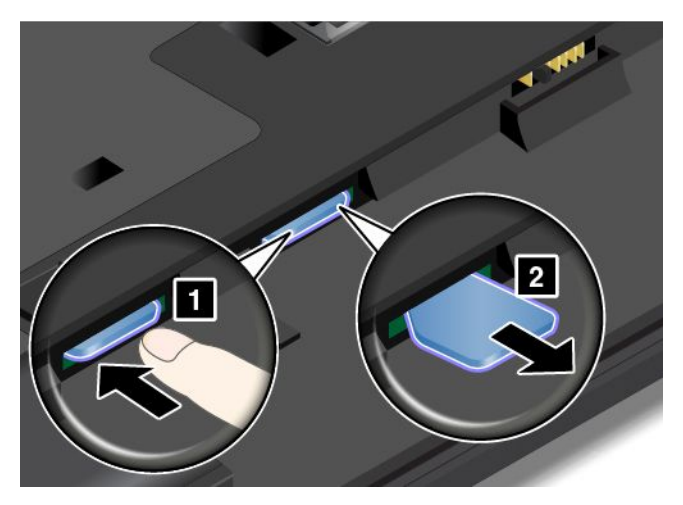

4. Sätt i det nya SIM-kortet i kortplatsen tills du hör ett klickande ljud.

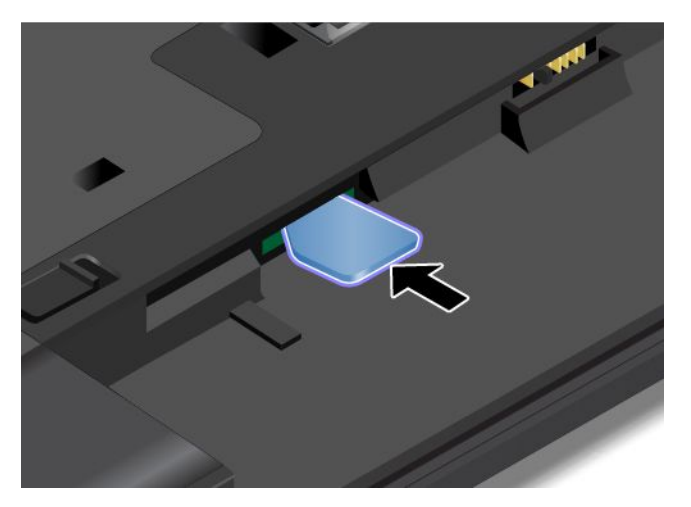

- 5. Installera batteriet. Se "Byta [batteri"](#page-138-0) på sidan [123](#page-138-0).
- 6. Vänd på datorn och anslut nätadaptern och alla kablarna.

## <span id="page-141-0"></span>**Byta ut hårddisken eller SSD-enheten (Solid State Drive)**

Skriv ut instruktionerna innan du börjar.

**Obs:** Hårddisken och SSD-enheten är väldigt känsliga. Om du hanterar SSD-enheten ovarsamt kan informationen på den skadas eller gå förlorad. Följ alltid dessa riktlinjer:

- Byt bara ut hårddisken eller SSD-enheten om du behöver uppgradera eller reparera den. Anslutningarna och facket för hårddisken eller SSD-enheten är inte konstruerade för täta ändringar eller byten.
- Tappa inte hårddisken eller SSD-enheten och utsätt den inte för stötar. Lägg hårddisken eller SSD-enheten på ett mjukt tyg som dämpar eventuella stötar.
- Tryck inte på hårddiskens eller SSD-enhetens lock.
- Rör inte vid kontakten.
- Säkerhetskopiera all information på hårddisken eller SSD-enheten innan du tar bort den. Stäng sedan av datorn.
- Ta aldrig ur hårddisken eller SSD-enheten om datorn är i drift, vänteläge eller viloläge.

Så här byter du ut hårddisken eller SSD-enheten:

- 1. Stäng av datorn och koppla sedan bort nätadaptern och alla kablar från datorn.
- 2. Ta bort batteriet. Se "Byta [batteri"](#page-138-0) på sidan [123](#page-138-0).
- 3. Lossa skruvarna **<sup>1</sup>** skruvarna som håller fast det undre höljet. Ta sedan bort det undre datorhöljet i pilens riktning **<sup>2</sup>** .

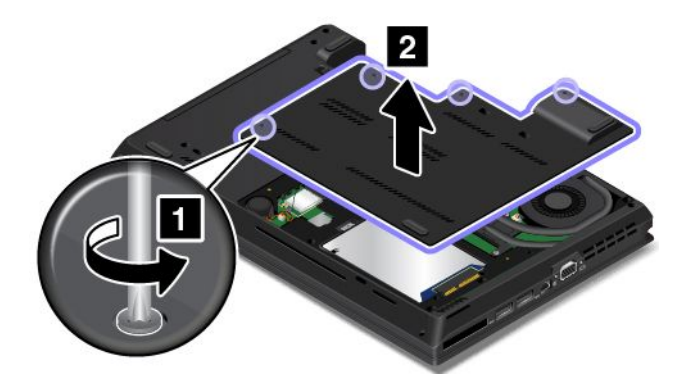

4. Ta bort skruven som används för att fästa hårddisken eller SSD-enheten.

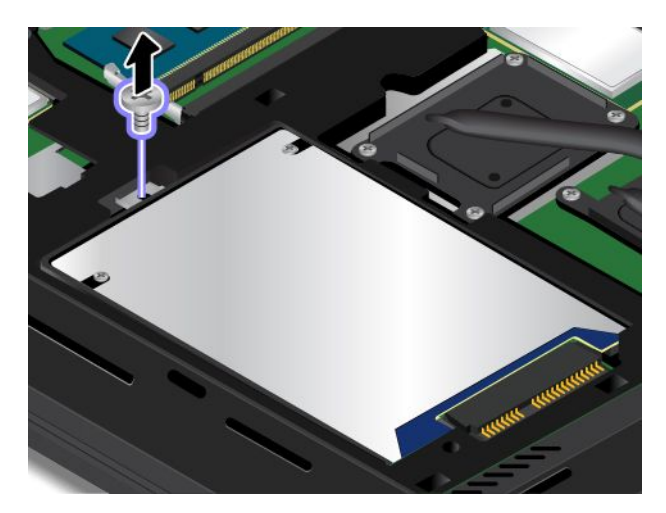

5. Ta bort hårddisken eller SSD-enheten.

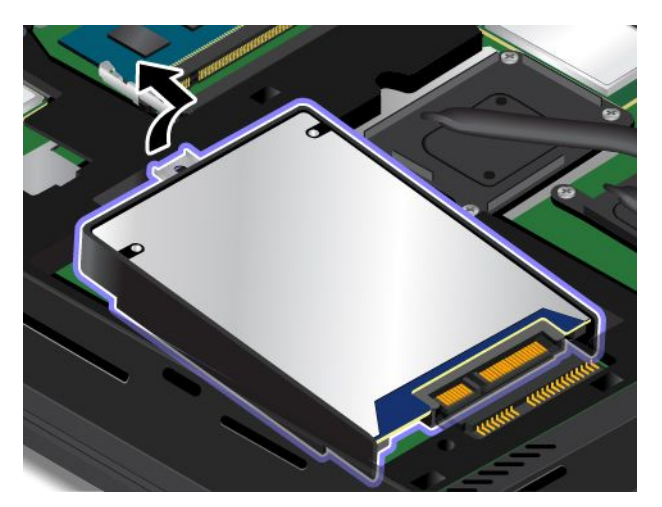

6. Installera den nya hårddisken eller SSD-enheten.

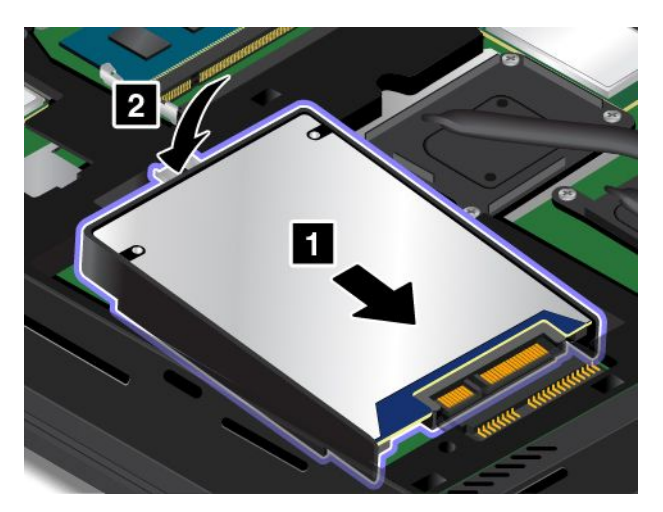

7. Fäst skruven som håller fast den nya hårddisken eller SSD-enheten.

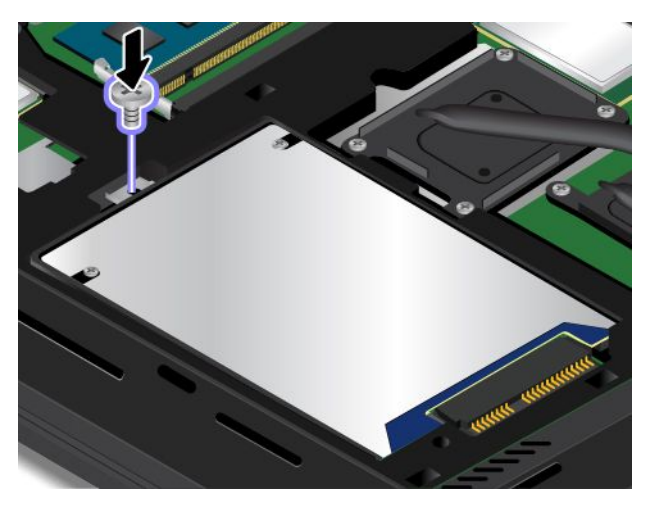

8. Installera det undre datorhöljet **<sup>1</sup>** och dra åt skruvarna **<sup>2</sup>** .

<span id="page-143-0"></span>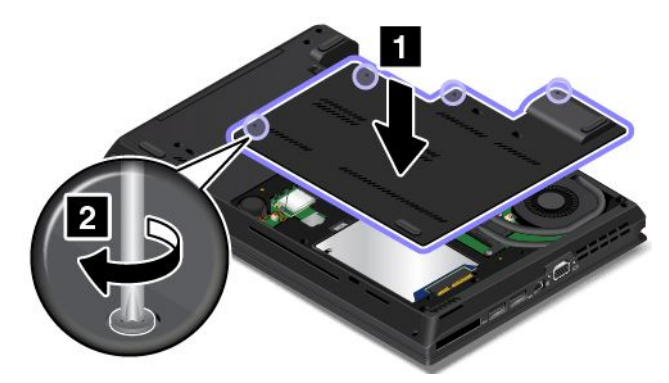

- 9. Installera batteriet. Se "Byta [batteri"](#page-138-0) på sidan [123](#page-138-0).
- 10. Vänd på datorn och anslut nätadaptern och alla kablarna.

### **Byta ut en minnesmodul**

Skriv ut instruktionerna innan du börjar.

Genom att utöka datorns minneskapacitet kan du få programmen att arbeta fortare. Du kan öka minneskapaciteten genom att byta eller sätta i en minnesmodul.

**Anm:** Minnesmodulens hastighet beror på hur systemet är konfigurerat. Under vissa omständigheter kan minnesmodulen inte arbeta med maximal hastighet.

**Obs:** Rör vid ett jordat metallföremål innan du hanterar minnesmodulen, så att statisk elektricitet i kroppen laddas ur. Statisk elektricitet kan skada minnesmodulen.

Så här byter du ut en minnesmodul:

- 1. Stäng av datorn och koppla sedan bort nätadaptern och alla kablar från datorn.
- 2. Ta bort batteriet. Se "Byta [batteri"](#page-138-0) på sidan [123](#page-138-0).
- 3. Lossa skruvarna **<sup>1</sup>** skruvarna som håller fast det undre höljet. Ta sedan bort det undre datorhöljet i pilens riktning **<sup>2</sup>** .

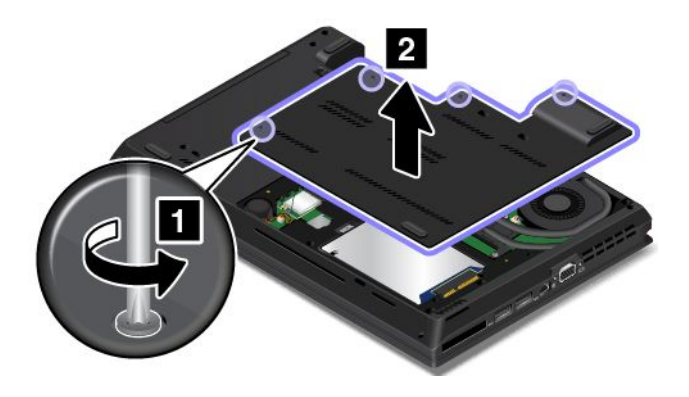
4. Öppna spärrarna på båda sidor av minneskortplatsen samtidigt **<sup>1</sup>** och ta sedan ur minnesmodulen **<sup>2</sup>** . Spara den gamla minnesmodulen för framtida bruk.

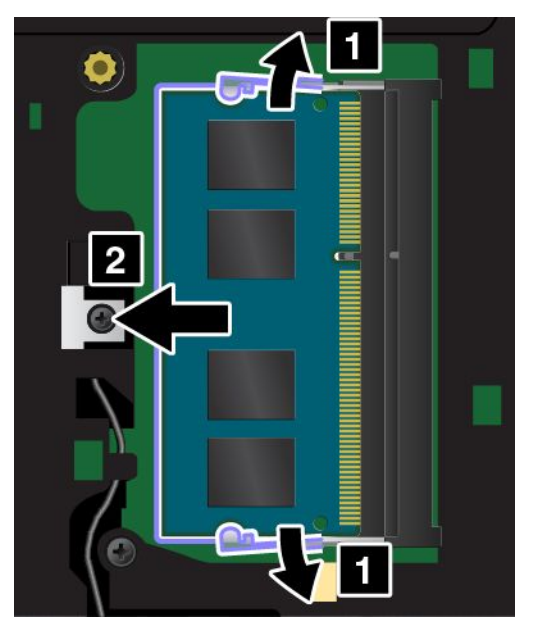

5. Placera minnesmodulen så att skåran i modulen är vänd mot minnessockelns kant. För in modulen **<sup>1</sup>** i sockeln med cirka 20 graders vinkel. Vinkla ned minnesmodulen tills den klickar på plats **<sup>2</sup>** . Kontrollera att minnesmodulen sitter ordentligt fast i minneskortplatsen och att den inte är lätt att rubba.

#### **Obs:**

- Rör inte minnesmodulens kontaktkant. I annat fall kan minnesmodulen skadas.
- Om du endast installerar en minnesmodul ska den installeras i den nedersta kortplatsen, vilken är den primära platsen.

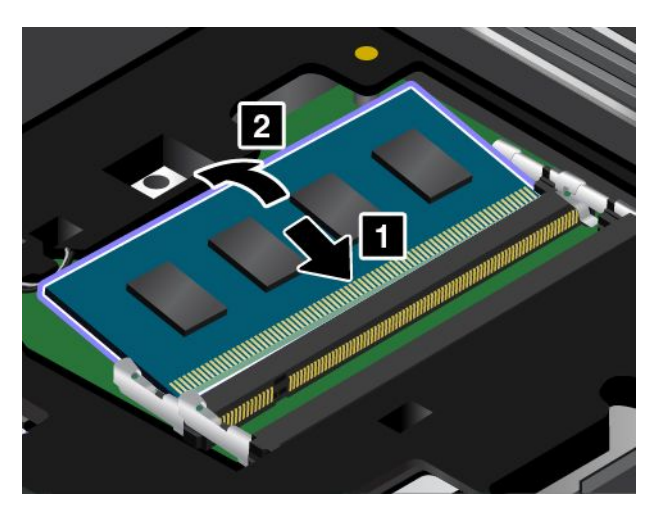

6. Installera det undre datorhöljet **<sup>1</sup>** och dra åt skruvarna **<sup>2</sup>** .

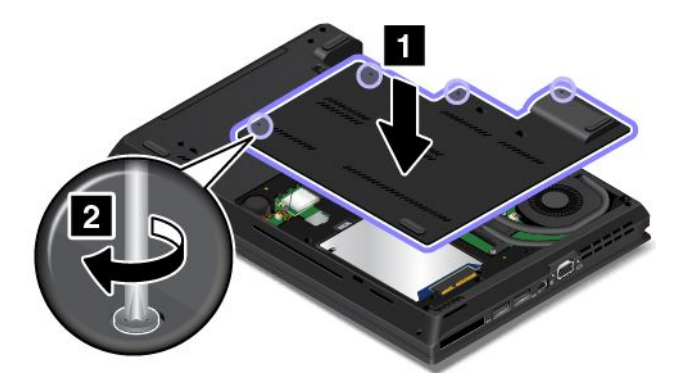

- 7. Installera batteriet. Se "Byta [batteri"](#page-138-0) på sidan [123](#page-138-0).
- 8. Vänd på datorn och anslut nätadaptern och alla kablarna.

## **Installera eller byta M.2-kortet för trådlös LAN-anslutning**

Skriv ut instruktionerna innan du börjar.

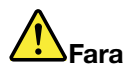

**Var försiktig när du handskas med strömförande kablar och sladdar. För att undvika elstötar bör du koppla loss kablarna innan du öppnar luckan till kortplatsen.**

**Obs:** Innan du hanterar ett kort bör du röra vid ett metallbord eller ett jordat metallföremål. På så sätt minskar du risken för statisk elektricitet från dig själv. Statisk elektricitet kan skada kortet.

Så här installerar eller byter du ett trådlöst M.2 LAN-kort:

- 1. Stäng av datorn och koppla sedan bort nätadaptern och alla kablar från datorn.
- 2. Ta bort batteriet. Se "Byta [batteri"](#page-138-0) på sidan [123](#page-138-0).
- 3. Lossa skruvarna **<sup>1</sup>** skruvarna som håller fast det undre höljet. Ta sedan bort det undre datorhöljet i pilens riktning **<sup>2</sup>** .

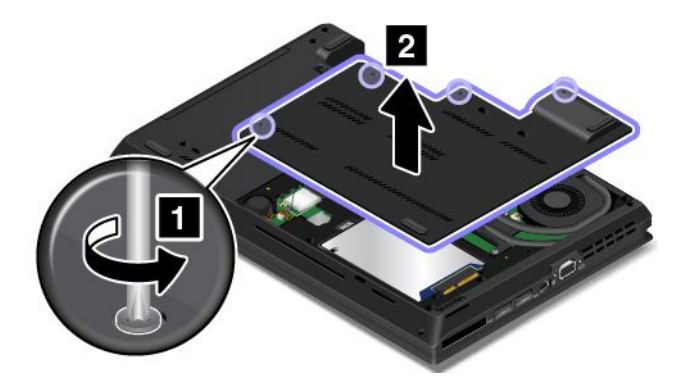

- 4. Om du installerar ett LAN-kort för trådlöst nätverk går du till steg 5. Om du byter ut ett LAN-kort för trådlös anslutning tar du bort det gamla kortet så här:
	- a. Om det medföljer ett verktyg för att koppla bort kablar med det nya kortet, använder du det när du kopplar bort kablarna från det gamla kortet. Om det inte ingår något verktyg, håller du försiktigt i kabelkontakten med fingrarna och lossar försiktigt var och en av kablarna från det gamla kortet.

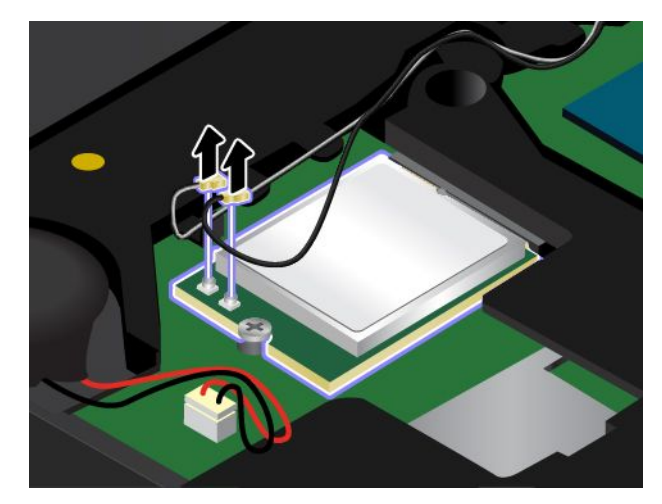

b. Lossa skruven. Kortet lossas från sitt fäste och fälls uppåt.

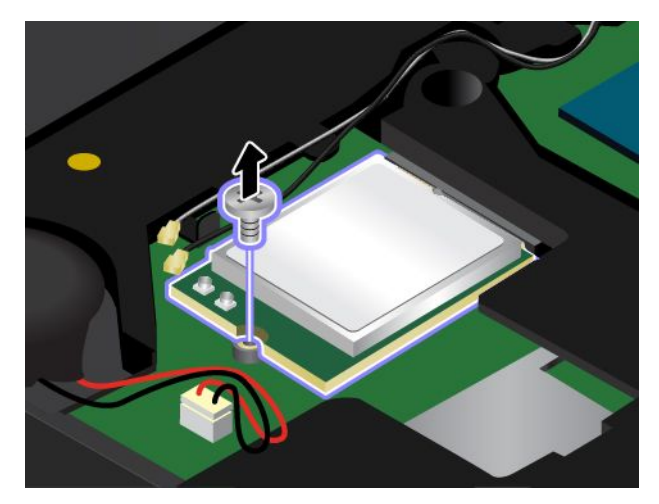

c. Skjut försiktigt ut det trådlösa LAN-kortet ur kortplatsen.

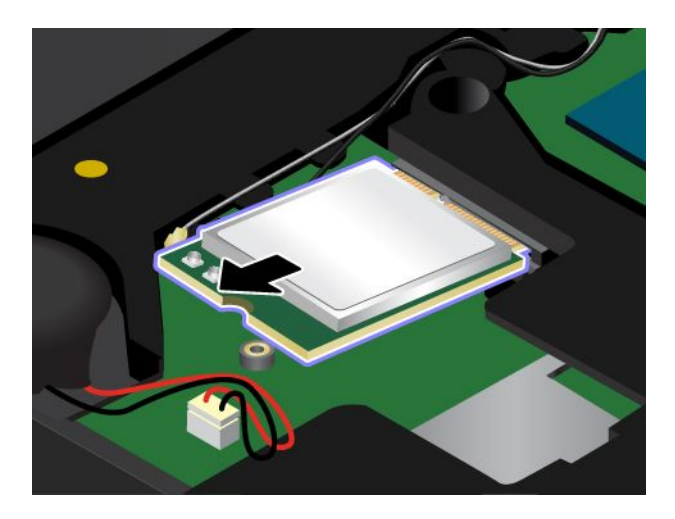

5. Passa in den skårade kanten på det nya trådlösa LAN-kortet mot motsvarande placering i kortplatsen. Sätt sedan in kortet försiktigt i platsen i en vinkel på 20 grader.

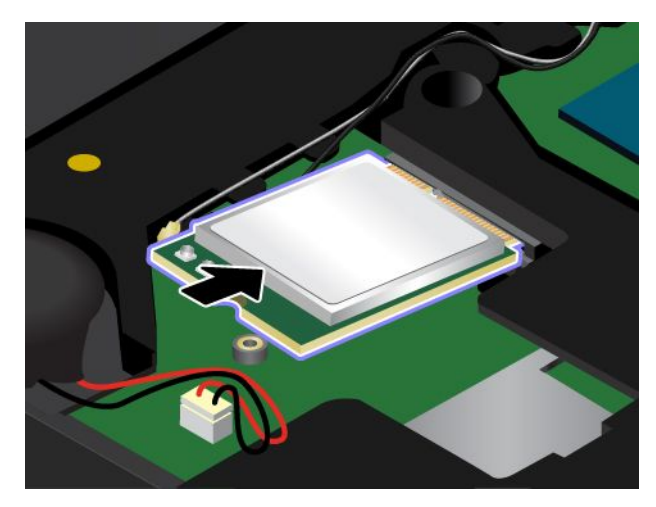

6. Vinkla ned det nya trådlösa LAN-kortet **<sup>1</sup>** och fäst kortet med skruven **<sup>2</sup>** .

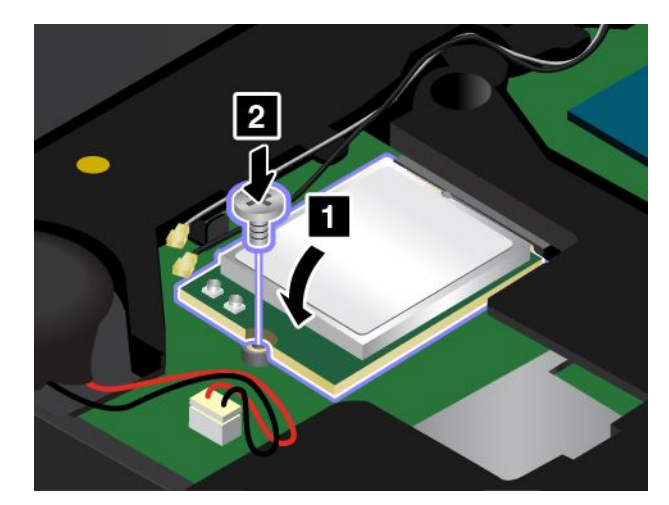

7. Anslut antennkablarna till det nya trådlösa LAN-kortet. Se till att du ansluter den grå kabeln till huvudkontakten på kortet och den svarta kabeln till kortets extrakontakt.

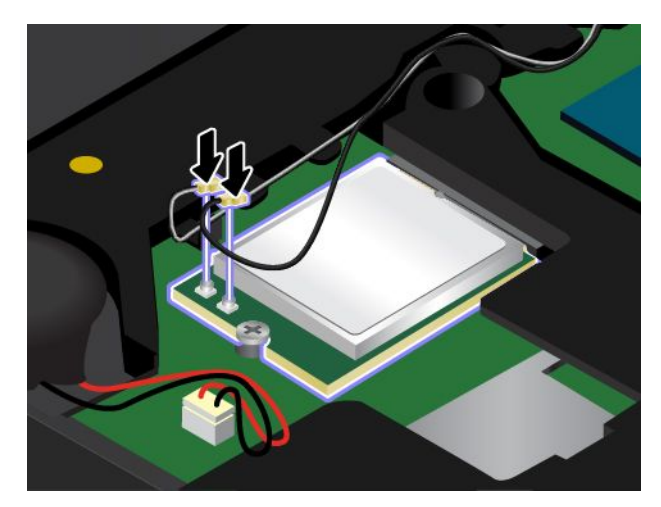

8. Installera det undre datorhöljet **<sup>1</sup>** och dra åt skruvarna **<sup>2</sup>** .

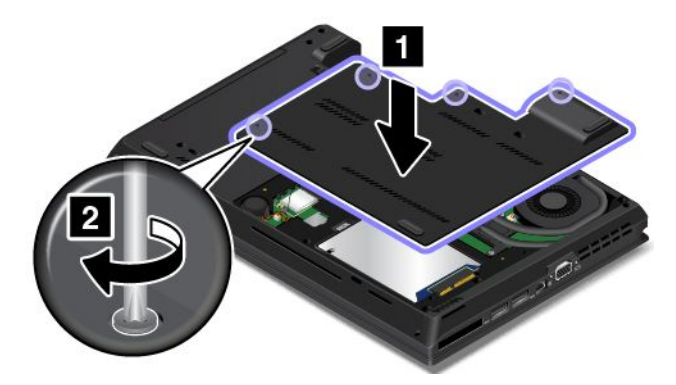

- 9. Installera batteriet. Se "Byta [batteri"](#page-138-0) på sidan [123](#page-138-0).
- 10. Vänd på datorn och anslut nätadaptern och alla kablarna.

## **Installera eller byta M.2-kortet för trådlös WAN-anslutning**

Skriv ut instruktionerna innan du börjar.

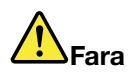

**Var försiktig när du handskas med strömförande kablar och sladdar. För att undvika elstötar bör du koppla loss kablarna innan du öppnar luckan till kortplatsen.**

**Obs:** Innan du hanterar ett kort bör du röra vid ett metallbord eller ett jordat metallföremål. På så sätt minskar du risken för statisk elektricitet från dig själv. Statisk elektricitet kan skada kortet.

Så här installerar eller byter du ett trådlöst M.2 WAN-kort:

- 1. Stäng av datorn och koppla sedan bort nätadaptern och alla kablar från datorn.
- 2. Ta bort batteriet. Se "Byta [batteri"](#page-138-0) på sidan [123](#page-138-0).
- 3. Lossa skruvarna **<sup>1</sup>** skruvarna som håller fast det undre höljet. Ta sedan bort det undre datorhöljet i pilens riktning **<sup>2</sup>** .

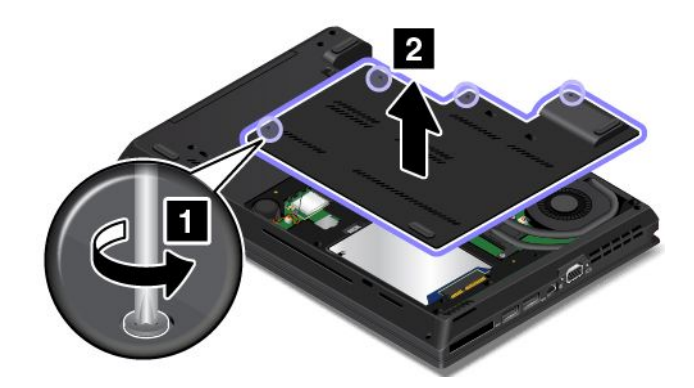

4. Om datorn redan har ett WAN-kort för trådlös anslutning tar du bort kortet genom att följa steg 4 till 6. Om ett verktyg medföljde det nya kortet kopplar du bort kablarna från det gamla kortet med hjälp av verktyget. Om det inte ingår något verktyg, håller du försiktigt i kabelkontakten med fingrarna och lossar försiktigt var och en av kablarna från det gamla kortet.

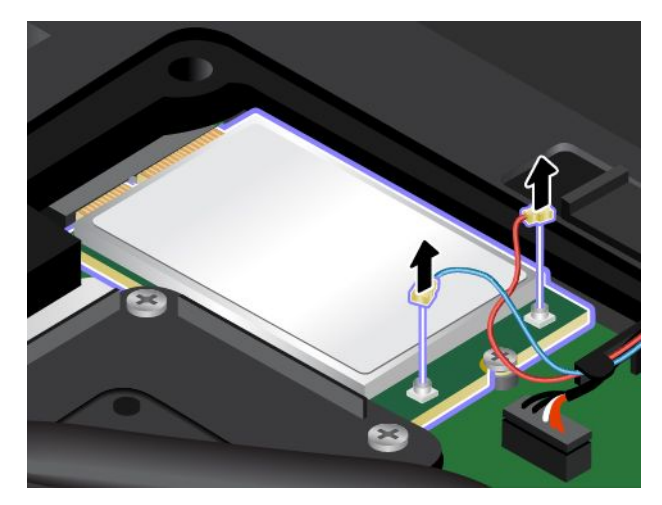

5. Lossa skruven. Kortet lossas från sitt fäste och fälls uppåt.

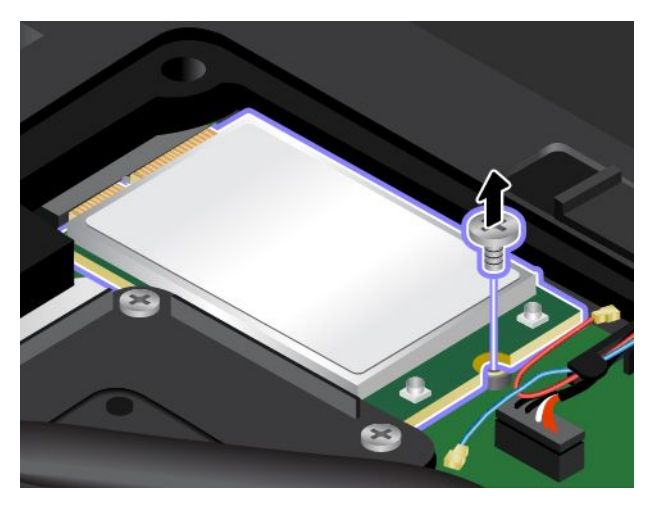

6. Skjut försiktigt ut det trådlösa WAN-kortet ur kortplatsen.

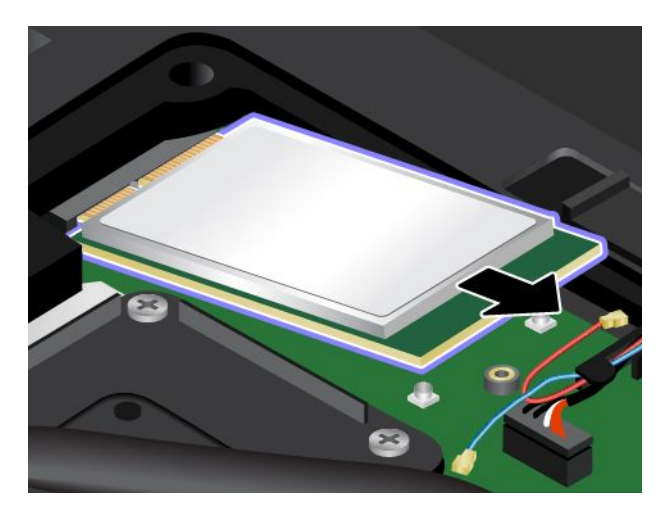

7. Passa in den skårade kanten på det nya trådlösa WAN-kortet mot motsvarande placering i kortplatsen. Sätt sedan in kortet försiktigt i platsen i en vinkel på 20 grader.

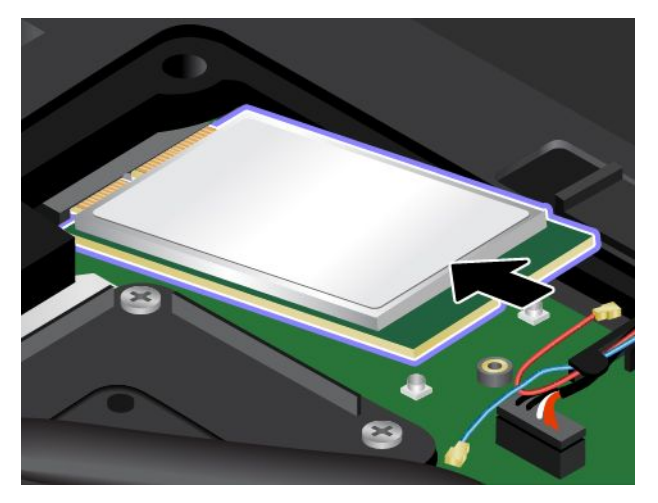

8. Vinkla ned det nya trådlösa WAN-kortet **<sup>1</sup>** och fäst kortet med skruven **<sup>2</sup>** .

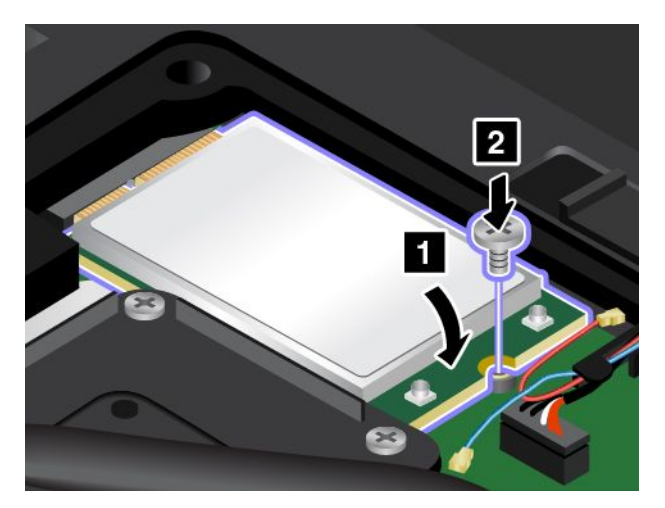

9. Anslut antennkablarna till det nya trådlösa WAN-kortet. Se till att ansluta den röda kabeln till huvudkontakten på kortet och den blå kabeln till kortets extrakontakt.

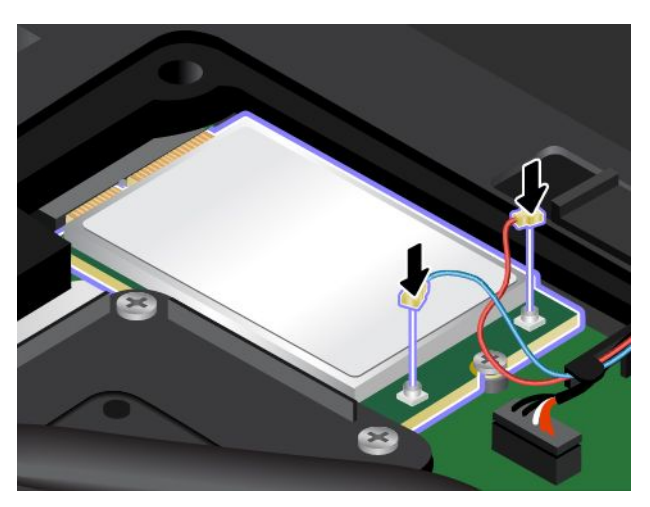

10. Installera det undre datorhöljet **<sup>1</sup>** och dra åt skruvarna **<sup>2</sup>** .

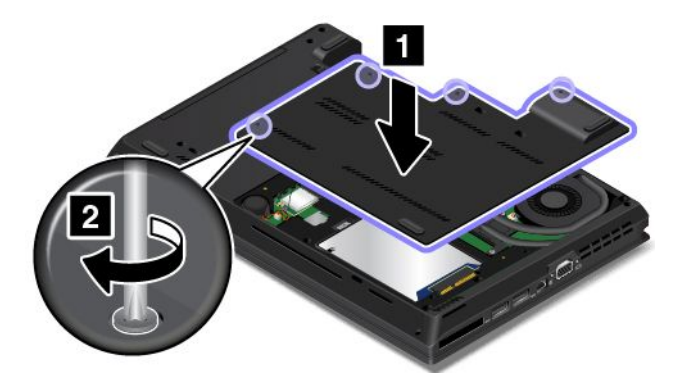

- 11. Installera batteriet. Se "Byta [batteri"](#page-138-0) på sidan [123](#page-138-0).
- 12. Vänd på datorn och anslut nätadaptern och alla kablarna.

## **Byta ut Ultrabay-enheten**

Skriv ut instruktionerna innan du börjar.

#### **För ThinkPad L440**

Så här byter du ut Ultrabay-enheten för ThinkPad L440:

- 1. Stäng av datorn och koppla sedan bort nätadaptern och alla kablar från datorn.
- 2. Ta bort batteriet. Se "Byta [batteri"](#page-138-0) på sidan [123](#page-138-0).
- 3. Lossa skruvarna **<sup>1</sup>** skruvarna som håller fast det undre höljet. Ta sedan bort det undre datorhöljet i pilens riktning **<sup>2</sup>** .

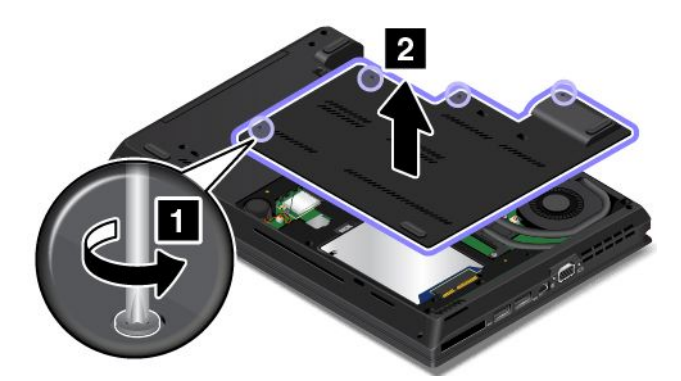

4. Ta bort skruven som håller fast Ultrabay-enheten.

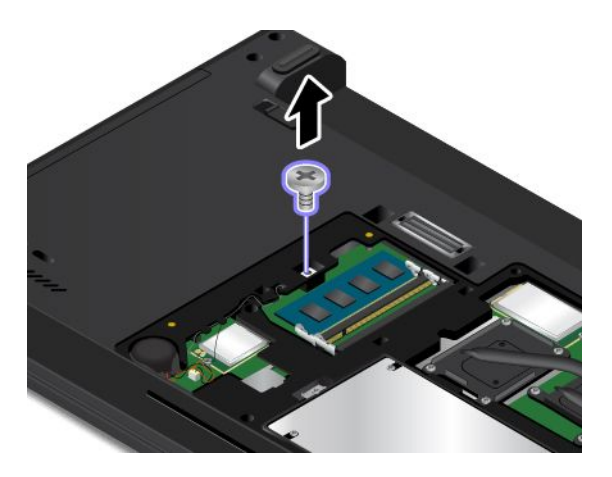

5. Ta bort Ultrabay-enheten.

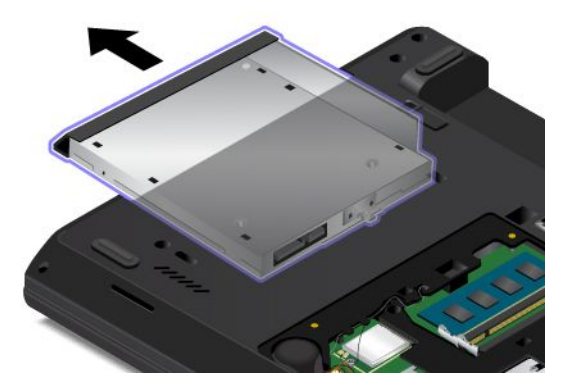

6. Sätt in den nya Ultrabay-enheten i facket.

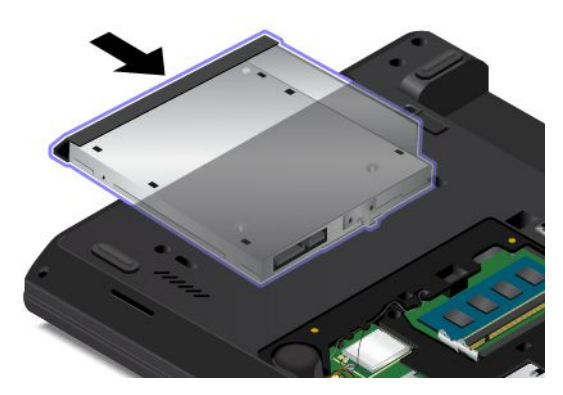

7. Sätt dit skruven som håller den nya Ultrabay-enheten på plats.

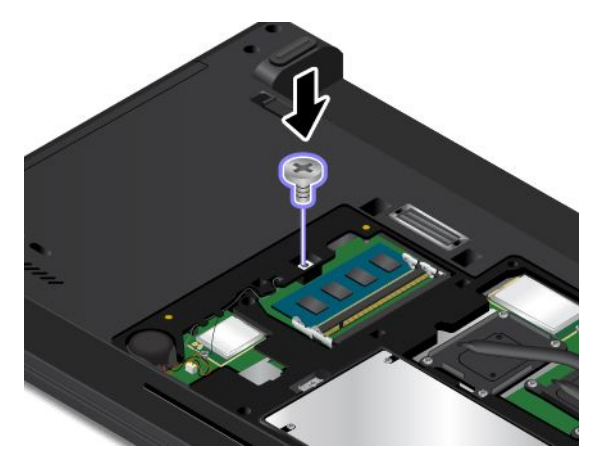

8. Installera det undre datorhöljet **<sup>1</sup>** och dra åt skruvarna **<sup>2</sup>** .

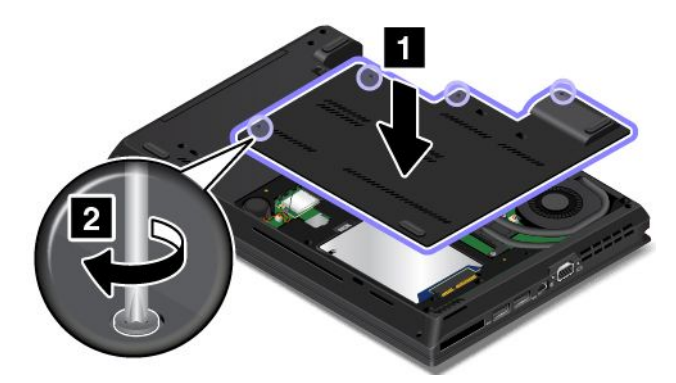

- 9. Installera batteriet. Se "Byta [batteri"](#page-138-0) på sidan [123](#page-138-0).
- 10. Vänd på datorn och anslut nätadaptern och alla kablarna.

#### **För ThinkPad L540**

Så här byter du ut Ultrabay-enheten för ThinkPad L540:

- 1. Stäng av datorn och koppla sedan bort nätadaptern och alla kablar från datorn.
- 2. Ta bort batteriet. Se "Byta [batteri"](#page-138-0) på sidan [123](#page-138-0).
- 3. Ta bort skruven som håller fast Ultrabay-enheten.

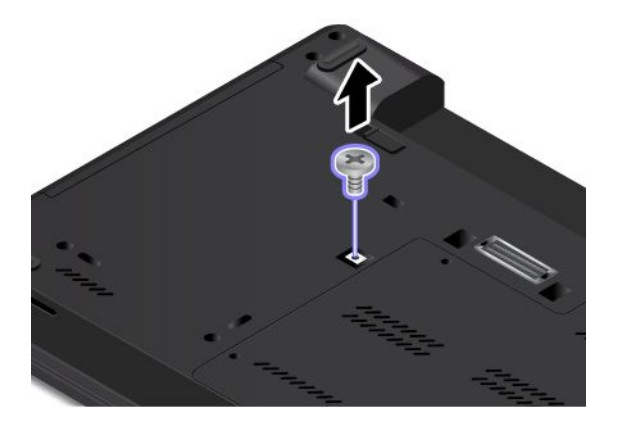

4. Ta bort Ultrabay-enheten.

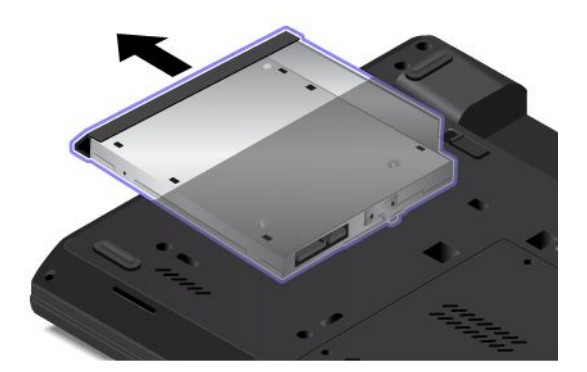

5. Sätt in den utbytningsbara Ultrabay-enheten i facket.

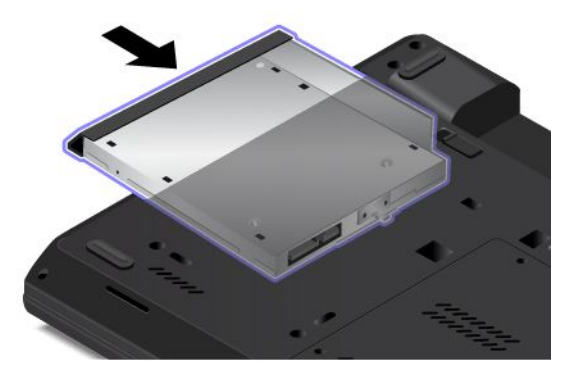

6. Sätt dit skruven som håller den nya Ultrabay-enheten på plats.

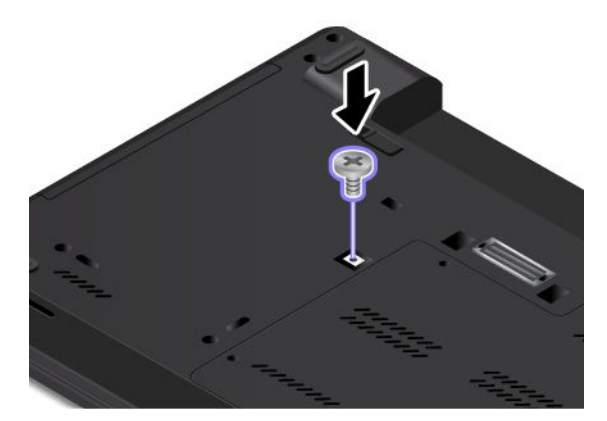

- 7. Installera batteriet. Se "Byta [batteri"](#page-138-0) på sidan [123](#page-138-0).
- 8. Vänd på datorn och anslut nätadaptern och alla kablarna.

## **Byta ut tangentbordet**

Skriv ut instruktionerna innan du börjar.

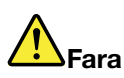

**Var försiktig när du handskas med strömförande kablar och sladdar. För att undvika elstötar bör du koppla loss kablarna innan du öppnar luckan till kortplatsen.**

Så här tar du bort tangentbordet:

- 1. Stäng av datorn och koppla sedan bort nätadaptern och alla kablar från datorn.
- 2. Ta bort batteriet. Se "Byta [batteri"](#page-138-0) på sidan [123](#page-138-0).
- 3. Leta reda på flerfunktionsverktyget i förpackningen som det nya tangentbordet levererades i.

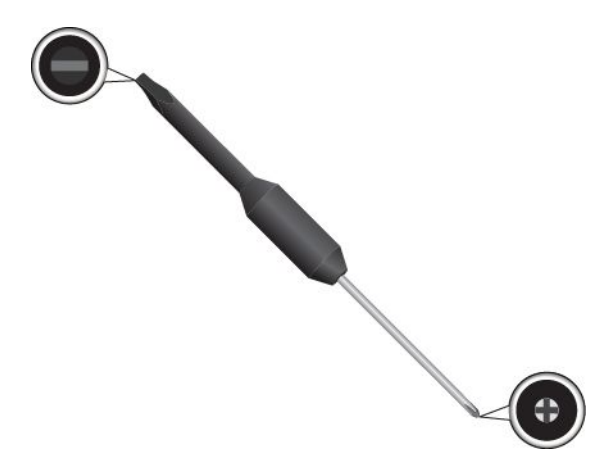

4. Du kommer åt skruvarna under tangentbordsramen genom att dra ramen 2,5 mm framåt med flerfunktionsverktygets platta ände.

**Anm:** Se till att inte trycka på eller hålla ned tangenterna när du drar i ramen, då kan inte ramen flyttas.

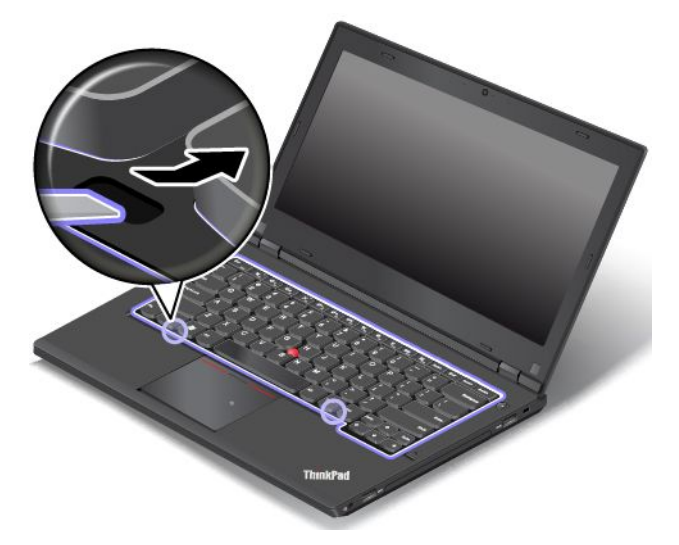

5. Lossa skruvarna som fäster tangentbordet med stjärnmejseln på flerfunktionsverktyget.

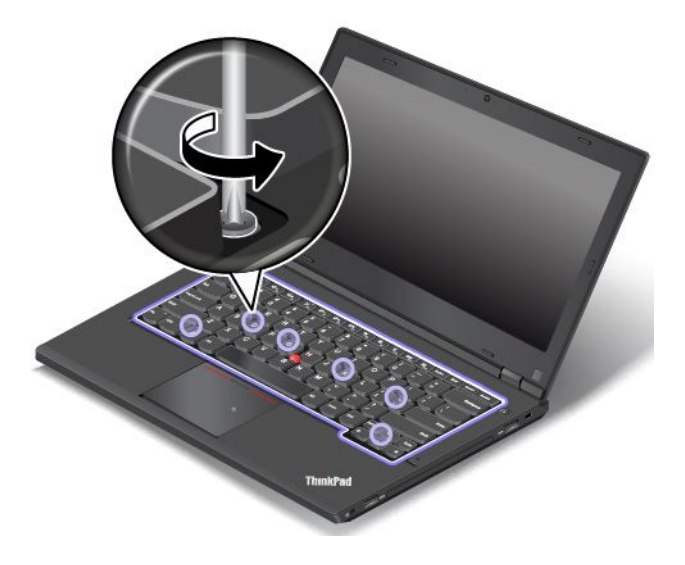

6. Vinkla upp tangentbordet något enligt pilen i bilden **<sup>1</sup>** tills kontakterna på tangentbordets undersida visas. Vänd sedan på tangentbordet enligt pilen i bilden **<sup>2</sup>** .

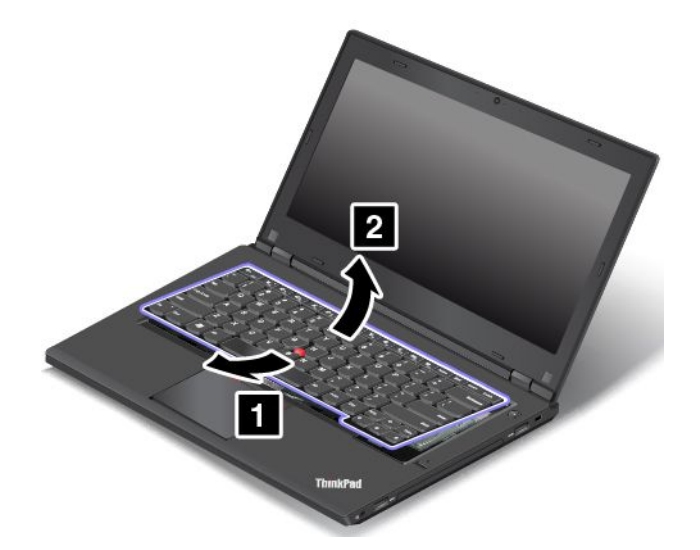

7. Placera tangentbordet på handlovsstödet och koppla loss kontakterna. Ta sedan bort tangentbordet.

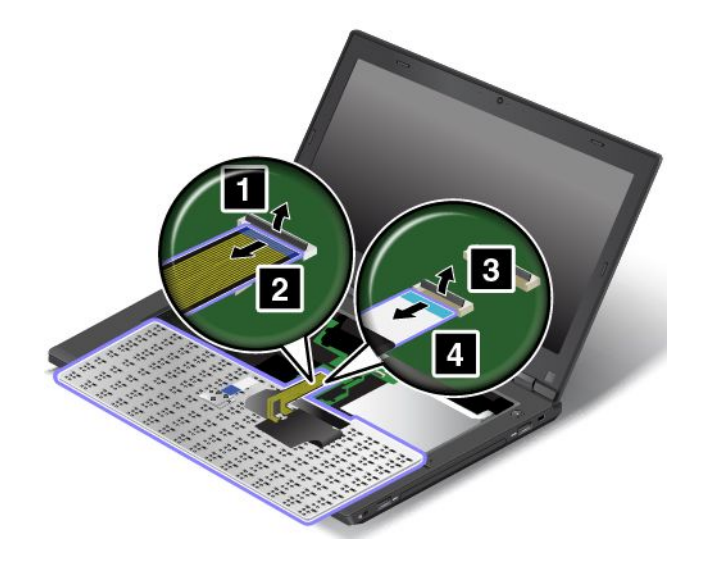

Så här installerar du det nya tangentbordet:

1. Anslut kontakterna och vänd sedan på tangentbordet.

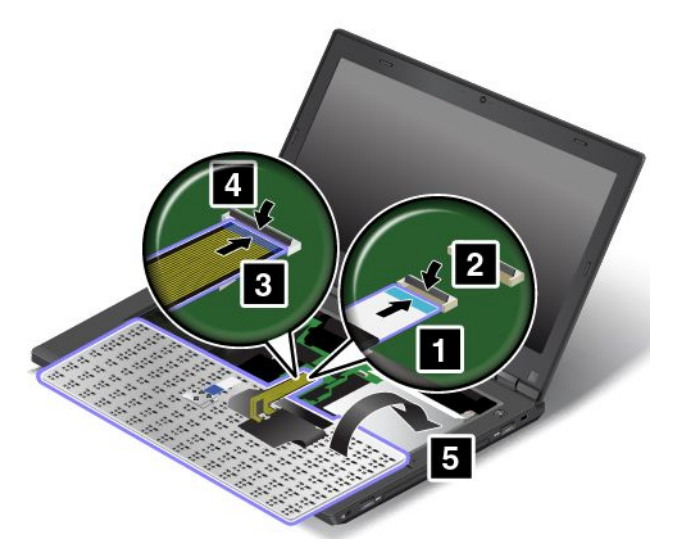

2. Placera tangentbordet på plattan enligt bilden. Kontrollera att tangentbordets framkant hamnar under tangentbordsplattans ram.

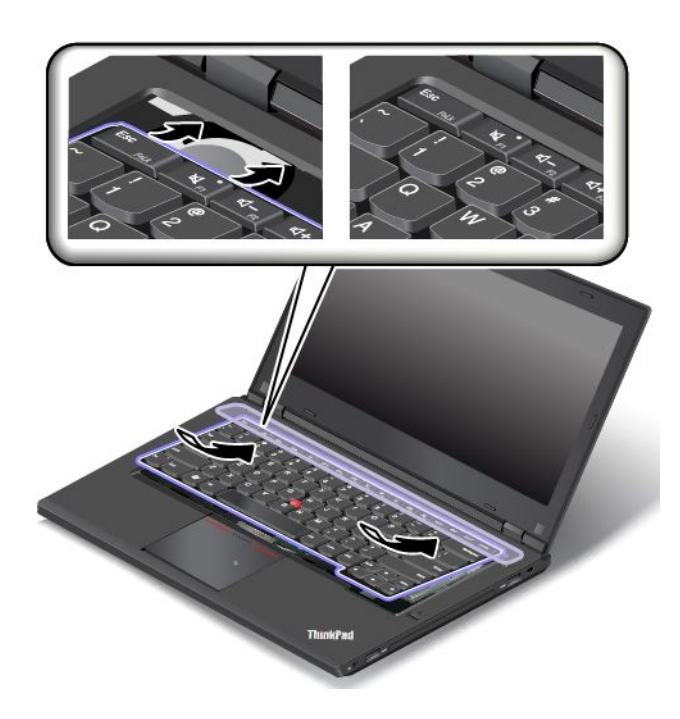

3. Se till att du kommer åt alla skruvar. Annars kan du skjuta fram tangentbordets ram med den platta mejseln på flerfunktionsverktyget.

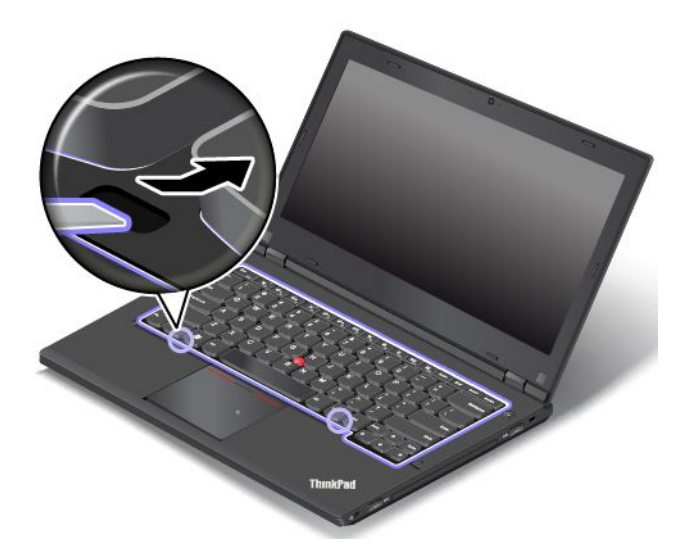

4. Fäst tangentbordet genom att dra åt skruvarna med hjälp av stjärnmejseln på flerfunktionsverktyget.

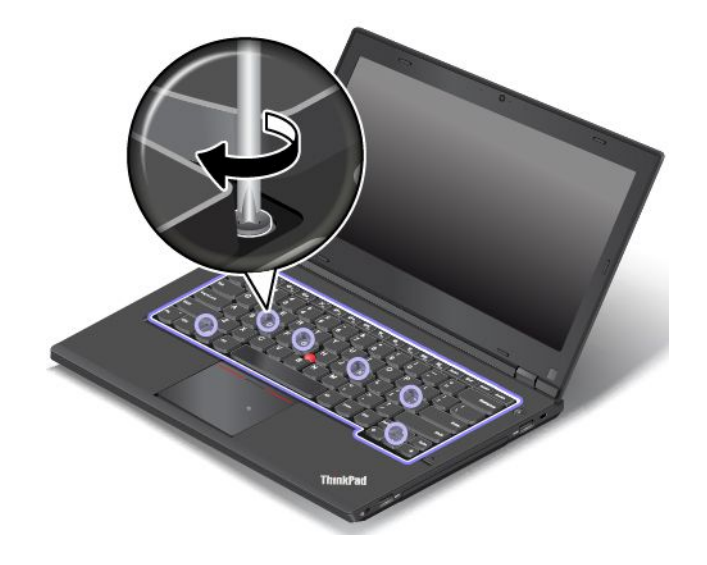

5. Dölj hakarna under tangentbordsplattan genom att dra tangentbordsramen 2,5 mm bakåt med hjälp av stjärnmejseln på flerfunktionsverktyget.

**Anm:** Se till att inte trycka på eller hålla ned tangenterna när du drar i ramen, då kan inte ramen flyttas.

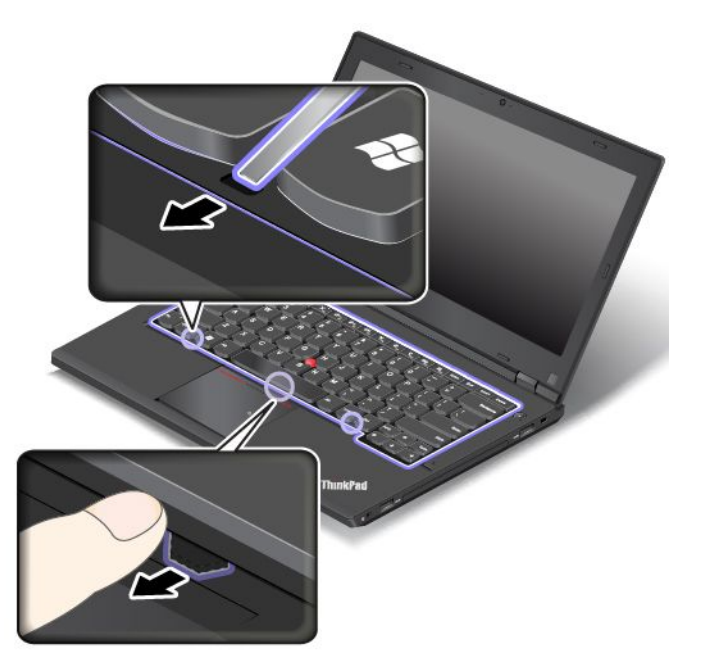

6. Sätt in den platta änden av flerfunktionsverktyget i mellanrummen mellan tangenterna enligt anvisningarna så att tangentbordsramen skjuts bakåt. Kontrollera att det inte finns något utrymme mellan tangentbordsramen och tangentbordsplattan.

**Anm:** Se till att inte trycka på och hålla ned tangenterna när du drar i ramen. I annat går det inte att röra ramen.

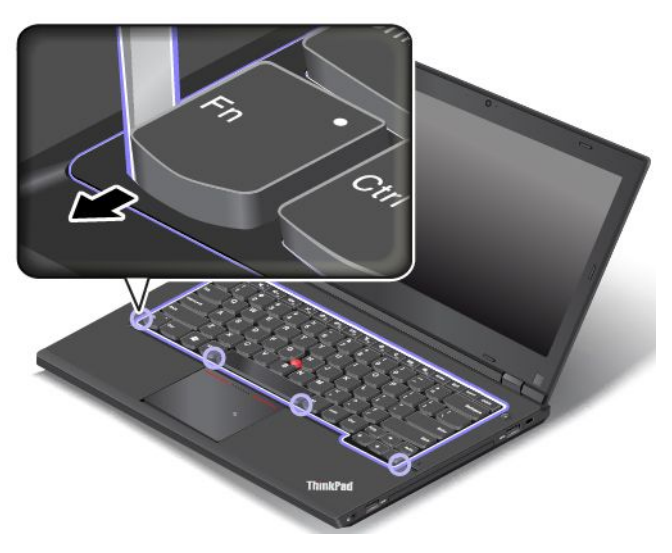

- 7. Installera batteriet. Se "Byta [batteri"](#page-138-0) på sidan [123](#page-138-0).
- 8. Vänd på datorn och anslut nätadaptern och alla kablarna.

## **Byta ut knappcellsbatteriet**

Skriv ut instruktionerna innan du börjar.

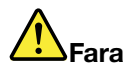

**Om det knappcellsbatteriet sätts tillbaka på fel sätt kan det explodera. Knappcellsbatteriet innehåller små mängder skadliga ämnen. Så här undviker du skador:**

- **• Använd endast batterier som rekommenderats av Lenovo.**
- **• Förvara alltid batteriet på säkert avstånd från eld.**
- **• Utsätt inte batteriet för stark värme.**
- **• Utsätt inte batteriet för väta.**
- **• Kortslut inte batteriet.**
- **• Utsätt inte batteriet för tryck och försök inte ta hål i eller bränna det. Felaktig hantering av batteriet kan göra att batteriet överhettas och avger gas eller lågor.**

Så här byter du knappcellsbatteriet:

- 1. Stäng av datorn och koppla sedan bort nätadaptern och alla kablar från datorn.
- 2. Ta bort batteriet. Se "Byta [batteri"](#page-138-0) på sidan [123](#page-138-0).
- 3. Lossa skruvarna **<sup>1</sup>** skruvarna som håller fast det undre höljet. Ta sedan bort det undre datorhöljet i pilens riktning **<sup>2</sup>** .

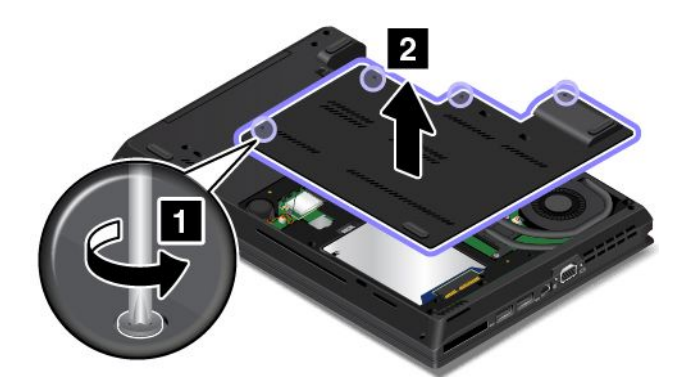

4. Koppla loss kontakten **<sup>1</sup>** och ta sedan bort knappcellsbatteriet **<sup>2</sup>** .

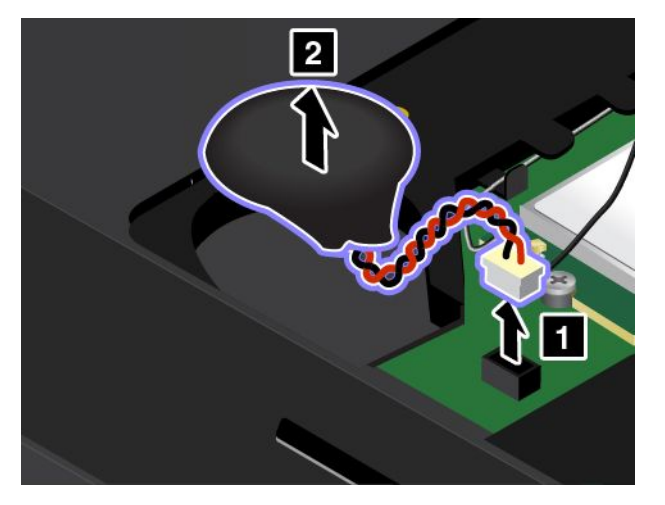

5. Installera det nya knappcellsbatteriet **<sup>1</sup>** och anslut kontakten **<sup>2</sup>** .

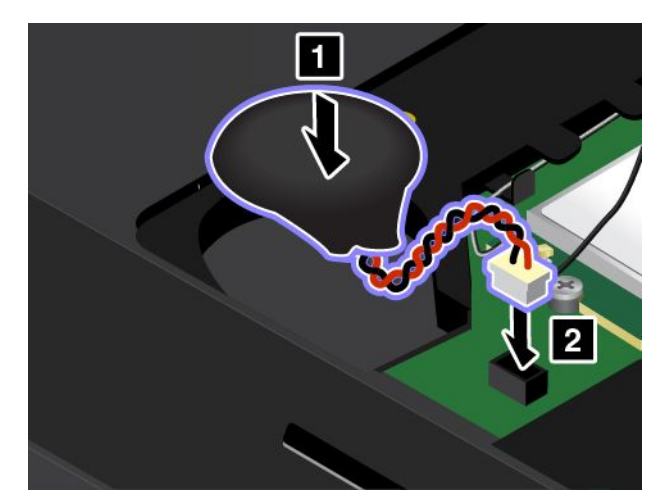

6. Installera det undre datorhöljet **<sup>1</sup>** och dra åt skruvarna **<sup>2</sup>** .

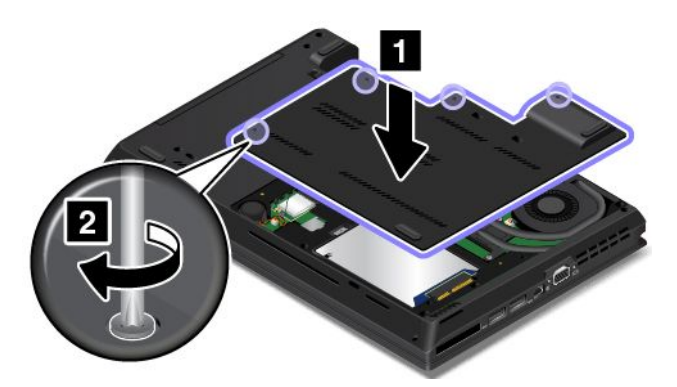

- 7. Installera batteriet. Se "Byta [batteri"](#page-138-0) på sidan [123](#page-138-0).
- 8. Vänd på datorn och anslut nätadaptern och alla kablarna.

## <span id="page-162-0"></span>**Kapitel 11. Teknisk support**

I det här kapitlet finns information om att få hjälp och support från Lenovo.

- •"Innan du kontaktar Lenovo" på sidan 147
- •"Hjälp och service" på sidan 147
- •"Köpa [tilläggstjänster"](#page-164-0) på sidan [149](#page-164-0)

## **Innan du kontaktar Lenovo**

Många gånger går det att lösa datorproblem med hjälp av informationen om felkoder, genom att köra felsökningsprogram eller genom att söka på Lenovos webbplats.

#### **Registrera datorn**

Registrera datorn hos Lenovo. Mer information finns i ["Registrera](#page-38-0) datorn" på sidan [23](#page-38-0).

#### **Hämta systemuppdateringar**

Genom att hämta uppdateringsprogram löser du kanske problem som du kan råka ut för med datorn.

Om du vill hämta uppdaterad programvara går du till följande webbplats och följer anvisningarna på skärmen: <http://www.lenovo.com/support>

#### **Information du bör ha till hands**

Anteckna först viktiga upplysningar om datorn innan du kontaktar en Lenovorepresentant.

#### **Anteckna symtom och detaljerad information om problemet**

Samla in svaren på frågorna nedan innan du ringer och ber om hjälp. Då blir det lättare för supportpersonalen att snabbt ge dig hjälp.

- Vad är problemet? Är det konstant eller återkommande?
- Visas det något felmeddelande? Vilken felkod visas?
- Vilket operativsystem använder du? Vilken version?
- Vilka program använde du när felet inträffade?
- Kan felet upprepas? I så fall, på vilket sätt?

#### **Information om systemet**

På undersidan av datorn sitter en etikett med serienumret. Anteckna maskintyp och serienummer.

- Vad heter din Lenovoprodukt?
- Vad är det för maskintyp?
- Vilket serienummer har produkten?

## **Hjälp och service**

Om du behöver hjälp, service, teknisk assistans eller mer information om Lenovoprodukter finns det en hel rad med informationskällor. I det här avsnittet får du veta vart du kan vända dig för mer information om Lenovo och Lenovoprodukter, vad du gör om du får problem med datorn och hur du ringer efter service.

I dokumentationen som följer med datorn ingår information om datorn och de förinstallerade programmen. Dokumentationen består av tryckta böcker, onlineböcker, readme-filer och hjälpfiler. Dessutom kan du få information om Lenovoprodukter på Internet.

De senaste programuppdateringarna för Windows finns som Service Pack från Microsoft. Du kan hämta dem via webben (anslutningsavgifter kan tillkomma) eller installera dem från en skiva. Mer information och länkar hittar du på adressen <http://www.microsoft.com>. Lenovo erbjuder teknisk support vid installation av eller frågor om Service Pack för den Microsoft Windows-produkt som Lenovo förinstallerat. Kontakta Customer Support Center om du vill veta mer.

## **Använda testprogram**

Många datorproblem kan du lösa själv utan hjälp utifrån. Om du får något problem med datorn bör du börja med att leta efter information i felsökningsavsnittet i dokumentationen. Om du misstänker att det är något problem med programvaran läser du dokumentationen till operativsystemet eller tillämpningsprogrammet (handböcker, README-filer och direkthjälp).

ThinkPad-datorer levereras med en uppsättning testprogram som hjälper dig att identifiera maskinvaruproblem. Anvisningar om hur du använder felsökningsprogrammen finns i "Testa [datorn"](#page-110-0) på [sidan](#page-110-0) [95](#page-110-0).

Med hjälp av felsökningsavsnittet eller testprogrammen kanske du kommer fram till att du behöver nya eller uppdaterade drivrutiner eller annan programvara. Du kan ta del av aktuell teknisk information samt hämta drivrutiner och uppdateringar från Lenovos webbplats: <http://www.lenovo.com/support>.

## **Lenovos supportwebbplats**

Teknisk supportinformation är tillgänglig på Lenovo Support Webbplats: <http://www.lenovo.com/support>

På den här webbplatsen finns den senaste supportinformationen, som till exempel:

- Drivrutiner och programvara
- Problemlösningar
- Produkt- och tjänstegaranti
- Produkt- och tillbehörsinformation
- Användarguider och handböcker
- Kunskapsbas och vanliga frågor

## **Ringa till Lenovo**

Om du inte lyckas lösa problemet själv kan du under garantitiden få hjälp och information via telefon av Customer Support Center. Under garantitiden har du tillgång till följande tjänster:

- Felsökning Utbildad personal hjälper dig att avgöra om felet beror på maskinvaran och vad som kan göras för att rätta till det.
- Reparation av Lenovomaskinvara Om problemet orsakats av fel på maskinvara från Lenovo med giltig garanti får du hjälp med reparationen av utbildad servicepersonal.
- Tekniska ändringar Ibland kan det krävas ändringar sedan produkten har sålts. Kontakta närmaste Lenovoåterförsäljare om du vill ha mer information om uppdateringar av maskinvaran.

Följande täcks inte av garantin:

- byte eller användning av delar som inte tillverkats för eller av Lenovo eller delar utan garanti
- identifiering av orsaker till programfel
- <span id="page-164-0"></span>• konfigurering av UEFI BIOS vid installation eller uppgradering
- ändringar eller uppdateringar av drivrutiner
- installation och underhåll av operativsystem för nätverk
- installation och underhåll av program

Information om de bestämmelser i Lenovos begränsade garanti som gäller för din Lenovo-maskinvaruprodukt finns i avsnittet "Garantiinformation" i Säkerhets-, garanti- och installationshandboken som medföljer datorn.

Det är bra om du kan vara i närheten av datorn när du ringer. Se till att du har hämtat de senaste drivrutinerna och systemuppdateringarna, kört testprogrammen, och samlat in information om datorn innan du ringer. Ha följande uppgifter tillgängliga när du ringer:

- maskintyp och modellbeteckning
- serienumren för datorn, bildskärmen och övriga komponenter (eller inköpsbevis, t.ex. kvitton)
- en beskrivning av problemet
- exakt innehåll i eventuella felmeddelanden
- maskin- och programvarans konfiguration

#### **Telefonnummer**

Om du vill se listan över telefonnummer till Lenovos supporttjänster i ditt land går du till <http://www.lenovo.com/support/phone> eller läser Säkerhets-, garanti- och installationshandboken som följer med datorn.

**Anm:** Telefonnumren kan komma att ändras utan att detta meddelas i förväg. De mest aktuella telefonnumren finns på <http://www.lenovo.com/support/phone>. Om numret för ditt land eller din region inte finns med i listan kontaktar du din Lenovoåterförsäljare eller Lenovorepresentant.

## **Köpa tilläggstjänster**

Under och efter garantitiden kan du köpa tilläggstjänster, t.ex. support för maskinvara från Lenovo eller andra tillverkare samt för tillämpningsprogram, installation av nätverk och konfigureringstjänster, uppgraderad eller utökad reparationsservice för maskinvara samt anpassade installationstjänster. Tjänsternas tillgänglighet och benämning varierar från land till land.

Mer information om de här tjänsterna finns på: <http://www.lenovo.com/essentials>

## <span id="page-166-0"></span>**Bilaga A. Information om regler och bestämmelser**

## **Information om trådlöst**

#### **Trådlösa nätverk och kompabilitet**

M.2-kortet för trådlöst LAN är utvecklat för att kunna fungera med alla trådlösa LAN-produkter som bygger på radiotekniken DSSS (Direct Sequence Spread Spectrum ), CCK (Complementary Code Keying ) och/eller OFDM (Orthogonal Frequency Division Multiplexing). Kortet uppfyller kraven i:

- Standarden 802.11b/g, 802.11a/b/g eller 802.11n draft 2.0 för trådlös WLAN, såsom den är definierad och godkänd av Institute of Electrical and Electronics Engineers.
- Wireless Fidelity-certifiering (WiFi) enligt definition från Wi-Fi Alliance.

Bluetooth-kortet uppfyller kraven i Bluetooth Specification 4.0 som är definierad av Bluetooth Special Interest Group (SIG). Det hanterar följande profiler:

- A2DP (Advanced Audio Distribution Profile)
- AVCTP (Audio/Video Control Transport Protocol)
- AVDTP (Audio/Video Distribution Transport Protocol)
- AVRCP (A/V Remote Control Profile)
- BIP (Basic Imaging Profile)
- BPP (Basic Printing Profile)
- DUN (Dial-Up Networking Profile)
- FTP (File Transfer Profile)
- GAP (Generic Access Profile)
- GAVDP (Generic A/V Distribution Profile)
- HCRP (Hardcopy Cable Replacement Profile)
- HSP (Headset Profile)
- HFP (Hands-Free Profile)
- HID (Human Interface Device Profile)
- MAP (Message Access Profile)
- OBEX (Object Exchange Protocol)
- OPP (Object Push Profile)
- PAN (Personal Area Networking Profile)
- PBAP (Phone Book Access Profile)
- SDP (Service Discovery Protocol)
- SYNC (Synchronization Profile)
- VDP (Video Distribution Profile)
- GATT (Generic Attribute Profile)
- Närhetsprofil (Proximity Profile)
- Hitta mig-profil (Find Me Profile)
- •Omedelbar varning-profil (Immediate Alert Profile)

• Batteristatusprofil (Battery Status Profile)

#### **Användarmiljö och hälsa**

De inbyggda korten för trådlös anslutning avger elektromagnetisk energi i form av radiovågor precis som andra radioenheter. De energinivåer som korten skickar ut är dock mycket lägre än de som skickas ut av andra typer av radioutrustning, t.ex. mobiltelefoner.

Eftersom de inbyggda korten för trådlös anslutning fungerar inom ramen för säkerhetsstandarder och rekommendationer för radiovågor, anser Lenovo att de är säkra att använda. Säkerhetsföreskrifterna och rekommendationerna bygger på etablerade vetenskapliga rön och har utarbetas av expertkommittéer som fortlöpande granskar och tolkar det omfattande forskningsmaterialet.

I vissa situationer eller miljöer kan användningen av de inbyggda korten för trådlös anslutning begränsas av fastighetsägaren eller ansvariga inom företaget. Detta gäller till exempel följande:

- användning av inbyggda trådlösa nätverkskort ombord på flygplan, i sjukhusmiljöer eller nära bensinstationer, områden där det pågår sprängningsarbeten, medicinska implantat eller elektrisk medicinsk utrustning, t.ex. pacemakers.
- i andra miljöer där risken för störningar på annan utrustning uppfattas som eller har fastställts vara skadlig.

Om du är osäker på vilken policy som gäller för användning av trådlös utrustning i särskilda sammanhang (till exempel på flygplatser eller sjukhus) bör du be om tillstånd att använda de integrerade trådlösa nätverkskorten innan du startar datorn.

## **Placering av trådlösa UltraConnect™-antenner.**

ThinkPad-modellerna har ett varierat antennsystem inbyggt i bildskärmen för att ge optimal mottagning som aktiveras vid trådlös kommunikation, oavsett var du är.

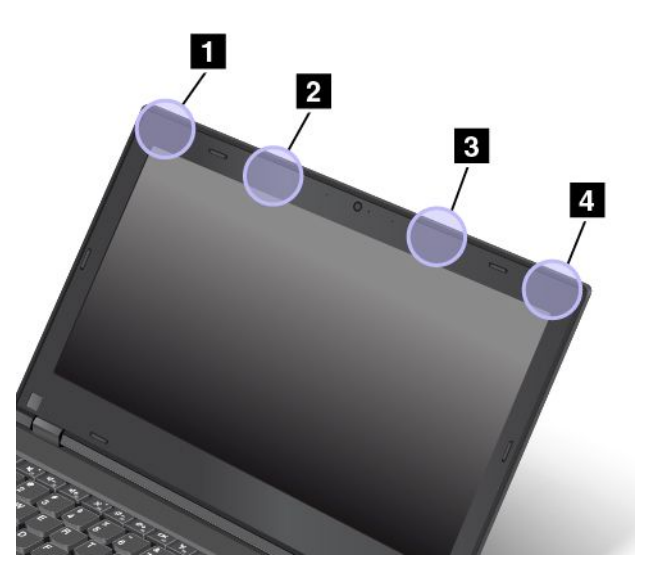

- **<sup>1</sup> Antenn för trådlöst LAN (huvudantenn)**
- **<sup>2</sup> Antenn för trådlös WAN-anslutning (huvudantenn)**
- **<sup>3</sup> Antenn för trådlös nätverksanslutning (extra antenn)**
- **<sup>4</sup> Antenn för trådlös nätverksanslutning (extra antenn)**

## **Information om överensstämmelse för trådlös anslutning**

Datormodeller som är utrustade med trådlösa kommunikationer uppfyller radiokommunikations- och säkerhetsnormerna i de länder och regioner där datorn har godkänts för trådlös användning.

#### **Information om överensstämmelse för trådlös anslutning i Brasilien**

Este equipamento opera em caráter secundário, isto é, não tem direito <sup>a</sup> proteção contra interferência prejudicial, mesmo de estações do mesmo tipo, <sup>e</sup> não pode causar interferência <sup>a</sup> sistemas operando em caráter primário.

This equipment is <sup>a</sup> secondary type device, that is, it is not protected against harmful interference, even if the interference is caused by <sup>a</sup> device of the same type, and it also cannot cause any interference to primary type devices.

#### **Information om överensstämmelse för trådlös anslutning i Mexiko**

**Advertencia:** En Mexico la operación de este equipo estásujeta <sup>a</sup> las siguientes dos condiciones: (1) es posible que este equipo <sup>o</sup> dispositivo no cause interferencia perjudicial y (2) este equipo <sup>o</sup> dispositivo debe aceptar cualquier interferencia, incluyendo la que pueda causar su operación no deseada.

## **Föreskrifter om radiokommunikation**

Mer information om regelefterlevnad för trådlösa enheter finns i Regulatory Notice som levereras med din dator.

Om datorn levererades utan Regulatory Notice hittar du informationen på <http://www.lenovo.com/UserManual>

## **Certifieringsrelaterad information**

Följande tabell innehåller information om produktnamn, överensstämmelse-ID och maskintyp.

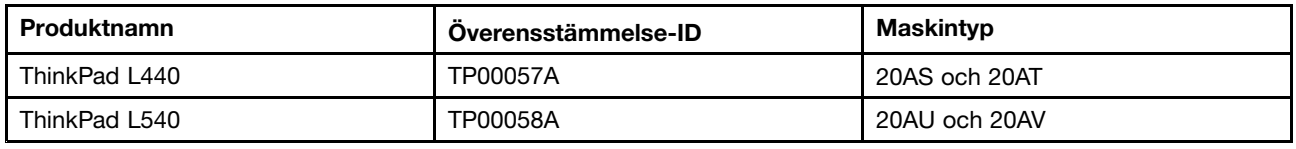

## **Information om exportklassificering**

För denna produkt gäller amerikanska statens exportregleringar EAR (Export Administration Regulations). Produkten har ECCN-nummer (Export Classification Control Number) 5A992.c. Den får vidareexporteras utom till länder som är föremål för sanktioner enligt listan i EAR E1.

## **Anmärkning om elektromagnetisk strålning**

## **FCCs (Federal Communications Commission) deklaration om överensstämmelse**

Följande information gäller ThinkPad L440 och L540, maskintyp 20AS, 20AT, 20AU och 20AV.

This equipment has been tested and found to comply with the limits for <sup>a</sup> Class B digital device, pursuant to Part 15 of the FCC Rules. These limits are designed to provide reasonable protection against harmful interference in <sup>a</sup> residential installation. This equipment generates, uses, and can radiate radio frequency

energy and, if not installed and used in accordance with the instructions, may cause harmful interference to radio communications. However, there is no guarantee that interference will not occur in <sup>a</sup> particular installation. If this equipment does cause harmful interference to radio or television reception, which can be determined by turning the equipment off and on, the user is encouraged to try to correct the interference by one or more of the following measures:

- Reorient or relocate the receiving antenna.
- Increase the separation between the equipment and receiver.
- Connect the equipment into an outlet on <sup>a</sup> circuit different from that to which the receiver is connected.
- Consult an authorized dealer or service representative for help.

Lenovo is not responsible for any radio or television interference caused by using other than specified or recommended cables and connectors or by unauthorized changes or modifications to this equipment. Unauthorized changes or modifications could void the user's authority to operate the equipment.

This device complies with Part 15 of the FCC Rules. Operation is subject to the following two conditions: (1) this device may not cause harmful interference, and (2) this device must accept any interference received, including interference that may cause undesired operation.

Responsible Party: Lenovo (United States) Incorporated 1009 Think Place - Building One Morrisville, NC 27560 Phone Number: 919-294-5900

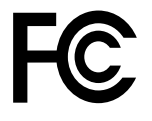

## **Information om elektromagnetisk strålning klass B (för användare i Kanada)**

CAN ICES-3(B)/NMB-3(B)

## **Europeiska unionen – intyg om överensstämmelse med EMC-direktiv**

Produkten är utformad i enlighet med EUs skyddskrav för produkter som avger elektromagnetisk strålning (direktiv 2004/108/EC). Lenovo ansvarar inte för bristande uppfyllelse av säkerhetskraven som beror på icke-rekommenderad modifiering av produkten, inklusive installation av icke-Lenovo-utbyggnadskort.

Denna produkt har testats och befunnits överensstämma med gränsvärdena för IT-utrustning av klass B i enlighet med Europastandard EN 55022. Gränsvärdena för utrustning av klass B har fastställts med hänsyn till kommersiella och industriella miljöer för att ge licensierad kommunikationsutrustning rimligt skydd mot störningar.

EU-kontakt: Lenovo, Einsteinova 21, 851 01 Bratislava, Slovakia

# $\epsilon$

## **Klass B-deklaration (Tyskland)**

#### **Deutschsprachiger EU Hinweis:**

**Hinweis für Geräte der Klasse B EU-Richtlinie zur Elektromagnetischen Verträglichkeit** Dieses Produkt entspricht den Schutzanforderungen der EU-Richtlinie 2004/108/EG (früher 89/336/EWG) zur Angleichung der Rechtsvorschriften über die elektromagnetische Verträglichkeit in den EU-Mitgliedsstaaten und hält die Grenzwerte der EN 55022 Klasse B ein.

Um dieses sicherzustellen, sind die Geräte wie in den Handbüchern beschrieben zu installieren und zu betreiben. Des Weiteren dürfen auch nur von der Lenovo empfohlene Kabel angeschlossen werden. Lenovo übernimmt keine Verantwortung für die Einhaltung der Schutzanforderungen, wenn das Produkt ohne Zustimmung der Lenovo verändert bzw. wenn Erweiterungskomponenten von Fremdherstellern ohne Empfehlung der Lenovo gesteckt/eingebaut werden.

#### **Deutschland:**

**Einhaltung des Gesetzes über die elektromagnetische Verträglichkeit von Betriebsmitteln** Dieses Produkt entspricht dem "Gesetz über die elektromagnetische Verträglichkeit von Betriebsmitteln" EMVG (früher "Gesetz über die elektromagnetische Verträglichkeit von Geräten"). Dies ist die Umsetzung der EU-Richtlinie 2004/108/EG (früher 89/336/EWG) in der Bundesrepublik Deutschland.

**Zulassungsbescheinigung laut dem Deutschen Gesetz über die elektromagnetische Verträglichkeit von Betriebsmitteln, EMVG vom 20. Juli 2007 (früher Gesetz über die elektromagnetische Verträglichkeit von Geräten), bzw. der EMV EG Richtlinie 2004/108/EC (früher 89/336/EWG), für Geräte der Klasse B.**

Dieses Gerät ist berechtigt, in Übereinstimmung mit dem Deutschen EMVG das EG-Konformitätszeichen - CE - zu führen. Verantwortlich für die Konformitätserklärung nach Paragraf 5 des EMVG ist die Lenovo (Deutschland) GmbH, Gropiusplatz 10, D-70563 Stuttgart.

Informationen in Hinsicht EMVG Paragraf 4 Abs. (1) 4: **Das Gerät erfüllt die Schutzanforderungen nach EN 55024 und EN 55022 Klasse B.**

## **Klass B-deklaration (Sydkorea)**

B급 기기 (가정용 방송통신기자재) 이 기기는 가정용(B급) 전자파적합기기로서 주로 가정에서 사용하는 것을 목적으로 하며, 모든 지역에서 사용할 수 있습니다

## **VCCI Klass B-deklaration (Japan)**

```
この装置は、 クラスB情報技術装置です。 この装置は, 家庭環境で使用するこ
とを目的としていますが、この装置がラジオやテレビジョン受信機に近接して使
用されると、受信障害を引き起こすことがあります。
                                  VCCI-B
取扱説明書に従って正しい取り扱いをして下さい。
```
## **Information om produkter med mindre än eller lika med 20 A per fas (för användare i Japan)**

```
日本の定格電流が 20A/相 以下の機器に対する高調波電流規制
高調波電流規格 JIS C 61000-3-2 適合品
```
## **Information om nätsladden för användare i Japan**

The ac power cord shipped with your product can be used only for this specific product. Do not use the ac power cord for other devices.

```
本製品およびオプションに電源コード・セットが付属する場合は、<br>それぞれ専用のものになっていますので他の電気機器には使用し
ないでください。
```
## **Information om Lenovos produktservice i Taiwan**

台灣 Lenovo 産品服務資訊如下: 荷蘭商聯想股份有限公司台灣分公司 台北市內湖區堤頂大道二段89號5樓 服務電話: 0800-000-702

## **Överensstämmelsemärkning för Europa och Asien** EAC

## **Information om ljud för Brasilien**

Ouvir sons com mais de 85 decibéis por longos períodos pode provocar danos ao sistema auditivo.

## <span id="page-172-0"></span>**Bilaga B. WEEE och återvinningsbestämmelser**

Lenovo uppmuntrar ägare till IT-utrustning att återvinna sin utrustning när den inte längre behövs. Lenovo erbjuder flera olika program och tjänster som hjälper utrustningens ägare att återvinna sina IT-produkter. Information om återvinning av Lenovos produkter finns på: <http://www.lenovo.com/recycling>

## **Viktig avfalls- och återvinningsinformation**

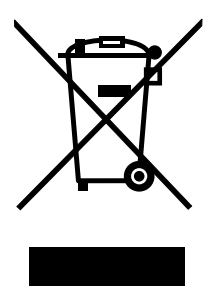

WEEE-märkningen på Lenovo-produkter gäller i länder med WEEE-direktiv och direktiv om elektroniskt avfall (t.ex. EU-direktivet WEEE och Indiens direktiv för elektroniskt avfall, 2011). Apparater märks i enlighet med lokala bestämmelser gällande avfall som utgörs av eller innehåller elektriska eller elektroniska produkter (WEEE). Dessa bestämmelser fastställer det regelverk för återlämnande och materialåtervinning av uttjänta apparater som gäller för varje land. Etiketten sätts fast på produkter av olika slag för att ange att produkten inte får kasseras, utan att den måste återvinnas.

Användare av elektrisk och elektronisk utrustning (EEE) med WEEE-märkning får inte kassera sin uttjänta elektriska eller elektroniska utrustning som osorterat avfall, utan måste utnyttja det tillgängliga insamlingsnätverket för återlämning och återvinning av utrustningen. Därigenom minimeras hälsoriskerna för miljö och människa från farliga ämnen som finns i utrustningen. Mer information om WEEE finns på: <http://www.lenovo.com/recycling>

## **Information om återvinning i Japan**

#### **Collecting and recycling <sup>a</sup> disused Lenovo computer or monitor**

If you are <sup>a</sup> company employee and need to dispose of <sup>a</sup> Lenovo computer or monitor that is the property of the company, you must do so in accordance with the Law for Promotion of Effective Utilization of Resources. Computers and monitors are categorized as industrial waste and should be properly disposed of by an industrial waste disposal contractor certified by <sup>a</sup> local government. In accordance with the Law for Promotion of Effective Utilization of Resources, Lenovo Japan provides, through its PC Collecting and Recycling Services, for the collecting, reuse, and recycling of disused computers and monitors. For details, visit the Lenovo Web site at <http://www.lenovo.com/recycling/japan>.

Pursuant to the Law for Promotion of Effective Utilization of Resources, the collecting and recycling of home-used computers and monitors by the manufacturer was begun on October 1, 2003. This service is provided free of charge for home-used computers sold after October 1, 2003. For details, go to <http://www.lenovo.com/recycling/japan>.

#### **Disposing of Lenovo computer components**

Some Lenovo computer products sold in Japan may have components that contain heavy metals or other environmental sensitive substances. To properly dispose of disused components, such as <sup>a</sup> printed circuit board or drive, use the methods described above for collecting and recycling <sup>a</sup> disused computer or monitor.

#### **Disposing of disused lithium batteries from Lenovo computers**

A button-shaped lithium battery is installed inside your Lenovo computer to provide power to the computer clock while the computer is off or disconnected from the main power source. If you need to replace it with <sup>a</sup> new one, contact your place of purchase or contact Lenovo. If you need to dispose of <sup>a</sup> disused lithium battery, insulate it with vinyl tape, contact your place of purchase or an industrial-waste-disposal operator, and follow their instructions. Disposal of <sup>a</sup> lithium battery must comply with local ordinances and regulations.

#### **Disposing of <sup>a</sup> disused battery pack from Lenovo notebook computers**

Your Lenovo notebook computer has <sup>a</sup> lithium ion battery pack or <sup>a</sup> nickel metal hydride battery pack. If you are <sup>a</sup> company employee who uses <sup>a</sup> Lenovo notebook computer and need to dispose of <sup>a</sup> battery pack, contact the proper person in Lenovo sales, service, or marketing, and follow that person's instructions. You also can refer to the instructions at <http://www.lenovo.com/jp/ja/environment/recycle/battery/>.

If you use <sup>a</sup> Lenovo notebook computer at home and need to dispose of <sup>a</sup> battery pack, you must comply with local ordinances and regulations. You also can refer to the instructions at <http://www.lenovo.com/jp/ja/environment/recycle/battery/>.

## **Information om återvinning i Kina**

#### 《废弃电器电子产品回收处理管理条例》提示性说明

联想鼓励拥有联想品牌产品的用户当不再需要此类产品时,遵守国家废弃电器电子产品回收处理 相关法律法规,将其交给当地具有国家认可的回收处理资质的厂商进行回收处理。更多回收服务 信息, 请点击进入

http://support.lenovo.com.cn/activity/551.htm

## **Information om återvinning i Brasilien**

#### **Declarações de Reciclagem no Brasil**

#### **Descarte de um Produto Lenovo Fora de Uso**

Equipamentos elétricos <sup>e</sup> eletrônicos não devem ser descartados em lixo comum, mas enviados à pontos de coleta, autorizados pelo fabricante do produto para que sejam encaminhados <sup>e</sup> processados por empresas especializadas no manuseio de resíduos industriais, devidamente certificadas pelos orgãos ambientais, de acordo com <sup>a</sup> legislação local.

A Lenovo possui um canal específico para auxiliá-lo no descarte desses produtos. Caso você possua um produto Lenovo em situação de descarte, ligue para <sup>o</sup> nosso SAC ou encaminhe um e-mail para: reciclar@lenovo.com, informando <sup>o</sup> modelo, número de série <sup>e</sup> cidade, <sup>a</sup> fim de enviarmos as instruções para <sup>o</sup> correto descarte do seu produto Lenovo.

## **Information om batteriåtervinning i Taiwan**

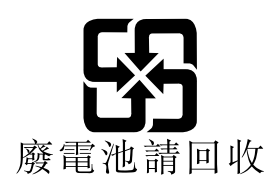

## **Information om batteriåtervinning i EU**

**EU** 

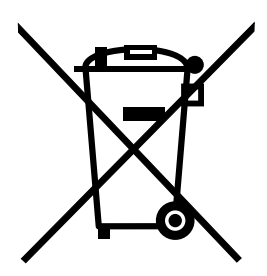

**Obs!** Denna märkning gäller endast för länder i den Europeiska unionen (EU).

Batterier och batteriförpackningar märks enligt EU-direktivet 2006/66/EC om batterier och ackumulatorer och avfallshantering av dessa. I direktivet fastställs det regelverk för återlämnande och återvinning av uttjänta batterier och ackumulatorer som gäller inom hela Europeiska unionen. Etiketten sätts fast på batterier av olika slag för att ange att de inte får kastas, utan måste återtas i slutet av produktcykeln i enlighet med direktivet.

Enligt EU-direktivet 2006/66/EC ska batterier och ackumulatorer märkas med information om att de ska lämnas in separat och återvinnas när de har tjänat ut. Etiketten på batteriet även innehålla det kemiska tecknet för metallen som används i batteriet (Pb för bly, Hg för kvicksilver och Cd för kadmium). Den som använder batterier och ackumulatorer får inte kasta dem bland osorterat avfall, utan måste använda insamlingsfunktionerna för inlämning, återvinning och hantering av batterier och ackumulatorer. Det är viktigt att kunderna tar sitt ansvar för att minimera miljö- och hälsopåverkan som kan uppstå på grund av farliga ämnen i batterier och ackumulatorer. Information om korrekt insamling och behandling finns på: <http://www.lenovo.com/lenovo/environment>

## **Information om batteriåtervinning i USA och Kanada**

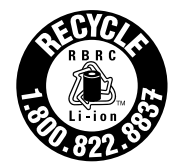

**US & Canada Only** 

## <span id="page-176-0"></span>**Bilaga C. Direktiv om begränsningar av farliga ämnen (RoHS)**

## **Direktiv för elektriska och elektroniska produkter i EU**

Lenovo products sold in the European Union, on or after 3 January 2013 meet the requirements of Directive 2011/65/EU on the restriction of the use of certain hazardous substances in electrical and electronic equipment ("RoHS recast"or "RoHS 2").

For more information about Lenovo progress on RoHS, go to: [http://www.lenovo.com/social\\_responsibility/us/en/RoHS\\_Communication.pdf](http://www.lenovo.com/social_responsibility/us/en/RoHS_Communication.pdf)

## **Direktiv för elektriska och elektroniska produkter i Kina**

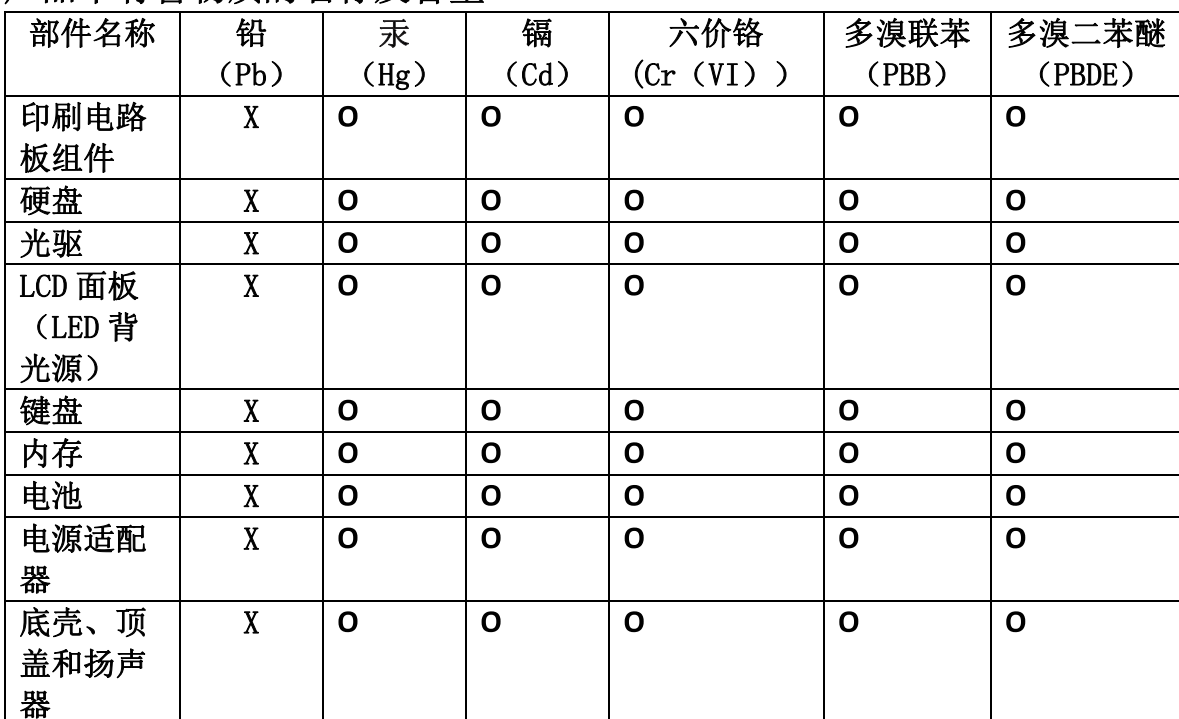

## 产品中有害物质的名称及含量

注:

本表依据SJ/T 11364的规定编制。

O: 表示该有害物质在该部件所有均质材料中的含量均在 GB/T 26572标准规定的 限量要求以下。

X: 表示该有害物质至少在该部件的某一均质材料中的含量超出GB/T 26572 标准规定的限量要求。标有"X"的部件,皆因全球技术发展水平限制而无法实现 有害物质的替代。印刷电路板组件包括印刷电路板 (PCB) 及其组件、集成电路 (IC) 和连接器。某些型号的产品可能不包含上表中的某些部件, 请以实际购买 机型为准。

## 图示:

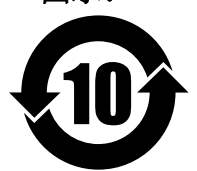

在中华人民共和国境内销售的电子信息产品上将印有"环 保使用期限"(EPuP)符号。圆圈中的数字代表产品的正常环保使 用期限。

## **Direktiv om begränsningar av farliga ämnen i Indien**

RoHS compliant as per E-Waste (Management & Handling) Rules, 2011.

## **Direktiv för elektriska och elektroniska produkter i Turkiet**

The Lenovo product meets the requirements of the Republic of Turkey Directive on the Restriction of the Use of Certain Hazardous Substances in Waste Electrical and Electronic Equipment (WEEE).

#### Türkiye AEEE Yönetmeliğine Uygunluk Beyanı

Bu Lenovo ürünü, T.C. Çevre ve Orman Bakanlığı'nın "Atık Elektrik ve Elektronik Eşyalarda Bazı Zararlı Maddelerin Kullanımının Sınırlandırılmasına Dair Yönetmelik (AEEE)" direktiflerine uygundur.

AEEE Yönetmeliğine Uygundur.

## **Direktiv om begränsningar av farliga ämnen i Ukraina**

Цим підтверджуємо, що продукція Леново відповідає вимогам нормативних актів України, які обмежують вміст небезпечних речовин
## **Bilaga D. Information om ENERGY STAR-märkta modeller**

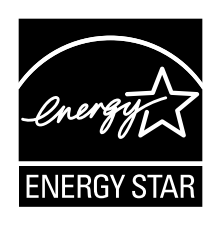

ENERGY STAR® är ett program som amerikanska naturvårdsverket och amerikanska energidepartementet bedriver tillsammans för att främja energieffektiva produkter och metoder som ger kostnadsbesparingar och är bra ur miljöskyddssynpunkt.

Lenovo är stolt över att kunna erbjuda sina kunder produkter med den meriterande ENERGY STAR-beteckningen. En ENERGY STAR-markering sitta på datorn eller visas i gränssnittet för energiinställningarna. Om det finns ett ENERGY STAR-märke på Lenovo-datorer av följande modeller har dessa utformats och testats för att överensstämma med ENERGY STAR-programmets krav för datorer.

20AS, 20AT, 20AU och 20AV

Genom att använda ENERGY STAR-märkta produkter och utnyttja datorns energisparande funktioner kan du bidra till att minska elförbrukningen. Minskad elförbrukning kan i sin tur bidra till sänkta kostnader, en renare miljö och minskade utsläpp av växthusgaser.

Du hittar mer information om ENERGY STAR på webbadressen: <http://www.energystar.gov>

Lenovo uppmanar dig att använda energi effektivt i den dagliga verksamheten. Som hjälp har Lenovo förinställt följande energisparfunktioner, som aktiveras när datorn inte har använts under en viss angiven tid.

#### **Energischema: Standard**

- Avstängning av bildskärmen: efter 10 minuter
- Vänteläge: efter 20 minuter

När du vill aktivera datorn från vänteläge trycker du på Fn-tangenten på tangentbordet. Mer information om dessa inställningar finns i Windows hjälp- och supportinformation på din dator.

Funktionen Wake on LAN är aktiverad när Lenovo-datorn levereras från fabriken och den inställningen fortsätter att vara aktiv även när datorn är i viloläge. Om du inte behöver ha Wake on LAN aktiverad när datorn är i viloläge kan du minska strömförbrukningen och förlänga tiden i viloläge genom att inaktivera Wake on LAN-inställningen för viloläge.

Gör såhär för att inaktivera inställningen för Wake on LAN för viloläge:

- 1. Öppna Kontrollpanelen och klicka på **Maskinvara och ljud** ➙ **Enhetshanteraren**.
- 2. I Enhetshanterarens fönster utökar du **Nätverkskort**.
- 3. Högerklicka på ditt nätverkskort och klicka därefter på **Egenskaper**.
- 4. Klicka på fliken **Energisparfunktioner**.
- 5. Avmarkera kryssrutan **Tillåt att den här enheten tar datorn ur vänteläge**.
- 6. Klicka på **OK**.

### **Bilaga E. Information**

Lenovo kanske inte erbjuder de produkter, tjänster eller funktioner som beskrivs i det här dokumentet i alla länder. Ta kontakt med närmaste Lenovo-återförsäljare om du vill veta vilka produkter och tjänster som finns där du bor. Hänvisningar till Lenovos produkter (produkter innefattar även program och tjänster) betyder inte att bara Lenovos produkter får användas. Under förutsättning av att intrång i Lenovos immateriella eller andra skyddade rättigheter inte sker, får funktionellt likvärdiga produkter, program eller tjänster användas i stället för motsvarande produkt från Lenovo. Däremot vilar ansvaret för utvärdering och kontroll av funktionen hos andra produkter, program eller tjänster hos användaren.

Lenovo kan ha patent eller ha ansökt om patent på produkter som nämns i detta dokument. Dokumentet ger ingen licens till sådana patent. Skriftliga frågor om licenser kan skickas till:

Lenovo (United States), Inc. 1009 Think Place - Building One Morrisville, NC 27560 U.S.A. Attention: Lenovo Director of Licensing

LENOVO TILLHANDAHÅLLER DENNA PUBLIKATION I "BEFINTLIGT SKICK" UTAN GARANTIER AV NÅGOT SLAG, VARE SIG UTTRYCKTA ELLER UNDERFÖRSTÅDDA, INKLUSIVE, MEN INTE BEGRÄNSAT TILL, UNDERFÖRSTÅDDA GARANTIER AVSEENDE INTRÅNG <sup>I</sup> UPPHOVSRÄTT, ALLMÄN BESKAFFENHET ELLER LÄMPLIGHET FÖR ETT VISST ÄNDAMÅL. I vissa länder är det inte tillåtet att undanta uttalade eller underförstådda garantier i vissa transaktioner, vilket innebär att ovanstående kanske inte gäller.

Informationen kan innehålla fel av teknisk eller typografisk natur. Informationen uppdateras regelbundet och ändringarna införs i nya utgåvor. Lenovo kan när som helst göra förbättringar eller ändringar i de produkter och program som beskrivs i den här publikationen, utan föregående meddelande.

De produkter som beskrivs i det här dokumentet är inte avsedda för användning vid transplantationer eller andra livsuppehållande tillämpningar där försämrad funktion kan leda till personskada eller dödsfall. Den information som finns i det här dokumentet varken påverkar eller ändrar Lenovos produktspecifikationer och garantier. Ingenting i detta dokument utgör en uttrycklig eller underförstådd licens eller indemnitetsförklaring under Lenovos eller annan parts immateriella rättigheter. All information i dokumentet har erhållits i specifika miljöer och är avsedd som en illustration. Resultaten i andra operativmiljöer kan variera.

Lenovo förbehåller sig rätten att fritt använda och distribuera användarnas synpunkter.

Hänvisningarna till andra webbplatser än Lenovos egna görs endast i informationssyfte och Lenovo ger inga som helst garantier beträffande dessa platser. Material som finns på dessa webbplatser ingår inte i materialet som hör till denna Lenovo-produkt och användning av sådana webbplatser sker på kundens eget ansvar.

Alla prestandauppgifter som omnämns här har tagits fram i en kontrollerad miljö. Resultaten i andra operativmiljöer kan variera något. Vissa mätningar har gjorts på system under utveckling och det finns ingen garanti att dessa mätresultat kommer att bli desamma på allmänt tillgängliga system. Dessutom har vissa mätresultat uppskattats genom extrapolering. De faktiska resultaten kan variera. De som använder det här dokumentet bör bekräfta de data som gäller den egna miljön.

#### **Varumärken**

Följande termer är varumärken som tillhör Lenovo i USA och/eller andra länder:

Lenovo

Access Connections Active Protection System Rescue and Recovery Secure Data Disposal **ThinkPad** ThinkPad-logotypen **TrackPoint** Ultrabay **UltraConnect** 

Intel och Intel SpeedStep är varumärken som tillhör Intel Corporation i USA och/eller andra länder.

iPhone är ett varumärke som tillhör Apple Inc. i USA och andra länder.

Microsoft, Windows, Direct3D, BitLocker och Cortana är varumärken som tillhör Microsoft eller dess dotterbolag.

Mini DisplayPort (mDP) är ett varumärke som tillhör Video Electronics Standards Association.

Termerna HDMI och HDMI High-Definition Multimedia Interface är varumärken eller registrerade varumärken som tillhör HDMI Licensing LLC i USA eller andra länder.

Andra namn på företag, produkter och tjänster kan vara varumärken eller andra näringskännetecken som tillhör andra.

# **ThinkPad**